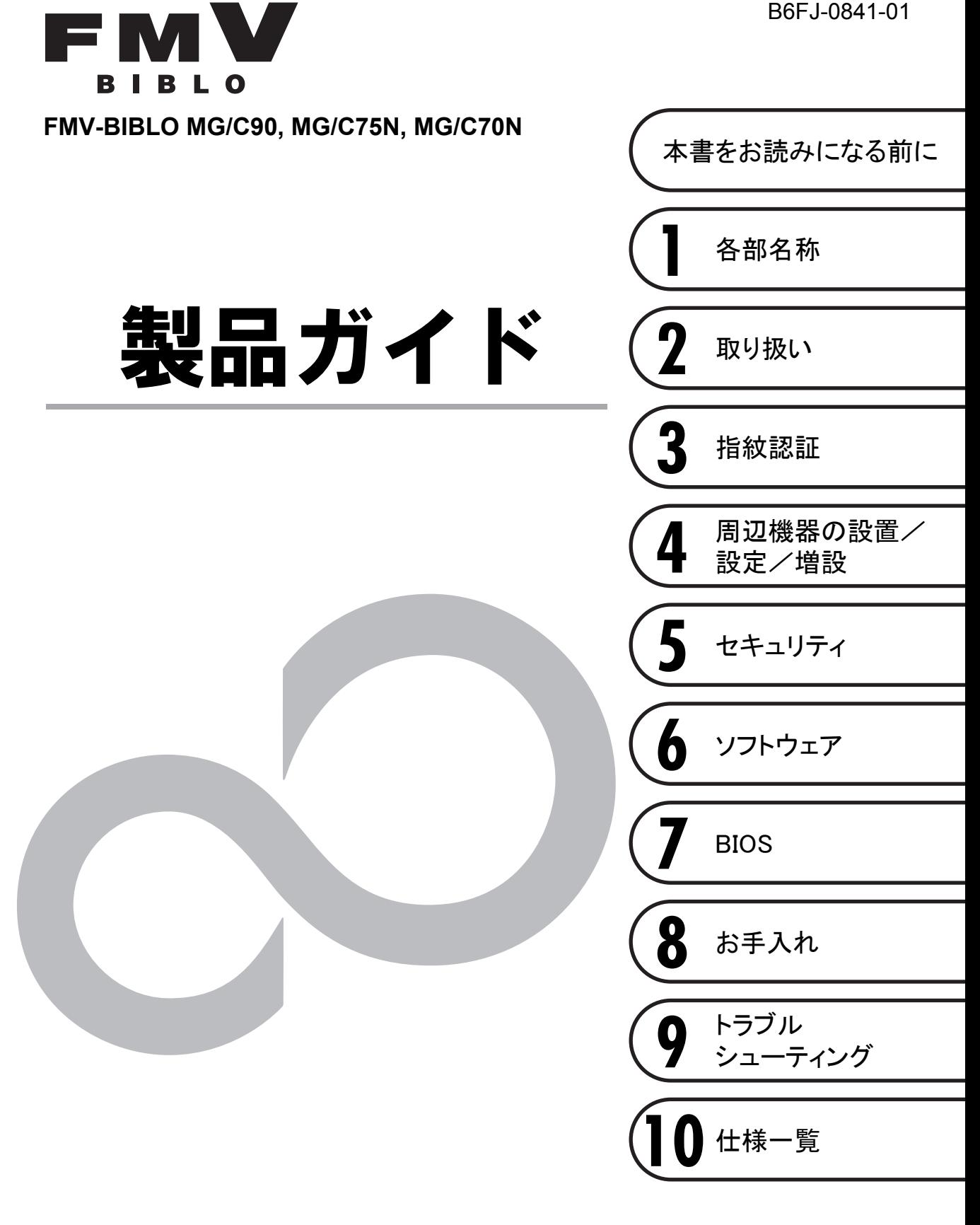

# SU **FU**

# 目次

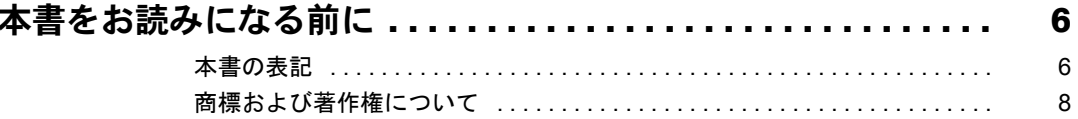

## 第1章 各部名称

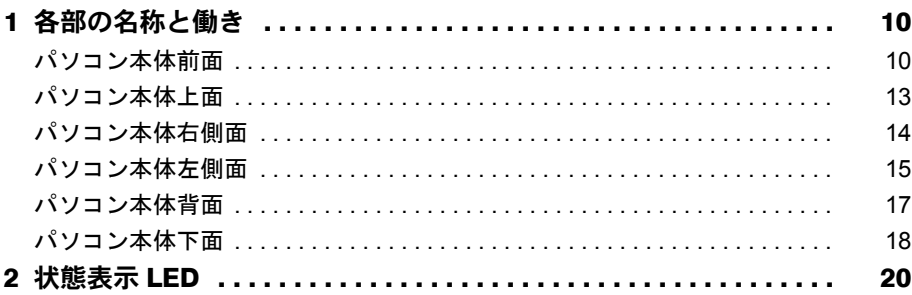

# 第2章 取り扱い

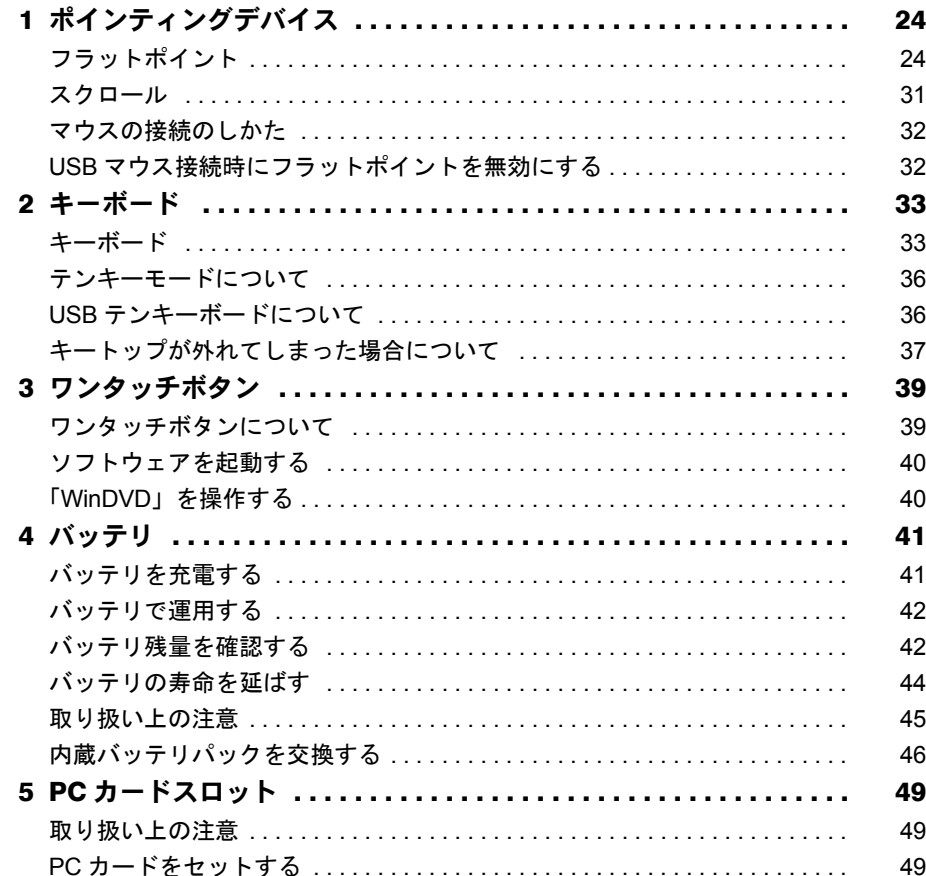

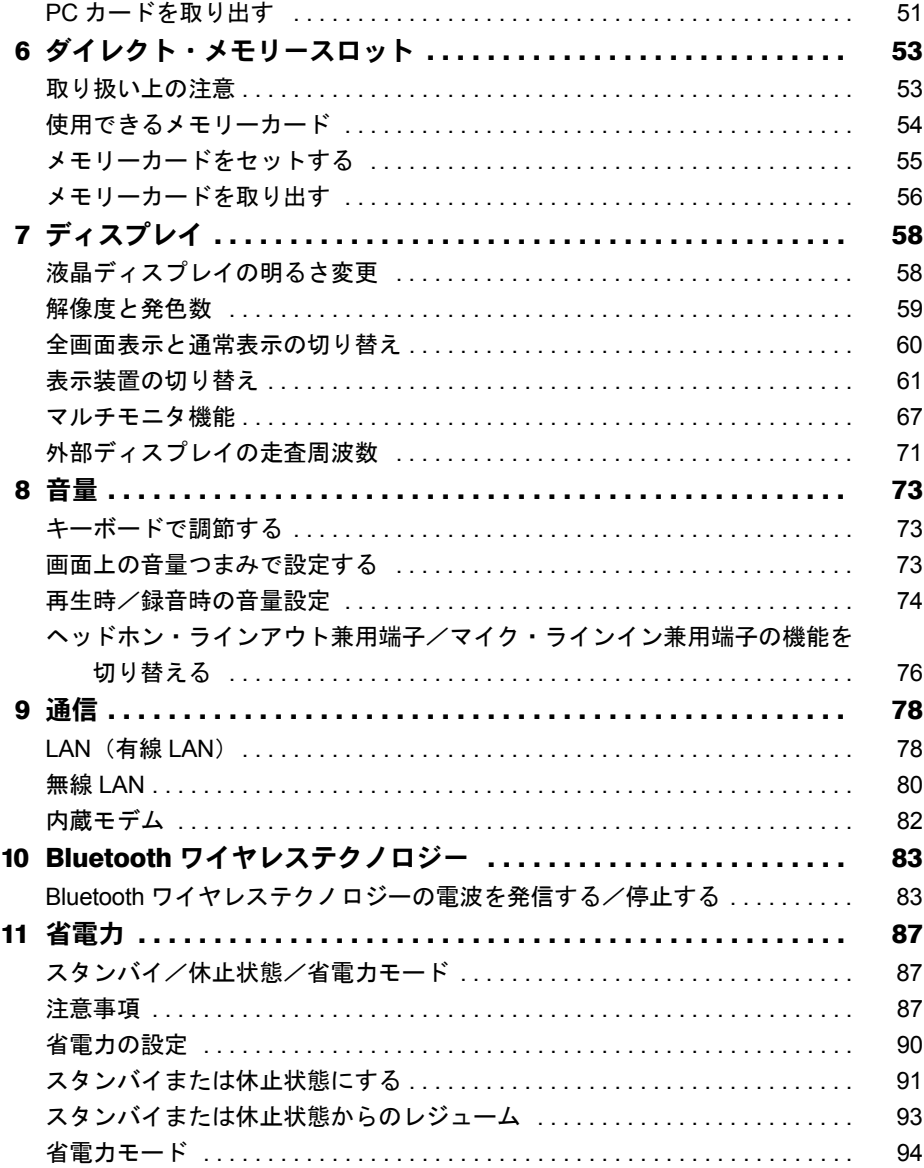

## 第3章 指紋認証

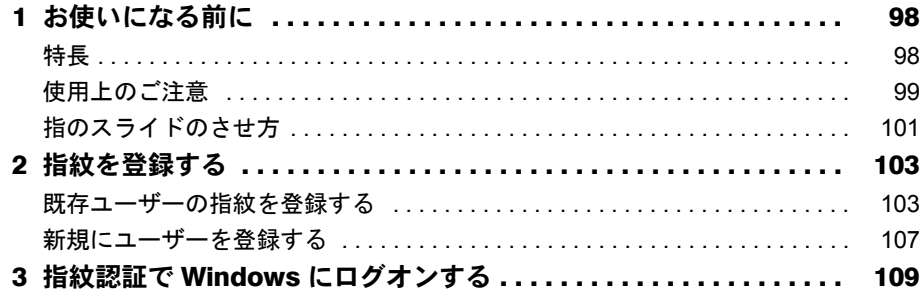

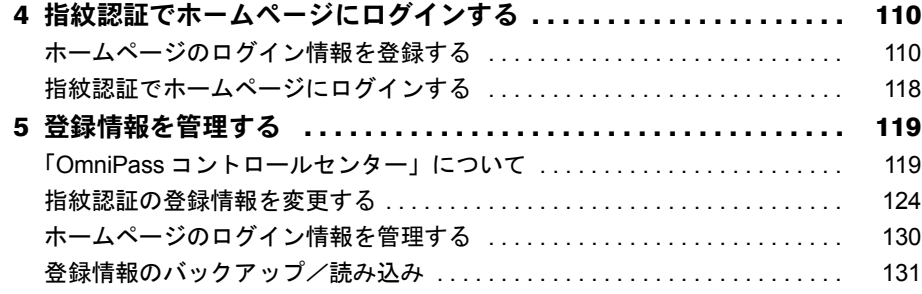

# 第4[章](#page-137-0) [周辺機器の設置/設定/増設](#page-137-1)

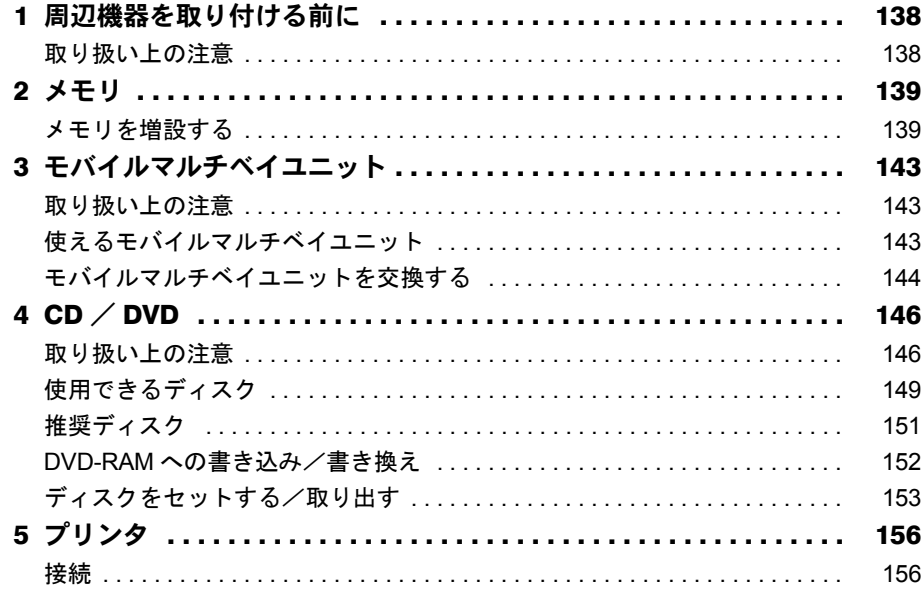

# 第 5 [章](#page-157-0) [セキュリティ](#page-157-1)

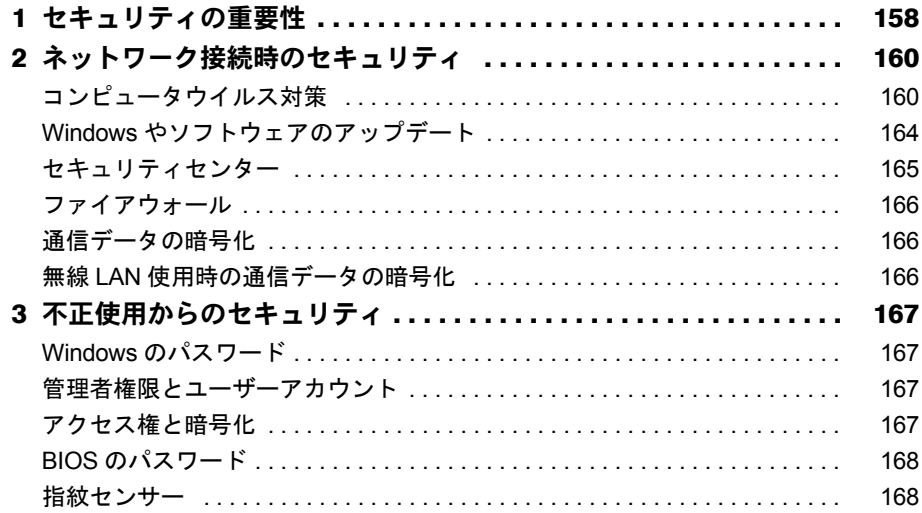

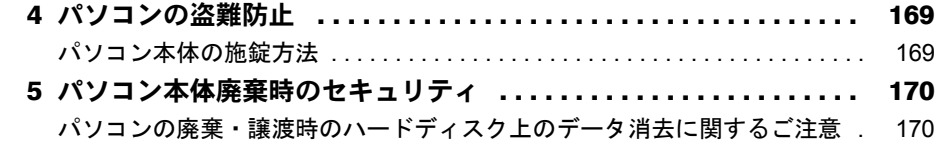

# 第6章 ソフトウェア

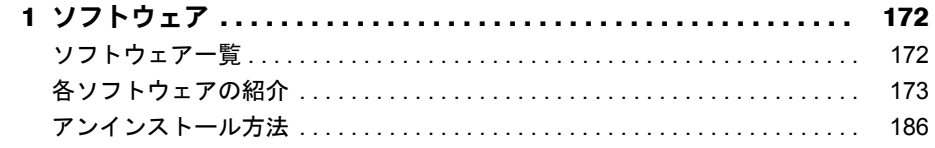

# 第7章 BIOS

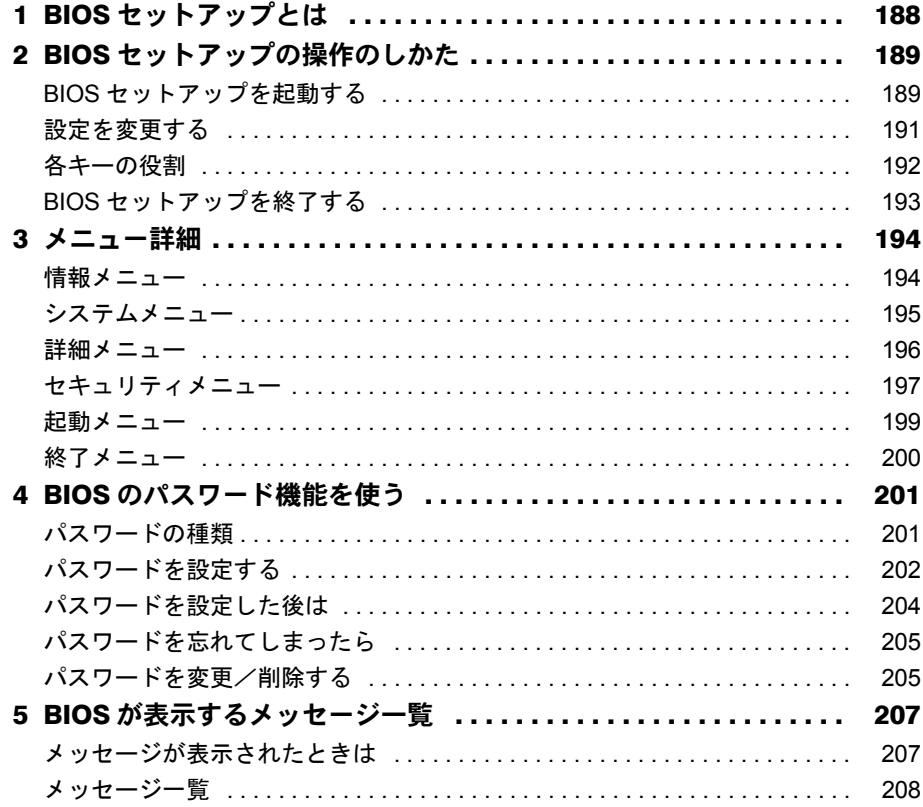

# 第8章 お手入れ

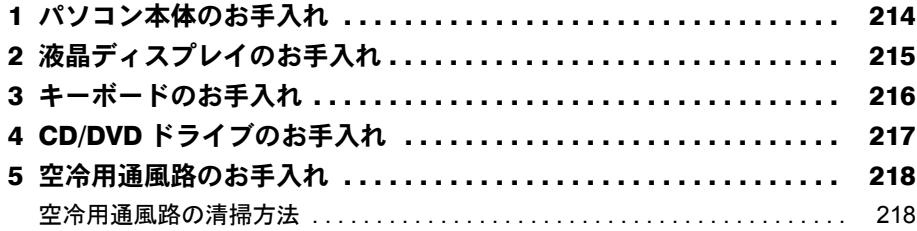

# 第9章 トラブルシューティング

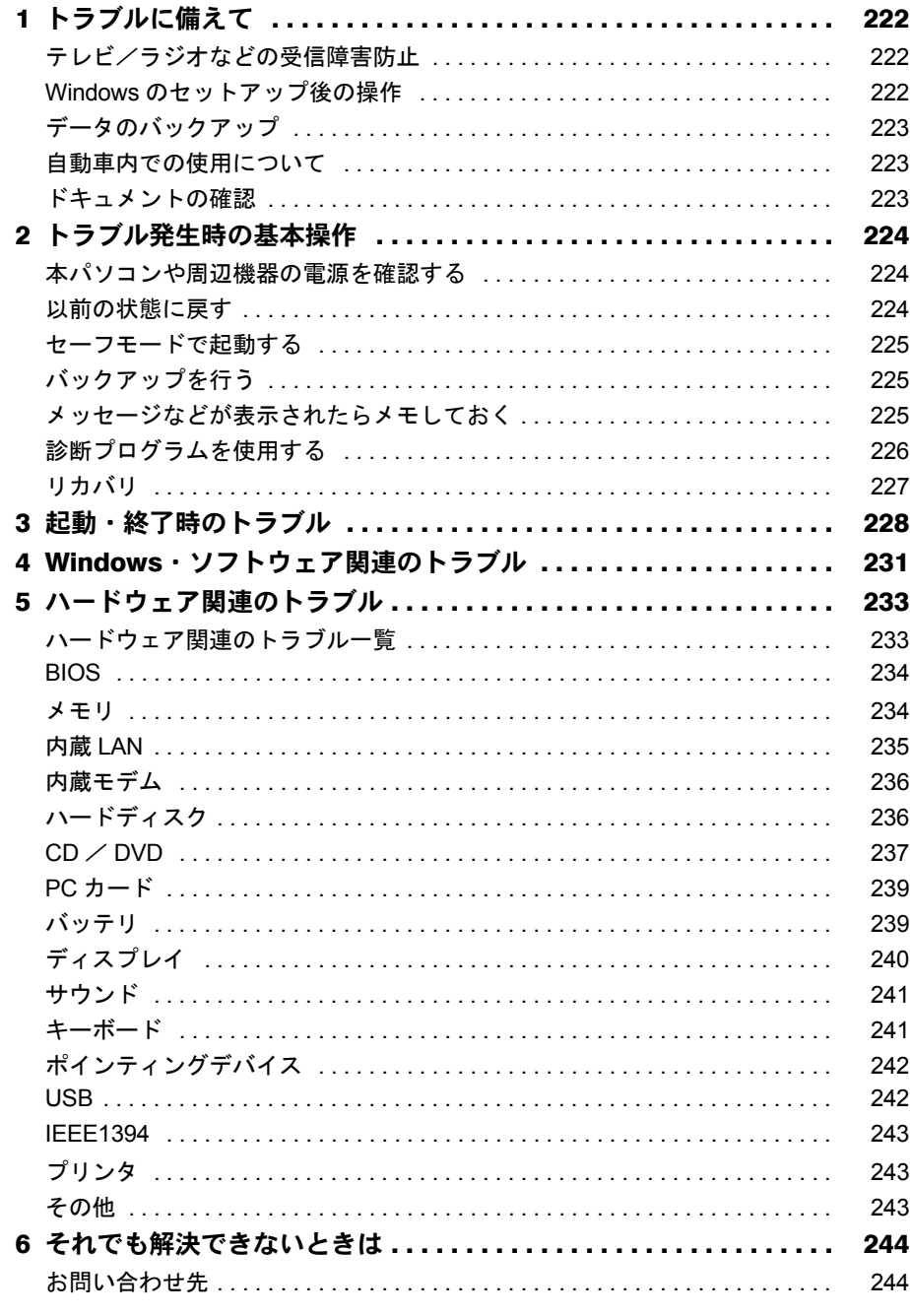

# 第10章 仕様一覧

索引

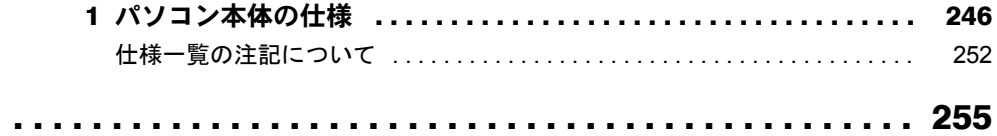

# <span id="page-6-0"></span>本書をお読みになる前に

### <span id="page-6-1"></span>本書の表記

### ■ 警告表示

本書では、いろいろな絵表示を使っています。これは本製品を安全に正しくお使いいただき、 あなたや他の人々に加えられるおそれのある危害や損害を、未然に防止するための目印となる ものです。その表示と意味は次のようになっています。内容をよくご理解のうえ、お読みくだ さい。

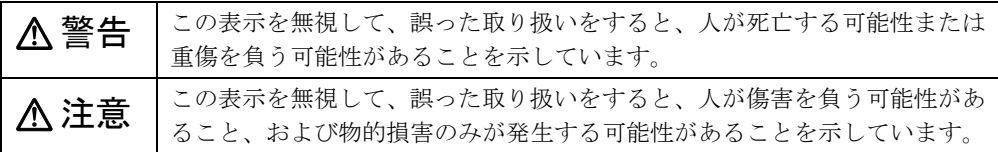

また、危害や損害の内容がどのようなものかを示すために、上記の絵表示と同時に次の記号を 使っています。

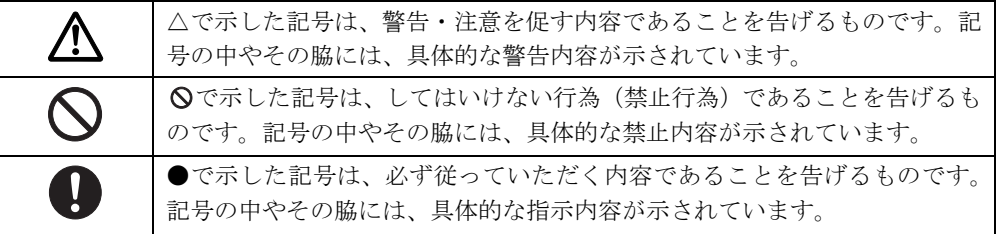

### ■ 本文中の記号

本文中に記載されている記号には、次のような意味があります。

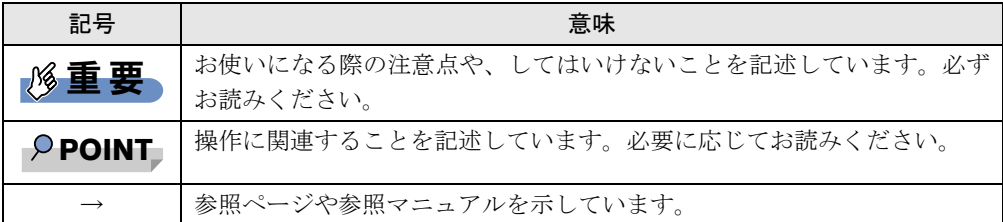

### ■ キーの表記と操作方法

本文中のキーの表記は、キーボードに書かれているすべての文字を記述するのではなく、説明 に必要な文字を次のように記述しています。

例:【Ctrl】キー、【Enter】キー、【→】キーなど

また、複数のキーを同時に押す場合には、次のように「+」でつないで表記しています。

**例:【Ctrl】+【F3】キー、【Shift】+【↑】キーなど** 

### ■ コマンド入力 (キー入力)

本文中では、コマンド入力を次のように表記しています。

diskcopy a a:  $\uparrow$   $\uparrow$ 

● ↑の箇所のように文字間隔を空けて表記している部分は、【Space】 キーを 1 回押してくださ い。

また、上記のようなコマンド入力を英小文字で表記していますが、英大文字で入力しても かまいません。

- CD/DVD ドライブなどのドライブ名を、「CD/DVD ドライブ]で表記しています。入力の際 は、お使いの環境に合わせて、ドライブ名を入力してください。
	- 例: [CD/DVDドライブ]:¥setup.exe

### ■ 連続する操作の表記

本文中の操作手順において、連続する操作手順を、「→」でつなげて記述しています。

例: 「スタート」ボタンをクリックし、「すべてのプログラム」をポイントし、「Internet Explorer」をクリックする操作 ↓ 「スタート」ボタン→「すべてのプログラム」→「Internet Explorer」の順にクリック します。

### ■ BIOS セットアップの表記

本文中の BIOS セットアップの設定手順において、各メニューやサブメニューまたは項目を、 「-」(ハイフン)でつなげて記述する場合があります。また、設定値を「:」(コロン)の後 に記述する場合があります。

- 例: 「メイン」メニューの「言語(Language)」の項目を「日本語(JP)」に設定します。 ↓
	- 「メイン」- 「言語 (Language)」:日本語 (JP)

### ■ 画面例およびイラストについて

表記されている画面およびイラストは一例です。お使いのモデルによって、実際に表示される 画面やイラスト、およびファイル名などが異なることがあります。また、このマニュアルに表 記されているイラストは説明の都合上、本来接続されているケーブル類を省略していることが あります。

### ■ 製品名の表記

本文中では、製品名称を次のように略して表記します。

なお、本書にはお使いの機種、または OS 以外の情報もあります。お使いの機種、または OS のところをお読みください。

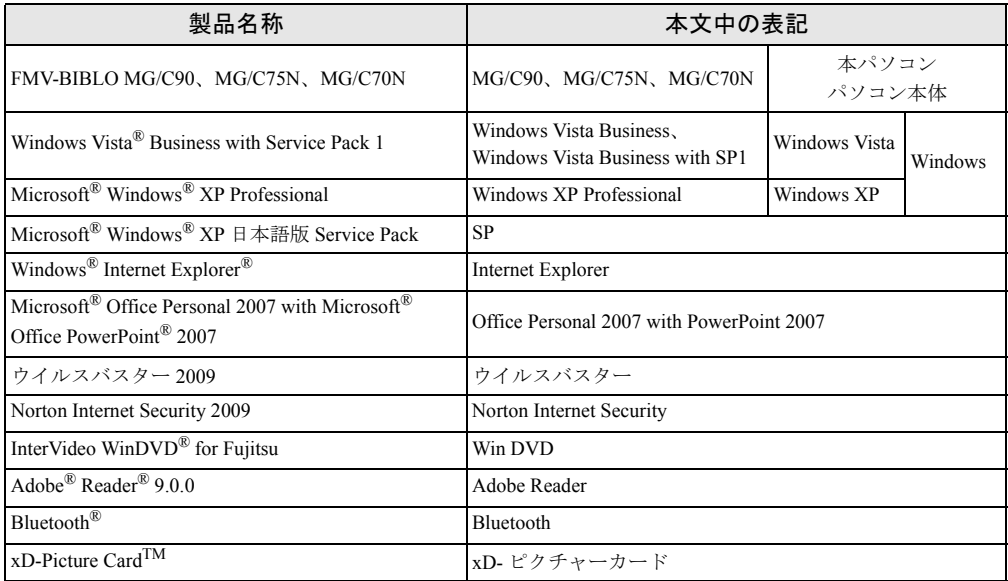

### ■ お問い合わせ先/URL

本文中に記載されているお問い合わせ先やインターネットの URL アドレスは 2008 年 11 月現 在のものです。変更されている場合は、「Azby テクニカルセンター」へお問い合わせください (→『サポート&サービスのご案内』)。

### <span id="page-8-0"></span>商標および著作権について

Microsoft、Windows、Windows Vista、Internet Explorer は、米国 Microsoft Corporation の米国およびその他の国におけ る登録商標または商標です。

インテル、Intel、インテル Core、および Centrino は、アメリカ合衆国およびその他の国における Intel Corporation また はその子会社の商標または登録商標です。

Corel、Corel のロゴ、InterVideo、InterVideo ロゴ、InterVideo WinDVD は、Corel Corporation およびその関連会社の商 標または登録商標です。

Bluetooth は、Bluetooth SIG の商標であり、弊社へライセンスされています。<br>*\_ xZD\_x*D-Picture CardTM、xD- ピクチャーカード™ は富士写真フイルム株式会社の商標です。<br>「メモリースティック」、「メモリースティック PRO」、「メモリースティック Duo」、「メモリースティック PRO Duo」、<br>「マジックゲート」および <u>《全</u>』は、ソニー株式会社の商標または登録商標です。

SD ロゴおよび SDHC ロゴは、SD ASSOCIATION の商標です。

Adobe、および Reader は、合衆国およびその他の国における Adobe Systems Incorporated の商標または登録商標です。 その他の各製品名は、各社の商標、または登録商標です。 その他の各製品は、各社の著作物です。

Copyright FUJITSU LIMITED 2008

<span id="page-9-1"></span><span id="page-9-0"></span>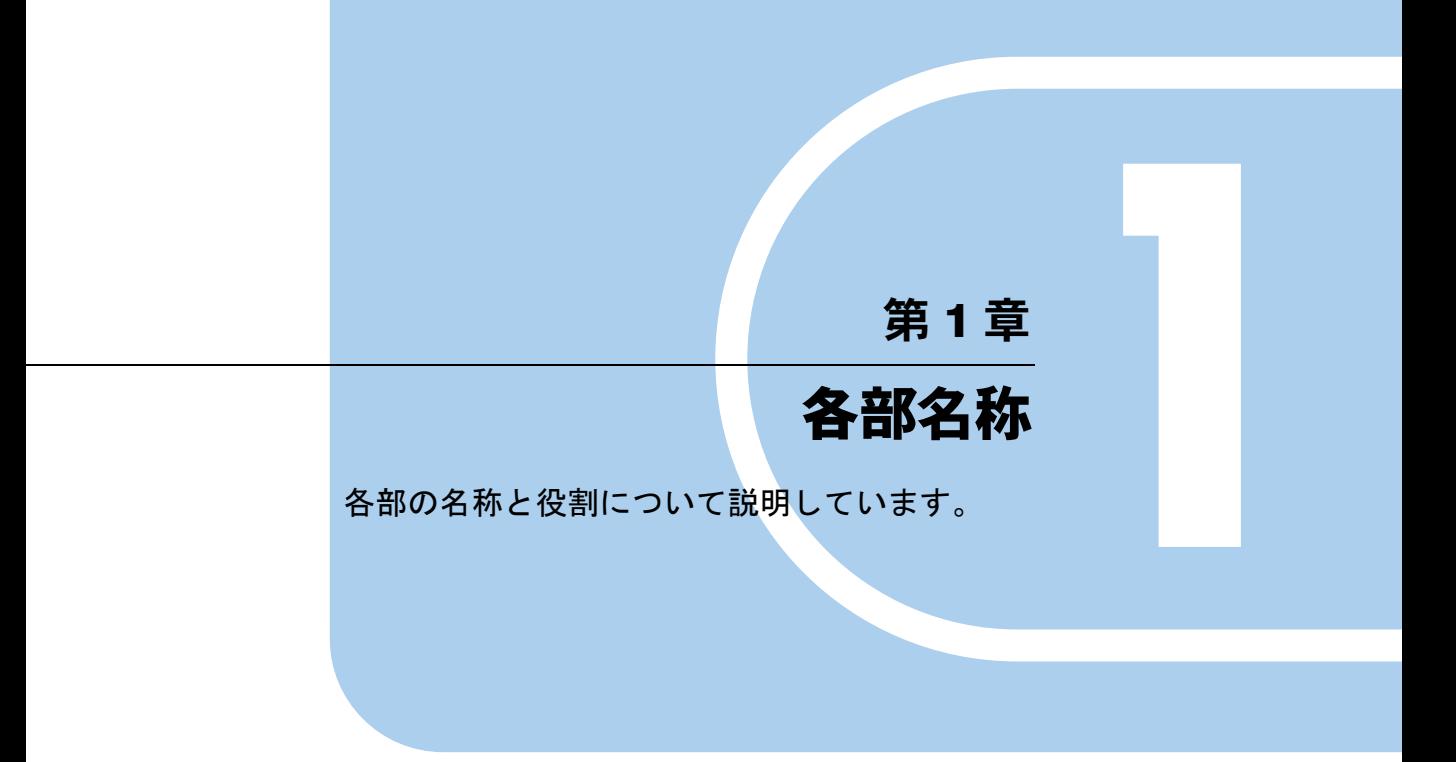

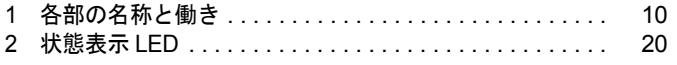

# <span id="page-10-0"></span>1 各部の名称と働き

## <span id="page-10-1"></span>パソコン本体前面

各番号をクリックすると説明箇所へジャンプします。

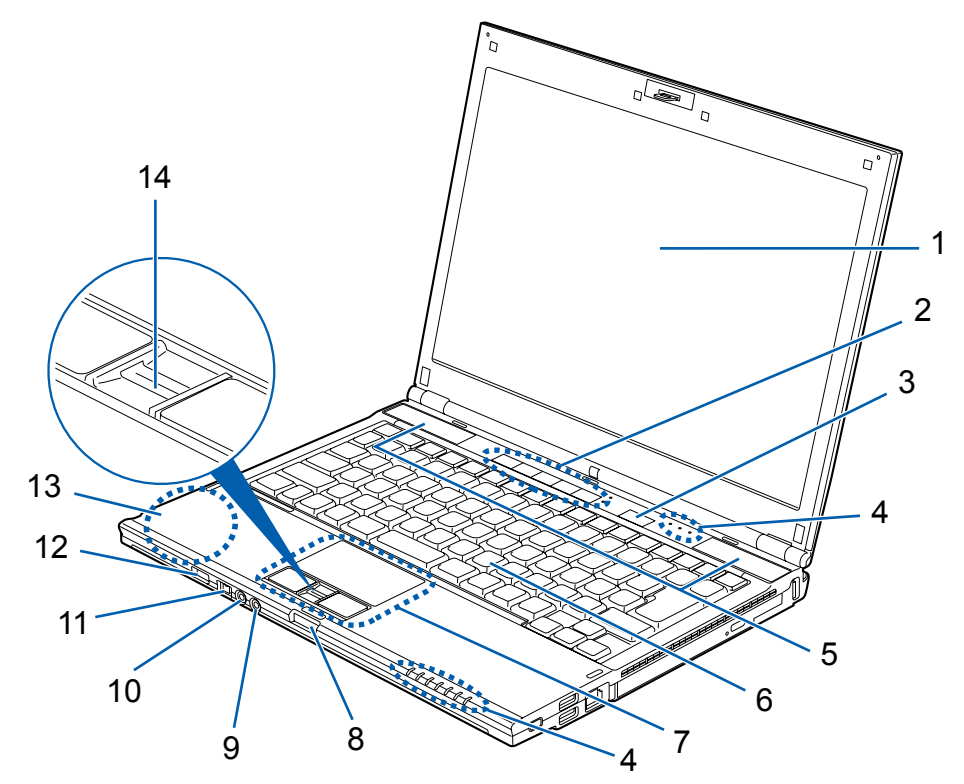

(イラストは機種や状況により異なります)

#### <span id="page-10-2"></span>1 液晶ディスプレイ

入力した内容や、パソコン内のデータなどを表示します。

### $P$  POINT

- ▶ 液晶ディスプレイの特性について
	- ・液晶ディスプレイは非常に精度の高い技術で作られておりますが、画面の一部に点灯し ないドットや、常時点灯するドットが存在する場合があります(有効ドット数の割合は 99.99%以上です。有効ドット数の割合とは「対応するディスプレイの表示しうる全ドッ ト数のうち、表示可能なドット数の割合」を示しています)。これらは故障ではありま せん。交換・返品はお受けいたしかねますのであらかじめご了承ください。
	- ・本パソコンで使用している液晶ディスプレイは、製造工程により、各製品で色合いが異 なる場合があります。また、温度変化などで多少の色むらが発生する場合があります。 これらは故障ではありませんので、あらかじめご了承ください。
- ▶ 長時間同じ表示を続けると残像となることがありますが故障ではありません。残像は、し ばらく経つと消えます。この現象を防ぐためには、省電力機能を使用してディスプレイの 電源を切るか、スクリーンセーバーの使用をお勧めします。
- ▶ 表示する条件によってはムラおよび微少な斑点が目立つことがありますが故障ではありま せん。
- <span id="page-11-3"></span>2 ワンタッチボタン

決められたソフトウェアをワンタッチで起動したり、DVD-VIDEO を操作します。 [「取り扱い」-「ワンタッチボタン」\(→](#page-39-2) P.39)

#### <span id="page-11-2"></span>**3** 電源ボタン ( $(\mathsf{I})$ )

パソコン本体の電源を入れたり、スタンバイ、および復帰(レジューム)させます。パ ソコンの電源が入っているときは、ランプが点灯し、本パソコンの状態を表示します。

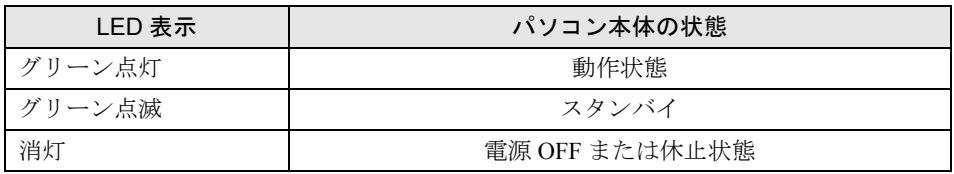

### $P$  POINT

▶ 電源ボタンを4秒以上押さないでください。 電源ボタンを 4 秒以上押し続けると、パソコン本体の電源が切れてしまいます。

#### <span id="page-11-1"></span>4 状態表示 LED

パソコンの状態を表示します。 [「状態表示](#page-20-0) LED」 $(→ P.20)$ 

<span id="page-11-4"></span>5 スピーカー

パソコンの音声を出力します。 「取り扱い」- 「音量」(→ P.73)

### 重要

▶ 音量はスピーカーから聞こえる音がひずまない範囲に設定・調整してください。スピーカー が故障する原因となります。

#### <span id="page-11-5"></span>6 キーボード

文字を入力したり、パソコン本体に命令を与えます。

#### <span id="page-11-6"></span>7 フラットポイント

マウスポインタを操作します。 [「取り扱い」-「フラットポイント」\(→](#page-24-2) P.24)

#### <span id="page-11-7"></span>8 ラッチ

液晶ディスプレイが不用意に開かないようにロックします。 液晶ディスプレイを開くときは、押してロックを外します。

#### <span id="page-11-0"></span>**9** マイク・ラインイン兼用端子  $(\beta)$

外径3.5mmのミニプラグに対応した市販のパソコン用マイクを接続することができます。 ただし、市販されているマイクの一部の機種(ダイナミックマイクなど)には、使用で きないものがあります。ご購入前に確認してください。

また、設定を変更することにより、ライン入力端子として使用することもできます。 設定を変更する方法については、「ヘッドホン・ラインアウト兼用端子/マイク・ライン イン兼用端子の機能を切り替える」をご覧ください。

[「取り扱い」-「ヘッドホン・ラインアウト兼用端子/マイク・ラインイン兼用端子の機](#page-76-1) [能を切り替える」\(→](#page-76-1) P.76)

<span id="page-12-1"></span>10 ヘッドホン・ラインアウト兼用端子 (( ))

外径 3.5mm のミニプラグに対応した市販のヘッドホンを接続することができます。ただ し、形状によっては取り付けられないものがあります。ご購入前に確認してください。 また、設定を変更することにより、ライン出力端子として使用することもできます。 設定を変更する方法については、「ヘッドホン・ラインアウト兼用端子/マイク・ライン イン兼用端子の機能を切り替える」をご覧ください。 [「取り扱い」-「ヘッドホン・ラインアウト兼用端子/マイク・ラインイン兼用端子の機](#page-76-1)

[能を切り替える」\(→](#page-76-1) P.76)

# 注意

- へッドホンやイヤホンをご使用になるときは、音量を上げすぎないでください。
- 耳を刺激するような大きな音量で聞くと、聴力に悪い影響を与える原因となることがありま す。
- 

● 電源を入れたり切ったりする前には音量を最小にしておいてください。また、ヘッドホンやイ ヤホンをしたまま、電源を入れたり切ったりしないでください。 突然大きな音や刺激音が出て、聴力に悪い影響を与える原因となることがあります。

#### <span id="page-12-0"></span>**11** IEEE(アイトリプルイー)1394(DV)端子(旧394)

デジタルビデオカメラや IEEE1394 規格の周辺機器を接続します。

<span id="page-12-2"></span>12 ワイヤレススイッチ

無線 LAN、Bluetooth ワイヤレステクノロジー搭載の機種の場合は、無線 LAN、Bluetooth ワイヤレステクノロジーの電波の発信/停止を同時に切り替えます。

向かって右にスライドすると ON (電波の発信を開始)、左にスライドすると OFF (電波 を停止)になります。

病院や飛行機内、その他電子機器使用の規制がある場所では、スイッチを OFF にしてく ださい。

[「取り扱い」-「無線](#page-80-1) LAN」 (→ P.80)

「取り扱い」- 「Bluetooth [ワイヤレステクノロジー」\(→](#page-83-2) P.83)

<span id="page-12-4"></span>13 内蔵無線 LAN アンテナ(「IEEE 802.11a/b/g 準拠」と「IEEE 802.11n ドラフト 2.0 準拠」両方に対応した無線 LAN 搭載機種のみ)、内蔵 Bluetooth ワイヤレス テクノロジーアンテナ(Bluetooth ワイヤレステクノロジー搭載機種のみ) 「IEEE 802.11a/b/g 準拠」と「IEEE 802.11n ドラフト 2.0 準拠」両方に対応した無線 LAN が搭載されている機種をお使いの場合は、無線 LAN 用のアンテナが内蔵されています。 Bluetooth ワイヤレステクノロジーを搭載した機種を選択した場合は、Bluetooth ワイヤレ ステクノロジー用のアンテナが内蔵されています。 本パソコンの使用中、特に無線LANで通信中はアンテナ部分に極力触れないでください。 また、本パソコンを設置する場合には、周囲が金属などの導体(電気を通しやすいもの) でできている場所を避けてください。通信性能が低下し、設置環境によっては通信でき なくなることがあります。

#### <span id="page-12-3"></span>14 指紋センサー

指をスライドすることで指紋を読み取って Windows のログオンなどができるようになり ます。また、画面をスクロールさせることもできます。 [「指紋認証」\(→](#page-97-2) P.97)

# <span id="page-13-0"></span>パソコン本体上面

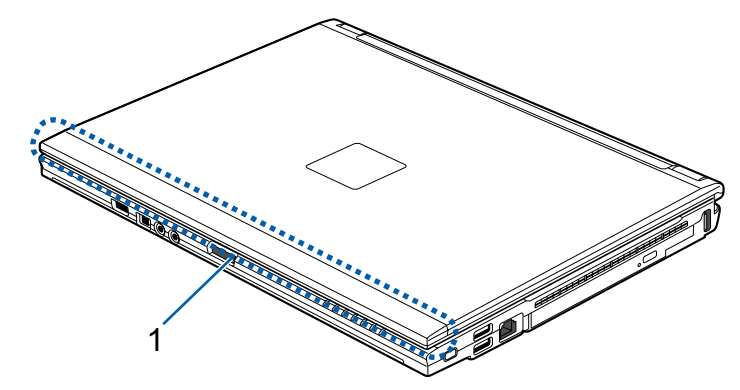

各番号をクリックすると説明箇所へジャンプします。

(イラストは機種や状況により異なります)

### <span id="page-13-1"></span>1 内蔵無線 LAN アンテナ(無線 LAN 搭載機種のみ)

無線 LAN 用のアンテナが内蔵されています。

本パソコンの使用中、特に無線LANで通信中はアンテナ部分に極力触れないでください。 また、本パソコンを設置する場合には、周囲が金属などの導体(電気を通しやすいもの) でできている場所を避けてください。通信性能が低下し、設置環境によっては通信でき なくなることがあります。

「取り扱い」- 「無線 LAN」 (→ P.80)

## <span id="page-14-0"></span>パソコン本体右側面

各番号をクリックすると説明箇所へジャンプします。

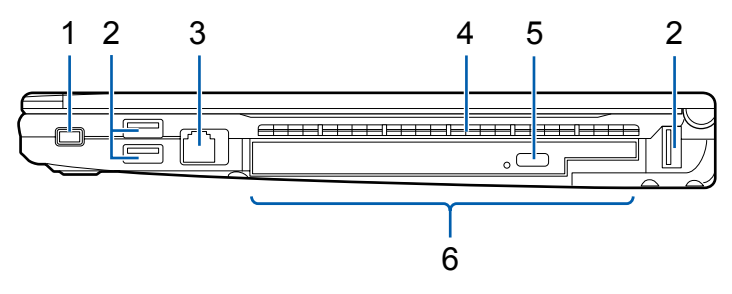

(イラストは機種や状況により異なります)

### 重要

- ▶ 各コネクタに周辺機器を接続する場合は、コネクタの向きを確かめて、まっすぐ接続して ください。
- <span id="page-14-2"></span>1 盗難防止用ロック取り付け穴 ( ∩) 市販の盗難防止用ケーブルを接続します。
- <span id="page-14-4"></span>2 USB コネクタ $(**•**$   $\leftarrow$ マウス、プリンタなどの USB 規格の周辺機器を接続します。
- <span id="page-14-3"></span>3 モデムコネクタ $( {n \choose 1} )$ モジュラーケーブルを接続するためのコネクタです。

### $P$ POINT

- ▶ 内蔵モデムについては『内蔵モデムをお使いになる方へ』をご覧ください。
- <span id="page-14-6"></span>4 吸気孔 空冷用ファンが空気を取り込むための穴です。

# 注意

z 吸気孔をふさがないでください。 内部に熱がこもり、火災の原因となることがあります。

#### <span id="page-14-1"></span>5 CD/DVD 取り出しボタン

ディスクをセットしたり取り出します。パソコンの電源が入っているときに使えます。

<span id="page-14-5"></span>6 モバイルマルチベイ

ご購入時は内蔵スーパーマルチドライブユニットが取り付けられています。 ユニットを交換することができます。 [「周辺機器の設置/設定/増設」-「モバイルマルチベイユニット」\(→](#page-143-3)P.143)

重要

▶ モバイルマルチベイが空の状態ではパソコンを使用しないでください。故障の原因となり ます。

## <span id="page-15-0"></span>パソコン本体左側面

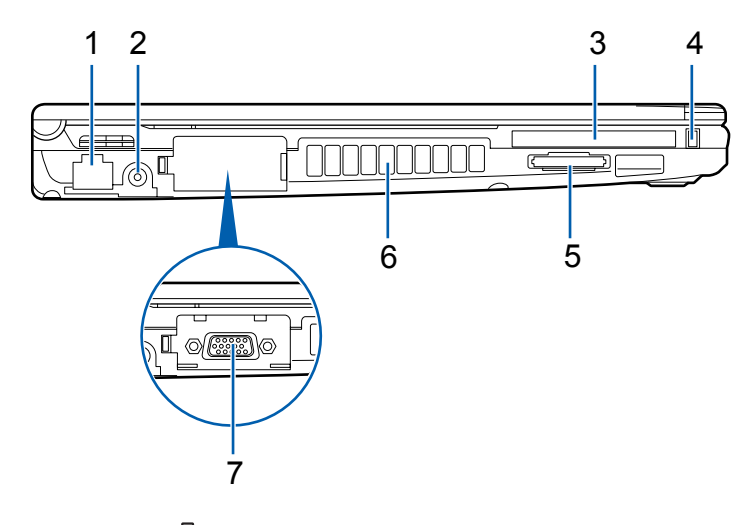

各番号をクリックすると説明箇所へジャンプします。

- <span id="page-15-2"></span>1 LAN コネクタ  $(\frac{E}{E})$ LAN ケーブルを接続するためのコネクタです。 「取り扱い」 - 「LAN(有線 LAN)」 (→ P.78)
- <span id="page-15-6"></span>2 DC-IN コネクタ  $(\overline{---})$ 添付の AC アダプタを接続するためのコネクタです。
- <span id="page-15-3"></span>3 PC カードスロット $(\Box)$ PC カードの差し込み口です。 「取り扱い」-「PC [カードスロット」\(→](#page-49-3) P.49)
- <span id="page-15-4"></span>4 PC カード取り出しボタン PC カードを取り出します。 [「取り扱い」-「メモリーカードを取り出す」\(→](#page-56-1) P.56)
- <span id="page-15-5"></span>5 ダイレクト・メモリースロット(SD カード、メモリースティック、 xD- ピクチャーカード) デジタルカメラなどに使われている SD メモリーカードやメモリースティック、xD- ピク チャーカードの差し込み口です。miniSD カードなどは、アダプタを使用してください。
	- 「取り扱い」- 「ダイレクト・メモリースロット」(→ P.53)

<span id="page-15-1"></span>6 排気孔

パソコン本体内部の熱を外部に逃がします。パソコンの電源を入れると、内部のファン が数秒間回転します。また、パソコン本体内部の温度が高くなると、内部のファンが回 転し、熱が放出されます。このため、起動時や動作中にファンによる回転音が発生しま すが、パソコンの放熱のためであり、異常ではありません。

注意

排気孔をふさがないでください。

内部に熱がこもり、火災の原因となることがあります。

重要

- ▶ 排気孔からは熱風が出ています。排気孔付近には手を触れないでください。
- ▶ 排気孔の近くに物を置かないでください。排気孔からの熱で、排気孔の近くに置かれた物 が熱くなることがあります。
- <span id="page-16-0"></span>7 外部ディスプレイコネクタ (□)

別売のアナログディスプレイなど、外部ディスプレイを接続します。 [「取り扱い」-「表示装置の切り替え」\(→](#page-61-1) P.61)

「取り扱い」ー「マルチモニタ機能」 $(-P.67)$ 

# <span id="page-17-0"></span>パソコン本体背面

各番号をクリックすると説明箇所へジャンプします。

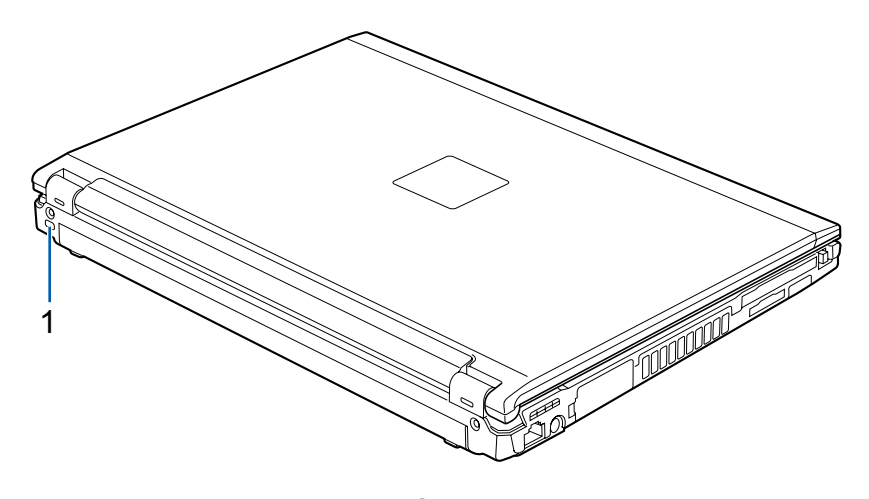

1 盗難防止用ロック取り付け穴 ( Q ) 市販の盗難防止用ケーブルを接続します。

# <span id="page-18-0"></span>パソコン本体下面

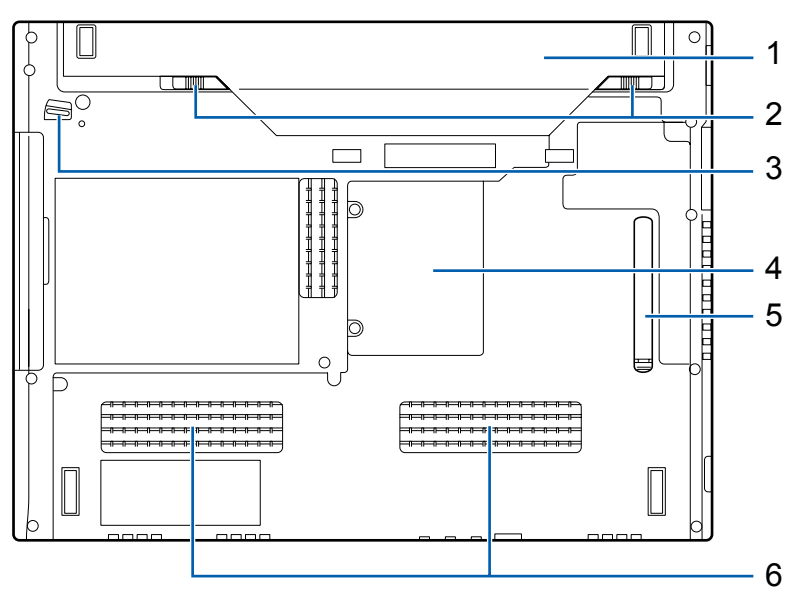

各番号をクリックすると説明箇所へジャンプします。

<span id="page-18-1"></span>1 内蔵バッテリパック

内蔵バッテリパックが装着されています。 [「取り扱い」-「バッテリ」\(→](#page-41-2) P.41)

<span id="page-18-3"></span>2 内蔵バッテリパックロック 内蔵バッテリパックを取り外すときにスライドさせます。 [「取り扱い」-「バッテリ」\(→](#page-41-2) P.41)

#### <span id="page-18-4"></span>3 モバイルマルチベイロック

モバイルマルチベイの取り付け/取り外しをする場合にスライドさせます。 [「周辺機器の設置/設定/増設」-「モバイルマルチベイユニット」\(→](#page-143-3)P.143)

- <span id="page-18-2"></span>4 メモリ (拡張 RAM (ラム) モジュール) スロット 本パソコンのメモリが取り付けられています。 [「周辺機器の設置/設定/増設」-「メモリ」\(→](#page-139-2) P.139)
- <span id="page-18-5"></span>5 ダストキャッチャー 空冷用通風路に蓄積するほこりを取り除きやすくします。 [「お手入れ」-「空冷用通風路のお手入れ」\(→](#page-218-2) P.218)

### 重要

▶ 本パソコンの下面は、使用条件によっては高温になる場合があります。膝の上など皮膚に 直接触れた状態では長時間使用しないでください。

<span id="page-19-0"></span>6 吸気孔 空冷用ファンが空気を取り込むための穴です。

注意 ● 吸気孔をふさがないでください。 内部に熱がこもり、火災の原因となることがあります。

# <span id="page-20-3"></span><span id="page-20-0"></span>2 状態表示 LED

各番号をクリックすると、説明箇所へジャンプします。

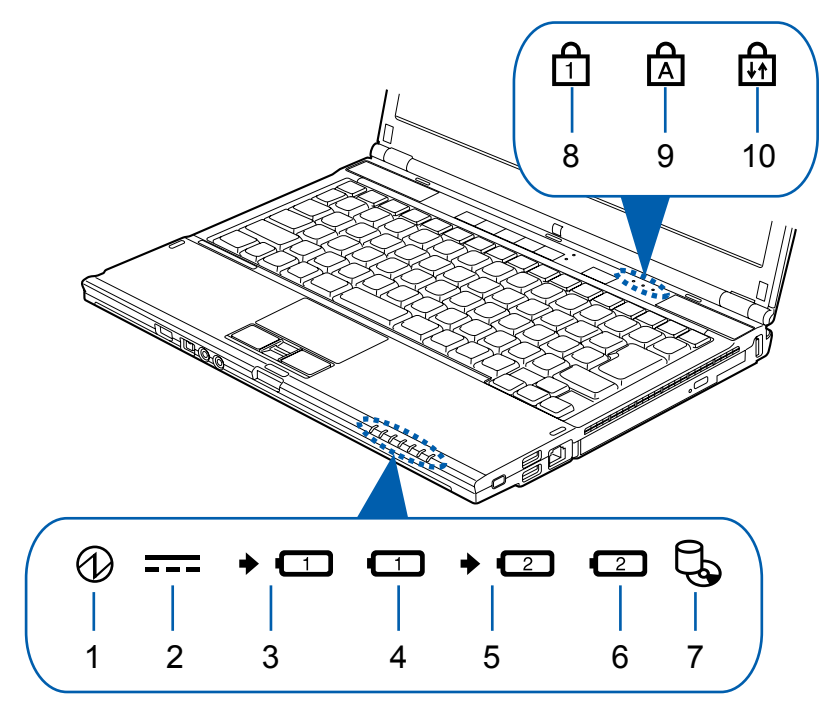

(イラストは機種や状況により異なります)

### $P$  POINT

- ▶ 電源を切っている場合は、状態表示 LED の全表示が消灯します。ただし AC アダプタ接続時 は AC アダプタランプ、バッテリ充電中は内蔵バッテリパック充電ランプと内臓バッテリ パック残量ランプが点灯します。
- <span id="page-20-2"></span>1 電源ランプ $(O)$

パソコンの電源が入っているときに点灯します。また、このほかに次の状態を表します。

・点滅

スタンバイ状態を表します。

・消灯

電源が切れている状態、または休止状態を表します。

<span id="page-20-1"></span>2 AC アダプタランプ ( $=$ )

AC アダプタから電源が供給されているときに点灯します。

### <span id="page-21-0"></span>3 内蔵バッテリパック充電ランプ(◆ □)

本パソコンに AC アダプタが接続されている場合に、内蔵バッテリパックの充電状態を 表示します。

[「取り扱い」-「バッテリを充電する」\(→](#page-41-3) P.41)

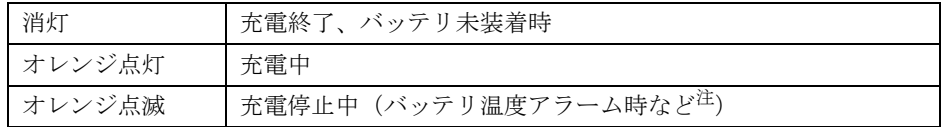

<span id="page-21-3"></span>注 : バッテリ温度アラームとは、内蔵バッテリパックや増設用内蔵バッテリユニットが熱を持って温度が高く なったり、冷やされて温度が低くなった場合に、バッテリの保護機能が働いて充電を停止することです。

### <span id="page-21-1"></span>4 内蔵バッテリパック残量ランプ (11)

内蔵バッテリパックの残量を表示します。

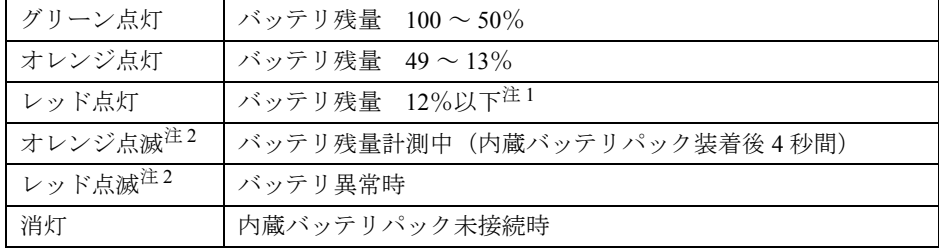

<span id="page-21-6"></span>注 1: この状態を LOW バッテリ状態といいます。

- 「取り扱い」ー「LOW [バッテリ状態」\(→](#page-43-0) P.43)
- <span id="page-21-4"></span>注 2 : バッテリ異常時のレッド点滅は、バッテリ残量計測中のオレンジ点滅よりも早い間隔で点滅します。

#### $P$  POINT

- ▶ パソコンの電源が切れた状態でバッテリを装着したときの残量表示 内蔵バッテリパックを装着すると、内蔵バッテリパック残量ランプがオレンジ色に点滅し ます。
- ▶ スタンバイ状態にしたときの残量表示
	- ・AC アダプタが接続されている場合
		- 内蔵バッテリパック残量ランプは点灯します。
	- ・AC アダプタが接続されていない場合や、バッテリが満充電の場合 内蔵バッテリパック残量ランプは点滅します。(バッテリ異常時のレッド点滅よりゆっ くり点滅します。)

#### <span id="page-21-2"></span>5 増設用内蔵バッテリユニット充電ランプ(◆ ←2)

パソコンに AC アダプタが接続されている場合に、増設用内蔵バッテリユニットの充電 状態を表示します。

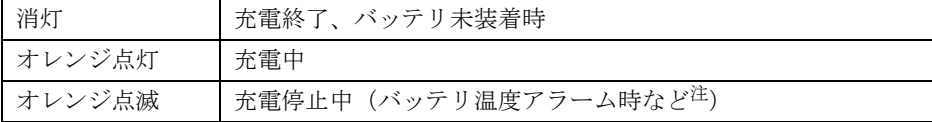

<span id="page-21-5"></span>注 : バッテリ温度アラームとは、内蔵バッテリパックや増設用内蔵バッテリユニットが熱を持って温度が高く なったり、冷やされて温度が低くなった場合に、バッテリの保護機能が働いて充電を停止することです。

#### <span id="page-22-1"></span>6 増設用内蔵バッテリユニット残量ランプ ( $\boxed{2}$ )

増設用内蔵バッテリユニットの残量を表示します。

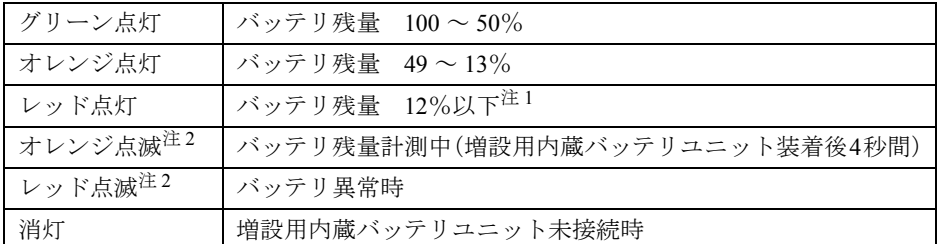

<span id="page-22-6"></span>注1: この状態を LOW バッテリ状態といいます。

「取り扱い」-「LOW [バッテリ状態」\(→](#page-43-0) P.43)

<span id="page-22-5"></span>注 2 : バッテリ異常時のレッド点滅は、バッテリ残量計測中のオレンジ点滅よりも早い間隔で点滅します。

### $P$  POINT

- ▶ パソコンの電源が切れた状態でバッテリを装着したときの残量表示 増設用内蔵バッテリユニットを装着すると、増設用内蔵バッテリユニット残量ランプがオ レンジ色に点滅します。
- ▶ スタンバイ状態にしたときの残量表示 ・AC アダプタが接続されている場合
	- 増設用内蔵バッテリユニット残量ランプは点灯します。 ・AC アダプタが接続されていない場合や、バッテリが満充電の場合 増設用内蔵バッテリユニット残量ランプは点滅します。(バッテリ異常時のレッド点滅 よりゆっくり点滅します。)
- <span id="page-22-0"></span> $7$  ディスクアクセスランプ ( $\Box$ )

内蔵ハードディスクや CD、DVD にアクセスしているときに点灯します。

### 重要

▶ ディスクアクセスランプが点灯中に電源ボタンを操作すると、ハードディスクのデータが 壊れるおそれがあります。

### <span id="page-22-2"></span>8 Num Lock  $( \pm \Delta \Box \vee \Delta)$  ランプ $(\hat{\Pi})$ キーボードがテンキーモードのときに点灯します。 【Num Lk】キーを押して、テンキーモードの設定/解除を切り替えます。 「取り扱い」- 「キーボード」 (→ P.33)

### <span id="page-22-4"></span>9 Caps Lock  $( \pm \gamma \gamma \lambda \Box \gamma)$  ランプ $( \overrightarrow{A} )$ 英大文字固定モード(英字を大文字で入力する状態)のときに点灯します。 【Shift】+【Caps Lock】キーを押して、英大文字入力/小文字入力を切り替えます。  $\lceil \ln \eta \cdot \ln \eta \rceil$ ー「キーボード」(→ P.33)

### <span id="page-22-3"></span>10 Scroll Lock (スクロールロック) ランプ (品) 画面をスクロールしないように設定(スクロールロック)したときに点灯します。 【Fn】キーを押しながら【Num Lk】キーを押したときに点灯します。 点灯中の動作は、ソフトウェアに依存します。

# 第 2 章

# 取り扱い

<span id="page-23-1"></span><span id="page-23-0"></span>本パソコンを使用するうえでの基本操作や、本 パソコンに取り付けられている(取り付け可能 な)周辺機器の基本的な取り扱い方について説 明しています。

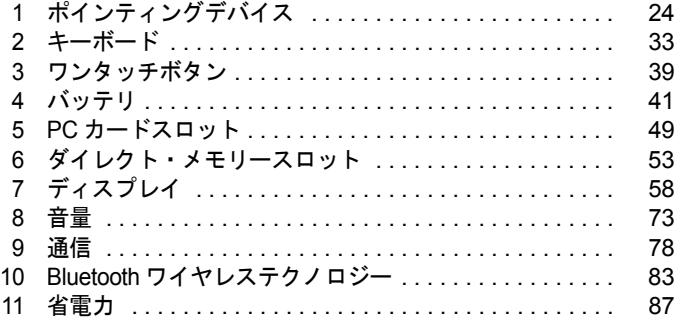

# <span id="page-24-0"></span>ポインティングデバイス

# <span id="page-24-2"></span><span id="page-24-1"></span>フラットポイント

フラットポイントは、指先の操作でマウスポインタを動かすことのできるポインティングデバ イスで、操作面とその下側にある 2 つのボタンで構成されています。

操作面を上下左右に指先でなぞることにより画面上のマウスポインタを移動させます。また、 軽くたたく(タップする)ことにより、クリックやダブルクリック、ドラッグなどの操作を行 うこともできます。

左右のボタンは、それぞれマウスの左右のボタンに相当し、その機能はソフトウェアにより異 なります。

また、中央にある指紋センサーを使って、画面をスクロールすることができます。

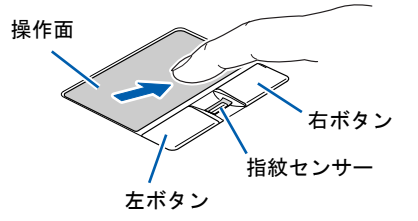

(イラストは機種や状況により異なります)

### $P$  POINT

- ▶ フラットポイントは、その動作原理上、お使いになる方の指先の乾燥度などにより、ポイ ンティング動作に若干の個人差が発生する場合があります。
- ▶ フラットポイントは表面の結露、湿気などにより、誤動作することがあります。また濡れ た手や汗をかいた手でお使いになった場合、あるいはフラットポイントの表面が汚れてい る場合はマウスポインタが正常に動作しないことがあります。電源を切ってから、中性洗 剤を含ませた柔らかい布で汚れを拭き取ってください。
- ▶ フラットポイントとマウスの同時使用については、「マウスのプロパティ」 ウィンドウで設 定できます。詳しくは、「USB [マウス接続時にフラットポイントを無効にする」\(→](#page-32-1) P.32) をご覧ください。

### ■ フラットポイントの使い方

● クリック

操作面を 1 回軽くたたくか、左ボタンをカチッと 1 回押して、すぐ離すことです。

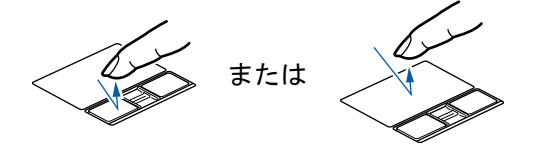

#### ● ダブルクリック

操作面を 2 回連続して軽くたたくか、左ボタンをカチカチッと 2 回素早く押して、すぐ離 すことです。

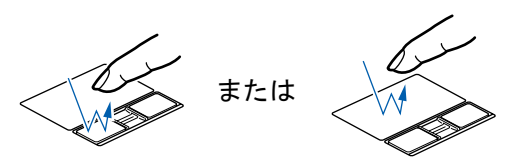

#### ● ポイント

マウスポインタをアイコンやメニューなどに合わせることです。ポイントすると、項目が 反転表示されたり、項目の説明が表示されます。

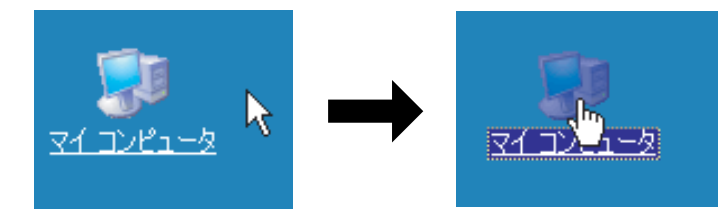

#### ● ドラッグ

マウスポインタを任意の位置に移動し、操作面をすばやく 2 回軽くたたき、2 回目にたたい たときに指を操作面上から離さないで希望の位置までなぞり、指を離します。または、マ ウスポインタを任意の位置に移動し、左ボタンを押しながら希望の位置まで操作面をなぞ り、指を離します。

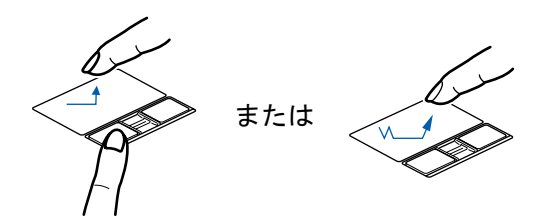

#### □バーチャルスクロール

フラットポイントの操作面の右端や左端をなぞると画面やウィンドウのスクロールが行えま す。

「バーチャルスクロール」を使うには、「コントロールパネル」の「マウス」で設定する必要が あります。

● 上下にスクロールしたい場合 フラットポイントの右端を上下になぞります。

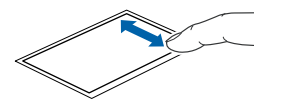

● 左右にスクロールしたい場合 フラットポイントの下端を左右になぞります。

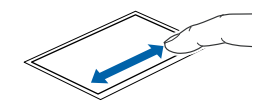

### $P$  POINT

- ▶ バーチャルスクロールは、「コントロールパネル」の「マウス」で設定します。
	- 1. <mark>【# スタート</mark> (スタート) ボタン→ 「コントロールパネル」→「プリンタとその他のハー ドウェア」の「マウス」をクリックします。 「マウス」の設定画面が開きます。
	- 2. 「マウス」の設定画面の「デバイス設定」タブ→「設定」ボタンをクリックします。 デバイス設定ウィンドウが開きます。

```
「バーチャルスクロール」をクリックして「垂直スクロールを使用する」の ■を 図 に
すると垂直スクロール、「水平スクロールを使用する」の■を図にすると水平スク
ロールが行えます。
```
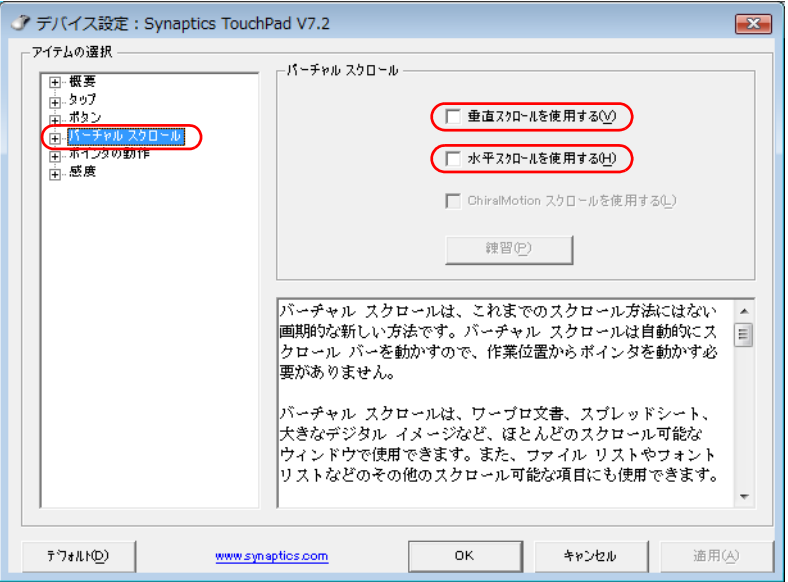

### □ジェスチャー機能

フラットポイントの操作面で、次のような操作を行えます。

「ジェスチャー機能」を使うには、「コントロールパネル」の「マウス」で設定する必要があり ます。

● ChiralMotion (カイラルモーション)

ウィンドウ内をスクロールをさせた後に、フラットポイント内を時計回りや反時計回りに 回転させるとウィンドウ内のスクロールが指を動かしている間続きます。

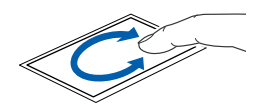

● Momentum (モーメンタム)

フラットポイント内で指を素早くなぞると、ポインタがしばらくスライドさせた方向に慣 性で動きます。

ポインタが慣性で画面の端まで移動した場合、ポインタを「画面端ではね返す」機能があ ります。「画面端ではね返す」は、「ポインタの動作」で Momentum (モーメンタム) で設 定します。

#### ● Pinch  $($ ピンチ $)$

フラットポイント内を 2 本の指でつまんだりひらいたりする操作をすると、画像やウィン ドウ内の画面が拡大や縮小表示されます。

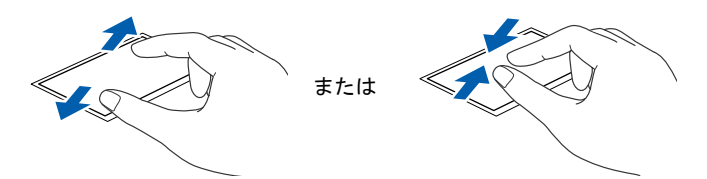

### $P$  POINT

- ▶ ジェスチャー機能は、「コントロールパネル」の「マウス」で設定します。
	- 1. 4 34-6 (スタート) ボタン→「コントロールパネル」→「プリンタとその他のハー ドウェア」の「マウス」をクリックします。
		- 「マウス」の設定画面が開きます。
	- 2. 「マウス」の設定画面の「デバイス設定」タブ→「設定」ボタンをクリックします。 デバイス設定ウィンドウが開きます。

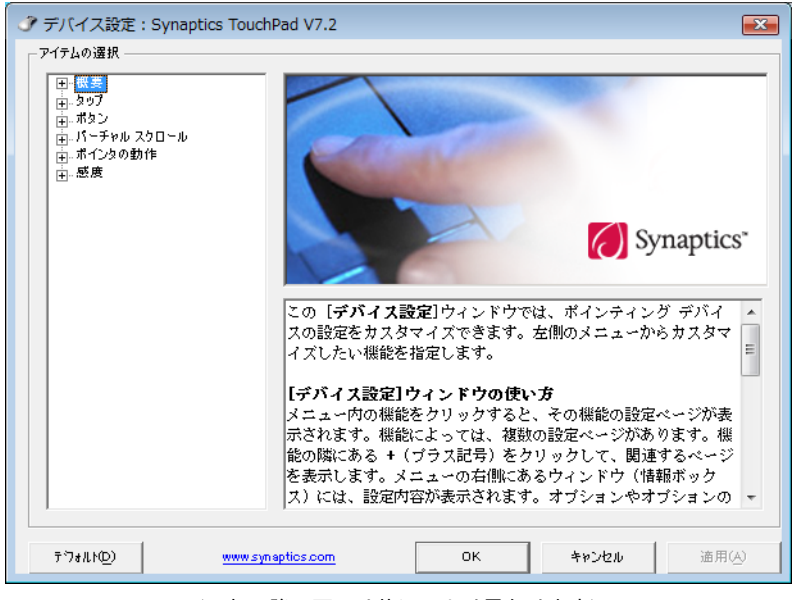

(これ以降の画面は状況により異なります)

デバイス設定ウィンドウが開きます。 ChiralMotion(カイラルモーション)は「バーチャルスクロール」から設定します。 ChiralMotion(カイラルモーション)は、「バーチャルスクロール」の設定が有効に

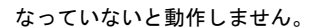

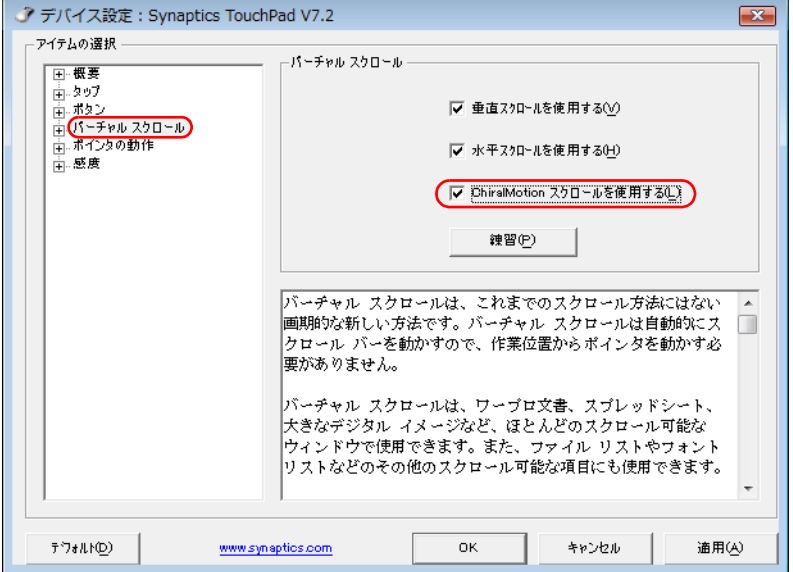

Momentum (モーメンタム) または Pinch (ピンチ) は「ポインタの動作」から設定 します。

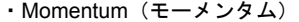

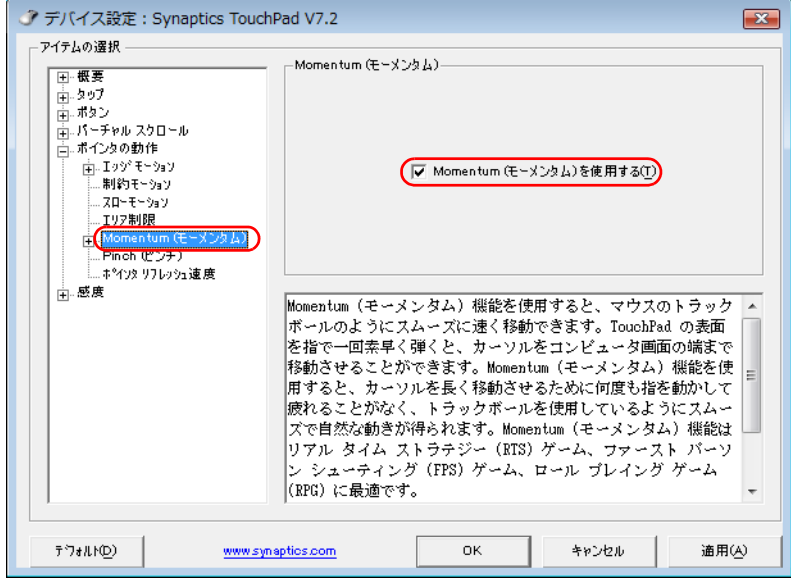

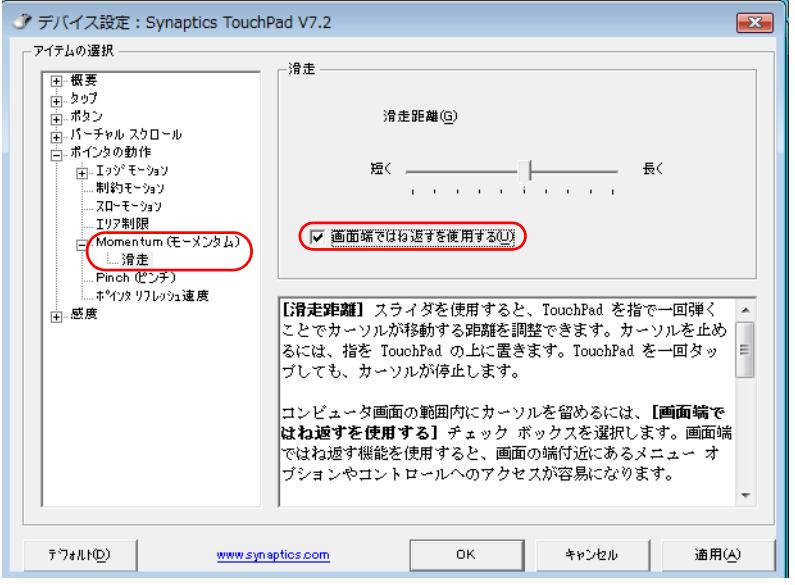

Momentum(モーメンタム)では、「画面端ではね返すを使用する」を設定すると、ポ インタが画面の端まで慣性で動いた場合、跳ね返ります。

・Pinch(ピンチ)

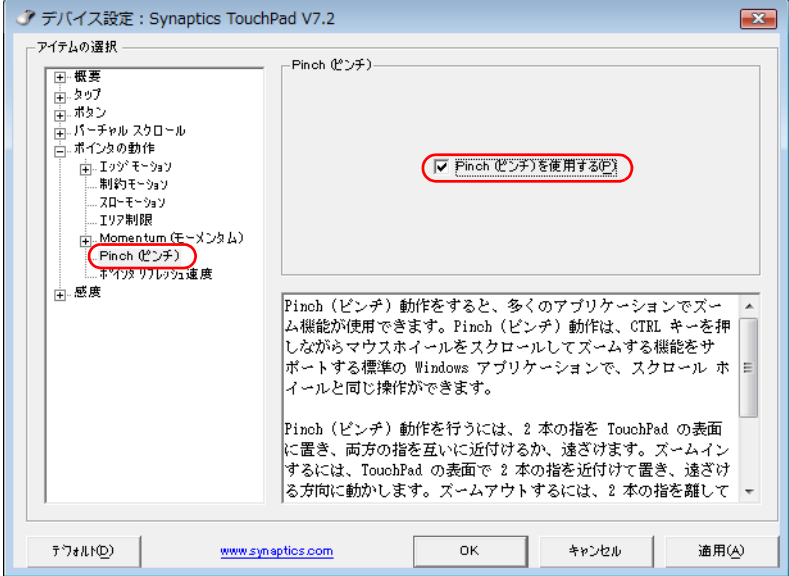

機能は同時に設定することはできますが、同時に動作しません。

▶ お使いになるソフトウェアによっては、ジェスチャー機能が動作しない場合があります。

$$
\rho_{\text{PONT}}
$$

- ▶ 上記のボタンの操作は、右利き用に設定した場合の操作です。左右のボタンの役割は、「マ ウスのプロパティ」ウィンドウで変更できます。 また、「マウスのプロパティ」ウィンドウでは、マウスポインタやダブルクリックなども変 更できます。 「マウスのプロパティ」ウィンドウを表示するには、「コントロールパネル」ウィンドウに ある「プリンタとその他のハードウェア」-「マウス」アイコンをクリックします。
- ▶ フラットポイントの操作面でクリックなどの操作を行う場合は、指先で軽く、素早く触れ てください。力を入れて行う必要はありません。
- ▶ マウスポインタは、フラットポイントの操作面を指でなぞった方向に移動します。操作面 の端まで移動した場合は、一度操作面から離し、適当な場所に指を下ろしてからもう一度 なぞってください。

### <span id="page-31-0"></span>スクロール

指紋センサー上で指先をスライドすると、画面の表示をスクロールできます。

*1* スクロールしたい領域(ウィンドウの中)をクリックします。

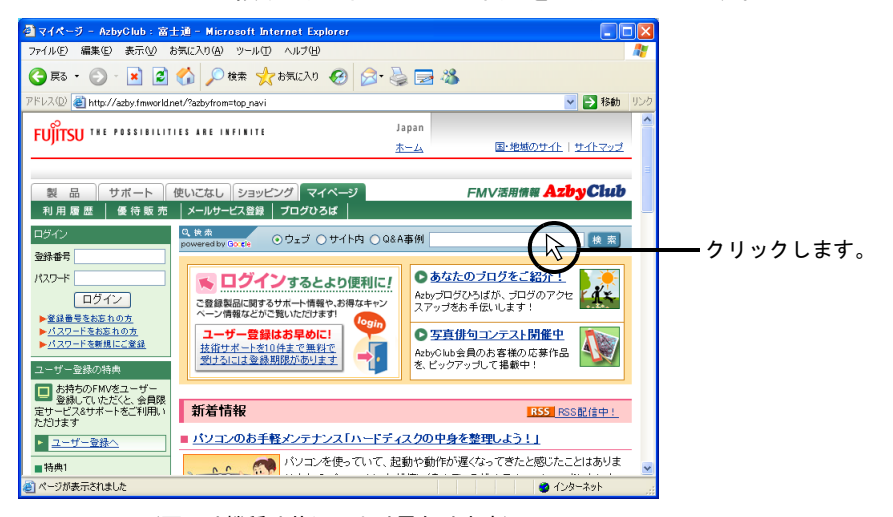

(画面は機種や状況により異なります)

*2* 指紋センサー上で指先をスライドします。

ウィンドウの中の表示が指をスライドさせた方向にスクロールします。

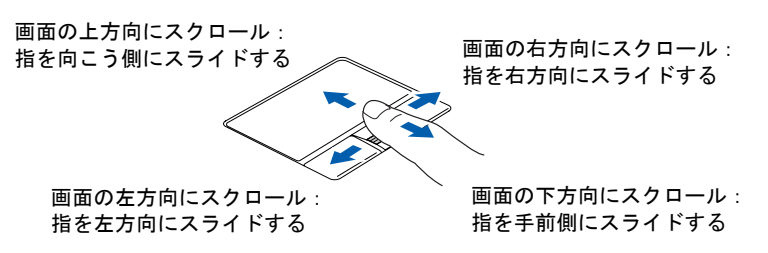

続けて画面をスクロールするには、いったん指を離してから繰り返し指をスライドしま す。

画面を大きくスクロールさせる場合には、指をスライドした後、センサーの上にしばら く止めておくとスクロールが自動的に繰り返されます。

### $P$  POINT

▶ 指紋センサーで画面をスクロールするときのご注意 お使いになるソフトウェアによっては、指紋センサーを使った画面のスクロールができな い場合があります。

## <span id="page-32-0"></span>マウスの接続のしかた

### $P$  POINT

- ▶ 本パソコンにUSBマウスを接続すると、フラットポイントとUSBマウスの両方が有効にな ります。USB マウスを接続したときにフラットポイントを無効にする場合は、「[USB](#page-32-1) マウ [ス接続時にフラットポイントを無効にする」\(→](#page-32-1) P.32)をご覧ください。
- *1* 本パソコンの USB コネクタに USB マウスを接続します。

USBコネクタとUSBマウスのコネクタの内側の形状を確認し、形を互いに合わせて、まっ すぐに差し込んでください。

### $P$  POINT

- ▶ USB マウスによっては、ドライバのインストールが必要なものがあります。お使いになる USB マウスのマニュアルをご覧になり、必要に応じてドライバをインストールしてくださ い。
- ▶ Windows が起動していないときは、USB マウスはお使いになれません。

# <span id="page-32-1"></span>USB マウス接続時にフラットポイントを無効にする

本パソコンにマウスを接続すると、フラットポイントとUSBマウスの両方が有効になります。 USBマウスを接続したときにフラットポイントを無効にする場合は、次のように設定してくだ さい。

- *1* 【<mark>#』※-ト</mark> (スタート) ボタン→ 「コントロールパネル」 の順にクリックします。 「コントロールパネル」ウィンドウが表示されます。
- *2* 「プリンタとその他のハードウェア」-「マウス」アイコンをクリックし、「マ ウスのプロパティ」ウィンドウを表示します。
- *3* 「デバイス設定」タブの「USB マウス接続時に内蔵ポインティングデバイスを 無効にする。」にチェックを入れて、「OK」をクリックします。

### **POINT**

- ▶ 「マウスのプロパティ」ウィンドウで、USB マウスを接続したときのフラットポイントの 動作を設定するには、「Synaptics Pointing Device Driver」が必要です。本パソコンにはプ レインストールされています。
- ▶ フラットポイントと USB マウスを同時に使用する設定をすると、【Fn】+【F4】キーでフ ラットポイントの有効と無効を切り替えることができます。 キーを押すたびに、フラットポイントの有効と無効が切り替わります。 有効の場合は「Internal pointing device:Enable」、無効の場合は「Internal pointing device:Disable」と表示されます。
	- ・【Fn】+【F4】キーを押してフラットポイントを無効にしても、本パソコンの再起動後 およびレジューム後は、フラットポイントが有効になります。フラットポイントを無効 にする場合は、もう一度【Fn】+【F4】キーを押して切り替えてください。
	- ・「IndicatorUtility」をアンインストールすると、有効と無効を表すメッセージは画面に表 示されません。

<span id="page-33-2"></span><span id="page-33-0"></span>2 キーボード

### <span id="page-33-1"></span>キーボード

各番号をクリックすると説明箇所へジャンプします。

<span id="page-33-4"></span><span id="page-33-3"></span>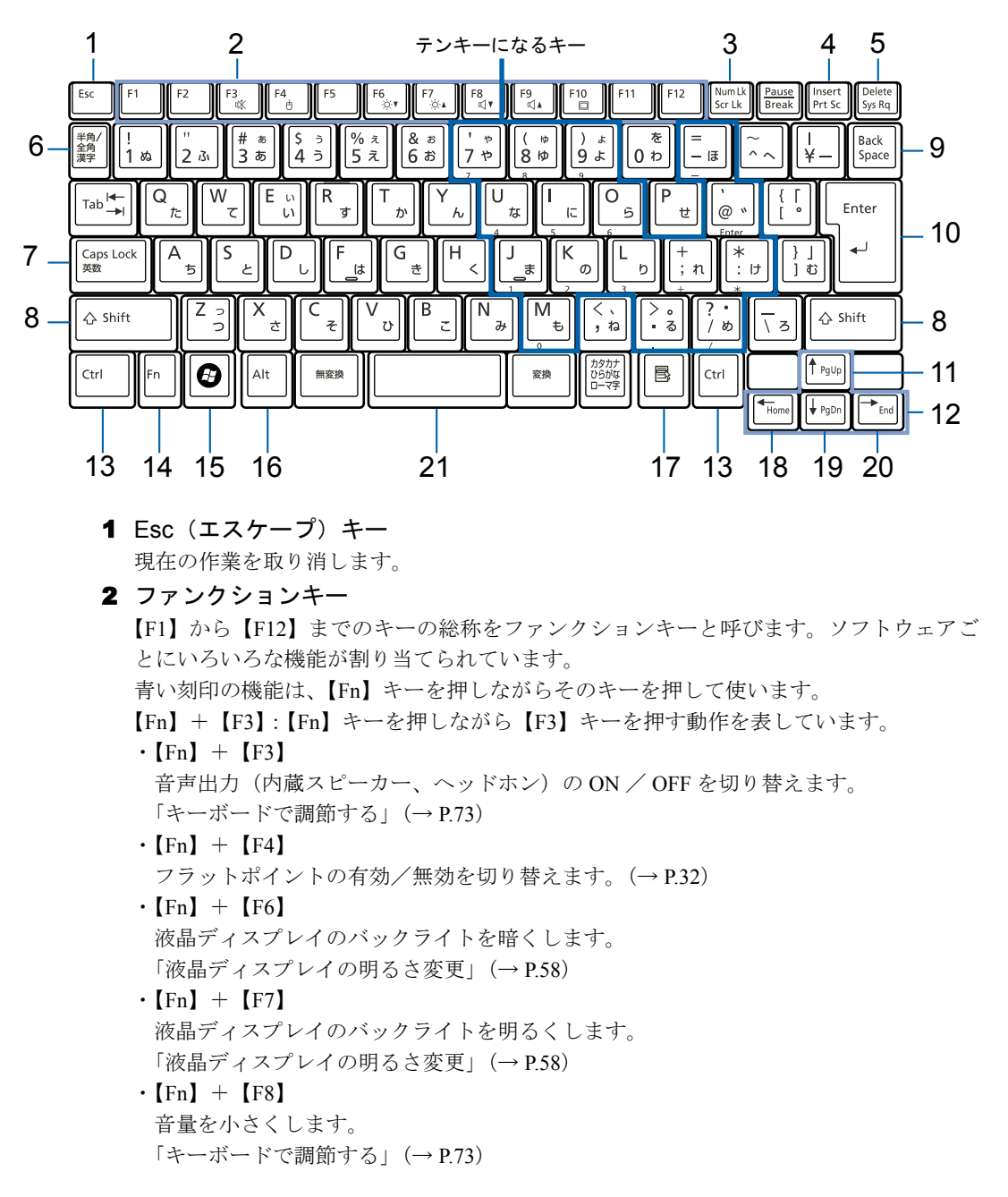

<span id="page-34-9"></span><span id="page-34-8"></span><span id="page-34-7"></span><span id="page-34-6"></span><span id="page-34-5"></span><span id="page-34-4"></span><span id="page-34-3"></span><span id="page-34-2"></span><span id="page-34-1"></span><span id="page-34-0"></span> $\cdot$  [Fn] + [F9] 音量を大きくします。 [「キーボードで調節する」\(→](#page-73-1) P.73)  $\cdot$  [Fn] + [F10] 外部ディスプレイを接続した場合に、液晶ディスプレイと外部ディスプレイで表示先 を切り替えます。 [「表示装置の切り替え」\(→](#page-61-0) P.61) 3 Num Lk $(†\Delta \Box \nu \partial)$  キー 【Num Lk】キーを押すと、テンキーモードになります。もう一度押すと解除されます。 テンキーモードのときは、Num Lock ランプが点灯します。 [「テンキーモードについて」\(→](#page-36-0) P.36)  $\lceil \triangle$ 部名称」-「状態表示 LED」(→ P.20) 4 Insert/Prt Sc (インサート/プリントスクリーン) キー 【Insert/Prt Sc】キーには、2 つの機能があります。 ・【Insert】(インサート)キーとして使用する場合 文字を入力するときに、カーソルの右側にある文字に上書きするか、文字と文字の間 に挿入するかを切り替えます。 ・【Prt Sc】(プリントスクリーン)キーとして使用する場合 【Fn】キーを押しながら【Insert/Prt Sc】キーを押すと、ディスプレイに表示されている 画面を画像データ(ビットマップファイル)にできます。 【Alt】キーと【Fn】キーを押しながら【Insert/Prt Sc】キーを押すと、アクティブになっ ているウィンドウだけを画像データにできます。 なお、お使いになるアプリケーションによっては、画面を画像データにできない場合 があります。 5 Delete  $\pm$   $-$ カーソルの右側にある 1 文字を削除します。 また、選択されているファイルやアイコン、文字列を削除します。 6 半角/全角キー 半角入力/全角入力を切り替えます。全角入力にすると、日本語を入力できます。 7 Caps Lock (キャプスロック) キー 【Shift】キーを押しながら【Caps Lock】キーを押して、英大文字入力/小文字入力を切り 替えます。 英大文字固定モードのときは、Caps Lock ランプが点灯します。 8 Shift  $\dot{x}$  – 他のキーと組み合わせて使います。【Shift】キーを押しながら文字キーを押すと、キーの 上段に刻印されている文字や記号を入力できます。 **9** Back Space  $\ddagger$ -カーソルの左側にある 1 文字を削除します。 10 Enter  $\pm$   $-$ 入力した文字を確定したり、改行します。 11 Pg Up(ページアップ)キー 【Fn】キーを押しながら【↑】キーを押すと、前のページに切り替わります。 12 カーソルキー カーソルを上下左右に移動します。

<span id="page-35-3"></span>13 Ctrl (コントロール) キー

他のキーと組み合わせて使います。

<span id="page-35-7"></span>14 Fn キー

他のキーと組み合わせて使います。

【Fn】キーを押しながら青い刻印のあるキーを押すと、それぞれのキーに割り当てられた 機能を使用することができます。

- <span id="page-35-6"></span>15 Windows  $\pm$  -「スタート」メニューを表示します。
- <span id="page-35-5"></span>16 Alt (オルト) キー 他のキーと組み合わせて使います。
- <span id="page-35-4"></span>17 Application キー 選択した項目のポップアップメニューを表示します。 フラットポイントの右ボタンの代わりになります。
- <span id="page-35-2"></span>18 Home  $\pm$   $-$

【Fn】キーを押しながら【←】キーを押すと、カーソルが行の最初に移動します。 【Ctrl】キーと【Fn】キーを押しながら【←】キーを押すと、カーソルが文書の最初に移 動します。

<span id="page-35-1"></span>19 Pg Dn (ページダウン) キー

【Fn】キーを押しながら【↓】キーを押すと、次のページに切り替わります。

<span id="page-35-0"></span>**20** End  $\ddagger -$ 

【Fn】キーを押しながら【→】キーを押すと、カーソルが行の最後に移動します。 【Ctrl】キーと【Fn】キーを押しながら【→】キーを押すと、カーソルが文書の最後に移 動します。

#### <span id="page-35-8"></span>21 スペースキー

文字を入力するときに、空白(スペース)を入力します。

 $\overline{2}$
# テンキーモードについて

文字キーの一部をテンキー(数字の入力を容易にするキー配列)として使えるように切り替え た状態を「テンキーモード」といいます。【Num Lk】キーを押すと、テンキーモードになりま す。テンキーモードのときは、Num Lock ランプが点灯します。テンキーモードで入力できる 文字は、各キーの前面に刻印されています。

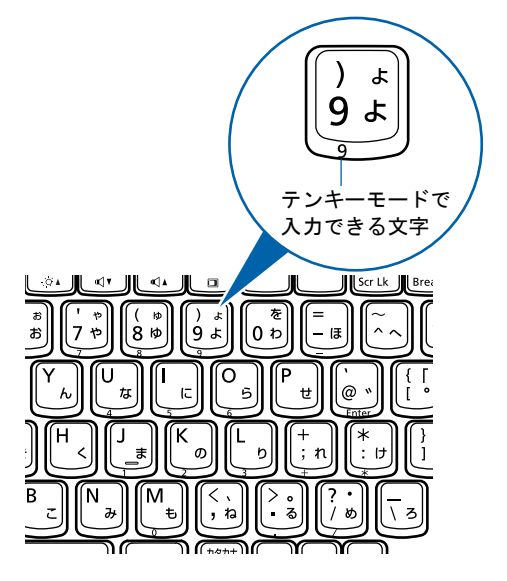

# USB テンキーボードについて

USB テンキーボードは、パソコン本体のテンキーモードとは独立してテンキーモードに切り 替えることができます。

テンキーモードに切り替えるには、USB テンキーボードの【Num Lock】キーを押します。

### $P$  POINT

▶ パソコンの電源を入れた時、またはパソコンに接続した時は、USB テンキーボードはテン キーモードになります。

### ■ USB テンキーボードを接続する

### *1* パソコン本体の USB コネクタに、USB テンキーボードを接続します。 パソコン本体右側前方の USB コネクタに接続する場合は USB 機器のケーブルのコネク タを、「ミマークを上にして差し込んでください。

パソコン本体右側後方の USB コネクタに接続する場合は USB 機器のケーブルのコネク タを、「ミマークを手前にして差し込んでください。

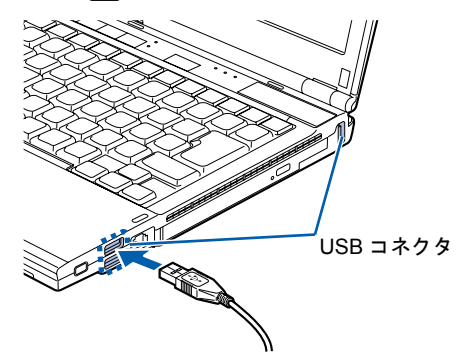

# キートップが外れてしまった場合について

お手入れ中などに、キーボードのキー(以降、キートップ)が外れてしまったら、次のように して取り付けてください。

### 重要

- ▶ キートップは、故意に外さないでください。故障の原因となります。
- ▶ キートップを取り付けるときに無理に力を加えると、キートップやキーボードの破損の原 因となります。
- ▶ キートップの部品を紛失、または破損してしまった場合や、うまく取り付けられない場合 には修理が必要です。詳しくは■『サポート&サービスのご案内』をご覧ください。

キートップだけが外れた場合には、イラストのようにキートップを元の位置に戻して、カチッ と音がするまで押し込んでください。

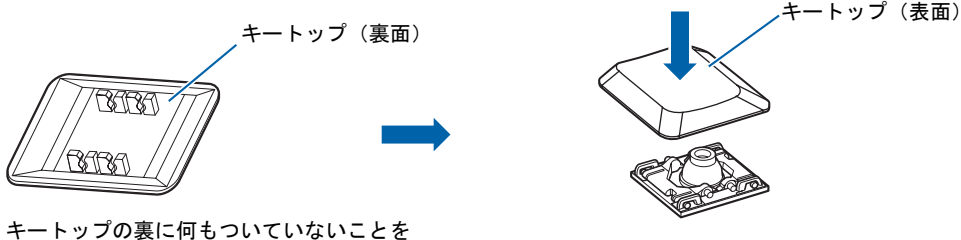

確認する

キートップと一緒にギアリンク(プラスチック製のバネ)も外れた場合には、次の手順に従っ て取り付けてください。

*1* キートップからギアリンクを取り外します。

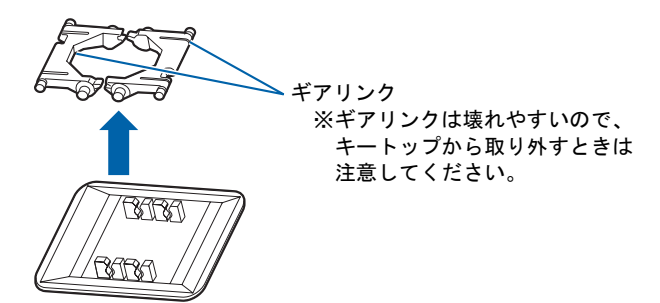

*2* ギアリンクの平らな面を下にして、向きを確認してからキーボードに取り付け ます。

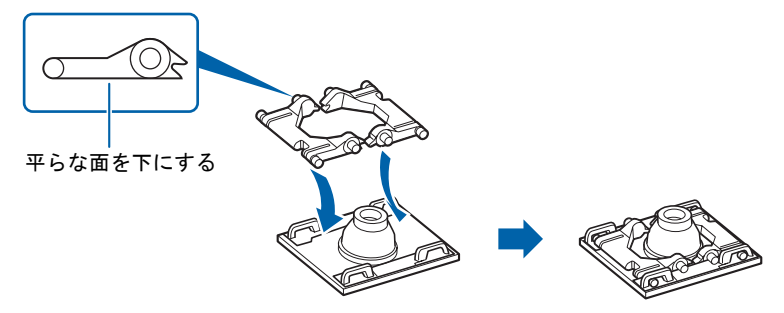

*3* キートップを元の位置に戻して、カチッと音がするまで上から押し込みます。

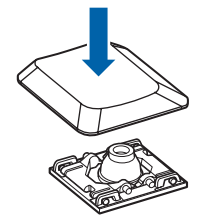

3 ワンタッチボタン

# ワンタッチボタンについて

ワンタッチボタンは、パソコンの各種機能を呼び出すためのボタンです。ボタンを押すだけで ソフトウェアの起動や DVD-VIDEO の操作などが行えます。

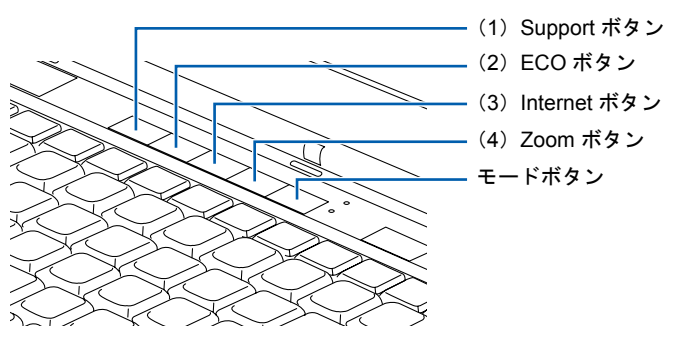

モードボタンを押すたびに、「Application」モードと「Player」モードが切り替わり、有効な モードのランプが点灯します。

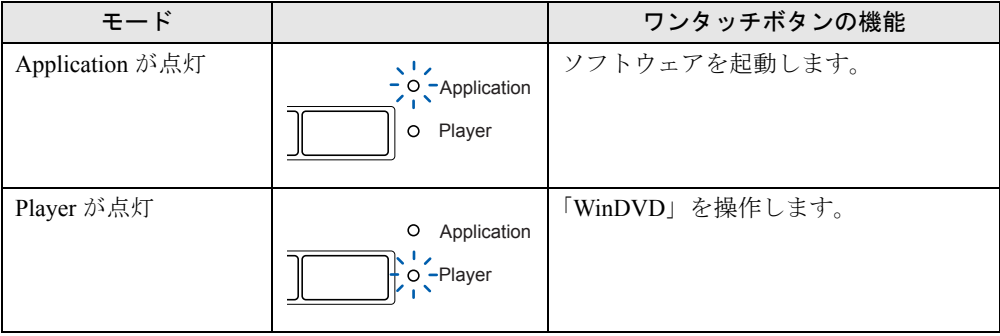

# ソフトウェアを起動する

「Application」モードになっているときは、押したボタンに応じて次のソフトウェアが起動し ます。

# $P$  POINT

▶ スタンバイ中やパソコンの電源が切れているときにも、ワンタッチボタンを押すことによ り、それぞれのソフトウェアを起動することができます。

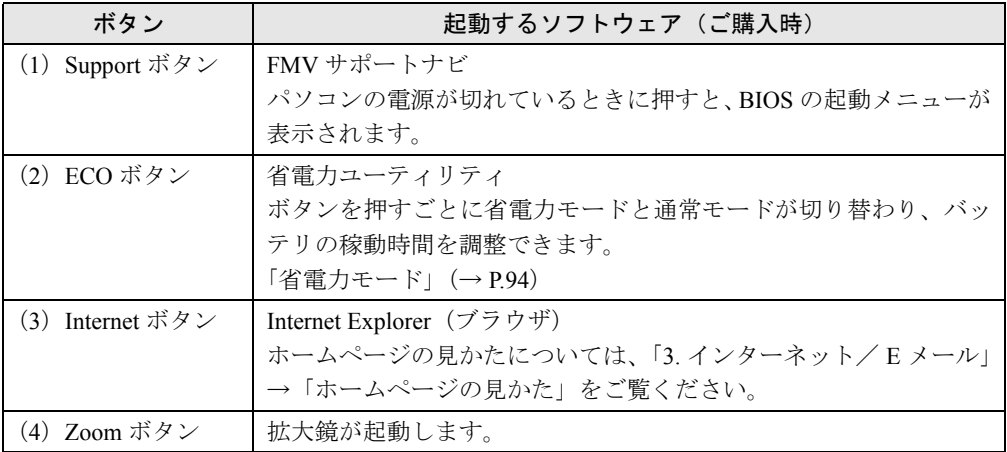

# 「WinDVD」を操作する

「Player」モードになっているときは、「WinDVD」を操作できます。

なお、「Player」モードは、スタンバイ時やパソコンの電源が切れているときには使用すること はできません。

### 重要

▶ DVD-VIDEO 以外の DVD でワンタッチボタンを使用しないでください。パソコンの動作が 不安定になる場合があります。

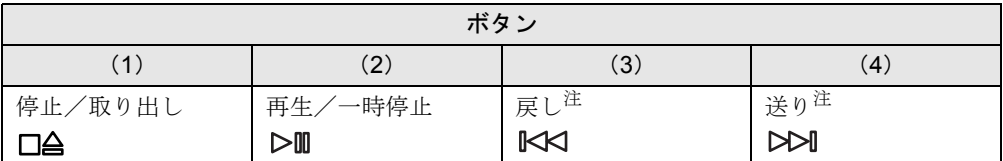

<span id="page-40-0"></span>注 : 前のチャプター/次のチャプターにジャンプします。

# 4 バッテリ

ここでは、内蔵バッテリパック充電ランプと増設用内蔵バッテリユニット充電ラン プについては、バッテリ充電ランプと呼び、内蔵バッテリパック残量ランプと増設 用内蔵バッテリユニット残量ランプについては、バッテリ残量ランプと呼びます。

# バッテリを充電する

- *1* AC アダプタを接続します。 AC アダプタを接続すると、充電が始まります。 状態表示 LED のバッテリ充電ランプが点灯し、内蔵バッテリパックの充電状態が表示 されます(→ [P.41](#page-41-0))。
- *2* バッテリ充電ランプが消灯したことを確認し、AC アダプタを取り外します。

#### $P$  POINT

- ▶ 充電時間については[、「仕様一覧」-「パソコン本体の仕様」\(→](#page-246-0) P.246) をご覧ください。
- ▶ 本パソコンのご購入時、または 1ヶ月以上充電していない場合は、バッテリを充電してか らお使いください。
- ▶ バッテリの充電は、バッテリ充電ランプが消灯するまで充分に時間をかけて行い、満充電 状態にしてください。
- ▶ バッテリ残量が 90%以上のときは、AC アダプタを取り付けても充電されません。 バッテリ残量が 89%以下になると充電されます。
- ▶ 周囲の温度が高すぎたり低すぎたりすると、バッテリの充電能力は低下します。
- ▶ バッテリ運用直後の充電などでは、バッテリの温度が上昇しているため、バッテリの保護 機能が働いて充電が行われない場合があります(バッテリ充電ランプが点滅します)。しば らくして、バッテリの温度が低下すると充電が開始されます。

### <span id="page-41-0"></span>■ バッテリの充電状態(バッテリ充電ランプ)

本パソコンに AC アダプタが接続されている場合、状態表示 LED のバッテリ充電ランプに、 内蔵バッテリパックの充電状態が表示されます。

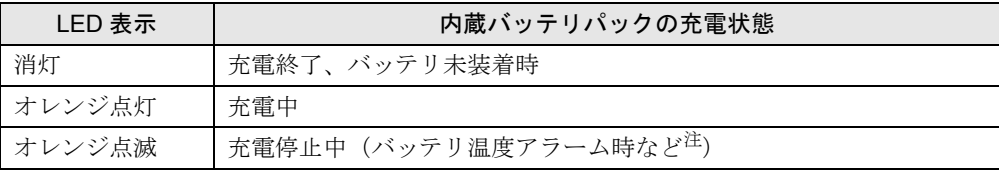

<span id="page-41-1"></span>注:バッテリ温度アラームとは、内蔵バッテリパックが熱を持って温度が高くなったり、冷やされて温度が低くなった りした場合に、バッテリの保護機能が働いて充電を停止することです。

# バッテリで運用する

*1* AC アダプタを取り外し、電源ボタンを押します。 電源ボタンが点灯します。

### $P$  POINT

- ▶ 周囲の温度が低いと、バッテリ稼働時間が短くなります。
- ▶ バッテリ稼働時間については[、「仕様一覧」-「パソコン本体の仕様」\(→](#page-246-0) P.246) をご覧く ださい。
- ▶ バッテリを長期間使用すると充電能力が低下するため、バッテリ稼働時間が短くなります。 稼働時間が極端に短くなってきたら、新しいバッテリに交換してください(→ [P.46](#page-46-0))。
- ▶ バッテリの温度が上昇すると、本パソコンの動作が遅くなる場合があります。その場合に は、AC アダプタを接続してください。

## バッテリ残量を確認する

バッテリの残量は、電源が入っているときや充電中に、状態表示 LED のバッテリ残量ランプ で確認できます。

### ■ バッテリの残量表示(バッテリ残量ランプ)

パソコンが動作状態のときは点灯し、スタンバイのときは点滅します。

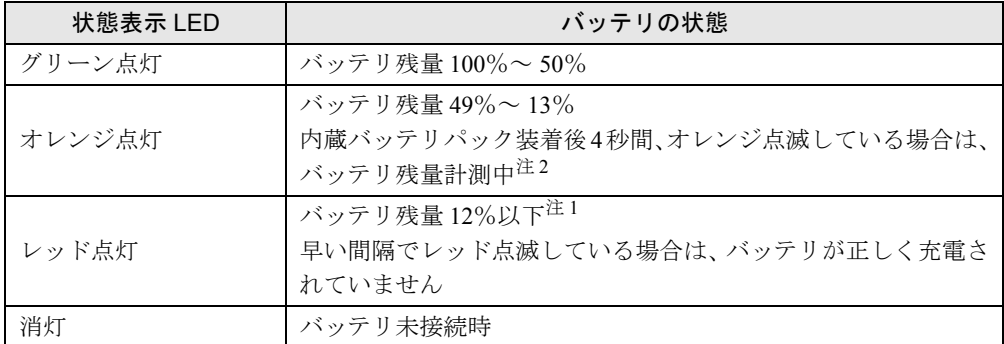

<span id="page-42-0"></span>注 1:この状態を LOW バッテリ状態といいます。

「LOW [バッテリ状態」\(→](#page-43-0) P.43)

<span id="page-42-1"></span>注 2:バッテリ異常時のレッド点滅は、バッテリ残量計測中のオレンジ点滅よりも早い間隔で点滅します。

- ▶ バッテリ残量ランプは、バッテリ(リチウムイオン電池)の特性上、使用環境(温度条件 やバッテリの充放電回数など)により、実際のバッテリ残量とは異なる場合があります。
- ▶ バッテリ残量が 90%以上のときは、AC アダプタを取り付けても充電されません。 バッテリ残量が 89%以下になると充電されます。
- ▶ バッテリ残量ランプは、動作状態またはバッテリ充電中に点灯します。スタンバイ状態で、 AC アダプタが接続されていない場合は、点灯ではなく点滅になります。
- ▶ 電源ON時に早い間隔でレッド点滅する場合は、バッテリが正しく充電できないことを示し ます。

### ■ バッテリ温度アラーム (バッテリ充電ランプ)

バッテリ充電ランプのオレンジ点滅は、内蔵バッテリパックが熱を持って温度が高くなった り、冷やされて温度が低くなったりしたときに、バッテリの保護機能が働いて充電を停止して いることを表しています。しばらくして内蔵バッテリパックの温度が平常に戻ると、点灯にな り充電を再開します。

### ■ バッテリの異常表示(バッテリ残量ランプ)

バッテリ残量ランプが早い間隔でレッド点滅する場合は、バッテリが正しく充電できないこと を示します。

### $P$  POINT

▶ バッテリ残量ランプが早い間隔でレッド点滅している場合は、パソコン本体の雷源を切っ てからバッテリを取り外し、もう一度取り付けてください。それでもレッド点滅している 場合はバッテリが異常です。新しいバッテリと交換してください。 内蔵バッテリの交換については[、「内蔵バッテリパックを交換する」\(→](#page-46-0) P.46) をご覧くだ さい。

### <span id="page-43-0"></span>■ LOW バッテリ状態

バッテリが LOW バッテリ状態になると、状態表示 LED のバッテリ残量ランプがレッド点灯 /点滅します。すみやかに AC アダプタを接続して、バッテリを充電してください。

- ▶ LOWバッテリ状態のまま使用し続けると、作成中または保存中のデータが失われることが あります。すみやかにACアダプタを接続してください。また、ACアダプタがない場合は、 作成中のデータを保存し、動作中のソフトウェアを終了後、本パソコンの電源を切ってく ださい。
- ▶ ハードディスクへの読み書きは大量の電力を使います。LOW バッテリ状態で、ハードディ スクへデータを保存する場合は、AC アダプタを接続してください。
- ▶ バッテリ残量が約 10%になったら、自動的にスタンバイするように設定されています。

## バッテリの寿命を延ばす

本パソコンは、ご購入時のバッテリの満充電量は 100%に設定されていますが、バッテリの満 充電量を低く抑える。「バッテリーユーティリティ」でバッテリの満充電量を 80%に設定する と、バッテリの寿命を延ばすことができます。

### 重要

- ▶ 「バッテリー満充電量の設定」は、バッテリごとに設定することはできません。設定する と、本パソコンに取り付けられたすべてのバッテリに適用されます。
- ▶ 「80%充電モード」に設定した場合、AC アダプタとバッテリの両方を取り外すと、「フル充 電モード(100%)」に戻ります。次回 Windows 起動時、自動的に「80%充電モード」に 再設定されます。
- **1 む みート)ボタン→「コントロールパネル」の順にクリックします。** 「コントロールパネル」ウィンドウが表示されます。
- *2* 「クラシック表示に切り替える」→「バッテリーユーティリティ」の順にクリッ クします。
- *3* 「現在のモード」が「フル充電モード(100%)」になっていることを確認し、 「変更」をクリックします。
- *4* 「バッテリー満充電量の設定」ウィンドウで「80%充電モード」を選択し、「OK」 をクリックします。
- *5* 「バッテリーの設定」ウィンドウで、「OK」をクリックします。

#### $P$  POINT

▶ 「80%充電モード」に設定した場合、「充電完了時にメッセージを表示する」にチェックを 入れると、充電完了時に充電完了のメッセージが表示されます。

### 取り扱い上の注意

# 警告

- バッテリの交換などで、パッテリパックの取り付け/取り外しを行うときは、落としたり、 強い衝撃を与えないでください。また、落としたり、強い衝撃を与えたバッテリパックは使 用しないでください。 感電や火災、バッテリパックの破裂の原因となります。
- 分解しないでください バッテリを分解して内部に触れると、感電・火災の原因となります。
- 放雷について
	- ・バッテリは、充電後にお使いにならなくても、少しずつ自然放電していくので、使う直 前に充電することをお勧めします。
	- ・長期間(約1ヶ月以上)本パソコンをお使いにならない場合は、バッテリを取り外して涼 しい場所に保管してください。パソコン本体に取り付けたまま長期間放置すると過放電 となり、バッテリの寿命が短くなります。
- 寿命について
	- ・パソコン本体を長期間使用しない場合でも、バッテリは消耗し劣化します。月に一度は パソコン本体をバッテリで運用し、バッテリの状態を確認してください。
	- ・高温環境に放置した場合、バッテリの消耗、劣化が進みます。
	- ・バッテリは消耗品なので、長期間使用すると充電能力が低下します。その場合は新しい バッテリと交換してください。
	- ・バッテリの稼働時間が極端に短くなってきたらバッテリの寿命です。
	- ・寿命になったバッテリは、パソコン本体から取り外してください。取り付けたまま放置 すると、感電や火災の原因となります。
- 廃棄・リサイクルについて

バッテリを廃棄する場合は、ショート(短絡)防止のために、バッテリパックのコネクタ に絶縁テープを貼るなどの処置をしてください。なお、取り外したバッテリパックは乾電 池などの電池と混ぜないようにしてください。

また、バッテリパック(リチウムイオン電池)は、貴重な資源です。廃棄する場合は、リ サイクルにご協力をお願いします。

バッテリパックのリサイクルについては、『トラブル解決ガイド』をご覧ください。

- バッテリ稼働時間について
	- ・バッテリ稼働時間を長くするには、省電力機能を利用します。詳しくは[、「省電力」\(→](#page-87-0) [P.87](#page-87-0))をご覧ください。
	- ・バッテリ稼働時間は環境温度に影響され、低温時はバッテリ稼働時間が短くなる場合が あります。
- 次のような場合は AC アダプタを使用してください
	- ・ハードディスクや CD/DVD などを頻繁に使用するとき
	- ・LAN やモデムを頻繁に使用するとき
	- ・本パソコンをご購入時の状態に戻すとき
- ・PC カードや SD メモリーカード、USB 機器を 2 つ以上同時に取り付ける場合
- 次のような場合は、バッテリ残量に注意してください
	- ・無線 LAN などのワイヤレス機器を使用するとき
	- ・BIOS セットアップを操作するとき

# <span id="page-46-0"></span>内蔵バッテリパックを交換する

内蔵バッテリパックの交換は、プログラムやデータをハードディスクなどに保存してから行い ます。

警告

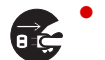

● バッテリパックの交換を行う場合は、必ずパソコン本体の電源を切り、AC アダプタを取り外 してください。また、パソコン本体やバッテリパックのコネクタに触れないでください。 感電や故障の原因となります。

- ▶ 新しい内蔵バッテリパックは、次の製品をご購入ください。 品名:内蔵バッテリパック 型名:FMVNBP159A
- *1* パソコン本体の電源を切り、AC アダプタを取り外します(→『Windows XP を お使いになる方へ』)。
- *2* 液晶ディスプレイを閉じ、パソコン本体を裏返します。
- *3* 内蔵バッテリパックロックを解除します。 内蔵バッテリパックロック 1 を矢印の方向にスライドさせます。

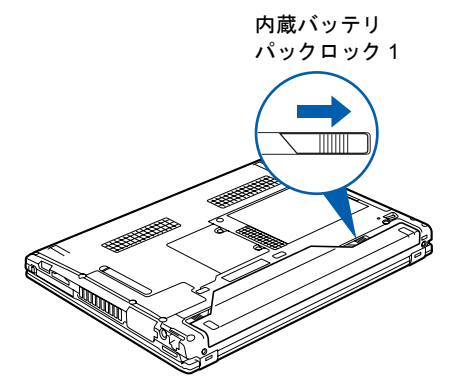

### *4* 内蔵バッテリパックを取り外します。

(1)内蔵バッテリパックロック 2 を矢印の方向にスライドさせながら、(2)くぼみに指 をかけて内蔵バッテリパックを取り外します。

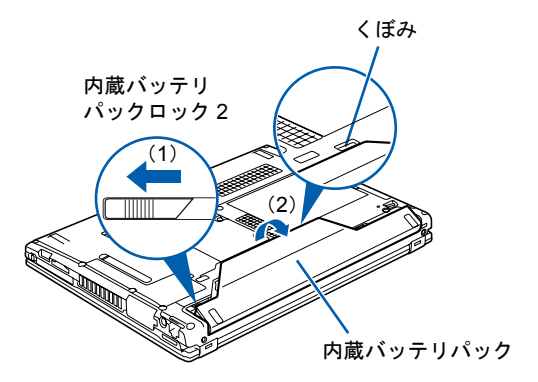

*5* 新しい内蔵バッテリパックを取り付けます。 新しい内蔵バッテリパックを斜め上から差し込み、カチッと音がするまでしっかりはめ こみます。

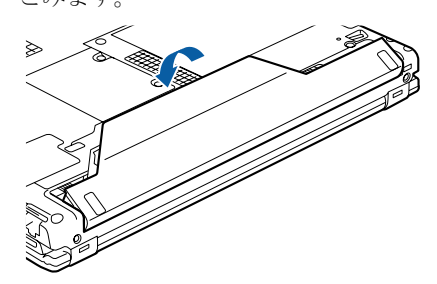

*6* ロックします。

内蔵バッテリパックロック 1 を矢印の方向にスライドさせて、ロックします。

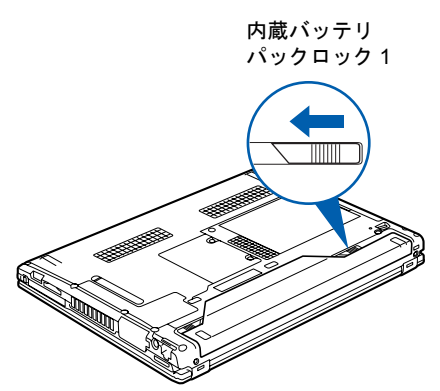

重要

▶ 取り外した内蔵バッテリパックは、ショート(短絡)防止のために、内蔵バッテリパック のコネクタに絶縁テープを貼るなどの処置をしてください。取り外した内蔵バッテリパッ クは乾電池などの電池と混ぜないようにしてください。 内蔵バッテリパック(リチウムイオン電池)は、貴重な資源です。廃棄する場合は、リサ イクルにご協力をお願いします。リサイクルについては、『トラブル解決ガイド』をご覧く ださい。

# 5 PC カードスロット

# 取り扱い上の注意

故障を防ぐため、PC カードをお使いになるときは、次の点に注意してください。

- 温度の高い場所や直射日光のあたる場所には置かないでください。
- 強い衝撃を与えないでください。
- 重い物を載せないでください。
- コーヒーなどの液体がかからないように注意してください。
- 保管する場合は、必ずケースに入れてください。

### $P$  POINT

▶ 本パソコンでは、3.3Vまたは5Vを使用するPCカードのみサポートしています。12Vを使用 する PC カードはサポートしていません。

### PC カードをセットする

# 注意

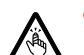

● PC カードをセットするときは、PC カードスロットに指を入れないでください。 けがの原因となることがあります。

# 重要

▶ PCカードは、静電気に対して非常に弱い部品で構成されており、人体にたまった静電気に より破壊される場合があります。PCカードを取り扱う前に、一度金属質のものに手を触れ て、静電気を放電してください。

- ▶ PC カードによっては、パソコン本体の電源を切ってからセットするものがあります。詳し くは、お使いの PC カードのマニュアルをご覧ください。
- ▶ PCカードによっては、ドライバのインストールが必要なものがあります。お使いのPCカー ドのマニュアルをご覧になり、必要に応じてドライバをインストールしてください。
- ▶ PCカードやUSB機器を2つ以上同時に取り付ける場合には、ACアダプタを接続してくださ い。バッテリで稼働すると、バッテリが劣化します。

#### <span id="page-50-0"></span>*1* PC カードを差し込みます。

PC カード取り出しボタンを必ず押し込んだ状態で、PC カードの製品名を上にして PC カードスロットにしっかり差し込みます。

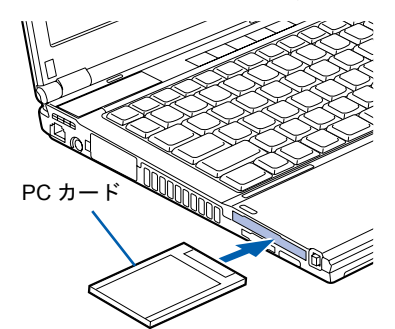

うまく差し込めない場合にはいったん PC カードを取り出し、上下が反対になっていな いか、差し込む方向が間違っていないかを再度確認してください。 また、PC カードのマニュアルもあわせてご覧ください。

*2* 初めて差し込んだ PC カードの場合は、必要に応じてドライバをインストール します。

PC カードによっては、ドライバのインストールが必要なものがあります。PC カードの マニュアルをご覧になり、ドライバをインストールしてください。 ドライバのインストールでフロッピーディスクや CD-ROM を使うことがあります。

**3** 画面右下の通知領域にあるる(ハードウェアの安全な取り外し)をクリックし て、差し込んだ PC カードの名称が表示されていることを確認します。

#### ●表示されていない場合は

次の手順に従い、差し込んだ PC カードを取り出してから、もう一度[手順](#page-50-0) 1 からや り直してください。PC カードによっては、 を(ハードウェアの安全な取り外し)が 表示されないものもあります。PC カードのマニュアルをご覧になり、確認してくだ さい。

## 重要

- ▶ PCカード取り出しボタンが飛び出している場合は、必ず中に押し込んでください。PCカー ド取り出しボタンが飛び出した状態で PC カードをセットすると、ボタンが中に入らなく なり、破損する原因となります。
- ▶ PCカードの種類によっては、PCカードがPCカードスロットから飛び出した状態でセット されるものがあります。PC カードの飛び出した部分をぶつけたりしないでください。破 損の原因となります。
- ▶ うまくセットできない場合は、一度 PC カードを取り出し、上下が反対になっていないか、 差し込む方向が間違っていないかを再度確認してください。また、お使いの PC カードの マニュアルもご覧ください。
- ▶ コードやケーブルを接続して使う PC カードをお使いの場合、PC カードとコードやケーブ ルを接続しているコネクタ部分に物をのせたり、ぶつけたりしないでください。破損の原 因となります。

### PC カードを取り出す

# 注意

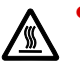

PC カードの使用終了直後は、PC カードが高温になっていることがあります。PC カードを取 り出すときは、手順 3 の後、しばらく待ってから取り出してください。火傷の原因となるこ とがあります。

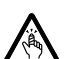

PC カードを取り出すときは、PC カードスロットに指などを入れないでください。けがの原因 となることがあります。

# 重要

▶ PC カードは、静電気に対して非常に弱い部品で構成されており、人体にたまった静電気に より破壊される場合があります。PC カードを取り扱う前に、一度金属質のものに手を触 れて、静電気を放電してください。

### $P$  POINT

- ▶ コードやケーブルを接続して使う PC カードを取り出す場合、PC カードのコードやケーブ ルを引っ張らないでください。破損の原因となります。
- ▶ PC カードは、次の手順に従って取り出してください。手順どおり行わないと、故障の原因 となります。
- ▶ PC カードによっては、パソコン本体の電源を切ってから取り出すものがあります。詳しく は、お使いの PC カードのマニュアルをご覧ください。
- <span id="page-51-0"></span>1 画面右下の通知領域にあるる(ハードウェアの安全な取り外し)をクリックし ます。

PC カードによっては、 シ(ハードウェアの安全な取り外し)が表示されないものもあり ます。アイコンが表示されない場合には、PC カードのマニュアルをご覧になり、確認 してください。

*2* 「nnn を安全に取り外します」をクリックします。

nnn には、お使いの PC カードの名称が表示されます。

### $P$  POINT

▶ 「nnn の取り外し中にエラーが発生しました」ウィンドウが表示された場合は、「OK」をク リックし、PC カードにアクセスしていないことを確認した後、もう一[度手順](#page-51-0) 1 からやり 直してください。

*3* 「ハードウェアの取り外し」というメッセージが表示されたら、PC カード取り 出しボタンを押します。

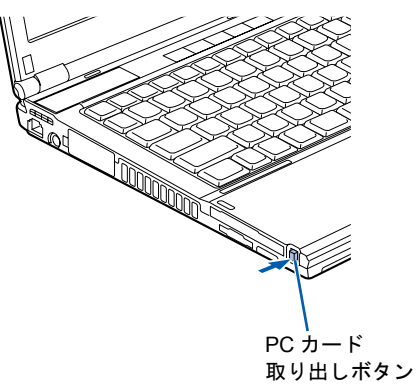

PC カード取り出しボタンが飛び出します。

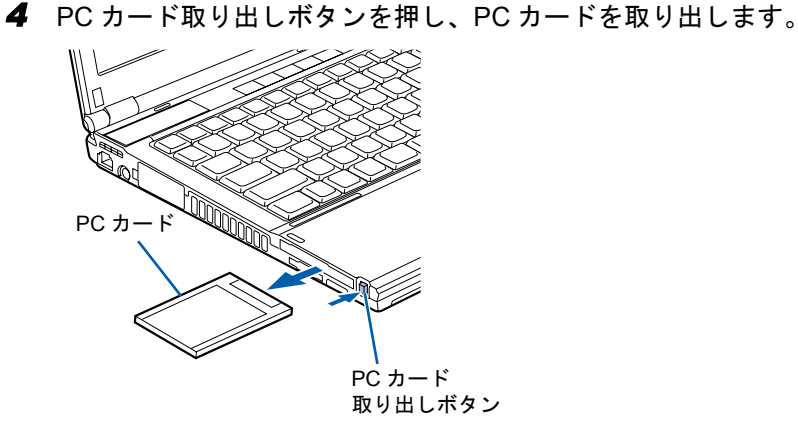

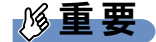

▶ 取り出しボタンは必ず押し込んでください PC カード取り出しボタンが飛び出している場合は、必ず押し込んでください。 PC カード取り出しボタンが飛び出した状態のままでお使いになると、ボタンが破損する 原因となります。

# 6 ダイレクト・メモリースロット

### 取り扱い上の注意

故障を防ぐため、メモリーカードをお使いになるときは、次の点に注意してください。

- 温度の高い場所や直射日光のあたる場所には置かないでください。
- 強い衝撃を与えないでください。
- 重い物を載せないでください。
- コーヒーなどの液体がかからないように注意してください。
- 保管する場合は、必ずケースに入れてください。
- z メモリースティック Duo、メモリースティック PRO Duo または miniSD カードや microSD カードをお使いの場合は、アダプタが必要になります。

必ずアダプタに差し込んでからお使いください。そのまま挿入すると、メモリーカードが 取り出せなくなります。

また、メモリーカードを取り出す場合は、必ずアダプタに挿入したまま取り出してくださ い。アダプタだけをダイレクト・メモリースロットに残すと、故障の原因となります。

メモリースティック Duo アダプタ

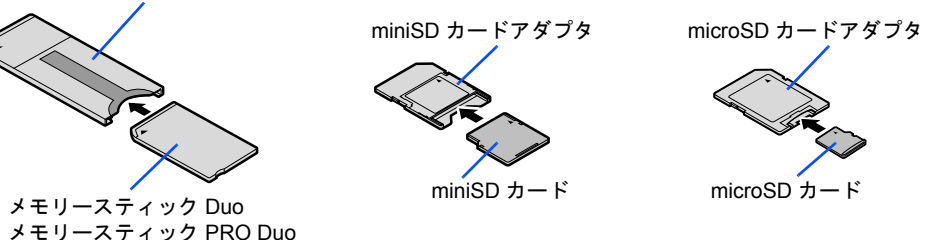

● メモリースティック Duo アダプタは、塗装部分が剥がれた状態では使用しないでください。 ダイレクト・メモリースロット内部の端子が接触し、メモリーカードを認識しなかったり、 故障の原因となります。

また、剥がれた塗装部分などにテープなどを貼って使用することもしないでください。ア ダプタが取り出せなくなる場合があります。

● 端子が露出している miniSD カードアダプタは使用できません。

ダイレクト・メモリースロット内部の端子が接触し、故障の原因となります。 miniSD カードのアダプタは、裏面中央部から端子が露出していない製品をご利用ください。

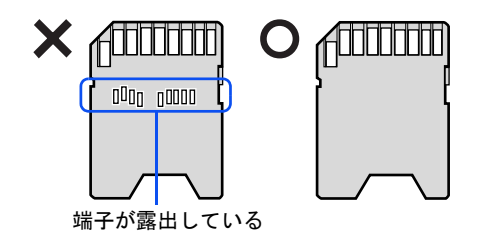

53

 $\overline{2}$ 

# 使用できるメモリーカード

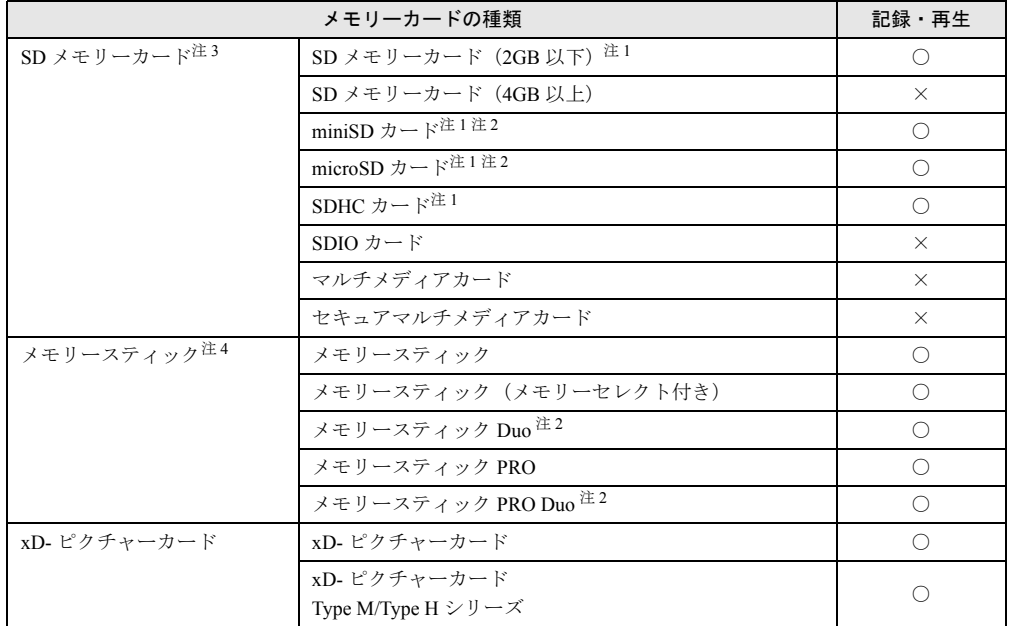

ダイレクト・メモリースロットが対応しているメモリーカードは次のとおりです。 ただし、すべてのメモリーカードの動作を保証するものではありません。

<span id="page-54-0"></span>注1: 著作権保護機能(CPRM)に対応しています。

<span id="page-54-1"></span>注 2 : アダプタが必要です。

- <span id="page-54-3"></span>注 3 : SD メモリーカード、メモリースティック、xD- ピクチャーカードを同時に使用することはできません。
- <span id="page-54-2"></span>注 4 : ・マジックゲート機能が必要なデータの記録・再生はできません。 ・パラレルインターフェースを利用した高速データ転送に対応しております。

# 注意

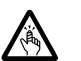

z メモリーカードをセットまたは取り出すときは、ダイレクト・メモリースロットに指を入れ ないでください。 けがの原因となることがあります。

重要

▶ メモリーカードは、静電気に対して非常に弱い部品で構成されており、人体にたまった静 電気により破壊される場合があります。メモリーカードを取り扱う前に、一度金属質のも のに手を触れて、静電気を放電してください。

 $P$  POINT

- ▶ メモリーカードや、記録されているデータの取り扱いについては、メモリーカードや周辺 機器のマニュアルをご覧ください。
- ▶ メモリーカードをデジタルカメラなどで使っている場合、Windows 上でフォーマットしな いでください。フォーマットすると、デジタルカメラなどでメモリーカードが使用できな くなります。 フォーマットしてしまった場合は、デジタルカメラなどで再度フォーマットしてからお使

いください。フォーマットの方法については、お使いの機器のマニュアルをご覧ください。

- *1* メモリーカードをダイレクト・メモリースロットに差し込みます。 製品名のある面を上にして、奥までしっかりと差し込んでください。
	- ●SD メモリーカードの場合

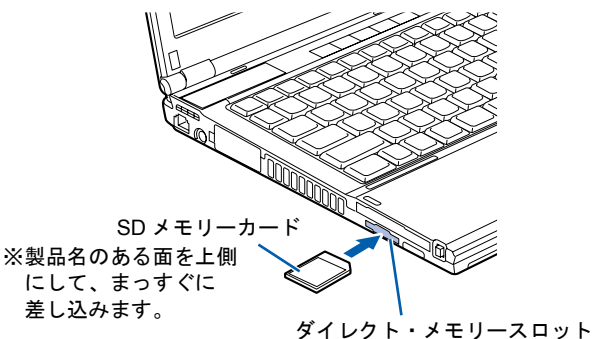

●メモリースティックの場合

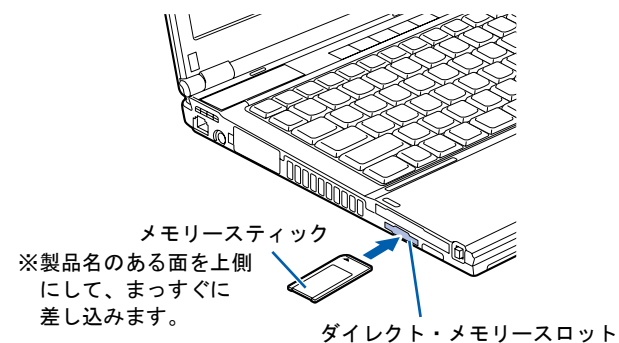

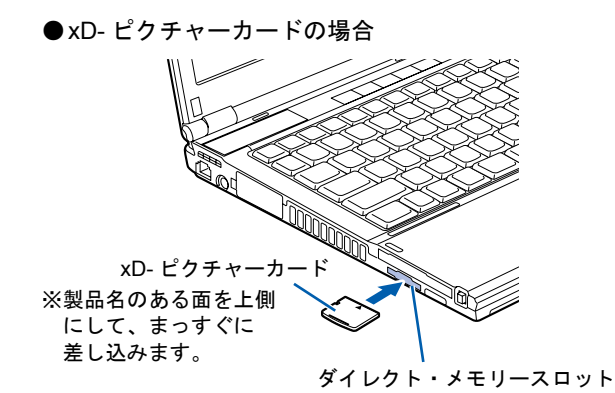

途中で「自動再生」ウィンドウが表示されたら、Xをクリックしてください。

# 重要

▶ 書き込み禁止の状態のメモリーカードをお使いになるときのご注意 書き込み禁止の状態のメモリーカードにファイルの書き込みや削除を行った場合、書き込 みエラーメッセージや削除エラーメッセージの表示に時間がかかったり、メモリーカード の内容の一部が正しく表示されない場合があります。その場合は、書き込み禁止の状態を 解除し、もう一度差し込み直してください。

# メモリーカードを取り出す

注意

z メモリーカードをセットまたは取り出すときは、ダイレクト・メモリースロットに指などを入 れないでください。けがの原因となることがあります。

# 重要

` メモリーカードは、静電気に対して非常に弱い部品で構成されており、人体にたまった静 電気により破壊される場合があります。メモリーカードを取り扱う前に、一度金属質のも のに手を触れて、静電気を放電してください。

### $P$  POINT

- ▶ メモリーカードや、記録されているデータの取り扱いについては、メモリーカードや周辺 機器のマニュアルをご覧ください。
- <span id="page-56-0"></span>*1* 通知領域の (ハードウェアの安全な取り外し)アイコンをクリックします。

- ▶ 通知領域の シ(ハードウェアの安全な取り外し)アイコンをダブルクリックして表示され る「ハードウェアの安全な取り外し」ウィンドウで、「停止」をクリックしてメモリーカー ドを取り出さないでください。パソコン本体の動作が不安定になる場合があります。
- ▶ メモリーカードによっては、通知領域の「ハードウェアの安全な取り外し」アイコンが表 示されないものがあります。アイコンが表示されない場合は、メモリーカードのマニュア ルをご覧ください。

*2* 「nnn を安全に取り外します」をクリックします。 「nnn」には、お使いのメモリーカードの名称が表示されます。

### $P$  POINT

- ▶ 「デバイス'汎用ボリューム'を今停止できません。後でデバイスの停止をもう一度実行し てください。」というメッセージが表示された場合は、「OK」をクリックし、メモリーカー ドにアクセスしていないことを確認した後、もう一[度手順](#page-56-0) 1 からやり直してください。
- *3* 「ハードウェアの取り外し」というメッセージが表示されたら、メモリーカー ドを一度押します。

メモリーカードが少し飛び出します。飛び出したメモリーカードを引き抜きます。 ●SD メモリーカードの場合

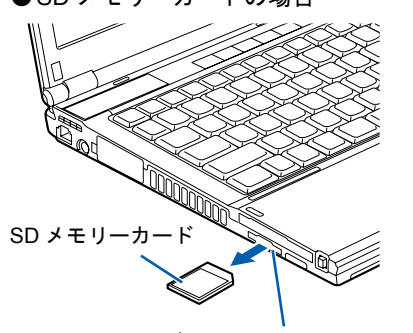

ダイレクト・メモリースロット

●メモリースティックの場合

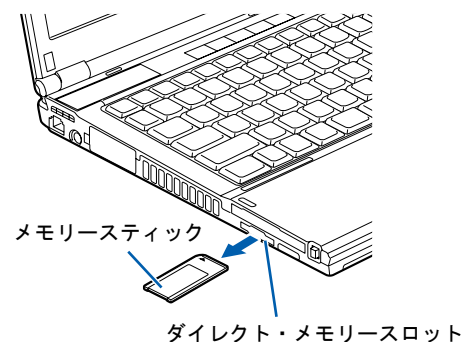

●xD- ピクチャーカードの場合

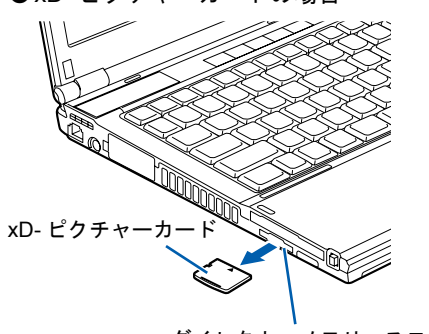

ダイレクト・メモリースロット

# 7 ディスプレイ

# 液晶ディスプレイの明るさ変更

ここでは、液晶ディスプレイの明るさを変更する方法を説明しています。

本パソコンは、AC アダプタを使っているときと、バッテリで使っているときの液晶ディスプ レイの明るさをそれぞれ設定できます。

ご購入時には、AC アダプタで使っているときに明るくなり、バッテリで使っているときには 暗くなるように設定されています。液晶ディスプレイの明るさは、お使いの環境に合わせて変 更してください。

液晶ディスプレイの明るさは、キーボードを使って変更できます。暗くすると、消費電力が小 さくなります。

# 重要

▶ 外部ディスプレイの明るさの変更方法については、外部ディスプレイのマニュアルをご覧 ください。

### ■ 明るさを変更する

キーボードで液晶ディスプレイの明るさを 8 段階に変更できます。

【Fn】+【F6】キーを押すと暗く、【Fn】+【F7】キーを押すと明るくなります。 調節中は、画面下部に明るさを示すインジケータが表示されます。

- ▶ 次のような場合は、キーボードで明るさを変えられないことがあります。しばらくしてか ら変更してください。
	- ・本パソコンを再起動した直後
	- ・スタンバイまたは休止状態からレジュームした直後
	- ・AC アダプタを取り付けたり、取り外したりした直後
- ▶ 「IndicatorUtility」をアンインストールすると、明るさを示すインジケータが表示されませ ん。
- ▶ 「IndicatorUtility」をインストールしている場合、Windowsの起動中にACアダプタの取り付 けや取り外しを行うと、「画面の明るさが変更されました。」というメッセージが表示され ます。ACアダプタ使用時、バッテリ使用時それぞれの状態で、前回設定していた明るさに 戻ります。画面の指示に従い操作してください。

### 解像度と発色数

ここでは、本パソコンの液晶ディスプレイの画面の解像度や発色数について説明しています。 発色数は「中」が 6 万 5 千色、「最高」が 1677 万色(擬似的に色を表示するディザリング機能 を利用)です。

### ■ 表示できる解像度と発色数

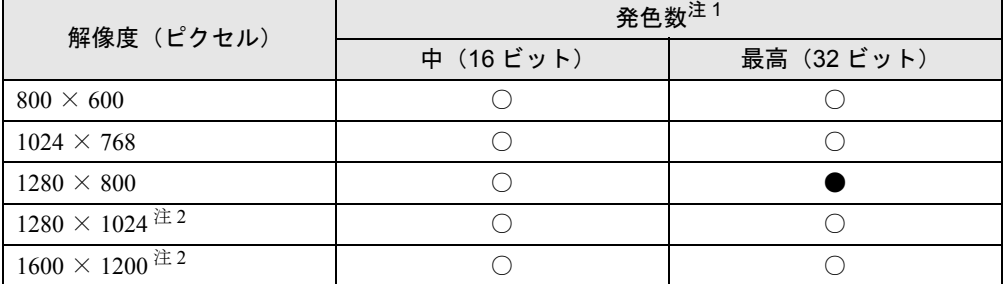

<span id="page-59-0"></span>注 1:○は表示可能、●はご購入時の設定です。

仮想デスクトップでは、液晶ディスプレイサイズの範囲のみが表示され、他の領域はマウスポインタを動かすこと によって表示できます。 この解像度が表示されない場合は、「画面のプロパティ」ウィンドウの「設定」タブで「詳細設定」をクリックし、

表示されたウィンドウの「モニタ」タブで「このモニタでは表示できないモードを隠す」のチェックを外してくだ さい。

### ■ 注意事項

- 通常は 640 × 480 の解像度は選択できませんが、一部のゲームやソフトウェアでは使用され ることもあります。
- 液晶ディスプレイの解像度以上に解像度を設定する場合、あらかじめ次のように設定して ください。なお、画面は仮想デスクトップに表示されます。
	- 1. デスクトップで右クリックし、「プロパティ」をクリックします。
	- 2.「画面のプロパティ」ウィンドウの「設定」タブで「詳細設定」をクリックします。
	- 3.「モニタ」タブで「このモニタでは表示できないモードを隠す」のチェックが外れてい ることを確認します。

- ▶ 「このモニタでは表示できないモードを隠す」の項目が選択できない場合は、この設定は必 要ありません。
- 解像度を1280×800以下に設定した場合、Windowsの画面の通常表示と全画面表示を切り替 えることができます。
- 解像度の切り替え時などに、一時的に表示画面が乱れることがありますが、故障ではあり ません。
- 画面の解像度や発色数、リフレッシュレートを変更する場合は、起動中のソフトウェアや 常駐しているプログラムを終了させてから設定してください。また、変更後は必ず本パソ コンを再起動してください。
- DirectX 診断ツールでは「Mobile Intel(R) GM45 Express Chipset Family」の「メモリ合計」は 正しい数値を表示しません。

<span id="page-59-1"></span>注2:仮想デスクトップになります。

### ■ 解像度や発色数を変更する

ここでは、本パソコンの液晶ディスプレイの画面の解像度や発色数を変更する方法について説 明しています。

# 重要

- ▶ 解像度や発色数を変更するときに一時的に画面表示が乱れることがありますが、故障では ありません。
- *1* デスクトップで右クリックし、「プロパティ」をクリックします。 「画面のプロパティ」ウィンドウが表示されます。
- *2* 「設定」タブをクリックします。
- *3* 解像度や発色数を変更します。
- *4* 「適用」をクリックします。

### $P$  POINT

- ▶ 「デスクトップの変更を確認」ウィンドウが表示された場合は、15 秒以内に「OK」をクリッ クしてください。
- *5* 「OK」をクリックします。

### 全画面表示と通常表示の切り替え

画面の解像度をご購入時の設定より低く設定すると、ディスプレイ全体に拡大して表示する全 画面表示と、ディスプレイ中央に表示する通常表示を切り替えることができます。

### ■ 注意事項

● 解像度を1280×800以下に設定した場合、Windowsの画面の通常表示と全画面表示を切り替 えることができます。

#### $P$  POINT

▶ コマンドプロンプトの全画面表示は、プライマリのみに表示されます。

### ■ 切り替え方法

- *1* デスクトップで右クリックし、「プロパティ」をクリックします。 「画面のプロパティ」ウィンドウが表示されます。
- *2* 「設定」タブをクリックし、「詳細設定」をクリックします。
- *3* 「Intel(R) Graphics Media Accelerator Driver for Mobile」タブをクリックし、「グ ラフィックプロパティ」をクリックします。

「Intel® Graphics Media Accelerator Driver for mobile」が表示されます。

- *4* 左の一覧から「ディスプレイ設定」をクリックし、「縦横比のオプション」を クリックします。
- *5* 「縦横比を保持」「全画面表示(枠なし)」「デスクトップの中央」のいずれかの 設定を選択します。
	- ●縦横比を保持 デスクトップがアスペクト比(縦横比)を維持したまま最大拡張されます。
	- ●全画面表示(枠なし) デスクトップが画面全体に拡張されます。 ●デスクトップの中央
	- デスクトップが通常表示になります。

#### $P$  POINT

- ▶ 「デスクトップの中央」は、液晶ディスプレイの場合のみ選択できます。
- *6* 「適用」をクリックします。

#### $P$  POINT

- ▶ 「デスクトップの変更を確認」ウィンドウが表示された場合は、15 秒以内に「OK」をクリッ クしてください。
- *7* 「OK」をクリックし、すべてのウィンドウを閉じます。

### 表示装置の切り替え

本パソコンに接続した外部ディスプレイに画面を表示する方法と、2 つのディスプレイに同時 に表示する方法を説明します。なお、外部ディスプレイをあらかじめ取り付けてから切り替え てください。

### $P$  POINT

▶ 外部ディスプレイコネクタに接続した場合、「Fujitsu Display Manager」を起動して、表示 するディスプレイを切り替えることもできます。使用方法については、「Fujitsu Display Manager」のヘルプをご覧ください。「スタート」ボタン→「すべてのプログラム」→ 「Fujitsu Display Manager」→「ヘルプ」の順にクリックして表示します。

### ■ ディスプレイの表示

表示可能なディスプレイの組み合わせは次のようになります。

#### □1台のディスプレイで表示する場合

- 液晶ディスプレイ
- 接続した外部ディスプレイ

#### □2 台のディスプレイで表示する場合

● 液晶ディスプレイ+接続した外部ディスプレイ

### ■ 外部ディスプレイを接続する

ここでは、ディスプレイを接続する場合について説明します。

警告

外部ディスプレイの接続/取り外しを行う場合は、必ずパソコン本体の電源を切り、AC アダ e ć プタを取り外してください。また、外部ディスプレイの電源も切り、電源ケーブルを取り外 してください。 感電の原因となります。

# 注意

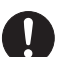

- z ケーブルは、このマニュアルをよく読み、正しく接続してください。 誤った接続状態でお使いになると、感電・火災の原因となります。また、パソコン本体およ び外部ディスプレイが故障する原因となります。
- *1* パソコンの電源を切り、AC アダプタを取り外します。
- *2* パソコン左側面の外部ディスプレイコネクタに、ディスプレイケーブルを接続 します。

コネクタは正面から見ると台形になっています。

コネクタの形を互いに合わせてしっかり差し込み(1)、ディスプレイケーブルを左右の ネジで固定します(2)。

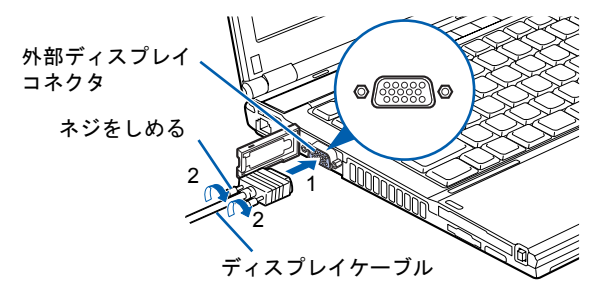

- *3* ディスプレイにディスプレイケーブルのもう一方のコネクタを接続します。 接続方法は、ディスプレイのマニュアルをご覧ください。
- *4* ディスプレイの電源ケーブルを接続して、電源を入れます。
- *5* パソコンに AC アダプタを取り付け、電源を入れます。

### ■ 表示できる解像度と発色数

### □外部ディスプレイ

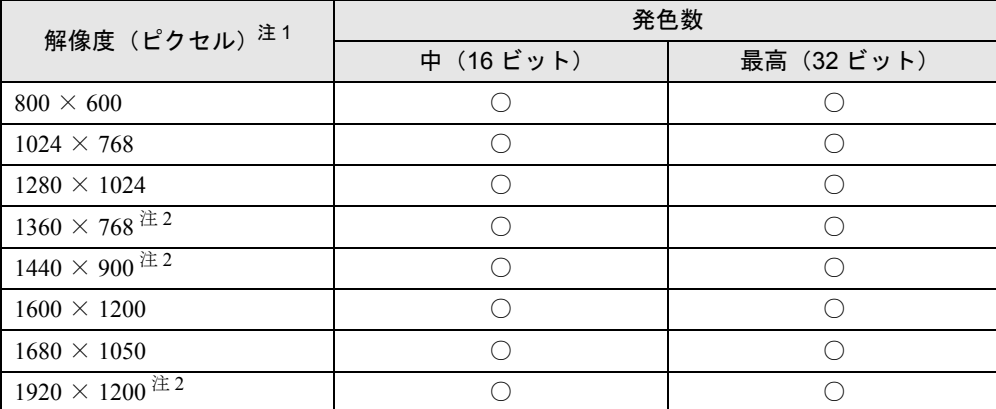

<span id="page-63-0"></span>注 1:お使いのディスプレイが各解像度をサポートしている場合にお使いになれます。ディスプレイがサポートしていな い解像度は使用することができません。

<span id="page-63-1"></span>注2:本解像度をサポートしたディスプレイでのみお使いになれます。お使いのディスプレイによっては正しく表示され ない場合があります。

### □液晶ディスプレイと外部ディスプレイの同時表示

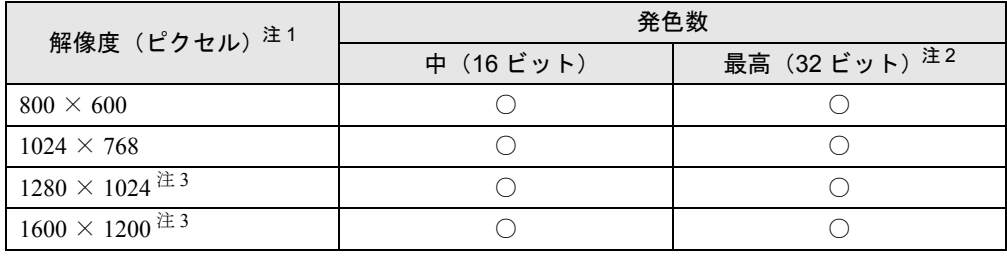

<span id="page-63-2"></span>注 1:外部ディスプレイの各解像度は、お使いの外部モニターがサポートしている場合にお使いになれます。モニターが サポートしていない解像度は使用することができません。

<span id="page-63-3"></span>注 2:液晶ディスプレイは、擬似的に色を表示するディザリング機能を利用しています。

<span id="page-63-4"></span>

注3 : 液晶ディスプレイは、仮想デスクトップになります。<br>- ^ 仮想デスクトップでは、液晶ディスプレイサイズの範囲のみが表示され、他の領域はマウスポインタを動かすこと によって表示できます。

この解像度が表示されない場合は、「画面のプロパティ」ウィンドウの「設定」タブで「詳細設定」をクリックし、 表示されたウィンドウの「モニタ」タブで「このモニタでは表示できないモードを隠す」のチェックを外してくだ さい。

#### ■ 注意事項

- 表示装置の切り替えの設定は次のようになります。
	- ・Windows が起動するまでの間は、BIOS セットアップの設定が有効です。
	- ・Windows 起動中は「画面のプロパティ」ウィンドウの設定が有効(Windows を再起動後 も有効)です。
	- ・Windows が起動すると、表示されるディスプレイは、前回 Windows で使用していた状態 に戻ります。ただし、外部ディスプレイが接続されていない場合は、液晶ディスプレイ に表示されます。
	- ・外部ディスプレイを接続して、初めて電源を入れたときは、同時表示の状態に切り替わる 場合があります。
- 解像度の切り替え時などに、一時的に表示画面が乱れることがありますが、故障ではあり ません。
- 外部ディスプレイまたは液晶プロジェクタによっては、液晶ディスプレイ+外部ディスプ レイの同時表示時に、画面が正しく表示されないことがあります。
- 外部ディスプレイで液晶ディスプレイ以上の高解像度を利用するには、それらの解像度を 表示可能な外部ディスプレイが必要です。
- 液晶プロジェクタを本パソコンの液晶ディスプレイと同時表示で使用する場合、VESA で標 準化された DDC の規格を満たしていて、かつ本パソコンの液晶ディスプレイと同じ解像度 を表示可能な液晶プロジェクタが必要です。本規格を正しく満たしているかどうかに関し ては、それぞれの液晶プロジェクタのメーカーにご確認ください。これはプラグアンドプ レイを実現するために外部ディスプレイの情報をパソコン本体に伝送できるようにするた めの規格であり、これを満たしていない液晶プロジェクタには表示することはできません。
- BIOS セットアップの画面は、液晶ディスプレイのみに表示されることがあります。外部ディ スプレイにも BIOS セットアップの画面を表示させる場合には、BIOS セットアップの「詳 細」-「ディスプレイ設定」を「外部ディスプレイ」に設定してください。詳しくは、「[BIOS](#page-194-0)」 [-「メニュー詳細」\(→](#page-194-0) P.194)をご覧ください。
- 液晶ディスプレイ+外部ディスプレイの同時表示を選択した場合、外部ディスプレイ画面 は液晶ディスプレイ画面と同一の解像度になります。
- ビデオCDやDVD-Videoなどの動画再生中に、表示するディスプレイを切り替えないでくだ さい。いったん動画を再生しているソフトウェアを終了してから、表示するディスプレイ を切り替えてください。
- 外部ディスプレイとして CRT ディスプレイを接続した場合は、「画面のプロパティ」ウィン ドウでリフレッシュレートを 85Hz 以上に設定できるように見えますが、実際の CRT ディ スプレイの走査周波数は各機種[の「外部ディスプレイの走査周波数」\(→](#page-71-0) P.71)の表以外の 周波数を使用することはできません。
- 画面の解像度や発色数、リフレッシュレートを変更する場合は、起動中のソフトウェアや 常駐しているプログラムを終了させてから設定してください。また、変更後は必ず本パソ コンを再起動してください。

### $P$  POINT

▶ 外部ディスプレイを接続した状態で、コマンドプロンプトをウィンドウ表示から全画面表 示に切り替えると、ディスプレイが切り替わることがあります。また、コマンドプロンプ トを終了したときやウィンドウ表示に切り替えたときに、ディスプレイが切り替わること があります。この現象はドライバおよび Windows での制限(仕様)です。あらかじめご 了承ください。

### ■ Windows の操作で切り替える

- *1* デスクトップで右クリックし、「プロパティ」をクリックします。 「画面のプロパティ」ウィンドウが表示されます。
- *2* 「設定」タブをクリックし、「詳細設定」をクリックします。
- *3* 「Intel(R) Graphics Media Accelerator Driver for Mobile」タブをクリックし、「グ ラフィックプロパティ」をクリックします。 「Intel® Graphics Media Accelerator Driver for mobile」が表示されます。
- *4* 左の一覧から「ディスプレイデバイス」をクリックします。
- *5* 次の操作を行います。
	- ●1台のディスプレイに表示する場合 「動作モード」の一覧から、「シングルディスプレイ」を選択します。
	- ●同時表示の場合 「動作モード」の一覧から、「Intel(R)デュアル・ディスプレイ・クローン」を選択します。

#### $P$  POINT

- ▶ 同時表示の場合、プライマリとセカンダリの設定は次のようにしてください。 ・プライマリ:ノートブック
	- ・セカンダリ:PC モニタ
- ▶ 「プライマリデバイス」、「セカンダリデバイス」の解像度やリフレッシュレートなどの詳細 な設定は、左の一覧の「ディスプレイ設定」をクリックして表示される設定項目から変更 することができます。
- *6* 「適用」をクリックします。

#### $P$  POINT

- ▶ 「デスクトップの変更を確認」ウィンドウが表示された場合は、15 秒以内に「OK」をク リックしてください。
- *7* 「OK」をクリックし、すべてのウィンドウを閉じます。

#### $P$  POINT

- ▶ 外部ディスプレイによって対応している解像度や走査周波数が異なるため、外部ディスプ レイ表示に切り替えたときに何も表示されない、または正常に表示されないことがありま す。その場合は次の操作を行うようにしてください。
	- ・何も表示されない場合 何も操作しないでお待ちください。15 秒ぐらい待つと、表示先が液晶ディスプレイに戻 ります。表示先が液晶ディスプレイに戻らないときは、【Fn】キーを押しながら【F10】 キーを押して、表示先を切り替えてください。
	- ・正常に表示されない場合 外部ディスプレイのマニュアルで外部ディスプレイが対応しているリフレッシュレー トを確認し、次の方法で設定を変更してください。
	- 1. デスクトップで右クリックし、「プロパティ」をクリックします。 「画面のプロパティ」ウィンドウが表示されます。
	- 2. 「設定」タブをクリックし、「詳細設定」をクリックします。
	- 3. 「モニタ」タブをクリックします。

 $\overline{2}$ 

- 4. 「モニタの設定」のリフレッシュレートを外部ディスプレイでサポートする走査周波 数に設定します。
- 5. 「OK」をクリックします。
- ▶ 別の外部ディスプレイに変更する場合は、変更前と変更後の両方の外部ディスプレイがサ ポートする解像度、リフレッシュレートにあらかじめ変更し、パソコンの電源を切った後、 別の外部ディスプレイを接続してください。外部ディスプレイのサポートする解像度、リ フレッシュレートが異なる場合は、外部ディスプレイを変更したときに、画面が表示でき なくなる場合があります。

### ■ キーボードで切り替える場合

表示するディスプレイを切り替えるには、【Fn】+【F10】キーを押します。ディスプレイは 次の順に切り替わります。このとき【F10】キーを、間隔を空けて押してください。

- ▶ キーを押してもディスプレイが切り替わらない場合は、「画面のプロパティ」 ウィンドウで 切り替えてください。
- ▶ コマンドプロンプトを全画面表示にしている場合は、【Fn】+【F10】キーを使用してディ スプレイを切り換えることができません。一度、ウィンドウ表示に切り換えてからディス プレイを切り替えてください。

### マルチモニタ機能

本パソコンは、パソコン本体の液晶ディスプレイと外部ディスプレイの 2 つのディスプレイ で、1 つのデスクトップを表示できる「マルチモニタ機能」があります。ここではプライマリ アダプタ(メイン画面)として液晶ディスプレイを、セカンダリアダプタ(サブ画面)として 外部ディスプレイを使用する場合の手順を説明します。

### 重要

- ▶ マルチモニタ機能をお使いになる前に、必ず外部ディスプレイを接続してください。
- ▶ マルチモニタ機能をお使いになる前に、使用中のソフトウェアを終了してください。
- ▶ マルチモニタ機能をお使いになるときは液晶ディスプレイを「プライマリ」、外部ディスプ レイを「セカンダリ」に設定してください。
- ▶ マルチモニタ機能の注意
	- ・2 台のディスプレイにまたがるウィンドウがある場合は、プライマリアダプタとセカン ダリアダプタの設定を変更しないでください。
	- ・セカンダリアダプタのみに表示されているソフトウェアを起動中に、セカンダリアダプ タの使用を終了しないでください。ソフトウェアおよび Windows の動作が不安定にな り、データが保存されないことがあります。
	- ・次の事項はプライマリアダプタのみで表示されます。
		- 液晶ディスプレイの全画面表示
		- コマンドプロンプトの全画面表示
		- 一部のスクリーンセーバー
		- 動画再生画面の全画面表示
		- アクセラレータ機能を使用しての動画再生画面
- ▶ 発色数についての注意
	- ・プライマリアダプタとセカンダリアダプタで、別々の発色数を設定しないでください。
	- ・「中」または「最高」に設定してください。
- ▶ 解像度についての注意
	- ・各ディスプレイの最大解像度は、各ディスプレイがサポートしている最大解像度になり ます。各ディスプレイがサポートしている最大解像度よりも大きい解像度を使用するこ とはできません。

### $P$  POINT

▶ マルチモニタ使用時は、キーボードによるディスプレイの切り替えは無効となります。

### ■ 外部ディスプレイを接続する

ここでは、アナログディスプレイを接続する場合について説明します。

# 警告

Œ

z 外部ディスプレイの接続/取り外しを行う場合は、必ずパソコン本体の電源を切り、AC アダ プタを取り外してください。また、外部ディスプレイの電源も切り、電源ケーブルを取り外 してください。 感電の原因となります。

# 注意

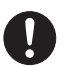

● ケーブルは、このマニュアルをよく読み、正しく接続してください。 誤った接続状態でお使いになると、感電・火災の原因となります。また、パソコン本体およ び外部ディスプレイが故障する原因となります。

- *1* パソコンの電源を切り、AC アダプタを取り外します。
- *2* パソコン左側面の外部ディスプレイコネクタに、ディスプレイケーブルを接続 します。

コネクタは正面から見ると台形になっています。

コネクタの形を互いに合わせてしっかり差し込み(1)、ディスプレイケーブルを左右の ネジで固定します(2)。

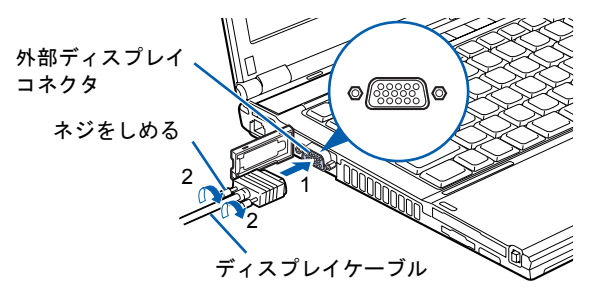

*3* 外部ディスプレイにディスプレイケーブルのもう一方のコネクタを接続しま す。

接続方法は、外部ディスプレイのマニュアルをご覧ください。

- *4* 外部ディスプレイの電源ケーブルを接続して、電源を入れます。
- *5* パソコンに AC アダプタを取り付け、電源を入れます。

- ▶ 外部ディスプレイを接続後パソコン本体の電源を入れると、次のようになることがありま す。
	- ・パソコン本体の液晶ディスプレイと外部ディスプレイで同時に表示される。
	- ・「新しいハードウェアの追加ウィザード」ウィンドウが表示される。 この場合は、画面の指示に従って接続したディスプレイのドライバをインストールして ください。
- ▶ 磁界を発生する機器とFDDユニットは離して使用してください。

### ■ 表示できる解像度と発色数

次の表の解像度以外を選択した場合、画面が正しく表示されないことがあります。

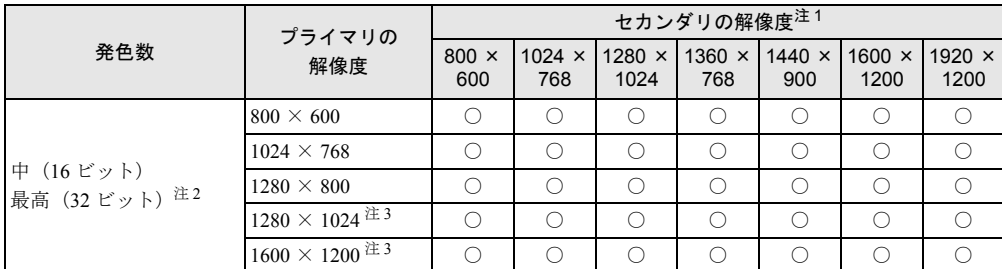

<span id="page-69-1"></span>注 1:各解像度は、お使いの外部モニターがサポートしている場合にお使いになれます。モニターがサポートしていない 解像度は使用することができません。

<span id="page-69-2"></span>注 2:液晶ディスプレイは、擬似的に色を表示するディザリング機能を利用しています。

<span id="page-69-0"></span>注 3:液晶ディスプレイは仮想デスクトップになります。液晶ディスプレイにはディスプレイサイズの範囲のみが表示さ れ、他の領域はマウスポインタを動かすことによって表示できます この解像度が表示されない場合は、「画面のプロパティ」ウィンドウの「設定」タブで「詳細設定」をクリックし、 表示されたウィンドウの「モニタ」タブで「このモニタでは表示できないモードを隠す」のチェックを外してください。

### ■ 注意事項

#### □共通の注意事項

- マルチモニタ機能使用時には、DVD-Video を再生しないでください。
- マルチモニタ機能使用時に本パソコンを再起動した場合、使用している外部ディスプレイ によっては、画面が正常に表示されないことがあります。このような場合には、リフレッ シュレートを 85Hz 以下に設定してください。
- マルチモニタ機能使用時には、【Fn】+【F10】キーを使用して、ディスプレイを切り替え ることはできません。

### ■ マルチモニタの設定

- *1* デスクトップで右クリックし、「プロパティ」をクリックします。 「画面のプロパティ」ウィンドウが表示されます。
- *2* 「設定」タブをクリックし、「詳細設定」をクリックします。
- *3* 「Intel(R) Graphics Media Accelerator Driver for Mobile」タブをクリックし、「グ ラフィックプロパティ」をクリックします。 「Intel® Graphics Media Accelerator Driver for mobile」が表示されます。
- *4* 左の一覧から「ディスプレイデバイス」をクリックします。
- *5* 「動作モード」の一覧から「拡張デスクトップ」を選択します。

- ▶ マルチモニタ表示の場合、プライマリとセカンダリの設定は次のようにしてください。 ・プライマリ:ノートブック
	- ・セカンダリ:PC モニタ
- ▶ 「プライマリデバイス」「セカンダリデバイス」の解像度やリフレッシュレートなどの詳細 な設定は、左の一覧の「ディスプレイ設定」をクリックして表示される設定項目から変更 することができます。

*6* 「適用」をクリックします。

### $\triangleright$  POINT

- ▶ 「デスクトップの変更を確認」ウィンドウが表示された場合は、15 秒以内に「OK」をクリッ クしてください。
- *7* 「OK」をクリックし、すべてのウィンドウを閉じます。

#### ■ アダプタの表示位置を変更する

ここでは使用する 2 つのアダプタの表示位置を変更する場合の手順について説明します。

- *1* デスクトップで右クリックし、「プロパティ」をクリックします。 「画面のプロパティ」ウィンドウが表示されます。
- *2* 「設定」タブをクリックします。
- *3* モニタアイコンを、表示する位置にドラッグします。
- *4* 「OK」をクリックします。

# <span id="page-71-0"></span>外部ディスプレイの走査周波数

パソコン本体に外部ディスプレイを接続した場合に、パソコン側でディスプレイドライバの走査 周波数を設定することができます。走査周波数が高いほど、解像度や同時発色数を上げることが でき、画面のちらつきを減らすことができます。

ディスプレイドライバにより、次の表に示されている走査周波数を選択することができます。 選択できる走査周波数は、外部ディスプレイ表示のみの場合も同時表示の場合も同じです。 ただし、外部ディスプレイによっては、選択しても表示できない走査周波数があります。そのと きは、液晶ディスプレイと外部ディスプレイの同時表示に切り替えて、選択し直してください。

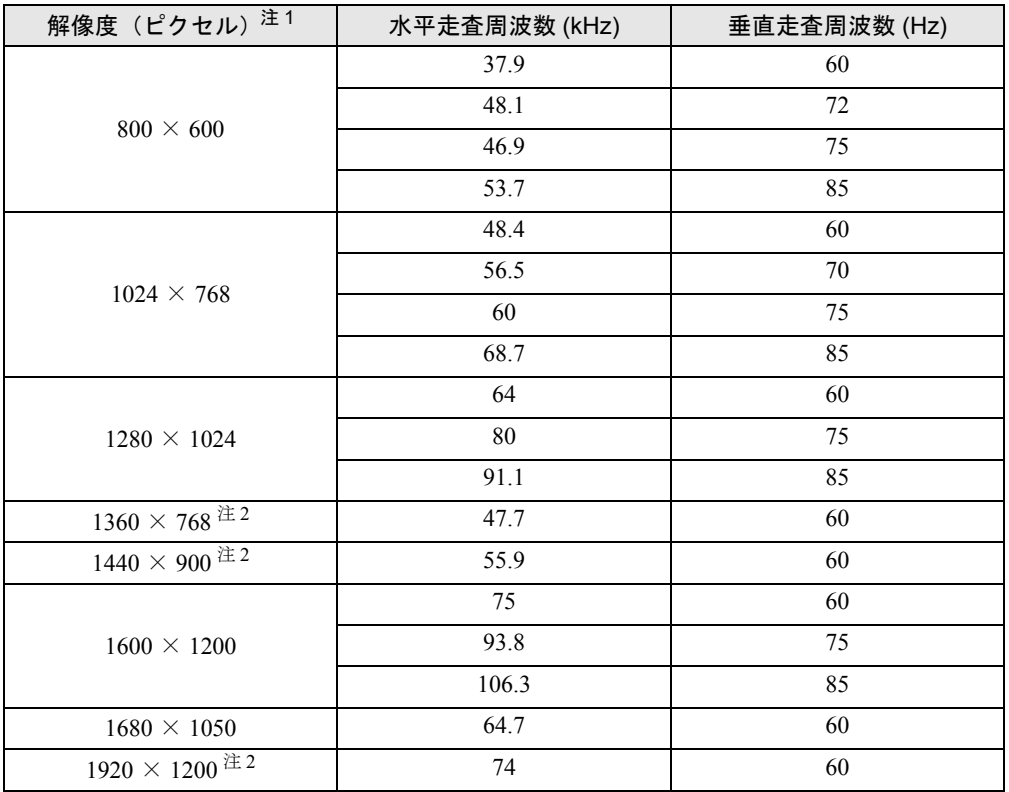

<span id="page-71-1"></span>注 1: お使いの外部ディスプレイが各解像度をサポートしている必要があります。ディスプレイがサポートしていない解 像度はお使いになれません。

<span id="page-71-2"></span>注 2: 本解像度をサポートしたディスプレイでのみお使いになれます。お使いのディスプレイによっては正しく表示され ない場合があります。

- ▶ お使いになる外部ディスプレイによっては、外部ディスプレイ表示に切り替えた場合、画 面が正常に表示されないことがあります。その場合は、外部ディスプレイのマニュアルで サポートする走査周波数を確認し、「リフレッシュレート」の設定値を変更してから外部 ディスプレイ表示に切り替えてください。 「リフレッシュレート」とは、1秒間に画面を書き換える回数を周波数(単位は Hz)で表 したものです。垂直同期周波数ともいいます。リフレッシュレートの値が高いほど、画面 のちらつきが感じられなくなります(お使いの外部ディスプレイによって値の上限は決 まっています)。
- ▶ リフレッシュレートの変更は、次のように設定してください。
	- 1. デスクトップで右クリックし、「プロパティ」をクリックします。 「画面のプロパティ」ウィンドウが表示されます。
- 2. 「設定」タブをクリックします。
- 3. ディスプレイイラストからリフレッシュレートを変更するモニタアイコンを選択しま す(マルチモニタ機能の使用時はプライマリに設定したモニタのリフレッシュレートを 変更したい場合は「1」を、セカンダリに設定したモニタのリフレッシュレートを変更 したい場合は「2」を選択します)。
- 4. 「詳細設定」をクリックします。 お使いのディスプレイドライバのウィンドウが表示されます。
- 5. 「モニタ」タブをクリックします。
- 6. 「画面のリフレッシュレート」から、設定したいリフレッシュレートを選択します。
- 7. 「適用」をクリックします。
- 8. 「OK」をクリックし、すべてのウィンドウを閉じます。

# 8 音量

スピーカーやヘッドホンの音量は、キーボード、または画面の音量つまみで調節し ます。

また、音声入出力時のバランスや音量の設定は、音量を設定するウィンドウで行い ます。

## 重要

▶ スピーカーが故障する原因となる場合がありますので、音量はスピーカーから聞こえる音 がひずまない範囲に設定や調整をしてください。

# $\overline{2}$

## キーボードで調節する

キーボードで音量を調節するには、【Fn】+【F8】キーまたは【F9】キーを押します。 【Fn】+【F8】キーを押すと音量が小さく、【Fn】+【F9】キーを押すと音量が大きくなります。 音量の調節中、画面下部に音量を示すインジケータが表示されます。 音量を消したい場合は、【Fn】+【F3】キーを押します。 「Mute」と表示され、画面右下の通知領域のアイコンが変わります。 もう一度【Fn】+【F3】キーを押すと、画面下部に現在の音量を示すインジケータが表示さ れ、音が出るようになります。

## 画面上の音量つまみで設定する

*1* 画面右下の通知領域にあるの(音量)アイコンをクリックします。 音量を調節する画面が表示されます。

## $P$ POINT

- ▶ 通知領域に「音量」アイコンが表示されない場合は、次の手順を実行してください。
	- 1. <mark>4 34-5</mark> (スタート) ボタン→「コントロールパネル」の順にクリックします。
	- 2. 「サウンド、音声、およびオーディオデバイス」をクリックします。
	- 3. 「サウンドとオーディオデバイス」をクリックします。 「サウンドとオーディオデバイスのプロパティ」が表示されます。
	- 4. 「音量」タブをクリックします。
	- 5. 「デバイスの音量」の「タスクバーに音量アイコンを配置する」のチェックを付けます。
	- 6. 「OK」をクリックし、すべてのウィンドウを閉じます。
- *2* 音量つまみを上下にドラッグして、適当な音量に調節します。 「ミュート」をチェックすると音が消え、画面右下の通知領域の表示も変わります。

## $P$  POINT

▶ 音量つまみを表示しているとき、キーボードで音量を調節すると、音量つまみも動きます。

*3* デスクトップの何もないところをクリックします。 音量を調節する画面が消えます。 消えなかった場合は、いったん音量つまみをクリックしてから、デスクトップの何もな いところをクリックしてください。

## 再生時/録音時の音量設定

「マスタ音量」ウィンドウで再生時や録音時の音量設定ができます。

#### ■ 再生時の音量を調節する

- 1 画面右下の通知領域にあるの(音量)アイコンをダブルクリックします。 「マスタ音量」ウィンドウが表示されます。
- *2* バランスや音量などを調節します。
- *3* ウィンドウの右上にある「閉じる」をクリックし、ウィンドウを閉じます。

#### ■ 録音時の音量を調節する

- *1* 画面右下の通知領域にある (音量)アイコンをダブルクリックします。 「マスタ音量」ウィンドウが表示されます。
- *2* 「オプション」メニュー→「プロパティ」の順にクリックします。 「プロパティ」ウィンドウが表示されます。
- *3* 「ミキサーデバイス」から「Realtek HD Audio Input」を選択します。
- *4* 「OK」をクリックします。 「録音コントロール」ウィンドウが表示されます。
- *5* バランスや音量などを調節します。
- *6* ウィンドウの右上にある「閉じる」をクリックし、ウィンドウを閉じます。

## ■ ご購入時の音量設定

ご購入時の音量設定は、次のようになっています。

#### □再生時の音量設定

-:ご購入時の設定はミュートではありません

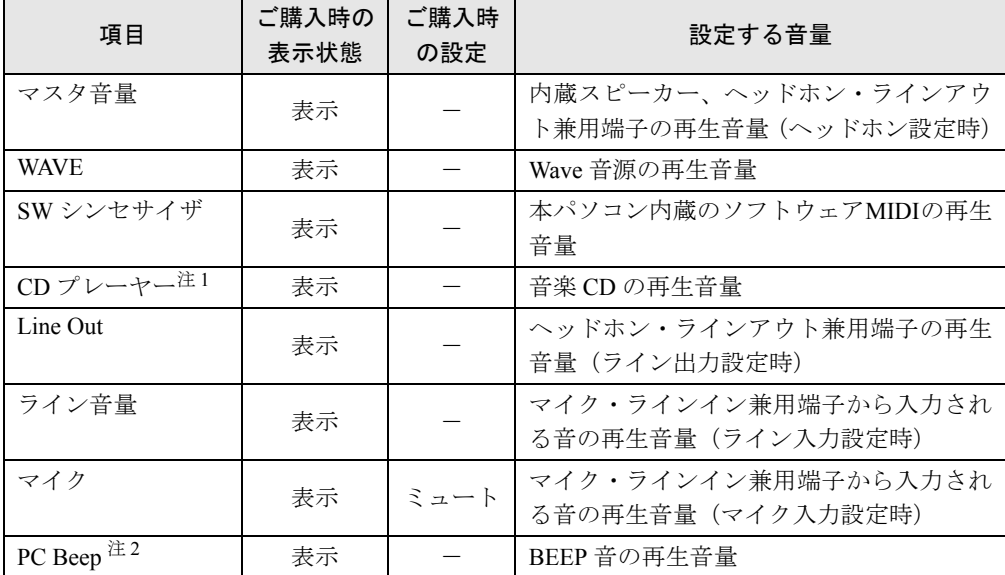

<span id="page-75-0"></span>注 1:「Windows Media Player」などの一部のソフトウェアでは、「WAVE」で音楽 CD の音量を調整します。

<span id="page-75-1"></span>注 2:スタンバイや休止状態に移行するときのビープ音は設定できません。BIOS セットアップの設定が有効となります。 音量を変更する場合は、BIOS セットアップの「詳細」-「各種設定」-「音量設定」で設定してください。詳し くは、「BIOS」-「BIOS [セットアップの操作のしかた」\(→](#page-189-0) P.189)をご覧ください。

#### □ 録音時の音量設定

ご購入時、「録音コントロール」ウィンドウの「選択」は「マイク」に設定されています。

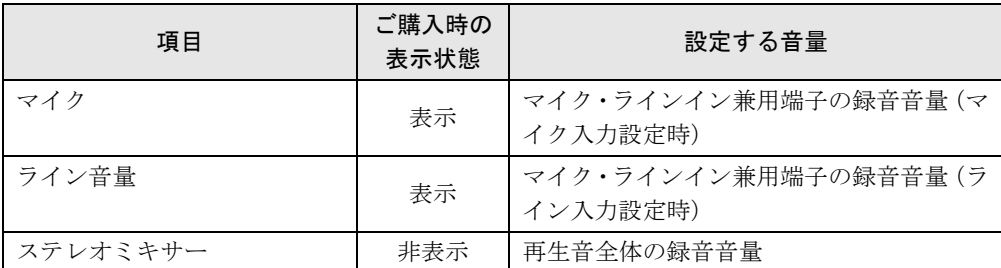

## $P$  POINT

- ▶ 各項目で表示される名称や順番は、OS により異なる場合があります。
- ▶ 表示されていない項目を表示させる場合は、次のように設定します。 1. 「オプション」メニュー→「プロパティ」の順にクリックします。
	- 2. 「ミキサーデバイス」から次を選択します。
	- 「Realtek HD Audio output」または「Realtek HD Audio Input」
	- 3. 「表示するコントロール」で、項目をクリックしてチェックします。 項目が表示されるようになります。

# ヘッドホン・ラインアウト兼用端子/マイク・ラインイン兼用端 子の機能を切り替える

パソコン本体のヘッドホン・ラインアウト兼用端子、マイク・ラインイン兼用端子は、ご購入 時に「ヘッドホン」、「マイク入力」に設定されています。設定を変更することで「ライン出 力」、および「ライン入力」として使用することができます。次の手順に従って、設定を変更 してください。

# 重要

- ▶ ヘッドホン・ラインアウト兼用端子、マイク・ラインイン兼用端子に外部機器を接続して いないときは、切り替えができません。
- ▶ マイク・ラインイン兼用端子に外部機器を接続するときは、外部機器の音量を小さくする か、出力を停止してください。

## **POINT**

- ▶ ライン出力モードを選択した場合、本体左寄りに設置されたスピーカーからのみ音声が出 力されます。
- *1* 機能を切り替えたい端子に機器を接続します。 端子については[、「各部名称」-「各部の名称と働き」\(→](#page-10-0) P.10)をご覧ください。
- 2 | <mark>サメチト</mark> (スタート) ボタン→「コントロールパネル」の順にクリックします。 「コントロールパネル」ウィンドウが表示されます。
- *3* 「サウンド、音声、およびオーディオデバイス」→「Realtek HD オーディオ設 定」の順にクリックします。
- <span id="page-76-0"></span>*4* 「オーディオ I/O」タブをクリックします。
- *5* 切り替えたい端子の左側にあるアイコンをクリックします。 「デバイスタイプ」ウィンドウが開きます。

*6* 使用するデバイスにチェックを付けます。 ●ヘッドホン・ラインアウト兼用端子の場合 ヘッドフォン:ヘッドホン出力として動作します。内蔵スピーカーがミュートされ ます。音量は「マスタ音量」で調整します。 ライン出力:ライン出力として動作します。内蔵スピーカーはミュートされません。 音量は「Line Out」で調整します。 ●マイク・ラインイン兼用端子の場合

マイク入力:マイク入力として動作します。 ライン入力:ライン入力として動作します。 *7* 「OK」をクリックし、すべてのウィンドウを閉じます。

## $P$  POINT

- ▶ 次の手順でジャック検出を有効にすると、ヘッドホン・ラインアウト兼用端子、マイク・ ラインイン兼用端子に機器を接続するだけで、「デバイスタイプ」ウィンドウが自動で開き ます。
	- 1. [手順](#page-76-0) 4 の「オーディオ I/O」ウィンドウから、「アナログ」の右側にある「コネクタ設 定」ボタンをクリックします。
		- 「コネクタ設定」ウィンドウが開きます。
	- 2. 「デバイスを挿したときのポップアップダイアログを有効にします。」にチェックを付 け、「OK」をクリックします。

# 9 通信

## 重要

▶ 通信機能をお使いになる場合は、ウイルスや不正アクセスからパソコンを守るため、セキュ リティ対策を実行してください(→ [P.157](#page-157-0))。

## LAN (有線 LAN)

## ■ 必要なものを用意する

このパソコンの他に、次のものが必要です。

- ブロードバンドモデム ADSL モデム、ケーブルモデムなど、インターネットの回線や、プロバイダにより異なり ます。
- $\nu 9 -$

異なるネットワーク間の中継点に設置して、ネットワークの中を流れるデータをきちんと 目的の場所(パソコンやプリンタなど)に届けるための機器。一般的には、LAN と外部の ネットワーク(インターネット)を結ぶために使われます。複数台のパソコンを接続する 場合は必要です。ブロードバンドモデムに内蔵されている場合もあります。

● ハブ ネットワーク上でケーブルを中継するための機器。複数台のパソコンを接続する場合に必 要です。

ルーターに内蔵されている場合もあります。

● LAN ケーブル(シールドされたストレートタイプのもの) お使いになるネットワークのスピードに合ったものが必要です。接続するネットワーク機 器のマニュアルをご覧になり、必要なものをご用意ください。

## ■ LAN を使うための設定

LAN をお使いになるためには、必要な機器を LAN ケーブルで接続し、ネットワークの設定を 行います。インターネットに接続する場合は、プロバイダより提供されるマニュアルに従っ て、機器の設定をしてください。

## ■ LAN ケーブルを接続する

本パソコンには、下記に対応した LAN が内蔵されています。

- 10BASE-T (IEEE 802.3 準拠)
- 100BASE-TX (IEEE 802.3u 準拠)
- 1000BASE-T (IEEE 802.3ab 準拠)

本パソコンには、通信環境を簡単に切り替えられるユーティリティ「Plugfree NETWORK」が 添付されています。あわせてご利用ください。詳しくは、「ソフトウェア」--「ソフトウェア [一覧」\(→](#page-172-0) P.172)をご覧ください。

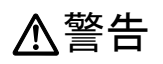

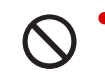

雷が鳴り出したら、パソコン本体やケーブル類、およびそれらにつながる機器に触れないでく ださい。また、雷が鳴り出しそうなときは、AC アダプタやケーブル類を取り外し、雷が止む まで取り付けないでください。 感電・火災の原因となります。またパソコンが故障するおそれがあります。

注意

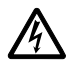

LAN コネクタに指などを入れないでください。 感電の原因となることがあります。

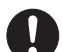

● LAN ケーブルを接続する場合は、必ず LAN コネクタに接続してください。 接続するコネクタを間違うと故障の原因となることがあります。

### $P$  POINT

- ▶ 1000BASE-T の通信を行うためには、1000BASE-T に対応したネットワーク機器とエンハ ンストカテゴリ5(カテゴリ 5E)以上の LAN ケーブルを使用してください。
- *1* パソコン本体の電源を切り、AC アダプタを取り外します(→『Windows XP を お使いになる方へ』)。
- *2* パソコン本体の LAN コネクタに LAN ケーブルを接続します。 コネクタの形を互いに合わせ、まっすぐに差し込んでください。LAN コネクタについ ては[、「各部名称」-「各部の名称と働き」\(→](#page-10-0)P.10)をご覧ください。

## 重要

- ▶ ネットワークをお使いになるときは、省電力機能が働かないように設定を変更することを お勧めします。設定の変更方法について[、「省電力」\(→](#page-87-0) P.87)をご覧ください。 省電力機能が働いてしまうと、他の装置からアクセスできなくなることがあります。また、 お使いになるソフトウェアによっては、不具合が発生する場合があります。
- ▶ ネットワークに接続する場合は、AC アダプタを接続した上でのご使用をお勧めします。

## $P$  POINT

▶ LAN コネクタからプラグを取り外すときは、ツメを押さえながら引き抜いてください。ツ メを押さえずに無理に引き抜くと破損の原因となります。

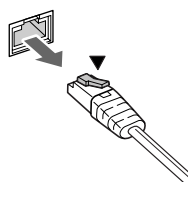

## 無線 LAN

無線LANを搭載した機種では、無線LANによる通信を行うことができます。無線LANを使う と、LANケーブルを使わずにネットワークに接続することができます。

- 無線LANについては、お使いのパソコンに該当するマニュアルをご覧ください。
- ●「IEEE 802.11a/b/g 準拠」と「IEEE 802.11n ドラフト 2.0 準拠」両方に対応した無線 LAN が搭 載されている機種をお使いの場合 『内蔵無線LANをお使いになる方へ(IEEE 802.11a/b/g準拠、IEEE 802.11n ドラフト2.0準拠)』 をご覧ください。 対象機種

 $\cdot$  MG/C90, MG/C75N

●「IEEE 802.11b/g 準拠」と「IEEE 802.11n ドラフト 2.0 準拠」 両方に対応した無線 LAN が搭載 されている機種をお使いの場合

『内蔵無線LANをお使いになる方へ(IEEE 802.11b/g準拠、IEEE 802.11n ドラフト2.0準拠)』 をご覧ください。

対象機種

・MG/C70N で、ご購入時に「無線 LAN(IEEE802.11n ドラフト 2.0/b/g 準拠)」を選択した機種

## ■ 通信を行うための注意

- IEEE 802.11aが搭載されている機種では、5GHz帯の電波を使用します。5GHz帯では、W52/ W53/W56のチャンネルを使用します。 電波法の定めによりW56のチャンネルは屋外でご利用になれますが、W52/W53のチャンネ ルは屋外でご利用になれません。本パソコンに搭載の無線LANを5GHz帯でご使用になる場 合、特定のチャンネルの電波の発信を停止することはできないため、屋外では、5GHz帯の 電波を停止してください。
- 本パソコンでは、「IEEE 802.11a/b/g 準拠」と「IEEE 802.11n ドラフト2.0 準拠」両方に対応 した無線LANが搭載されている機種をお使いの場合は、最大で規格値450Mbpsの無線LAN に対応しています。また、「IEEE 802.11b/g 準拠」と「IEEE 802.11n ドラフト2.0 準拠」両方 に対応した無線LANが搭載されている機種をお使いの場合は、最大で規格値300Mbpsの無 線LANに対応しています。

表示の数値は、本製品と同等の構成を持った機器との通信を行ったときの理論上の最大値 であり、実際のデータ転送速度を示すものではありません。

- 本パソコンの使用中、特に無線LANで通信中はアンテナ部分に極力触れないでください。内 蔵無線LANアンテナについては[、「各部名称」-「各部の名称と働き」\(→](#page-10-0)P.10)をご覧ください。 また、本パソコンを設置する場合には、周囲が金属などの導体(電気を通しやすいもの)で できている場所を避けてください。通信性能が低下することがあります。
- パソコン本体と通信相手の機器との推奨する最大通信距離は、IEEE 802.11a準拠では見通し 半径15m以内、IEEE 802.11b準拠、IEEE 802.11g準拠では見通し半径25m以内となります。ま た、IEEE 802.11n ドラフト2.0準拠では見通し半径50m以内です。ただし、無線LANの特性上、 ご利用になる建物の構造や材質、障害物、ソフトウェア、設置状況、または電波状況等の使 用環境により通信距離は異なります。また、通信速度の低下や通信不能となる場合もありま す。
- 本パソコンに内蔵されている無線 LAN は、無線 LAN 製品の相互接続性を検証する「Wi-Fi Alliance®」が定義する、無線 LAN 標準の「Wi-Fi®」に準拠しています。
- 本パソコンに内蔵されている無線 LAN は、Bluetooth ワイヤレステクノロジー機器と同じ周 波数帯 (2.4GHz 帯) を使用するため、パソコン本体の近辺で Bluetooth ワイヤレステクノ ロジー機器を使用すると電波干渉が発生し、通信速度の低下や接続不能になる場合があり ます。
	- Bluetooth ワイヤレステクノロジー機器との電波干渉を防ぐには
	- 次の対策を行うと、電波の干渉を防ぐことができる場合があります。
	- ・Bluetoothワイヤレステクノロジー機器とパソコン本体との間は10m以上離して使用する。
	- ・Bluetooth ワイヤレステクノロジー機器の電源を切る。 (Bluetooth ワイヤレステクノロジー機器を内蔵している場合や、単独で電源を切れないもの を除く)
	- ・Bluetooth ワイヤレステクノロジー機器の電波をユーティリティを使って停止する。
	- ・無線 LAN の 5GHz 帯を利用する(IEEE 802.11a が搭載されている機種、ただし利用でき るのは屋内のみ)。
- LAN 機能を使ってネットワークに接続中は、スタンバイや休止状態にしないことをお勧め します。お使いの環境によっては、ネットワークへの接続が正常に行われない場合があり ます。

なお、本パソコンを使用していない場合は、電源を切ってください。

- 有線 LAN と無線 LAN で、TCP/IP の設定などが競合しないように注意してください。
- 本パソコンをバッテリで運用中に無線 LAN を使用する場合は、バッテリ残量に注意してく ださい。
- IEEE 802.11aが搭載されている機種の場合、5GHz帯チャンネルのW53(52~64ch)、W56 (100~140ch)では、無線LANアクセスポイントのDFS機能が作動した場合、W53/W56の通 信はいったん切断されます。DFS機能により、その無線LANアクセスポイントが再起動し た場合は、W53/W56以外のすべての通信もいったん切断されます。

# 内蔵モデム

ここでは、モジュラーケーブルでパソコンと電話回線を接続する方法について説明しています。

## ■ モデムを接続する

V.92 対応のモデムが搭載されています。MNP Class 4/5 および ITU-T V.42/V.42bis/V.44 によるエ ラーフリー/データ圧縮の通信が快適に行えます。また、モデムとしての機能に加え、 T.30(G3)FAX の機能を持ち、FAX の送受信を行えます。

# 警告

z モジュラーケーブルを接続する場合は、必ずパソコン本体の電源を切り、AC アダプタを取り 外してください。 感電の原因となります。

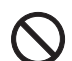

● 雷が鳴り出したら、パソコン本体やケーブル類、およびそれらにつながる機器に触れないでく ださい。また、雷が鳴り出しそうなときは、AC アダプタやケーブル類を取り外し、雷が止む まで取り付けないでください。 感電・火災の原因となります。またパソコンが故障するおそれがあります。

# 注意

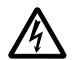

- モデムコネクタに指などを入れないでください。 感電の原因となることがあります。
- モジュラーケーブルを接続する場合は、必ずモデムコネクタに接続してください。  $\mathbf{I}$ 接続するコネクタを間違うと故障の原因となることがあります。
- *1* パソコン本体のモデムコネクタと電話回線を、モジュラーケーブルで接続します。 コネクタの形を互いに合わせ、まっすぐに差し込んでください。モデムコネクタについ ては[、「各部名称」-「各部の名称と働き」\(→](#page-10-0) P.10)をご覧ください。

# 重要

▶ モデムによる接続を行う場合は、事前に現在の所在地情報を設定する必要があります。 設定方法などについては、『内蔵モデムをお使いになる方へ』をご覧ください。

# 10 Bluetooth ワイヤレステクノロジー

Bluetooth ワイヤレステクノロジーとは、ヘッドセットやモデム、携帯電話などの周辺機器や、 他の Bluetooth ワイヤレステクノロジー内蔵のパソコンなどに、ケーブルを使わず電波で接続 できる技術です。

本パソコンに内蔵の Bluetooth ワイヤレステクノロジーを使用して、他の Bluetooth ワイヤレス テクノロジー機器を接続することができます。

本パソコンと Bluetooth ワイヤレステクノロジー機器を接続するためには、「Bluetooth ユーティ リティ」を使用します。

「Bluetooth ユーティリティ」の使用方法については、「Bluetooth ユーティリティユーザーズガ イド」をご覧ください。

「Bluetooth ユーティリティユーザーズガイド」は「スタート」ボタン→「すべてのプログラム」 →「Bluetooth」→「ユーザーズガイド」の順にクリックして表示します。

また、お使いになる Bluetooth ワイヤレステクノロジー機器によって設定方法が異なる場合が あります。必ず Bluetooth ワイヤレステクノロジー機器のマニュアルもご覧ください。

## 重要

- ▶ Bluetooth パスキー (PIN コード) について 本パソコンと Bluetooth ワイヤレステクノロジー機器の接続(ペアリング)設定をすると きには、機器によっては「Bluetooth パスキー(PIN コード)」が必要になる場合がありま す。「Bluetooth パスキー(PIN コード)」については、「Bluetooth ユーティリティユーザー ズガイド」および Bluetooth ワイヤレステクノロジー機器のマニュアルをご覧ください。
- ▶ プロファイルについて Bluetooth ワイヤレステクノロジーには「プロファイル」という仕様があり、同じプロファ イルを持つ Bluetooth ワイヤレステクノロジー機器同士を接続し、そのプロファイルの機 能を使用することができます。 本パソコンには、本パソコンがサポートしているプロファイルに対応した Bluetooth ワイ

ヤレステクノロジー機器を使用することができます。本パソコンがサポートしているプロ ファイルについては「Bluetooth ユーティリティユーザーズガイド」をご覧ください。 ▶ Bluetooth 無線規格について

本パソコンに内蔵されている Bluetooth ワイヤレステクノロジーは、出力 Class2、Bluetooth 無線規格 2.1+EDR に準拠したものです。Bluetooth 無線規格 2.1 + EDR およびそれ以前 の規格に準拠した機器と接続が可能です。 なお、すべての Bluetooth ワイヤレステクノロジー機器に接続可能なことを保証するもの ではありません。

## Bluetooth ワイヤレステクノロジーの電波を発信する/停止する

本パソコンに内蔵されている Bluetooth ワイヤレステクノロジーの電波を発信/停止する方法 について説明します。電波の発信/停止は、パソコン本体のワイヤレススイッチで切り替える 方法と、ユーティリティで切り替える方法とがあります。 病院や飛行機内、その他電子機器使用の規制がある場所では、あらかじめ Bluetooth ワイヤレ ステクノロジーの電波を停止してください。

#### □ワイヤレススイッチで電波を発信/停止する

ワイヤレススイッチを使うと、Bluetooth ワイヤレステクノロジーと無線 LAN の電波の、発信 /停止が同時に切り替わります。

#### □ユーティリティで電波を発信/停止する

ユーティリティを使うと、Bluetooth ワイヤレステクノロジーと無線 LAN の電波の、発信/停 止を別々に切り替えることができます。

例えば、パソコン本体のワイヤレススイッチが ON になっている状態で、Bluetooth ワイヤレ ステクノロジーの電波だけを停止することができます。

ユーティティは、画面右下の通知領域にある Bluetooth アイコンで操作します。

Bluetooth アイコンを右クリックして表示されるメニューから、「Bluetooth オフ」を選択する と、電波を停止し、「Bluetooth オン」を選択すると電波を発信します。

## ■ 取り扱い上の注意

#### □セキュリティに関するご注意

## 重要

#### ▶ お客様の権利(プライバシー保護)に関する重要な事項です。

Bluetooth ワイヤレステクノロジーでは、電波を利用して周辺機器や他のパソコンとの間で情 報のやり取りを行うため、電波の届く範囲であれば自由に接続が可能であるという利点があり ます。

その反面、電波はある範囲内であれば障害物(壁など)を越えてすべての場所に届くため、セ キュリティに関する設定を行っていない場合、以下のような問題が発生する可能性がありま す。

- 通信内容を盗み見られる 悪意ある第三者が、電波を故意に傍受し、ID やパスワード、その他の個人情報などの通信
- 内容を盗み見る可能性があります。 ● 不正に使用される 悪意ある第三者が、無断で個人や会社内の周辺機器やパソコンへアクセスし、次の行為を されてしまう恐れがあります。
	- 個人情報や機密情報を取り出す(情報漏洩)
	- ・特定の人物になりすまして通信し、不正な情報を流す(なりすまし)
	- ・傍受した通信内容を書き換えて発信する(改ざん)
	- ・コンピュータウイルスなどを流しデータやシステムを破壊する(破壊)

本パソコンおよび一部の周辺機器や他のパソコンに内蔵されている Bluetooth ワイヤレステク ノロジーは、これらの問題に対応するためのセキュリティの仕組みを持っています。

そのため、別途ご購入された Bluetooth ワイヤレステクノロジー内蔵の周辺機器や他のパソコ ンがセキュリティの仕組みを持っている場合、セキュリティに関する設定を正しく行うこと で、これらの問題が発生する可能性を少なくすることができます。しかし、Bluetooth ワイヤ レステクノロジー内蔵の周辺機器や他のパソコンは、ご購入時の状態ではセキュリティに関す る設定が施されていない場合があります。上記のようなセキュリティ問題が発生する可能性を 少なくするためには、周辺機器や他のパソコンに添付されている取扱説明書に従い、これらの 製品のセキュリティに関するすべての設定を必ず行ってください。

なお、Bluetooth ワイヤレステクノロジーの仕様上、特殊な方法によりセキュリティ設定が破

られることもあり得ますので、ご理解のうえ、ご使用ください。

セキュリティの設定などについて、お客様ご自分で対処できない場合には、「富士通パーソナ ル製品に関するお問合せ窓口」までお問い合わせください。

当社では、お客様がセキュリティの設定を行わないで使用した場合の問題を充分理解したうえ で、お客様自身の判断と責任においてセキュリティに関する設定を行い、製品を使用すること をお勧めします。

セキュリティ対策を施さず、あるいは、Bluetooth ワイヤレステクノロジーの仕様上やむを得 ない事情によりセキュリティの問題が発生した場合、当社は、これによって生じた損害に対す る責任を負いかねます。

### □通信を行ううえでのご注意

- 本パソコンに内蔵されている Bluetooth ワイヤレステクノロジーは、出力 Class2、Bluetooth 無 線規格 2.1 + EDR に準拠したものです。
- 最大通信速度は 2.1Mbps(Bluetooth 無線規格 2.1 + EDR の理論上の最大値)です。ただし、実 際の通信速度はお使いの環境により異なります。
- パソコン本体と通信相手の機器との推奨する最大通信距離は、見通し半径 10m 以内(出力 Class2 の最大値)です。

ただし、Bluetooth ワイヤレステクノロジーの特性上、ご利用になる建物の構造・材質、障 害物、ソフトウェア、設置状況、電波状況等の使用環境により通信距離は異なります。ま た、通信速度の低下や通信不能となる場合もありますのであらかじめご了承ください。

- 本パソコンの Bluetooth ワイヤレステクノロジー用アンテナは、パソコン本体前面に内蔵さ れています。本パソコンの使用中、特に Bluetooth ワイヤレステクノロジーの通信中はアン テナ部分に極力触れないでください。通信性能が低下する場合があります。 また、本パソコンを設置する場合には、周囲が金属などの導体(電気を通しやすいもの)で できている場所を避けてください。通信性能が低下し、設置環境によっては通信できなく なることがあります。
- パソコン本体は、他の電気機器から離して設置してください。パソコン本体と電源が入っ た電気機器を近づけていると、正常に通信できなかったり、電気機器の障害になったりす ることがあります。正常に通信できない場合は、使用場所を変更してください。特に、電 子レンジなどの強い高周波エネルギーを出す機器の使用時は、影響を受けやすく、正常に 通信できないことがあります。
- 放送局や無線機などが近く、正常に通信できないときは、パソコン本体の設置場所を変え てみてください。周囲の電波が強すぎると、正常に通信できないことがあります。
- BluetoothワイヤレステクノロジーはIEEE 802.11bやIEEE 802.11g規格の無線LANと同じ周波 数帯の電波を使用します。そのため、ご使用の状態によっては無線LANとBluetoothワイヤ レステクノロジーの電波が干渉し、他のパソコンなどとの通信速度が低下したり、Bluetooth ワイヤレステクノロジーで接続したワイヤレスヘッドホンなどの音質が悪くなる場合があ ります。

このような場合には、無線LANの電波を停止するか、IEEE 802.11a規格の無線LANをお使い ください。

なお、IEEE 802.11a規格の無線LAN搭載機種で、IEEE 802.11a規格の無線LANをお使いの際 は、『内蔵無線LANをお使いになる方へ(IEEE 802.11a/b/g準拠、IEEE 802.11n ドラフト2.0準 拠)』をご覧ください

●本パソコンにUSBアダプタ型やPCカード型などの他のBluetoothワイヤレステクノロジー機 器を取り付けて、同時に使用しないでください。

#### □電波放射の環境への影響

- 本パソコンは、他の高周波デバイス同様に、高周波エネルギーを放出していますが、本パ ソコンが放出するエネルギーのレベルは、例えば携帯電話のような無線デバイスが放出す る電磁エネルギーよりはるかに低く抑えられています。
- 本パソコンは、高周波安全基準および勧告のガイドライン内で動作するため、本パソコン の使用者に対し、安全性を確信しています。本基準および勧告は、科学界の統一見解を反 映しており、研究班の審議および広範な研究文献を継続的に調査し解釈する科学者たちの 委員会を根本としています。
- ある状況や環境において、本パソコンの使用は、建物の所有者や団体の責任ある代表者に より制限されることがあります。例えば、下記に挙げる場合です。 ・他のデバイスやサービスに対し干渉の危険がある環境での使用
- 特定の団体や環境(例えば空港)で無線デバイスの使用に適用される方針が明確に分から ない場合は、機器の電源を入れる前に本パソコンの使用許可について問い合わせをしてく ださい。

#### □ 電波放射の人体への影響

● 本パソコンから放射される出力パワーは、例えば携帯電話が放射する電波のレベルよりは るかに低くなっています。それでも、本パソコンは、通常の動作中に人間の接触に対し電 位が最小限にとどめられるように使用されなくてはなりません。使用中は本パソコンのア ンテナ部分に極力触れないでください。

#### □干渉に関するご注意

- 本パソコンは、高周波エネルギーを発生させ、使用し、また放射します。
- このマニュアルに従わずに設定したり使用したりすると、無線通信に有害な干渉を生じる ことがあります。
- 本パソコンがラジオ、テレビの受信機に有害な干渉を与える原因となっている場合は(本 パソコンの電源を入/切することで原因となっているかが判別できます)、次の方法で干渉 を取り除くようにしてください。
	- ・本パソコンと受信機の距離を離す
	- ・受信機を接続しているコンセントと別系統回路のコンセントに本パソコンを接続する
	- ・経験のあるラジオ/テレビ技術者に相談する
- 本パソコンの不正な改造は行わないでください。
- 本パソコンの不正な改造により発生した、ラジオやテレビへの干渉についての責任を負い ません。

# <span id="page-87-0"></span>11 省電力

ご購入時には、一定時間パソコン本体を操作しないと自動的にディスプレイの表示 を消したり、スタンバイしたりするよう設定されています。

## スタンバイ/休止状態/省電力モード

スタンバイ、休止状態または省電力モードを使用すると、Windows を終了しないで節電するこ とができます。

● スタンバイ

メモリ内のプログラムやデータを、システムRAM(メモリ)に保持してパソコン本体の動 作を中断させます。スタンバイ中は、電源ボタンが点滅します。休止状態よりも短い時間 で、中断やレジュームを行うことができます。スタンバイ中は、わずかに電力を消費して いて、電源は、ACアダプタを接続している場合はAC電源から、接続していない場合はバッ テリから供給されます。

● 休止状態

メモリ内のプログラムやデータを、ハードディスクに書き込んで保存し、パソコン本体の 電源を切ります。そのため、スタンバイよりも中断/レジュームにかかる時間が長くなり ます。

● 省電力モード

Windows が起動しているときに、「省電力ユーティリティ」を使って省電力モードにするこ とができます。省電力モードは、スタンバイや休止状態とは異なり、パソコン本体の動作 を中断させません。そのため、パソコン本体の消費電力はスタンバイや休止状態ほどは節 約できません。

#### $P$  POINT

▶ スタンバイや休止状態から動作、作業状態に回復することをレジュームといいます。

## 注意事項

### ■ 共通の注意事項

- ネットワークをお使いになるときは、省雷力機能が働かないように設定を変更することを お勧めします(→ [P.90](#page-90-0))。省電力機能が働いてしまうと、他の装置からアクセスできなくな ることがあります。
- 本パソコンをお使いの状況によっては、スタンバイや休止状態、レジュームに時間がかか る場合があります。
- スタンバイまたは休止状熊にした後、すぐにレジュームしないでください。必ず 10 秒以上 たってからレジュームするようにしてください。
- 接続している周辺機器のドライバが正しくインストールされていない場合、スタンバイや 休止状態にならないことがあります。
- レジューム時に、画面に一瞬ノイズが発生する場合があります。
- 次の場合は、スタンバイや休止状態にしないでください。
	- ・Windows の起動処理中または終了処理中
	- ・パソコン本体が何か処理をしている最中(プリンタ出力中など)、および処理完了直後
	- ・ハードディスクにアクセス中
	- ・オートラン CD-ROM(セットすると自動で始まる CD-ROM)を使用中
	- ・ビデオ CD や DVD-Video などを再生中
	- ・音楽 CD やゲームソフトなどのサウンドを再生中
	- ・ディスクに書き込みまたは書き換え中
	- ・ドライバのインストールが必要な周辺機器を接続しているが、対象のドライバのインス トールが終了していないとき
	- ・ネットワーク環境で TCP/IP プロトコル以外のプロトコルを使用している場合
	- ・モデムやネットワークで通信中
- 周辺機器の取り付け/取り外しをする前に、パソコン本体の電源を切ってください。省電 力に移行した状態では行わないでください。また、周辺機器によっては、パソコン本体の 電源を切らなくても接続できるものもあります。

[「取り扱い」\(→](#page-23-0) P.23)、または周辺機器に添付のマニュアルをご覧ください。

- 別売の LAN カードをお使いになる場合は、AC アダプタを接続し、「電源オプションのプロ パティ」ウィンドウで「電源設定」タブの各項目を「なし」に設定してください。
- ディスクを読み込み中にスタンバイや休止状態に移行すると、レジューム時にエラーメッ セージが表示される場合があります。この場合は、【Enter】キーを押してください。
- ネットワーク環境で LAN 着信によるレジューム (Wakeup on LAN) を設定すると、ホスト コンピュータまたは他のコンピュータからのアクセスにより、スタンバイまたは休止状態 のコンピュータがレジュームする可能性があります。次の手順でタイマ値を設定すること をお勧めします。
	- 1. 管理者権限を持ったユーザーとしてログオンします。
	- 2. 「電源オプションのプロパティ」ウィンドウを表示します (→ [P.90](#page-90-1))。
	- 3.「電源設定」タブの「システムスタンバイ」を「20 分後」以上に設定します。
	- 4.「OK」をクリックして、すべてのウィンドウを閉じます。

### $P$  POINT

▶ 設定値が 20 分より短いと、本パソコンがレジュームしてしまうことがあります。20 分以上 の値に設定してください。

#### ■ スタンバイ時の注意事項

- バッテリを使っているときのスタンバイ可能な時間は、新品のバッテリを満充電した状態 では、約 3 日です。
- スタンバイ時にはシステム RAM(メモリ)でのデータ保持のために電力を消費します。バッ テリ運用の場合は、バッテリ残量に留意してください。スタンバイ中にバッテリが切れる と、作業中のデータがすべて失われてしまいます。長時間お使いにならない場合は、デー タを保存してから Windows を終了させ、パソコン本体の電源を切ってください。
- モデム着信によるレジューム後は画面が表示されません。ポインティングデバイスを操作 すると画面が表示されます。ポインティングデバイスを操作しても画面が表示されない場 合は、【Space】キーなどのキーを押してください。この操作をしても画面が表示されない 場合は、電源ボタンが点滅していないか確認してください。点滅している場合はスタンバ イになっています。電源ボタンを押して、レジュームしてください。

● お使いになる PC カードによっては、バッテリ運用時のスタンバイ可能な時間が短くなる場 合があります。

## ■ 休止状態の注意事項

- PC カードやプリンタなどの周辺機器を接続した状態で休止状態にすると、レジューム時に 周辺機器の情報が初期化されるため、中断する前の作業状態に戻らないことがあります。
- 休止状態では、モデム着信によるレジュームは使用できません。
- ハードディスクに必要な空き容量がない場合、休止状態は使用できません。

#### ■ 省電力モードの注意事項

- 省電力モードにすると次の機能が使用できなくなります。 省電力モードにする前にそれぞれの機能の使用を中止してください。
	- ・CD/DVD ドライブユニット
	- ・オーディオ
	- ・無線 LAN(無線 LAN 搭載の場合)
	- ・Bluetooth ワイヤレステクノロジー(Bluetooth ワイヤレステクノロジー搭載の場合)
	- ・PC カードスロット
	- ・ダイレクト・メモリースロット
	- ・有線 LAN
	- ・内蔵モデム
	- ・IEEE1394(DV)端子
- 省電力モードにするとCD/DVDドライブユニットの雷源が切れる設定にしている場合は、省 電力モード時にはCD/DVD取り出しボタンを押してもCD/DVDドライブユニットのトレーは 開きません。

CD/DVDは通常モードで取り出してください。

- 省電力モードにすると PC カードが無効になる設定にしている場合は、省電力モードから通 常モードに切り替えるときに、必ず PC カードスロットから PC カードを抜いてください。 PC カードを使う場合、省電力モードを通常モードに戻してから再度セットしてください。
- ●省電力モードにするとメモリーカードが無効になる設定にしている場合は、省電力モード から通常モードに切り替えるときに、必ずダイレクト・メモリースロットからメモリーカー ドを抜いてください。メモリーカードを使う場合、省電力モードを通常モードに戻してか ら再度セットしてください。
- 省電力モードのときに、モバイルマルチベイユニットの交換をするには、「モバイルマルチ ベイユニットを使う」をご覧ください。 [「周辺機器の設置/設定/増設」-「モバイルマルチベイユニット」\(→](#page-143-0) P.143)
- 省電力モードにすると画面の明るさが「省電力ユーティリティ」で設定された状態になり ます。

省電力モードに設定後も【Fn】キーを押しながら【F6】キー/【F7】キーを押すことで調 整ができます。

●省電力モードにするとリフレッシュレートを変更する設定になっている場合は、「省電力 ユーティリティ」で設定された状態になります。 省電力モードに設定後も「コントロールパネル」の「画面の設定」で変更することができ ます。

## <span id="page-90-0"></span>省電力の設定

## <span id="page-90-1"></span>■「電源オプションのプロパティ」ウィンドウの表示

本パソコンの電源を管理することができます。

- *1 【<sub>133-1</sub>】*(スタート) ボタン→「コントロールパネル」→「パフォーマンスと メンテナンス」の順にクリックします。
- *2* 「電源オプション」をクリックします。 「電源オプションのプロパティ」ウィンドウが表示されます。 この後は[、「設定を変更する」\(→](#page-90-2) P.90)をご覧になり設定してください。 設定を変更した後は、「OK」をクリックして、すべてのウィンドウを閉じます。

## <span id="page-90-2"></span>■ 設定を変更する

お使いの状況に合わせて、各タブで設定を変更し、「適用」をクリックしてください。

## 重要

` ネットワークをお使いになるときは、次の設定を行い、省電力機能が働かないようにする ことをお勧めします。 省電力機能が働いてしまうと、他の装置からアクセスできなくなることがあります。 「電源設定」タブの「システムスタンバイ」、「システム休止状態」を「なし」にします。ま た、「詳細設定」タブの「ポータブルコンピュータを閉じたとき」を「何もしない」にします。

#### □「電源設定」タブ

本パソコンの電源を入れた状態で一定時間使用しなかった場合に、節電機能が働くまでの時間 を設定できます。「電源設定」から「バッテリの最大利用」または「ポータブル/ラップトッ プ」を選択し、各項目を次のように変更してください。

「モニタの電源を切る」:モニタの電源が切れるまでの時間を設定できます。

「ハードディスクの電源を切る」:ハードディスクの電源が切れるまでの時間を設定できます。 「システムスタンバイ」:スタンバイするまでの時間を設定できます。

「システム休止状態」:休止状態にするまでの時間を設定できます。この項目は「休止状態」タ ブで「休止状態を有効にする」をチェックした場合のみ表示されます。

出荷時の設定は、「バッテリの最大利用」です。出荷時設定のままでのご使用をお勧めします。

## □「アラーム」タブ

バッテリの残量が少なくなったときに Windows が出す警告に関する設定をします。 音で知らせる場合は、「アラームの動作」をクリックし、「通知方法」の「音で知らせる」に チェックを付けます。

## $P$  POINT

▶ 「雷源レベルが次に達したらバッテリ切れアラームで知らせる」のチェックを外すと、バッ テリが切れた時点で電源が切断されます。この場合は、作成中のデータが失われたり、パ ソコン本体の動作が不安定になったりすることがあります。

#### □「詳細設定」タブ

電源ボタンを押したときや液晶ディスプレイを閉じたときの、パソコン本体の動作状態を設定 します(ご購入時は、スタンバイになるように設定されています)。

「電源ボタン」の各項目を次のように変更してください。 ●「ポータブルコンピュータを閉じたとき」

:液晶ディスプレイを閉じたときの動作を設定できます。

- ●「コンピュータの電源ボタンを押したとき」
	- :電源ボタンを押したときの動作を設定できます。

## 重要

▶ 「ポータブルコンピュータを閉じたとき」の設定で移行したい状態に「何もしない」を選択 した場合、本パソコンの動作中に液晶ディスプレイを閉じないでください。放熱が妨げら れ、本パソコンが故障する原因となります。

### □「休止状態」タブ

本パソコンを終了する前にメモリの内容をすべてハードディスクに保存するかを設定します。 「休止状態」タブの「休止状態を有効にする」をチェックする(ご購入時にはチェックされて います)と、「詳細設定」タブの「電源ボタン」の各項目で「休止状態」が選択できるように なります。

## スタンバイまたは休止状態にする

各項目での動作は「電源オプションのプロパティ」ウィンドウでの設定によります。スタンバ イ/休止状態にするには、次の方法があります。

## ■「コンピュータの電源を切る」ウィンドウを使う

- *1* 「スタート」ボタン→「終了オプション」の順にクリックします。 「コンピュータの電源を切る」ウィンドウが表示されます。
- *2* 「スタンバイ」または「休止状態」を選択します。 しばらくするとスタンバイまたは休止状態になります。

## ■ 電源ボタンを使う

「電源オプションのプロパティ」ウィンドウの「詳細設定」タブでの設定により、電源ボタン を押したときにスタンバイまたは休止状態になります。詳しくは[、「省電力の設定」\(→](#page-90-0) P.90) をご覧ください。

*1* 状態表示 LED のディスクアクセスランプが点灯していないことを確認し、電源 ボタンを押します。

しばらくするとスタンバイまたは休止状態になります。

#### $P$  POINT

▶ 電源ボタンは4秒以上押さないでください。電源ボタンを4秒以上押すと、本パソコンの電 源が切れ、作成中のデータが失われることがあります。

 $\overline{2}$ 

## ■ 液晶ディスプレイを閉じる

「電源オプションのプロパティ」ウィンドウでの設定により、スタンバイ/休止状態のどちら かに移行します。

# 重要

- ` 液晶ディスプレイは静かに閉じてください。 閉じるときに液晶ディスプレイに強い力が加わると、液晶ディスプレイが故障する原因と なることがあります。
- *1* 状態表示 LED のディスクアクセスランプが点灯していないことを確認し、液晶 ディスプレイを閉じます。

しばらくするとスタンバイまたは休止状態になります。

## $P$  POINT

- ▶ 「電源オプションのプロパティ」ウィンドウの「詳細設定」タブで「ポータブルコンピュー タを閉じたとき」の項目を「何もしない」に設定すると、液晶ディスプレイを閉じたとき にスタンバイや休止状態にしないように設定できます。ただし、「何もしない」に設定した 場合は、液晶ディスプレイを閉じないでください。放熱が妨げられ、故障の原因となります。
- ▶ 省電力状態になったことを示す「ピピッ」という音を確認してください(ボリュームを小 さくしていると聞こえません)。また、液晶ディスプレイを閉じた後、まれにスタンバイや 休止状態にならずにパソコン本体が動作し続けることがあります。放熱が妨げられ、故障 の原因になりますので、パソコン本体の動作が停止したかどうかを確認してください。
- ▶ 液晶ディスプレイを閉じてもスタンバイや休止状態にならない場合、液晶ディスプレイを 開いて電源ボタンを押し、スタンバイや休止状態になったことを確認してから液晶ディス プレイを閉じてください。
- ▶ ソフトウェアの動作中には、液晶ディスプレイを閉じてもスタンバイや休止状態にならな い場合があります。ソフトウェアの動作が止まった後で、液晶ディスプレイを閉じてくだ さい。

# スタンバイまたは休止状態からのレジューム

レジューム後、しばらくすると、中断する前の画面が表示されます。レジュームには、次の方 法があります。

## ■ 雷源ボタンを押す

液晶ディスプレイが開いているときに使用します。 スタンバイからレジュームする場合は、電源ボタンが点滅していることを確認してください。

## ■ 液晶ディスプレイを開く

液晶ディスプレイが閉じているときに使用します。

## ■ LAN 着信によるレジューム(Wakeup on LAN)

他のコンピュータから本パソコンにコンピュータ検索が行われた場合などに、自動的にレ ジュームさせることができます。無線 LAN をお使いの場合、Wakeup on LAN 機能はお使いに なれません。

なお、「LAN 着信によるレジューム」の設定をしているときは、スタンバイまたは休止状態中 に液晶ディスプレイを閉じないでください。レジューム後に放熱が妨げられ、故障の原因とな ります。

ネットワーク環境下で Wakeup on LAN 機能を使用する場合は、次のように設定してください。

- *1* 管理者権限を持ったユーザーとしてログオンします。
- *2* 「スタート」ボタンをクリックし、「マイコンピュータ」を右クリックして「プ ロパティ」をクリックします。 「システムのプロパティ」ウィンドウが表示されます。
- *3* 「ハードウェア」タブをクリックし、「デバイスマネージャ」をクリックします。 「デバイスマネージャ」ウィンドウが表示されます。
- *4* 「ネットワークアダプタ」をダブルクリックします。
- *5* 次のデバイスを右クリックし、「プロパティ」をクリックします。 ・Marvell Yukon 88E8057 PCI-E Gigabit Ethernet Controller
- *6* 「電源の管理」タブをクリックします。

#### *7* 次の 2 つの項目をチェックします。

・電力の節約のために、コンピュータでこのデバイスの電源をオフにできるようにする

- ・このデバイスで、コンピュータのスタンバイ状態を解除できるようにする
- *8* 「OK」をクリックして、すべての画面を閉じます。

## 省電力モード

Windows を起動すると、「省電力ユーティリティ」が常駐します。省電力モードになると、本 パソコンの消費電力を節約することができます。

省電力モードでは、次の機能により消費電力が節約されます。

- CD/DVD ドライブの電源を切り、使用できなくする
- オーディオ(音声の録音再生)を使用できなくする。
- ●無線 LAN を使用できなくする(無線 LAN 搭載機種のみ)
- Bluetooth ワイヤレステクノロジーを使用できなくする(Bluetooth ワイヤレステクノロジー 搭載機種のみ)
- PC カードスロットを使用できなくする
- ダイレクト・メモリースロットを使用できなくする
- 有線 LAN を使用できなくする
- 内蔵モデムを使用できなくする
- IEEE1394 (DV) 端子を使用できなくする
- 画面の明るさを暗くする

## ■ 省電力モードの設定

- *1* 画面右下の通知領域にある「省電力ユーティリティ」アイコンを右クリックし、 表示されたメニューから「モードの切り替え」をクリックします。 「省電力モードへの切り替え - [省電力ユーティリティ]」ウィンドウが表示されます。
- *2* 「OK」をクリックします。

本パソコンが省電力モードになります。

## 重要

- ▶ 省電力モードから通常モードに設定を戻す手順は次のとおりです。
	- 1. 画面右下の通知領域にある「省電力ユーティリティ」アイコンを右クリックし、表示 されたメニューから「モードの切り替え」をクリックします。 「通常モードへの切り替え - [省電力ユーティリティ]」ウィンドウが表示されます。
	- 2. 「OK」をクリックします。 本パソコンが通常モードになります。

#### ■ 省電力モードの設定を変更する

省電力モードの設定を変更することができます。お使いの状況に合わせて、設定を変更し、 「OK」をクリックしてください。

## $P$  POINT

- ▶ 設定内容については、「省電力ユーティリティ」のヘルプをご覧ください。「省電力ユーティ リティ」のヘルプは、「スタート」ボタン→「すべてのプログラム」→「省電力ユーティリ ティ」→「ヘルプ」の順にクリックして表示します。
- *1* 「スタート」ボタン→「コントロールパネル」の順にクリックします。 「コントロールパネル」ウィンドウが表示されます。
- *2* 「パフォーマンスとメンテナンス」をクリックします。
- *3* 「電源オプション」をクリックします。 「電源オプションのプロパティ」ウィンドウが表示されます。
- *4* 「省電力ユーティリティ」タブをクリックします。
- *5* 「設定を変更」をクリックします。 「省電力ユーティリティ設定画面 - 省電力ユーティリティ」ウィンドウが表示されます。

Memo

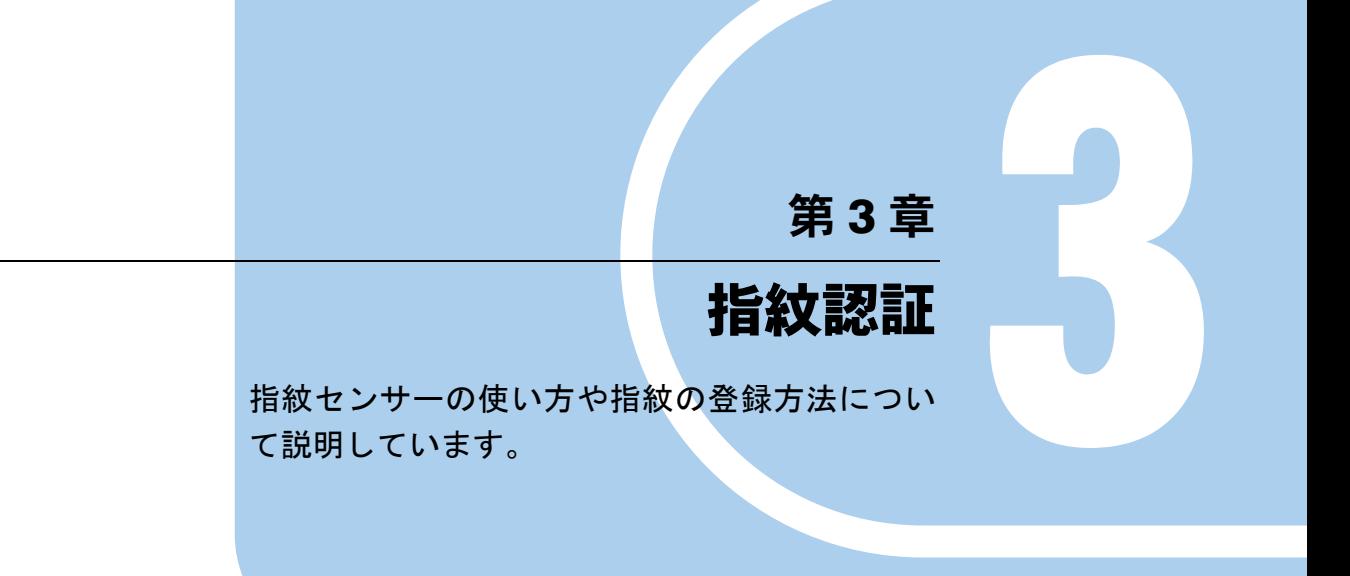

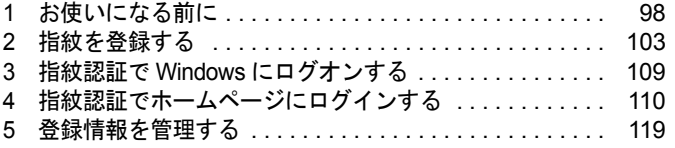

# <span id="page-98-0"></span>1 お使いになる前に

## 特長

## ■ 指紋認証の特長

指紋認証では、人により異なる特徴を持つ「指紋」を指紋センサーで読み取って認証を行います。 生体情報を使うため忘却や盗難(盗み見)といった危険が少なく、指をスライドさせるだけで 安全かつ簡単に認証を行うことができます。

## ■ 本パソコンでできること

本パソコンには、指紋認証ユーティリティOmniPass があらかじめインストールされています。 OmniPass と本パソコンに内蔵の指紋センサーを使用して、次のような場面で指紋認証を使用 することができます。

#### □Windows のログオン

Windows のユーザーアカウントにログオンパスワードを設定しておくと、そのパスワードを 知っている人以外はそのアカウントで Windows にログオンすることができなくなり不正利用 の防止に役立ちます。しかしこの場合、Windows にログオンするたびにパスワードの入力をし なければなりません。

指紋認証を使えば、あらかじめ登録した指紋を認証させるだけで Windows にログオンするこ とができるので、セキュリティを確保しつつパスワードの入力を省略することができます。

## □スタンバイや休止状態からの復帰、パスワードが設定されたスクリーンセーバー の解除

パソコンがスタンバイや休止状態から復帰するときや、スクリーンセーバーを解除するときに パスワードを設定しておくとセキュリティの向上に役立ちますが、スタンバイや休止状態から の復帰やスクリーンセーバーの解除のたびにパスワードの入力をしなければなりません。 指紋認証を使えば、あらかじめ登録した指紋を認証させるだけで、スタンバイや休止状態から の復帰やスクリーンセーバーの解除が完了するので、セキュリティを確保しつつパスワードの 入力を省略することができます。

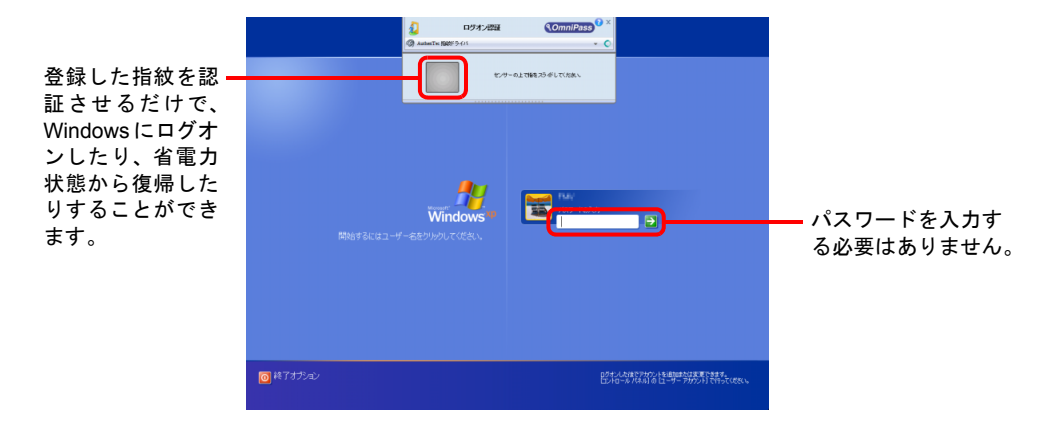

### □ID(ユーザー名)やパスワードを必要とするホームページへのログイン

セキュリティが設定されたホームページにログインするために、ID(ユーザー名)やパスワー ドなどのログイン情報を入力しなければならない場合があります。

指紋認証を使えば、特定のホームページに対してあらかじめログイン情報を記憶させておくこ とにより、指紋センサーに指をスライドさせるだけでこれらのホームページにログインするこ とができます。

ログイン情報を入力する状況はホームページごとに異なり、ログイン情報をホームページ内に 直接入力する場合と、入力専用の画面が表示される場合があります。どちらの場合でも指紋認 証によるログインを行うことができます。

例)ホームページに直接入力する場合 インポン イングリログイン情報の入力専用画面

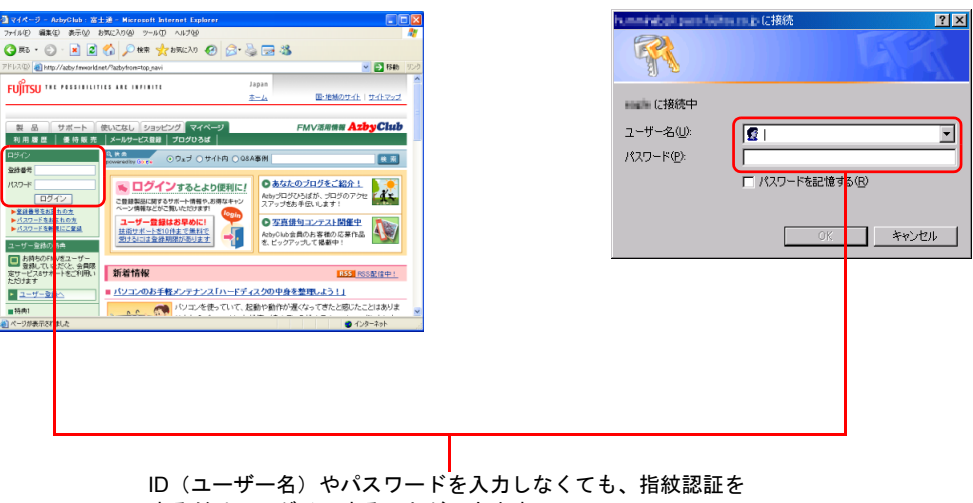

するだけでログインすることができます。

## 使用上のご注意

ここでは、指紋認証をお使いになるうえで注意していただきたいことについて説明していま す。

## ■ 指紋センサーに関するご注意

- 次のような場合は、故障および破損の原因となることがあります。
	- ・指紋センサー表面をひっかいたり、先のとがったものでつついたりした場合
	- ・指紋センサー表面を爪や硬いもので強く擦り、センサー表面にキズが入った場合
	- ・泥などで汚れた手で指紋センサーに触れ、細かい異物などでセンサー表面にキズが入っ たり、表面が汚れたりした場合
	- ・指紋センサーのセンサー部にシールを貼ったり、インクなどで塗りつぶしたりした場合
- 指紋センサーに指を置く前に金属に手を触れるなどして、静電気を取り除いてください。 静電気が故障の原因となる場合があります。冬期など乾燥する時期は特にご注意ください。

#### ■ 指紋登録時、照合時のご注意

- 本機能は、画像に含まれる指紋の特徴をもとに照合を行うものです。このため、お客様に よっては指紋の特徴情報が少なく、登録操作ができない場合があります。
- 指紋の登録には同一の指で最低 3 回の読み取りが必要です。涂中で指を変えて登録を行う と、指紋が正しく登録されず、認証できなくなります。
- 指の状態が次のような場合は、指紋の登録が困難になったり、認証率(正しく指をスライ ドさせた際に指紋が認証される割合)が低下することがあります。なお、手を洗う、手を 拭く、認証する指を変える、手荒れや乾いている場合はクリームを塗るなど、お客様の指 の状態に合わせて対処することで、認証時の状況が改善されることがあります。
	- ・お風呂上がりなどで指がふやけている場合
	- ・指に汗や脂が多く、指紋の間が埋まっている場合
	- ・手が荒れたり、指に損傷(切傷、ただれなど)を負っている場合
	- ・手が極端に乾燥していたり、乾燥肌の場合
	- ・指が泥や油などで汚れている場合
	- ・太ったり、やせたりして指紋が変化した場合
	- ・磨耗して指紋が薄くなった場合
	- ・指紋登録時に比べ、指紋認証時の指の表面状態が極端に異なる場合
	- ・濡れたり、汗をかいたりしている場合
- センサー表面が濡れていたり結露していたりすると、誤作動の原因となります。柔らかい 布で水分を取り除いてからご使用ください。
- 認証率はお客様の使用状況により異なります。
- 各指で指紋が異なりますので、必ず登録を行った指で認証の操作を行ってください。
- 指紋が正常に読み取れなかったときや、一定時間内に認証されなかったときは、警告メッ セージが表示されます。

#### ■ 指紋センサーの清掃について

- 次のような場合は、指紋の読み取りが困難になったり、認証率が低下したりすることがあ ります。指紋センサー表面はときどき清掃してください。
	- ・指紋センサー表面がほこりや皮脂などで汚れている
	- ・指紋センサー表面に汗などの水分が付着している
	- ・指紋センサー表面が結露している
- 指紋の登録失敗や認証失敗が頻発する場合は、指紋センサー表面の清掃を行ってください。 現象が改善されることがあります。
- 指紋センサーを清掃する際には、メガネ拭きなどの乾いたやわらかい布でセンサー表面の 汚れを軽く拭き取ってください。
- 長期間使用することにより、センサー周辺にゴミがたまることがありますが、先のとがっ たもので取り除かないようにしてください。

# <span id="page-101-0"></span>指のスライドのさせ方

指紋の登録や認証を行う場合は、次のように指をスライドさせてください。認証の失敗を減ら すことができます。

*1* 操作する指の第一関節が、指紋センサーの中央部に当たるように準備します。 第一関節より先の部分が読み取り範囲となります。

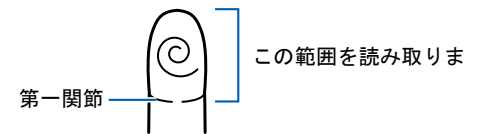

*2* 指をまっすぐ伸ばして第一関節を指紋センサーに軽く当て、手全体を手前に引 くようにしてセンサー部が完全に見えるまで水平にスライドさせます。

指紋センサー中央

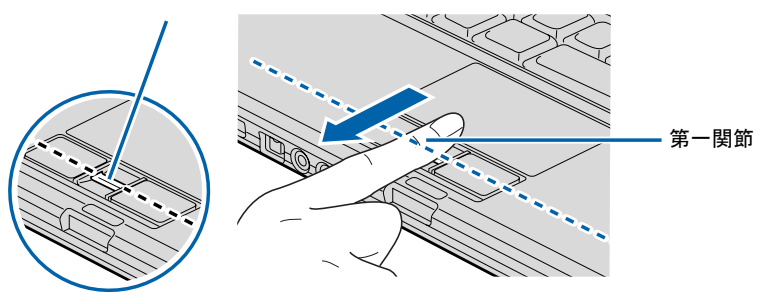

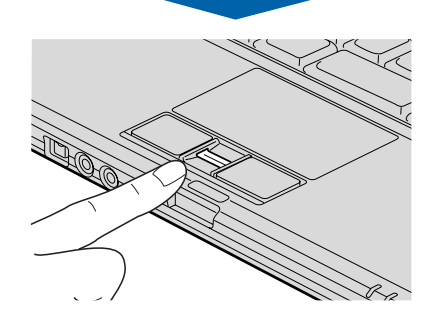

(イラストは機種や状況により異なります)

重要

▶ 指を突き立てたり、引っかけるようにスライドさせないでください 指紋センサーに指のはら(指紋の中心部)が接触していなかったり、指を引っかけるよう にスライドさせると指紋の読み取りがうまくいかない場合があります。 必ず、指のはら(指紋の中心部)が指紋センサーに接触するようにスライドさせてください。

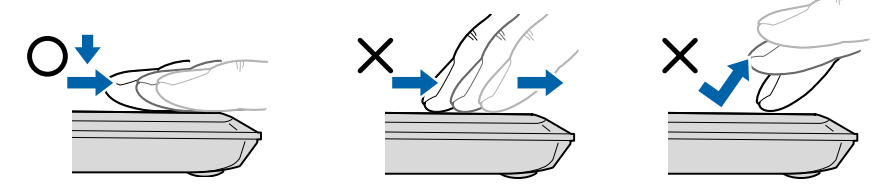

(イラストは機種や状況により異なります)

- ▶ うまく認識されないときは
	- 次の点に気を付けて操作してください。
	- ・指の第一関節より先の部分が、指紋センサー上を通過するようにする
	- ・指紋の渦の中心が、指紋センサーの中心を通過するようにする
	- ・1 秒程度で通過するくらいの速さで、スーッと動かす

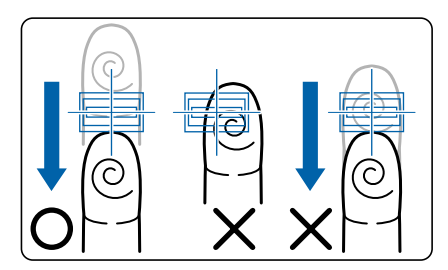

なお、親指など、指紋の渦の中心を合わせにくい指は、うまく認識できないことがありま す。その際は、中心を通過させやすい指を登録してください。

▶ 指紋の読み取りがうまくいかない場合

指紋センサーに指をスライドさせるときは、必ず指紋の入力画面の表示を確認し、指紋の 入力が可能な状態になってから行ってください。指紋の入力画面が表示される前から指を 指紋センサーに置くと、指紋の認証に失敗する場合があります。

また、指のスライドが速すぎたり遅すぎたりした場合にも、正常に認識できないことがあ ります。画面のメッセージに従って、スライドの速さを調節してください。

# <span id="page-103-0"></span>2 指紋を登録する

## 既存ユーザーの指紋を登録する

## ■ 指紋を登録する

*1* 指紋を登録したいユーザーで Windows にログオンします。

## $P$  POINT

- ▶ 画面上部に指紋認証の画面が表示された場合でも、この段階では指紋が登録されていない ため指紋センサーに指をスライドさせても Windows にログオンすることはできません。 ユーザーアイコンをクリックし、Windows のパスワードを入力してログオンしてくださ い。
- *2* 「スタート」ボタン→「すべてのプログラム」→「Softex」→「新規ユーザーの 登録」の順にクリックします。
- *3* 「既存の Windows ユーザーの登録」をクリックします。

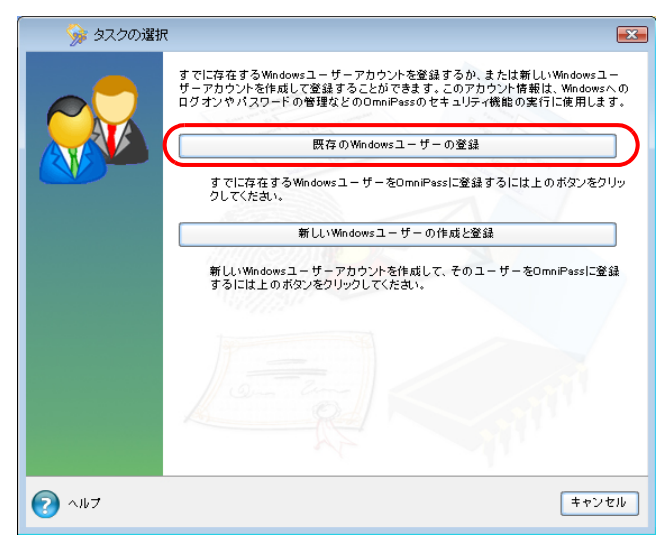

(画面は状況により異なります)

*4* Windows にログオンするときと同じパスワードを「パスワード」に入力し、「次 へ」をクリックします。

「ユーザー名」に現在ログオンしているユーザー名が表示されていることを確認してく ださい。

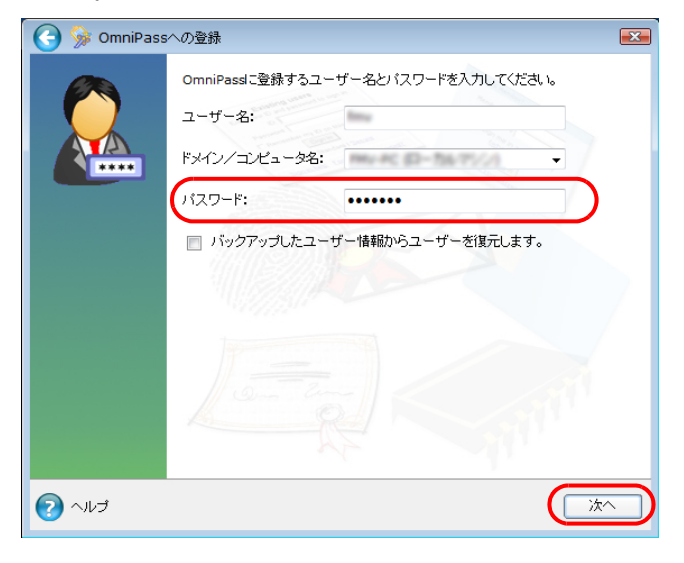

<span id="page-104-0"></span>*5* 認証で使用する指をイラストで選択し、「次へ」をクリックします。

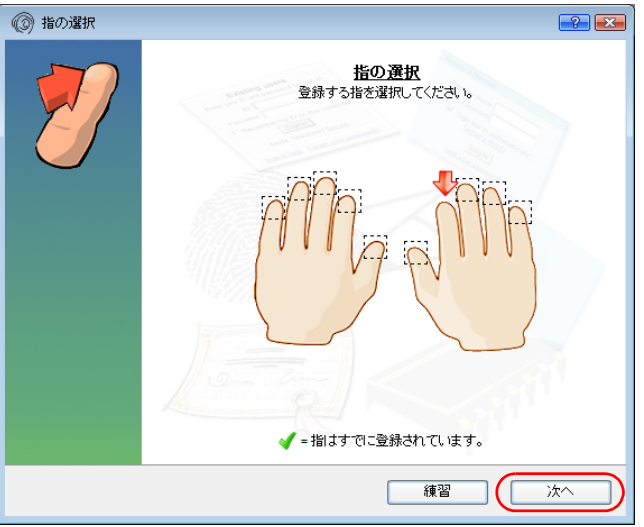

## $P$  POINT

- ▶ 「練習」ボタンについて
- ▶ この画面にある「練習」ボタンをクリックすると、指紋登録の練習をすることができます。 指紋を登録する前に指紋の読み取りを練習されることをお勧めします。 ●または「完了」ボタンをクリックすると、指紋を登録する画面に戻ります。
- ▶ 指紋の登録本数について 指先の怪我やその他の理由で指紋を認証できなくなった場合に備え、登録時の手順では 2 本分の指紋を登録します。1 本目の登録が完了すると、再度指の選択画面に戻り、2 本目 の登録を行います。

*6* 指紋センサーに指をスライドさせ、指紋の採取を行います。画面の表示にした がって指紋の読み取りを行ってください。

指紋が正常に読み取れた場合にはイラストが緑色に、読み取れなかった場合にはイラス トが赤色に表示されます。

指紋の採取は最低 3 回行います。

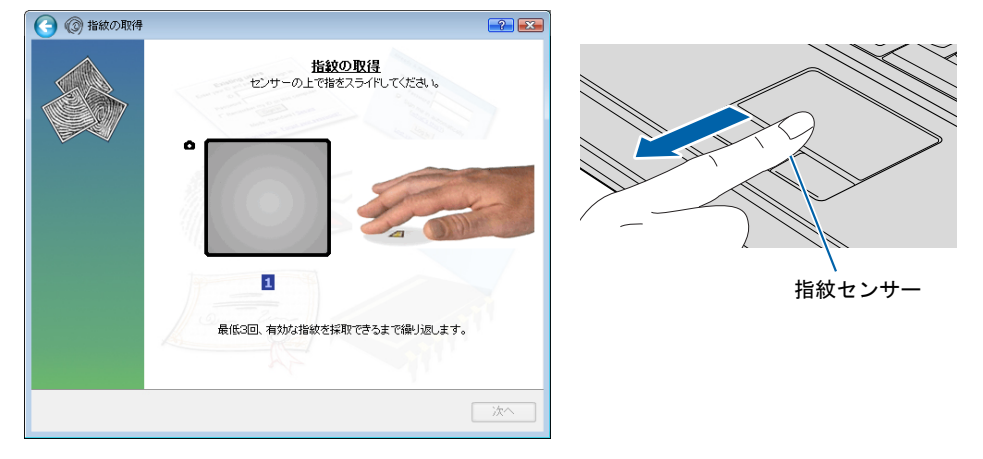

(画面やイラストは、機種や状況により異なります)

指紋を識別するのに充分な情報が採取できたら、「指紋の確認」ウィンドウが表示され ます。

## $P$  POINT

- ▶ 指紋は正しく登録してください 指紋の登録が正常に完了しても、不完全な状態で読み取った指紋を登録してしまうと、実 際に運用する際の認証率が悪くなってしまう場合があります。指紋を登録するときは、で きるだけ次の条件を満たすように指紋の読み取りを行ってください。
	- ・読み取り領域の全体に指紋が読み取られている
	- ・指紋の渦が画像の中に含まれている
	- ・指紋の各方向の線がまんべんなく含まれている

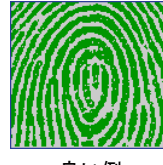

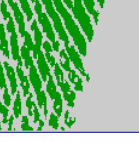

良い例 悪い

- ▶ 指紋の読み取りがうまくいかない場合 指紋センサーに指をスライドさせる方法を確認してください。スライドの方法については、 [「指のスライドのさせ方」\(→](#page-101-0) P.101)をご覧ください。
- *7* もう一度指紋センサーに指をスライドさせ、指紋の確認を行います。
- *8* 「確認は成功しました」と表示されたら、「完了」をクリックします。 確認がうまくいかなかった場合には、自をクリックし、もう一度指紋の読み取りを行っ てください。

*9* 「少なくとも 2 本の指の登録が必要です。引き続き、2 本目の指を登録してくだ さい。」というメッセージが表示されたら、「OK」をクリックします。

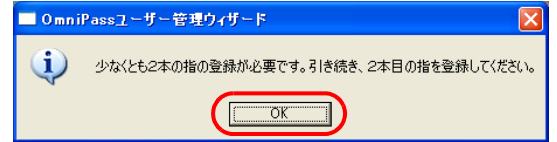

[手順](#page-104-0) 5 の操作に戻り、2 本目の指の指紋を登録してください。

*10* 2 本目の指紋を登録したら、「完了」をクリックします。

「操作が完了するまでお待ちください…」というウィンドウが表示され、ユーザー登録 が行われます。

*11* 「OmniPass は新しいユーザーの作成を完了しました。」というメッセージが表 示されたら、「OK」をクリックします。

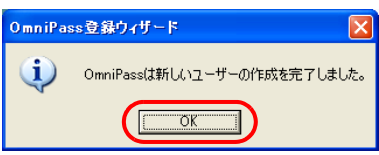

これで指紋の登録は完了です。

## 新規にユーザーを登録する

指紋情報は、Windows アカウントごとに登録します。新しく Windows アカウントを作成する 場合は、OmniPass 上でパスワード等の設定と指紋の登録を同時に行うことができます。

## 重要

- ▶ 管理者権限を持ったユーザーとしてログオンしてください。 指紋認証に新しいユーザーを登録する場合は、管理者権限を持ったユーザーとして Windows にログオンしている必要があります。
- *1* 「スタート」ボタン→「すべてのプログラム」→「Softex」→「新規ユーザーの 登録」の順にクリックします。
- *2* 「新しい Windows ユーザーの作成と登録」をクリックします。

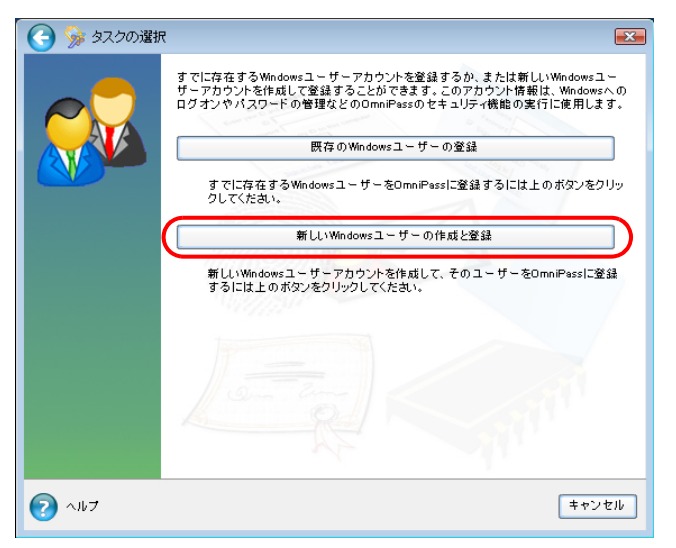

(画面は状況により異なります)
*3* 新しく追加するユーザーの名前を「ユーザー名」に、ログオンパスワードを 「パスワード」および「パスワードの確認」に入力します。 「ドメイン/コンピュータ名」ではログオン先を選択します。標準でローカル コンピュータが選択されています。

アカウントの種類を選んで、「次へ」をクリックします。

ここで入力したユーザー名とパスワードで、新しいユーザーが追加されます。

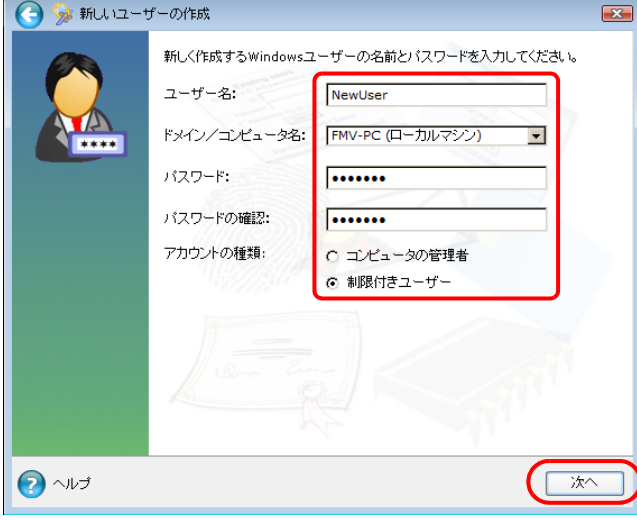

### $P$  POINT

- ▶ 「アカウント」の種類について
	- ・「コンピュータの管理者」 パソコンの設定を変更したり、新しいソフトウェアをインストールしたりできます。 ・「制限付きユーザー」

パソコンの設定の変更や、ファイルの参照、システムの重要なファイルの削除が制限さ れます。また、ソフトウェアのインストールや一部のソフトウェアの使用が制限されま す。

*4* 認証に使用する 2 指の指紋を登録します。 「[既存ユーザーの指紋を登録する](#page-103-0)[」手順](#page-104-0) 5 以降をご覧になり、指紋の登録を行ってくだ さい。

*5* 「OmniPass は新しいユーザーの作成を完了しました。」というメッセージが表 示されたら、「OK」をクリックします。

以上で、新しいユーザーの登録が完了しました。

# 3 指紋認証で Windows にログオンする

- 1 雷源ボタン((b)) を押して、Windows を起動します。 Windows が起動すると「ログオン認証」画面が表示されます。
- *2* 指紋登録した指のいずれかを指紋センサーにスライドさせます。

指紋の認証に成功すると、Windows にログオンします。認証画面が表示されていない場 合は、 から「AuthenTec 指紋ドライバ」を選択して、認証画面を表示させてください。

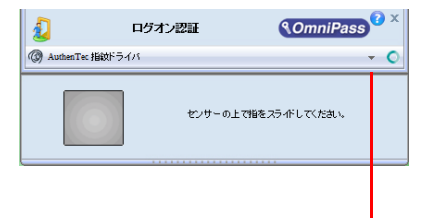

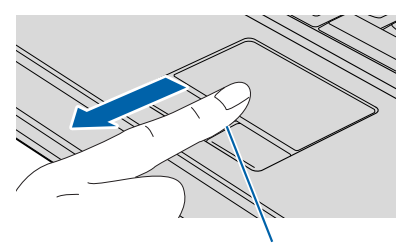

指紋センサー

3

(イラストは機種や状況により異なります)

\* をクリックしてメニューを表示し、 「AuthenTec 指紋ドライバ」をクリックする と、認証画面が表示されます。 また、認証ツールバーそのものが表示されて いない場合は、ユーザーのアイコンをクリッ クするか、または「ユーザーの切り替え」ボ タンをクリックしてログオン画面を切り替 え、認証ツールバーを表示させてください。

### $P$  POINT

- ▶ 指紋の読み取りがうまくいかない場合 指紋センサーに指をスライドさせる方法を確認してください。スライドの方法については、 [「指のスライドのさせ方」\(→](#page-101-0) P.101)をご覧ください。
- ▶ 指紋認証がうまくいかない場合は、- をクリックして「マスターパスワード認証」を選択 し、Windows のログオンパスワードによる認証を行ってください。
- ▶ Windows のログオンパスワードを変更した場合 Windows のログオンパスワードを変更した場合は、指紋認証時に登録したパスワードも、 新しいパスワードに変更する必要があります。 Windows のログオンパスワードを変更した後に指紋認証を行うと、「OmniPass-Windows パスワードの更新」ウィンドウが表示されます。 この画面で、「パスワード」および「パスワードの確認」に変更後の Windows のログオン パスワードを入力し、「OK」ボタンをクリックしてください。

# <span id="page-110-1"></span>4 指紋認証でホームページにログインする

# ホームページのログイン情報を登録する

指紋認証によるホームページへのログインを使用するには、次のどちらかの手順でホームペー ジのログイン情報を登録します。 [「ホームページ上でログイン情報を登録する」\(→](#page-110-0) P.110) [「パスワードウィザードでログイン情報を登録する」\(→](#page-113-0) P.113)

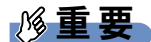

▶ ホームページの種類によっては、指紋認証を使うためのログイン情報の登録ができない場 合があります。

## <span id="page-110-0"></span>■ ホームページ上でログイン情報を登録する

*1* ログイン情報を登録したいホームページを表示します。

指紋認証を使うためのログイン情報の登録ができるホームページでは、右下の画面通知 領域に次のようなポップアップが表示されます。

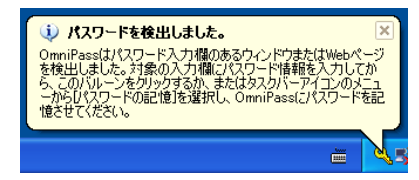

# <span id="page-111-0"></span>*2* ログイン情報を入力します。

・ホームページに直接入力するページの場合

「ログイン」などのボタンは押さないでください。

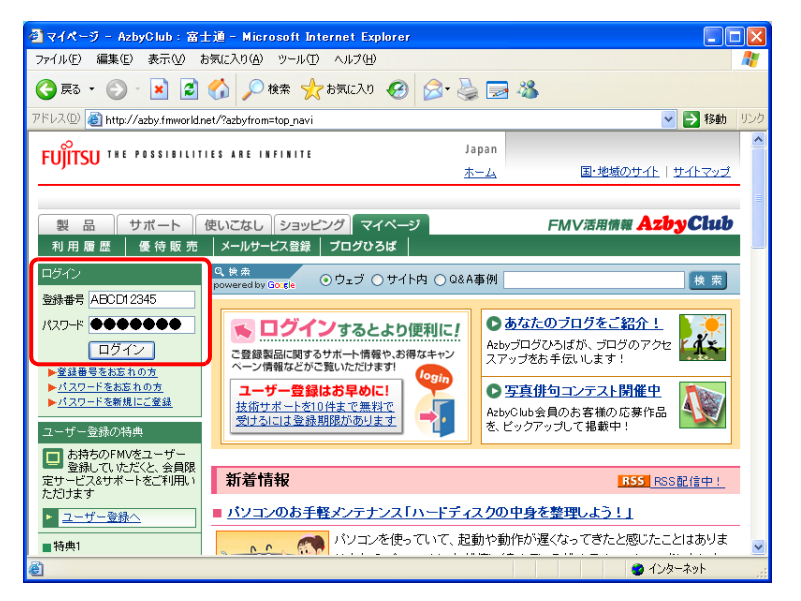

・ログイン情報の入力専用画面が表示される場合 「OK」ボタンは押さないでください。

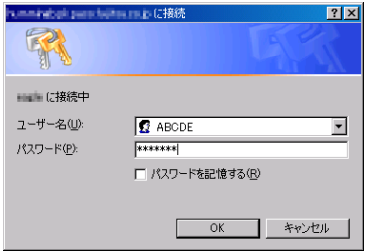

*3* ポップアップ通知をクリックするか、または画面右下の通知領域にある OmniPass アイコン いを右クリックし、表示されるメニューから「パスワー ドの記憶」をクリックします。

マウスポインタがもに変わります。

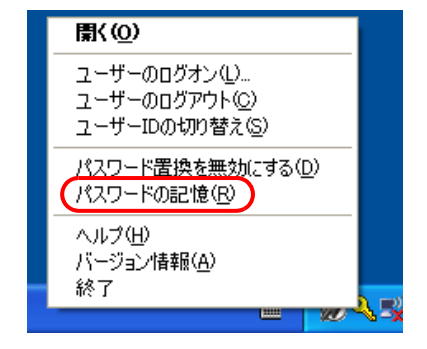

- **4 ねに変わったマウスポインタで[、手順](#page-111-0)2で入力したログイン情報の領域をクリッ** クします。
	- ・ホームページに直接入力するページの場合

ユーザー名やパスワードを入力した領域をクリックします。

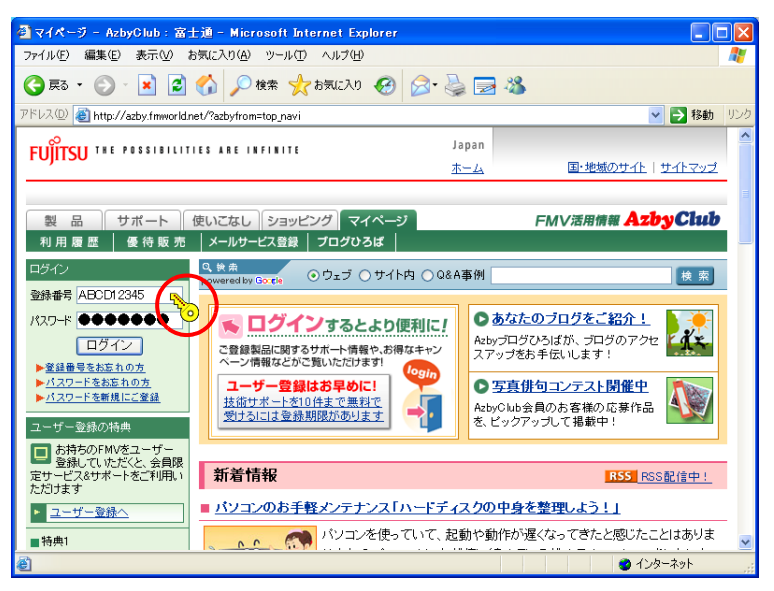

「OmniPass - 覚えやすい名前」ウィンドウが表示されます。

- ・ログイン情報の入力専用画面が表示される場合
	- 入力画面をクリックします。

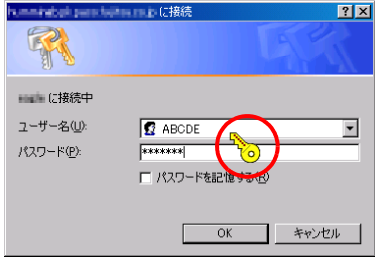

- ・「OmniPass- パスワードの記憶エラー」ウィンドウが表示された場合
	- ・入力欄がすべて埋まっていてもこのウィンドウが表示された場合は、指紋認証機 能がパスワードを検出できないことが考えられます。「パスワードウィザードの 実行」をクリックし、パスワードウィザードによるログイン情報の登録を行って ください。

なお、操作手順[は「パスワードウィザードでログイン情報を登録する」\(→](#page-113-0) P.113) の[手順](#page-115-0) 5 以降をご覧ください。

・入力欄に空欄がある場合は、「OK」をクリックし[、手順](#page-111-0) 2 のログイン情報の入力 からやり直してください。

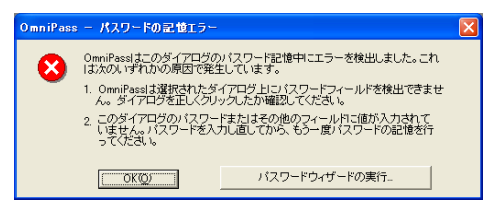

*5* 「OmniPass - 覚えやすい名前」ウィンドウで、ログイン情報の名前を入力しま す。

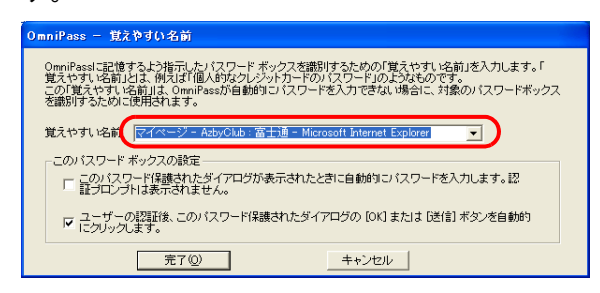

### *6* 「完了」をクリックします。

ログイン情報の登録が完了しました。ここで設定したホームページは、これ以降ユーザー名や パスワードを入力しなくても、登録済みの指紋を認証させるだけでログインできます。

## <span id="page-113-0"></span>■ パスワードウィザードでログイン情報を登録する

ここではパスワードウィザードでの登録方法について説明をします。 パスワードウィザードはログイン情報の入力専用画面が表示された場合に使うことができま す。

- *1* 「スタート」ボタン→「すべてのプログラム」→「Softex」→「OmniPass コン トロールセンター」の順にクリックします。 「OmniPass コントロールセンター」ウィンドウが表示されます。
- *2* 「アクション」の「パスワードウィザード」をクリックします。

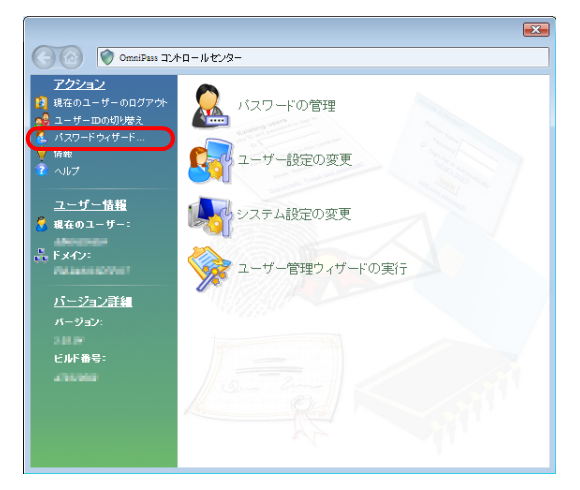

「パスワードセットアップウィザード」が表示されます。

**3** 「OmniPass にパスワードを記憶させる…」の左の□を回にして、「次へ」をク リックします。

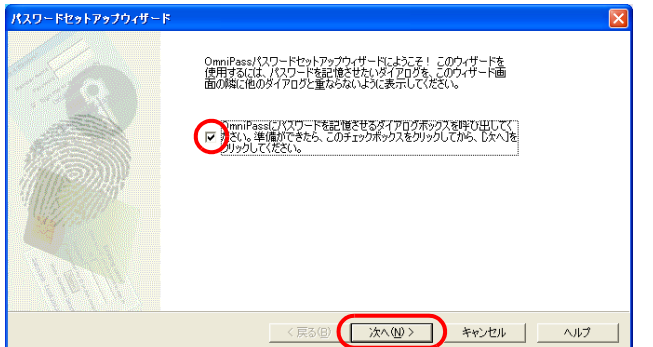

<span id="page-114-0"></span>*4* 「テキスト」にログインさせたい ID(ユーザー名)を入力します。

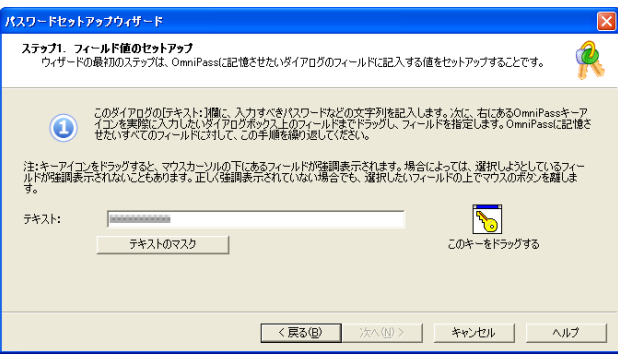

## $P$  POINT

▶ 「テキストのマスク」をクリックすると入力中の文字が「\*\*\*\*\*\*」に変わり、ID(ユーザー 名)やパスワードを第三者に見られることなく入力することができます。 「テキストのマスク解除」をクリックすると「\*\*\*\*\*\*」が元に戻り、入力中の文字を確認で きます。

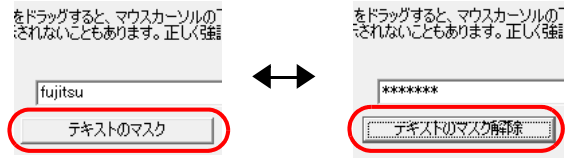

<span id="page-115-0"></span>5 「このキーをドラッグする」の るをログイン情報の入力専用画面の入力箇所ま でドラッグし、青枠が表示されたら左ボタンを離します。

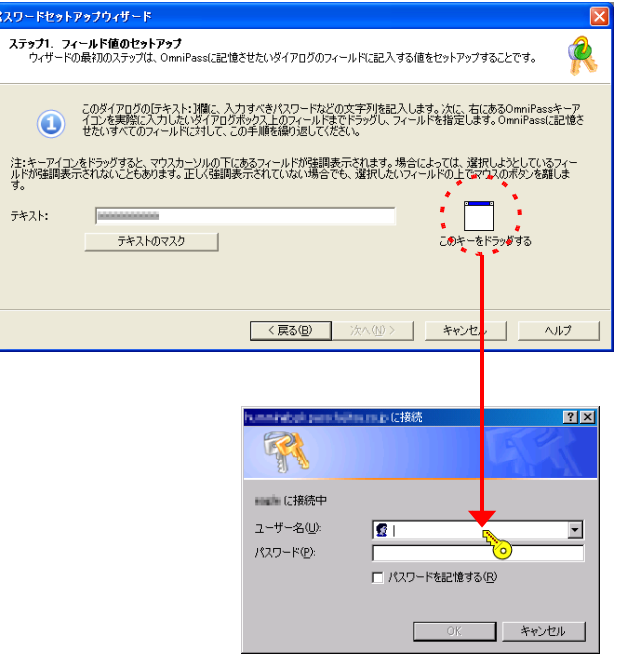

- *6* 「このフィールドは正常に設定されました。...」というメッセージウィンドウが 表示されます。
	- ●続いてパスワードの情報を設定する場合は 「はい」をクリックし[て手順](#page-114-0)4に戻り、同様にパスワードの登録をします。
	- ●すべての情報の登録が完了したら 「いいえ」をクリックし[て手順](#page-115-1) 7 に進みます。

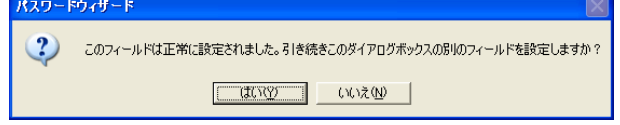

<span id="page-115-1"></span>*7* 「覚えやすい名前」にログイン情報を区別するための名前を入力し、「次へ」を クリックします。

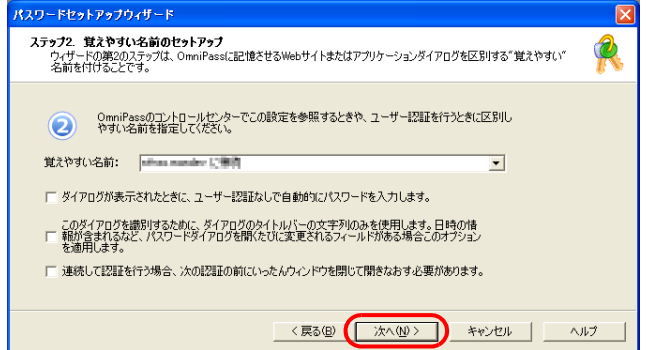

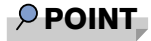

- ▶ 「ダイアログが表示されたときに、ユーザー認証なしで…」の左の ■を ■にすると、指紋 認証を省略してパスワードを登録したホームページに自動的にログインすることができま す。
- *8* 「このアイコンをドラッグする」の を「パスワード入力」ウィンドウの「OK」 ボタンや「ログイン」ボタンまでドラッグし、青枠が表示されたら左ボタンを 離します。

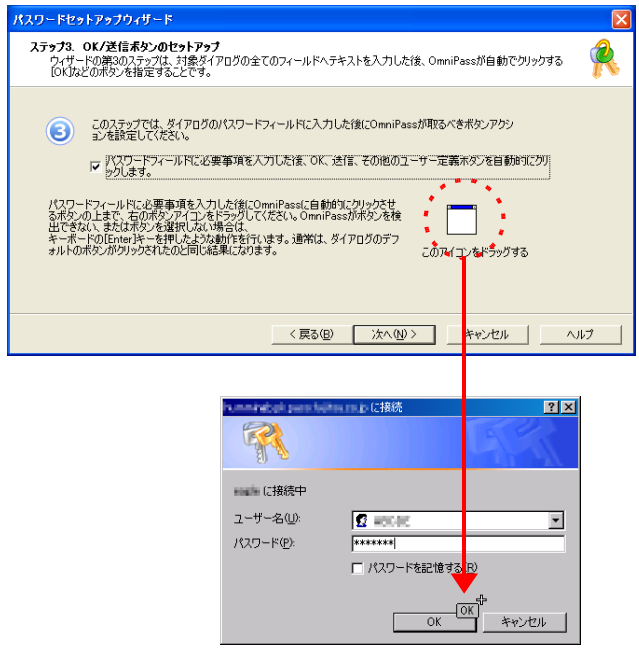

*9* 「次へ」をクリックします。

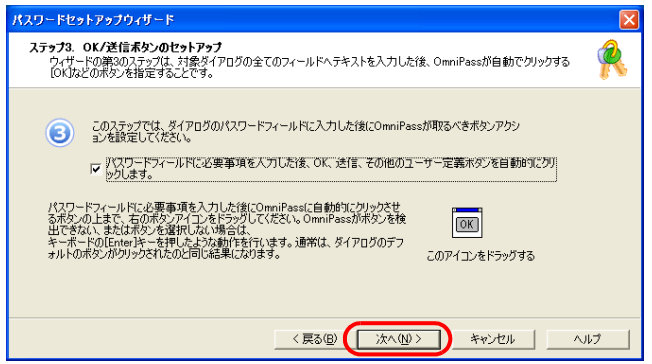

- -<br>パスワードセットアップウィザード )<br>「の前に、以下のボタンをクリックして登録内容を編集した<br>スワード入力動作をテストしたりできます。テストをスキップす T に 9。元 T のWill...しょ F のホックをツリッソして 室标へ1をを編集した<br>り、実際にパスワード入力動作をテストしたりできます。テストをスキップす<br>ると、パスワードはOmniPass保管庫に記憶されますが、実際の入力時<br>に結めします。 パスワードダイアログをテストします... <戻る(B) | 元了 | キャンセル | ヘルプ |
- *10* 「パスワードダイアログをテストします」をクリックします。

*11* 設定したパスワードなどが認証画面の入力欄に自動的に入力され、次のメッ セージウィンドウが表示されます。正しければ「はい」をクリックします。 もし正しくなければ「いいえ」をクリックし、もう一度[手順](#page-114-0) 4 からやり直します。

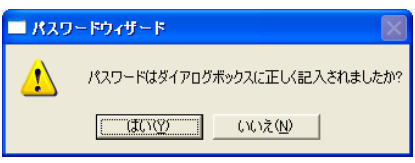

*12* 「完了」をクリックします。

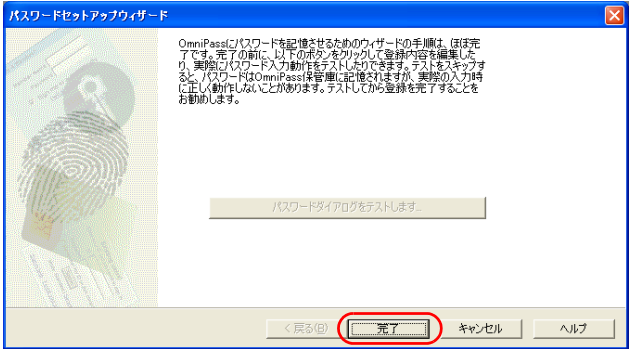

ログイン情報が登録されました。

# 指紋認証でホームページにログインする

指紋認証を使うと、指紋センサーに指をスライドさせるだけで、セキュリティの設定がされて いるホームページにログインすることができます。

ホームページのログイン情報の登録方法については[「ホームページ上でログイン情報を登録す](#page-110-0) [る」\(→](#page-110-0) P.110)をご覧ください。

*1* ログイン情報が登録済みのホームページを表示させます。

「アクセスの認証」ウィンドウが表示されます。

*2* 指紋登録した指のいずれかを指紋センサーにスライドさせます。

指紋の認証が成功すると、自動的にホームページにログインします。

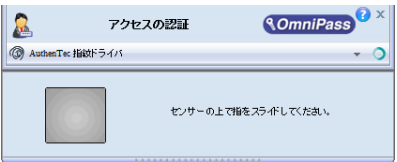

# $P$  POINT

▶ 指紋認証によるホームページへのログインを、一時的に使わないようにすることができま す。

一度ホームページにログインした後でも、すべてのページにパスワードの入力欄が表示さ れているような場合に、OmniPass の「アクセスの認証」ウィンドウが何度も表示される ことがあります。

このような場合は、次の手順で OmniPass のログイン機能の動作を変更できます。

- ・指紋認証によるホームページへのログイン機能を使用しない
- 1. 画面右下の通知領域にある OmniPass アイコンを右クリックします。
- 2. 表示されるメニューから「パスワード置換を無効にする」をクリックします。 パスワード入力欄のあるページを OmniPass が検出しなくなります。ログイン情報の 登録や指紋認証によるログインはできません。
- ・指紋認証によるホームページへのログイン機能を使用する
- 1. 画面右下の通知領域にある OmniPass アイコンを右クリックします。
- 2. 表示されるメニューから「パスワード置換を有効にする」をクリックします。

# 5 登録情報を管理する

# 「OmniPass コントロールセンター」について

指紋認証の設定は、「OmniPass コントロールセンター」で変更することができます。

# ■ 「OmniPass コントロールセンター」の起動方法

「OmniPass コントロールセンター」は次の手順で起動します。

*1* 「スタート」ボタン→「すべてのプログラム」→「Softex」→「OmniPass コン トロールセンター」の順にクリックします。

「OmniPass コントロールセンター」が起動します。

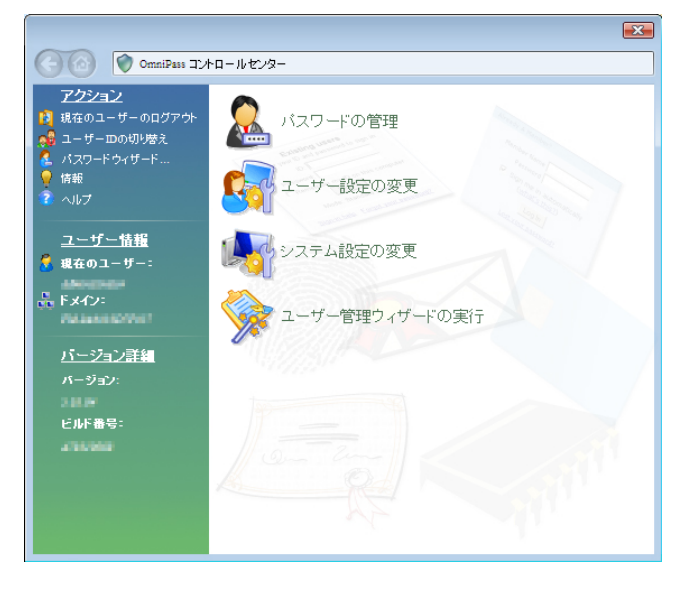

## ■ パスワードの管理

ホームページにログインするための情報を管理します。この設定画面を表示する場合は、すで に登録済みの指紋の認証を行います。

[「指紋認証でホームページにログインする」\(→](#page-110-1) P.110)

## □パスワードの管理

指紋認証を使ってホームページへログインするためのユーザー名とパスワードを管理します。 ログイン情報を変更するには、一度ログイン情報を削除して、再登録を行います。

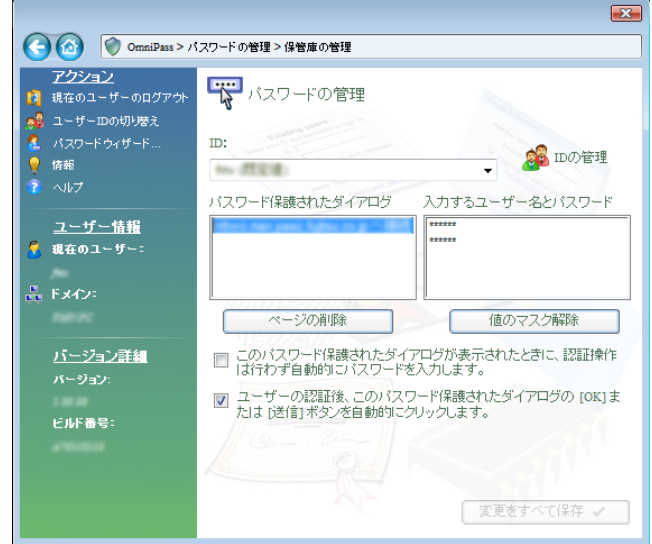

#### □ID の管理

指紋認証ユーティリティ(OmniPass)のユーザー ID を管理します。ホームページへログイン するためのユーザー名とパスワードは、それぞれの ID に結びつけて管理されます。 例えば、ユーザーID を追加することで、同じホームページへログインするときに異なったユー ザー名とパスワードを使い分けることができます。

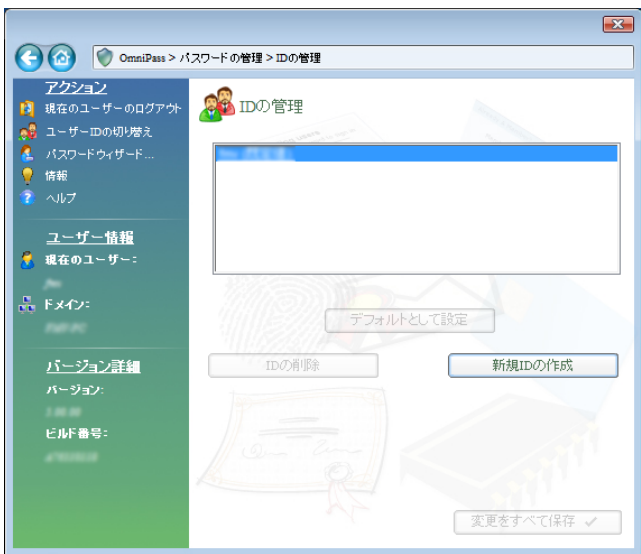

## ■ ユーザー設定の変更

OmniPass のユーザーごとに変更可能な項目を設定します。

#### □ユーザーのサウンド設定の変更

指紋認証を使用するときにパソコンから出る音についての設定をします。

#### □ユーザーに通知するタスクバーヒントの変更

パスワード情報のあるホームページを検出したときなどに、画面右下の通知領域にある OmniPass アイコン に、メッセージを表示するための設定をします。

#### □認証ウィンドウ設定の変更

指紋認証を行う際に表示される認証ウィンドウの表示方法についての設定をします。

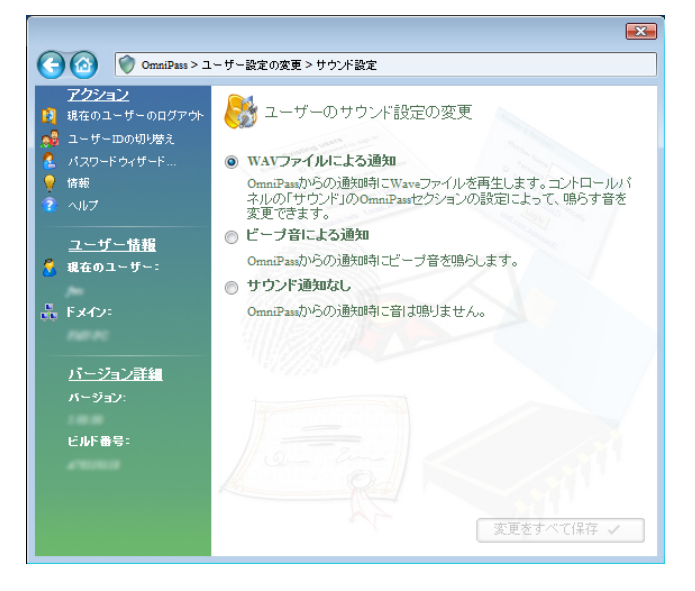

# ■ システム設定の変更

パソコン全体に共通の、OmniPass の動作を設定します。

#### □OmniPass 起動オプションの変更

Windows にログオンした後に自動的に OmniPass を使用できるようにしたり、使用を停止した りすることができます。

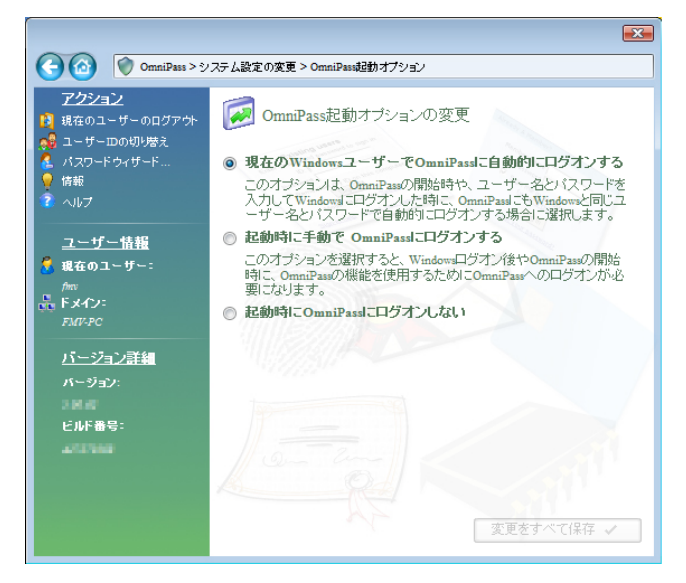

### □Windows 簡易ユーザー切り替え機能の設定

本パソコンで複数のユーザーが指紋認証のユーザー登録をしている場合、指紋センサーに指を スライドするだけで、ユーザーを切り替えることができます。

**1** 「Windows 簡易ユーザー切り替え機能を有効にする」の□ を ▽ にして、「変更 をすべて保存」をクリックします。

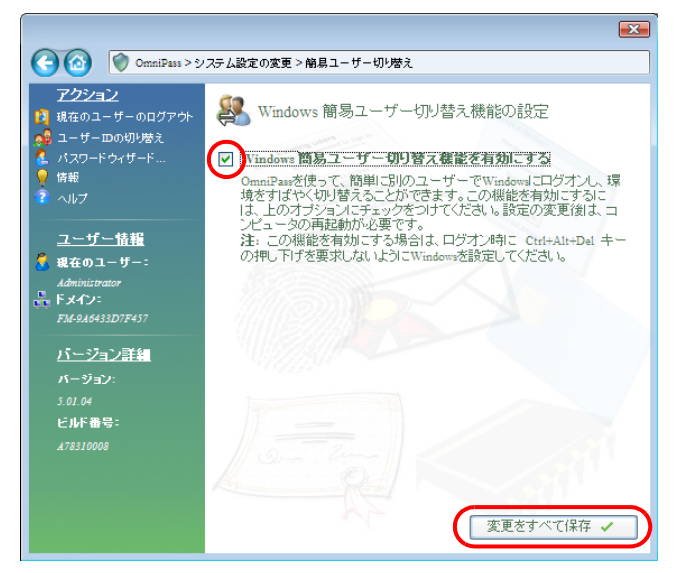

*2* 「OK」をクリックしパソコンを再起動します。 指紋センサーを使って、ユーザー切り替えができるようになりました。

#### $P$  POINT

▶ 元の状態に戻す 「Windows 簡易ユーザー切り替え機能を有効にする」の Øを□にして、「変更をすべて保 存」をクリックします。 「OK」をクリックしてパソコンを再起動すると、指紋センサーのスクロール機能が使用で きるようになります。

Windows 簡易ユーザー切り替え機能を設定すると、次の手順でユーザーを切り替えることがで きます。

- *1* 指を指紋センサーに数秒間置きます。 しばらくすると、「OmniPass-Windows 簡易ユーザー切り替え」ウィンドウが表示されま す。
- *2* 現在ログオン中のユーザーとは別のユーザーが指紋登録した指のいずれかを、 指紋センサーにスライドさせます。

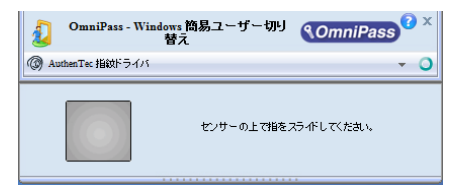

指紋の認証が成功すると、ユーザーが切り替わります。

## ■ ユーザー管理ウィザードの実行

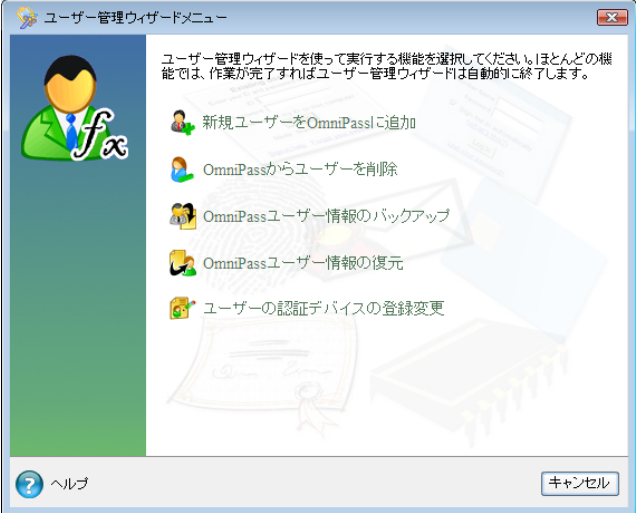

## $P$  POINT

▶ OmniPassにユーザーがログオンしていない場合には、「OmniPass コントロールセンター」 に「新規ユーザーの登録」メニューだけが表示されます。

#### □新規ユーザーを OmniPass に追加

既存の Windows ユーザーの登録や、新規の Windows ユーザーの作成と登録を行うことができ ます。 [「指紋を登録する」\(→](#page-103-1) P.103)

#### □OmniPass からユーザーを削除

指紋認証を使うユーザーの削除を行うことができます。 [「指紋認証の登録情報を削除する」\(→](#page-125-0) P.125)

#### □OmniPass ユーザー情報のバックアップ

既に設定しているユーザー情報をファイルに保存することができます。 [「登録情報をバックアップする」\(→](#page-131-0) P.131)

#### □OmniPass ユーザー情報の復元

ファイルに保存したユーザー情報を読み込むことができます。 [「バックアップした登録情報を読み込む」\(→](#page-134-0) P.134)

#### □ユーザーの認証デバイスの登録変更

認証に使用する指紋の追加登録や、登録済みの指紋の変更、再登録ができます。 [「指紋認証の登録情報を変更する」\(→](#page-124-0) P.124)

# <span id="page-124-0"></span>指紋認証の登録情報を変更する

#### ■ 指紋認証の登録情報の構成

登録情報は、次のような構成で設定されています。

指紋認証を使うためには、ご利用になる方の指紋をあらかじめ登録しておく必要があります。 本パソコンに指紋を登録する方法については[、「指紋を登録する」\(→](#page-103-1) P.103)をご覧ください。 指紋認証の登録情報(ユーザー名やパスワードは例です)

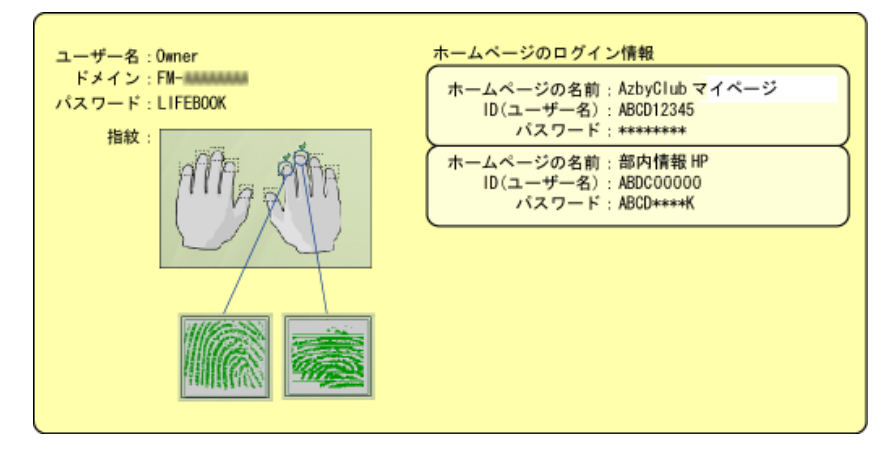

#### ● ユーザー名

指紋を登録したユーザーの名前です。Windows のユーザー名と同じ名前が使用されます。

● ドメイン

パソコンの所属するドメイン、またはフルコンピュータ名が表示されます。

- 指紋 指紋が登録されています。
- パスワード 指紋を登録したユーザーのパスワードです。Windows にログオンするときと同じパスワー ドが使用されます。
- ホームページのログイン情報

ID (ユーザー名) やパスワードの入力を必要とするホームページを、指紋を認証させるだ けで閲覧を可能にするために、あらかじめ ID (ユーザー名) やパスワードを登録しておき ます。

### ■ 指紋認証の登録情報を変更する

ここでは、指紋認証を使うために登録した情報を変更する方法について説明します。

● ユーザー名

ユーザー名は変更できません。Windows のユーザー名と同じ名前が使用されます。

重要

#### ▶ 指紋認証を使用するよう登録した Windows のユーザー名は、変更しないでください。

● パスワード

Windows にログオンするときのパスワードを変更した場合は、指紋認証の登録情報に設定 されているパスワードも、変更後の Windows のパスワードと同じものに変更する必要があ ります。Windows のパスワードを変更した後、Windows へのログオンやホームページへの ログインのために初めて指紋認証を行った時に、警告メッセージが表示されるので、変更 後のパスワードを登録してください。

● 指紋

指紋の登録を 10 本まで追加することができます。また、すでに登録済みの指紋を登録しな おすこともできます。ただし、登録済みの指紋を削除するには、指紋認証の登録情報をす べて削除し、再登録を行う必要があります。

● ホームページのログイン情報 ホームページのログイン情報を変更する場合は、登録済みのログイン情報を削除し、再登 録が必要になります。この場合は指紋認証の登録情報を削除する必要はありません。

#### <span id="page-125-0"></span>■ 指紋認証の登録情報を削除する

#### $P$  POINT

▶ 削除する前にユーザー情報をバックアップしておくと、ユーザーを復活させる必要が生じ た際に簡単に復活させることができます。バックアップの手順について[は「登録情報をバッ](#page-131-0) [クアップする」\(→](#page-131-0) P.131)をご覧ください。 ユーザーの登録情報を削除するには、そのユーザーで OmniPass にログオンしている必要 があります。

3

*1* 画面右下の通知領域にある OmniPass アイコン いを右クリックし、表示される メニューから「ユーザーのログオン」をクリックします。 「ユーザーログオンの認証」ウィンドウが表示されます。

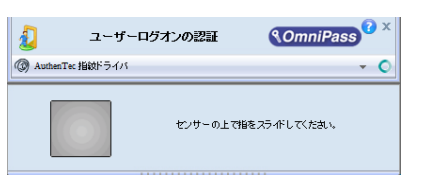

- *2* 指紋登録した指のいずれかを指紋センサーにスライドさせます。
- *3* 「OmniPass- ユーザーのログアウト」というメッセージウィンドウが表示され たら、「はい」をクリックします。 表示されない場合[は手順](#page-126-0) 4 に進みます。
- <span id="page-126-0"></span>*4* 「スタート」ボタン→「すべてのプログラム」→「Softex」→「OmniPass コン トロールセンター」の順にクリックします。 「OmniPass コントロールセンター」ウィンドウが表示されます。
- *5* 「ユーザー管理ウィザードの実行」をクリックします。 ユーザー管理ウィザードメニューが表示されます。
- *6* 「OmniPass からユーザーを削除」をクリックします。

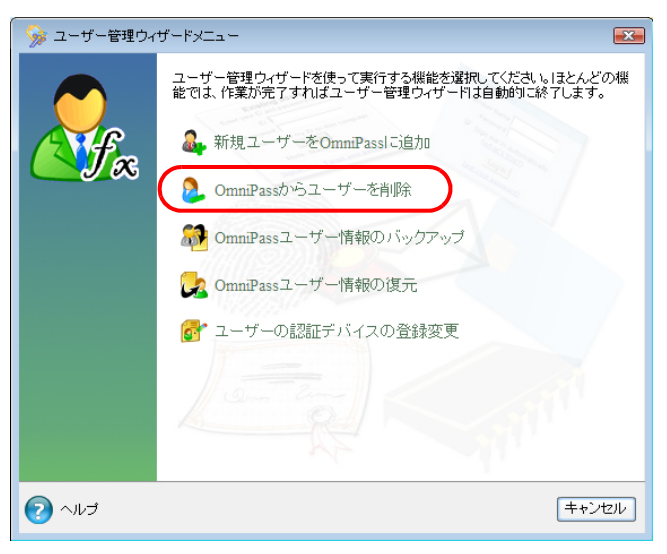

「ユーザー削除の認証」ウィンドウが表示されます。

*7* 指紋登録した指のいずれかを指紋センサーにスライドさせます。

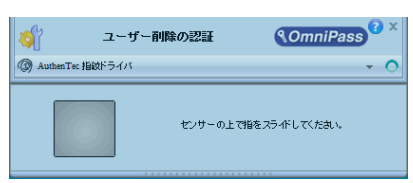

指紋の認証が成功すると、「ユーザー削除の確認」ウィンドウが表示されます。

#### *8* 「OK」をクリックします。

「ユーザーは正常に削除されました」というメッセージが表示されます。

*9* 「OK」をクリックします。

指紋認証の登録情報が削除されました[。「既存ユーザーの指紋を登録する」\(→](#page-103-0) P.103) をご覧 になり、指紋認証情報の再登録を行ってください。

### ■ 指紋認証の情報を登録する

指紋認証情報の登録方法については[、「既存ユーザーの指紋を登録する」\(→](#page-103-0) P.103)をご覧く ださい。

### ■ 指紋を追加登録する

- *1* 「スタート」ボタン→「すべてのプログラム」→「Softex」→「OmniPass コン トロールセンター」の順にクリックします。 「OmniPass コントロールセンター」ウィンドウが表示されます。
- *2* 「ユーザー管理ウィザードの実行」をクリックします。 ユーザー管理ウィザードメニューが表示されます。
- *3* 「ユーザーの認証デバイスの登録変更」をクリックします。

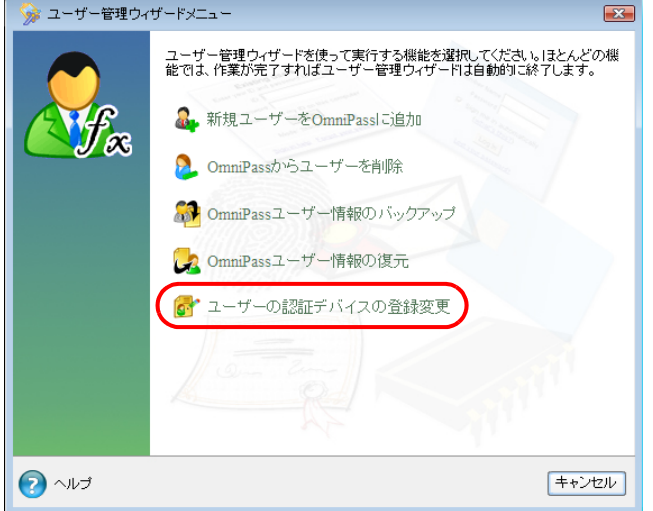

「認証デバイスの登録変更の認証」ウィンドウが表示されます。

*4* 指紋登録した指のいずれかを指紋センサーにスライドさせます。

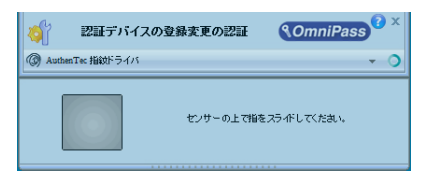

指紋の認証が成功すると、「指の選択」ウィンドウが表示されます。

*5* 指紋を追加、または登録しなおしたい指を選択して「次へ」をクリックします。

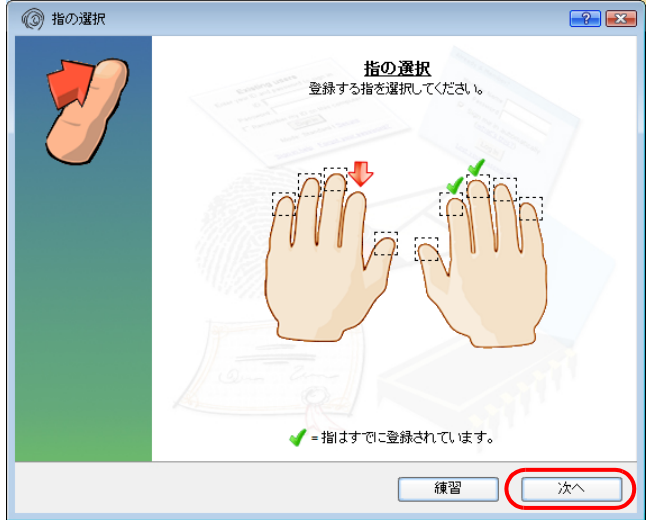

「指紋の取得」ウィンドウが表示されます。

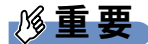

▶ すでに指紋登録してある指を選択して「指紋の取得」ウィンドウに進んだ後に「キャンセ ル」をクリックして登録作業を中断した場合、登録されていた指紋の情報は削除され、そ の指で指紋認証することができなくなります。指の選択を間違って「指紋の取得」ウィン ドウに進んだ場合は、「戻る」をクリックしてください。

*6* 指紋センサーに指をスライドさせ、指紋の採取を行います。画面の表示にした がって指紋の読み取りを行ってください。

指紋が正常に読み取れた場合にはイラストが緑色に、読み取れなかった場合にはイラス トが赤色に表示されます。

指紋の採取は最低 3 回行います。

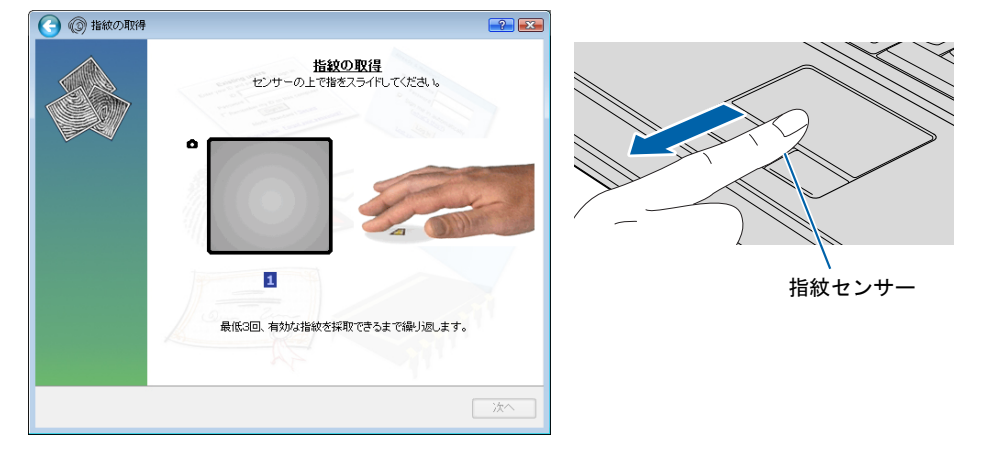

(画面は状況により異なります)

指紋を識別するのに充分な情報が採取できたら、「指紋の確認」ウィンドウが表示され ます。

*7* もう一度指紋センサーに指をスライドさせ、指紋の確認を行います。

*8* 「指紋の確認」が完了したら「完了」をクリックします。

以上で指紋の追加登録が完了しました。

# ホームページのログイン情報を管理する

指紋認証を使ってホームページにログインするための情報は、次の画面で管理することができ ます。

*1* 「スタート」ボタン→「すべてのプログラム」→「Softex」→「OmniPass コン トロールセンター」の順にクリックします。

「OmniPass コントロールセンター」ウィンドウが表示されます。

## *2* 「パスワードの管理」をクリックします。

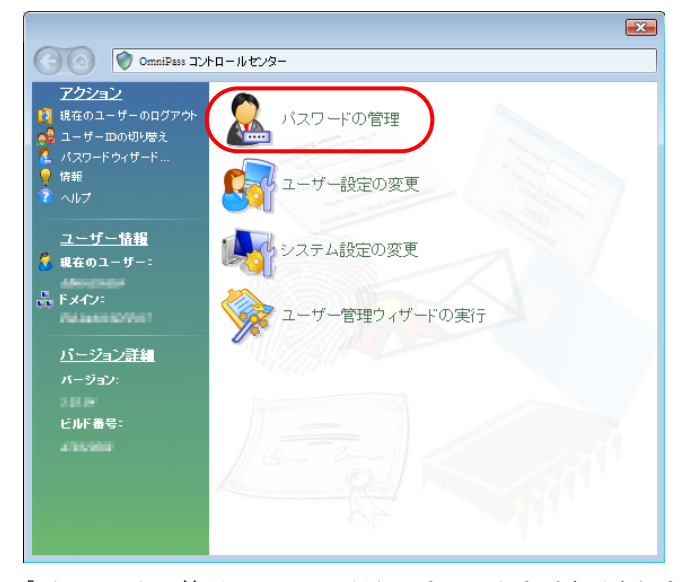

「パスワードの管理アクセスの認証」ウィンドウが表示されます。

*3* 指紋登録した指のいずれかを指紋センサーにスライドさせます。

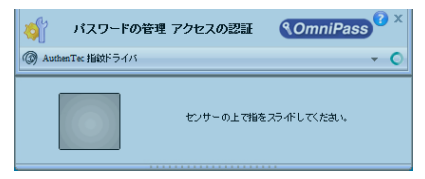

指紋の認証が成功すると、「パスワードの管理」ウィンドウが表示されます。

*4* 「パスワード保護されたダイアログ」にログイン情報が表示されます。

ログイン情報を変更するには、ログイン情報の再登録が必要となります。変更したいロ グイン情報名を選択して「ページの削除」をクリックし、ログイン情報を削除した後に 再登録してください。

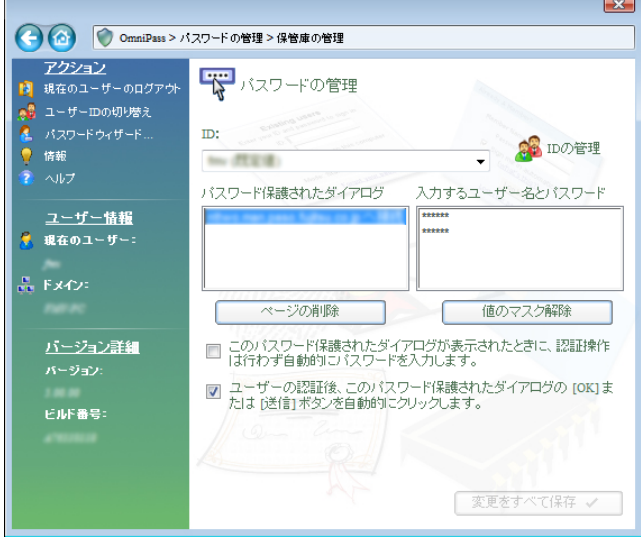

#### *5* 必要な操作が終了したら、「変更をすべて保存」をクリックします。

# 登録情報のバックアップ/読み込み

ユーザー名やパスワード、指紋やホームページのログイン情報など、一度登録した情報を、ま とめてバックアップしておくことができます。登録情報を誤って削除してしまったときなどの ために、バックアップをお勧めします。

### <span id="page-131-0"></span>■ 登録情報をバックアップする

ユーザーの登録情報をバックアップするには、そのユーザーで OmniPass にログオンしている 必要があります。

## *1* 画面右下の通知領域にある OmniPass アイコン を右クリックし、表示される メニューから「ユーザーのログオン」をクリックします。

「ユーザーログオンの認証」ウィンドウが表示されます。

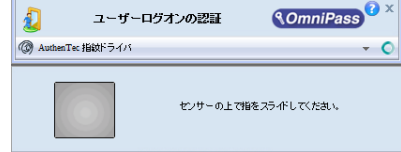

*2* 指紋登録した指のいずれかを指紋センサーにスライドさせます。

- *3* 「OmniPass- ユーザーのログアウト」というメッセージウィンドウが表示され たら、「はい」をクリックします。 表示されない場合[は手順](#page-132-0) 4 に進みます。
- <span id="page-132-0"></span>*4* 「スタート」ボタン→「すべてのプログラム」→「Softex」→「OmniPass コン トロールセンター」の順にクリックします。 「OmniPass コントロールセンター」ウィンドウが表示されます。

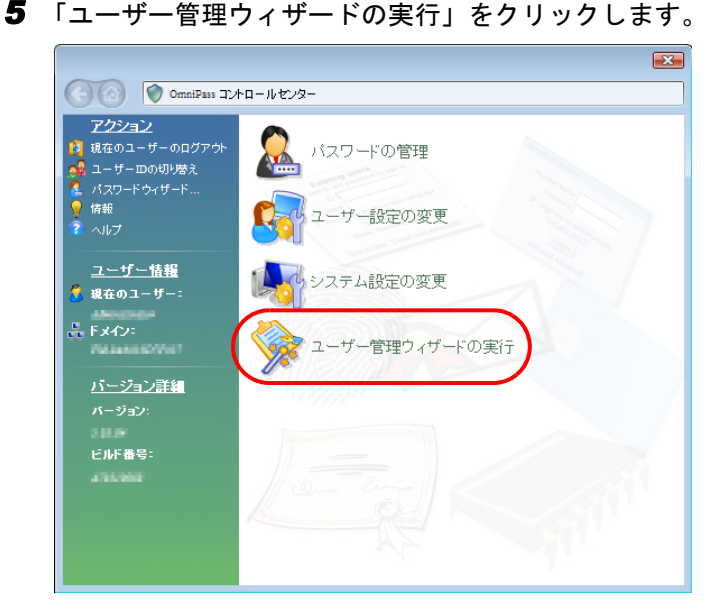

ユーザー管理ウィザードメニューが表示されます。

*6* 「OmniPass ユーザー情報のバックアップ」をクリックします。

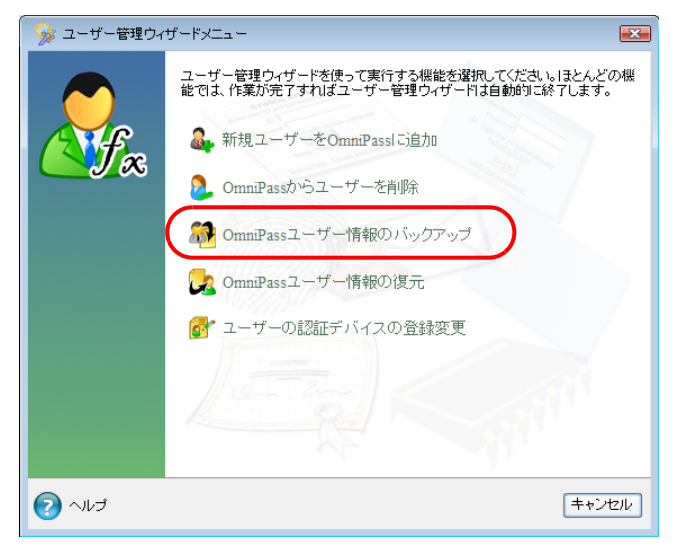

「プロファイルのバックアップの認証」ウィンドウが表示されます。

*7* 登録してある指紋で認証させます。

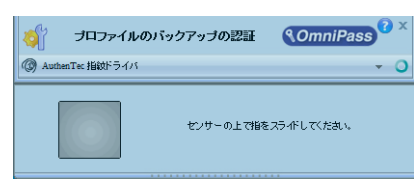

指紋の認証に成功すると、「ユーザープロファイルのバックアップを名前を付けて保存」 ウィンドウが表示されます。

*8* バックアップファイルの名前と保存場所を指定し、「保存」をクリックします。

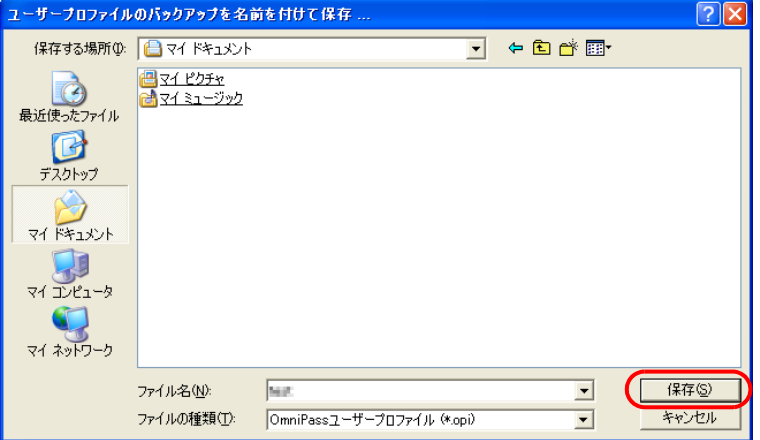

「バックアップファイルのパスワード」ウィンドウが表示されます。

*9* バックアップファイルに設定するパスワードを入力し、「OK」をクリックしま す。

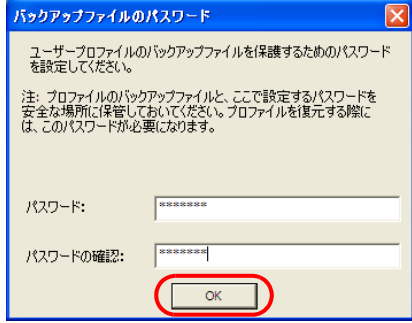

「OmniPass-プロファイルのバックアップ成功」メッセージが表示されます。

## $P$ POINT

▶ パスワードを設定しなくても登録することができます。その場合、「パスワード」および 「パスワードの確認」は空欄のまま「OK」をクリックします。

*10* 「OK」をクリックします。

以上でユーザー情報のバックアップが完了しました。

重要

▶ バックアップファイルに設定したパスワードは、忘れないようにしてください。バックアッ プファイルを使用してユーザー登録情報を復元するときに、本パスワードが必要になりま す。

# <span id="page-134-0"></span>■ バックアップした登録情報を読み込む

バックアップしたユーザーの登録情報を読み込むには、そのユーザー情報の読み込み先となる Windows のユーザーが必要です。

この Windows のユーザーは、まだ OmniPass に登録されていないユーザーである必要がありま す。OmniPass に登録済みの Windows ユーザーに重複してユーザー登録情報を読み込むことは できません。

- *1* OmniPass に登録されていないユーザーで Windows にログオンします。
- *2* 「スタート」ボタン→「すべてのプログラム」→「Softex」→「新規ユーザーの 登録」の順にクリックします。
- *3* 「既存の Windows ユーザーの登録」をクリックします。

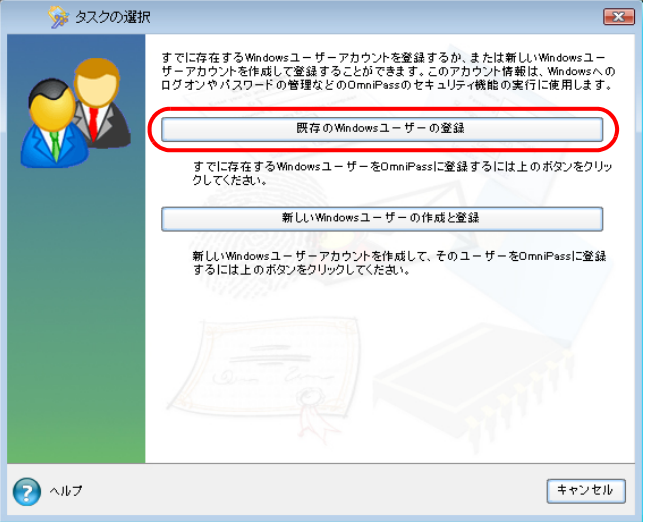

「OmniPass への登録」ウィンドウが表示されます。

4 「バックアップしたユーザー情報からユーザーを復元します」の■をクリック して■にし、「次へ」をクリックします。

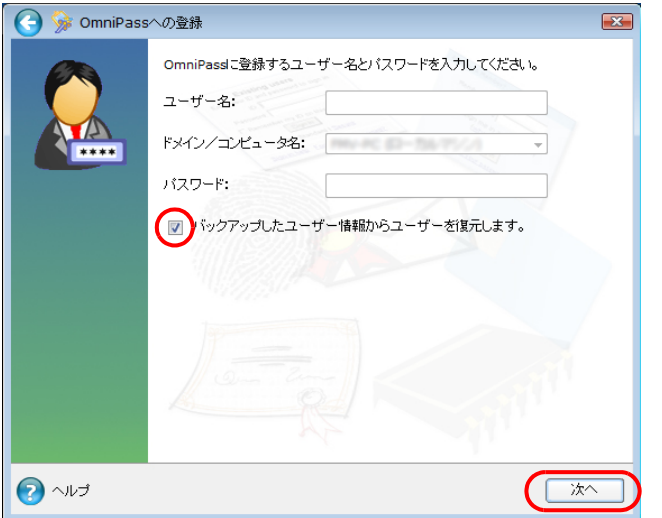

「復元するユーザープロファイルを開く」ウィンドウが表示されます。

復元するユーザーブロファイルを開く...  $\overline{P}$   $\overline{R}$  $\overline{\mathbf{r}}$  + b  $\mathbf{r}$  b ファイルの場所(): 3マイドキュメント <mark>అ</mark> ⊽4 ঢ∂≠∗<br>⊌ ⊽4 ≷1−৩ঁ∞2  $\vec{A}$ 最近使ったファイル 图 C デスクトップ  $\rightarrow$ **PY REINLA**  $\overline{\mathcal{L}}$ s. マイネットワーク **North** 開(O) ファイル名(N): 회 ファイルの種類(I): OmniPassユーザープロファイル (\*.opi) キャンセル  $\overline{\mathbf{r}}$ 

## *5* 保存してある登録情報を選択し、「開く」をクリックします。

「バックアップファイルのバスワード」ウィンドウが表示されます。

## *6* バックアップファイルのパスワードを入力し、「OK」をクリックします。

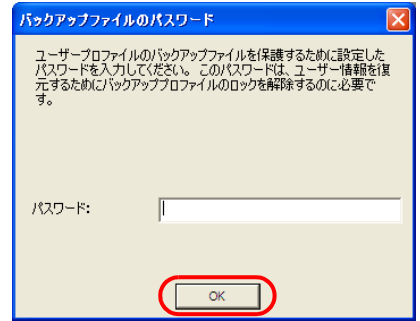

*7* 「ユーザー名」と「パスワード」を入力し、「次へ」をクリックします。

「ユーザー名」と「パスワード」には、読み込み先のユーザーの Windows ユーザー名と ログオンパスワードを入力してください。

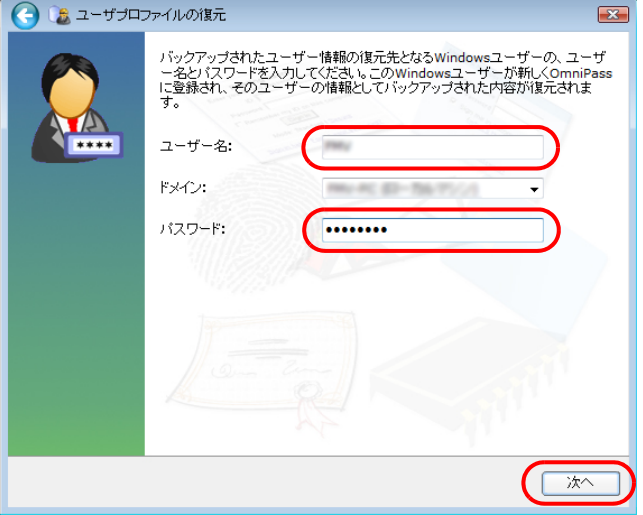

「OmniPass はユーザーの復元処理を完了しました。」というメッセージが表示されます。

*8* 「OK」をクリックします。

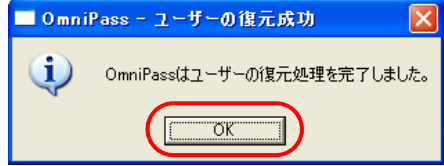

*9* パソコンを再起動します。 パソコンを再起動することにより、読み込んだ(インポートした)登録情報が有効にな ります。

# 第 4 章

# 周辺機器の設置/設定/増設

周辺機器の取り付け方法や注意事項を説明して います。

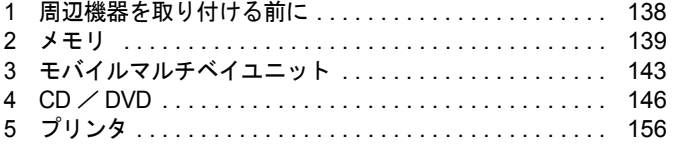

# <span id="page-138-0"></span>1 周辺機器を取り付ける前に

# 取り扱い上の注意

ここでは周辺機器を接続する前に、予備知識として知っておいていただきたいことを説明しま す。

● 周辺機器によっては設定作業が必要です

本パソコンの周辺機器の中には、接続するだけでは正しく使えないものがあります。この ような機器は、接続した後で設定作業を行う必要があります。例えば、プリンタや PC カー ドを使うには、取り付けた後に「ドライバのインストール」という作業が必要です。また、 メモリなどのように、設定作業がいらない機器もあります。周辺機器は、本書をよくご覧 になり、正しく接続してください。

● マニュアルをご覧ください

ケーブル類の接続は、本書をよく読み、接続時に間違いがないようにしてください。誤っ た接続状態で使用すると、本パソコンおよび周辺機器が故障する原因となることがありま す。

本書で説明している周辺機器の取り付け方法は一例です。本書とあわせて周辺機器のマ ニュアルも必ずご覧ください。

#### ● 純正品をお使いください

弊社純正の周辺機器については、販売店にお問い合わせになるか、マイページ (<http://azby.fmworld.net/>)の「富士通純正品メニュー」をご覧ください。 他社製品につきましては、本パソコンで正しく動作するかどうか、保証いたしかねます。他 社製品をお使いになる場合は、製造元のメーカーにお問い合わせくださいますようお願い いたします。

#### ● ACPI に対応した周辺機器をお使いください

本パソコンは ACPI モードに設定されています。ACPI モードに対応していない周辺機器を お使いの場合、省電力機能などが正しく動作しない場合があります。

● 周辺機器の電源は、本パソコンの電源を入れる前に入れてください 電源を入れて使う周辺機器を取り付けた場合は、周辺機器の電源を入れてから本パソコン の電源を入れてください。また、周辺機器の電源を切るときは、本パソコンの電源を切っ てから周辺機器の電源を切ってください。

# 重要

- ` コネクタに周辺機器を取り付ける場合は、コネクタの向きを確認し、まっすぐ接続してく ださい。
- ▶ 複数の周辺機器を取り付ける場合は、1 つずつ取り付けて設定してください。

# <span id="page-139-0"></span>2 メモリ

# メモリを増設する

# 警告

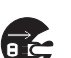

● メモリの取り付け/取り外しを行う場合は、必ずパソコン本体の電源を切り、AC アダプタや 周辺機器を取り外してください。スタンバイや休止状態では、取り付け/取り外しを行わない でください。 感電の原因となります。また、データが消失したり、パソコン本体やメモリが故障する原因と

なることがあります。

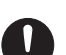

取り外したカバー、キャップ、ネジ、電池などの部品は、小さなお子様の手の届かないところ に置いてください。 誤って飲み込むと窒息の原因となります。万一、飲み込んだ場合は、すぐに医師に相談してく ださい。

# 重要

- ▶ 本パソコンのネジを取り外すときは、ネジに合ったプラスのドライバー 1 番をお使いくだ さい。他のドライバーを使うと、ネジの頭をつぶすおそれがあります。
- ▶ 取り付けるメモリは、本パソコンでサポートしているメモリをお使いください。 FMVNM1GK(1GB)、FMVNM2GK(2GB)をお使いください。メモリの最大容量は 4GB のため、富士通 WEB MART のカスタムメイドモデルで 4GB のメモリを選択した場合は、 メモリ容量を増やすことができません。
- ▶ このパソコンはデュアルチャネル対応です。同じ仕様のメモリを 2 枚取り付けると、理論 上、2倍の転送速度でデータのやりとりが可能になり性能が向上します。取り付けたメモ リの容量が異なる場合、少ない容量のメモリ分のみデュアルチャネルで動作します。
- ▶ メモリは 4GB まで搭載可能ですが、Windows が利用可能な領域は約 3GB になります。
- ▶ メモリは次図のように両手でふちを持ってください。金色の線が入っている部分(端子) には、絶対に手を触れないでください。指の油分などが付着すると、接触不良の原因とな ることがあります。

この部分には手を触れないでください

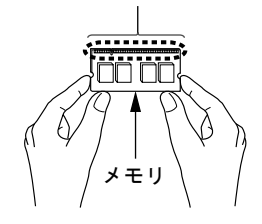

▶ メモリは、静電気に対して非常に弱い部品で構成されており、人体にたまった静電気によ り破壊される場合があります。メモリを取り扱う前に、一度金属質のものに手を触れて、 静電気を放電してください。

## $P$  POINT

- ▶ 取り外したネジなどをパソコン本体内部に落とさないでください。故障の原因となること があります。
- ▶ 操作に必要な箇所以外には手を触れないでください。故障の原因となることがあります。
- ▶ メモリは何度も抜き差ししないでください。故障の原因となることがあります。
- ▶ メモリの表面の端子や IC 部分に触れて押さないでください。 また、 メモリに強い力をかけ ないようにしてください。
- ▶ メモリがうまく取り付けられないときは、無理にメモリを取り付けず、いったんメモリを 抜いてからもう一度メモリを取り付けてください。
- ▶ メモリを取り付け、メモリの容量を確認するには、BIOS セットアップの「情報」メニュー の「メモリスロット」の項目を見ます(→ [P.194](#page-194-0))。「1024MB DDR3 SDRAM」などと取り 付けたメモリの容量が表示されます。取り付けが正しいにもかかわらず本パソコンが起動 しない場合は、メモリが故障または不良です。「富士通パーソナル製品に関するお問合せ窓 口」、またはご購入元にご連絡ください。
- ▶ 本パソコンは、メインメモリの一部をビデオメモリやその他の機能で使用しています。そ のため、起動時の自己診断(POST)時に表示されるメモリの容量は、取り付けたメモリ の総容量より、約 42MB 少なくなります。
- ▶ メモリを増やすときは、あらかじめ取り付けられているメモリを取り外して交換する場合 があります。
- *1* 内蔵バッテリパックを取り外します。

内蔵バッテリパックの取り外しについては[、「取り扱い」-「内蔵バッテリパックを交](#page-46-0) [換する」\(→](#page-46-0) P.46)[の手順](#page-46-1) 1~[3](#page-46-2)をご覧ください。

#### <span id="page-140-0"></span>*2* メモリスロットカバーを取り外します。

パソコン本体下面(→ [P.18](#page-18-0))のネジ(2ヶ所)を取り外し、メモリスロットカバーを斜 め上の方向に持ち上げてから取り外します。

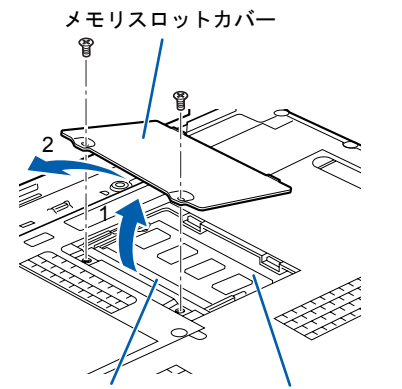

スロット 1 (上段) スロット 2 (下段)

 $P$  POINT

- ▶ メモリスロットにメモリを取り付ける場合は[、手順](#page-141-0)4をご覧ください。
- ▶ 取り付けられているメモリを新しいメモリに交換する場合は[、手順](#page-141-1) 3 をご覧ください。

### <span id="page-141-1"></span>*3* 交換したいメモリを取り外します。

メモリを押さえている両側のツメを左右に開くと(1)、メモリが少し斜めに持ち上がる ので、両手でメモリのふちを持って斜め上の方向に引っ張り(2)、スロットから取り外 します。

スロット 2 のメモリを交換したい場合は、スロット 1 のメモリも取り外してください。

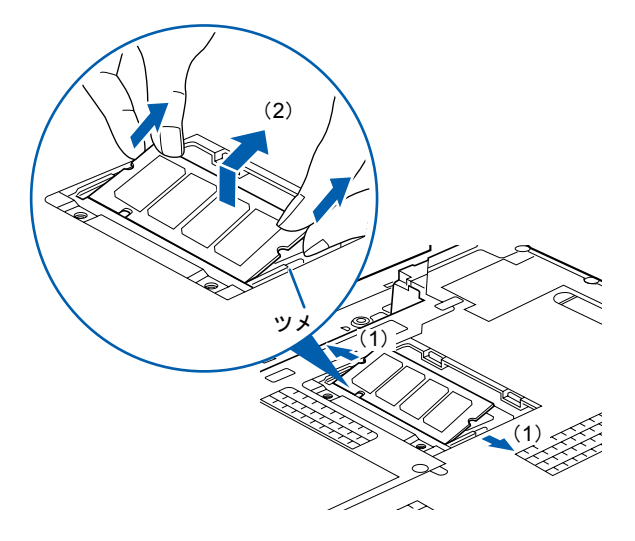

<span id="page-141-0"></span>*4* メモリを取り付けます。

両手でメモリのふちを持って、メモリの欠けている部分と、コネクタの突起を合わせ、 斜め上からしっかり差し込み、パチンと音がするまで下に倒します。 メモリを押さえている両側のツメが、きちんとはまったことを確認してください。

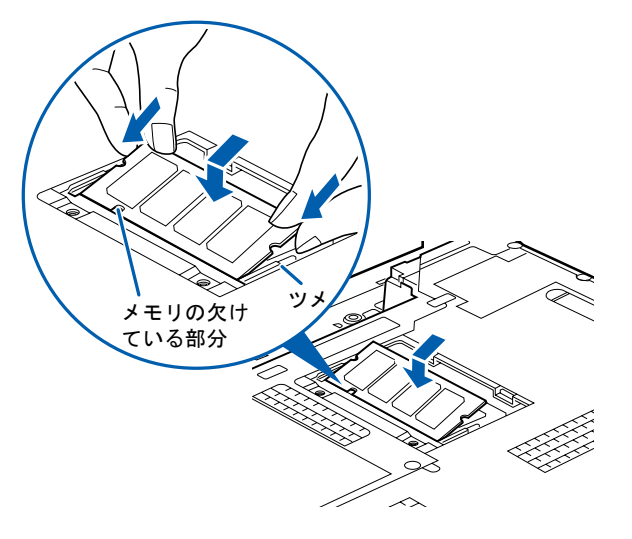

 $\overline{4}$ 

重要

- ▶ 標準スロットと増設スロット以外のスロットには、手を触れないでください。故障の原因 となることがあります。
- ▶ メモリの取り付けを行う場合は、端子や IC などに触れないようメモリのふちを持ってくだ さい。
- ▶ メモリの表面の端子や IC 部分に触れて押さないでください。 また、 メモリに強いカをかけ ないようにしてください。
- ▶ メモリがうまく取り付けられないときは、無理にメモリを取り付けず、いったんメモリを 抜いてから、もう一度メモリを取り付けてください。無理にメモリを取り付けようとする と、メモリやコネクタが破損する原因となります。

*5* メモリスロットカバーを取り付け、ネジで固定します。

[手順](#page-140-0) 2 で外したメモリスロットカバーを取り付けます。

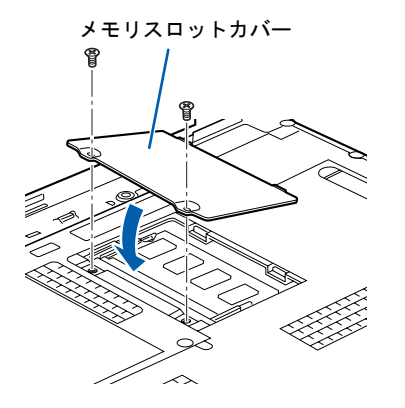

*6* 内蔵バッテリパックを取り付けます。 内蔵バッテリパックの取り付けについては[、「取り扱い」-「内蔵バッテリパックを交](#page-46-0) [換する」\(→](#page-46-0) P.46)[の手順](#page-47-0) 4 をご覧ください。

# 重要

▶ メモリが正しく取り付けられていないと、電源を入れたときに「拡張メモリエラー」とい うメッセージや英語のメッセージが表示されたり、画面に何も表示されなかったりするこ とがあります。その場合は電源ボタンを 4 秒以上押して本パソコンの電源を切り、もう一 度メモリを取り付けてください。

# <span id="page-143-0"></span>3 モバイルマルチベイユニット

# 取り扱い上の注意

故障を防ぐため、モバイルマルチベイユニットをお使いになる場合は、次の点に注意してくだ さい。

- 内蔵スーパーマルチドライブユニット(添付)は、ディスクが高速に回転する非常にデリ ケートな装置です。ディスクにアクセスしている状態で、パソコン本体を持ち運んだり、衝 撃や振動を与えたりしないでください。ユニットが破損したりデータが壊れるおそれがあ ります。
- 極端に高温、低温の場所、温度変化の激しい場所での保管は避けてください。
- 直射日光のあたる場所や発熱器具のそばには近づけないようにしてください。
- 衝撃や振動の加わる場所での保管は避けてください。
- 湿気やほこりの多い場所での使用は避けてください。
- 内部に液体や金属など異物が入った状態で使用しないでください。もし、何か異物が入っ たときは、「富士通パーソナル製品に関するお問合せ窓口」、またはご購入元へご連絡くだ さい。
- 汚れは、柔らかい布でから拭きするか、柔らかい布に水または水で薄めた中性洗剤を含ま せて軽く拭いてください。ベンジンやシンナーなど揮発性のものは避けてください。
- 分解したり、解体したりしないでください。
- 磁石や磁界を発生する装置の近くでの使用や保管は避けてください。

## 重要

▶ パソコンをお使いになるときは、必ずモバイルマルチベイにユニットを取り付けてくださ い。何も取り付けていない状態でお使いになると、故障の原因となります。

# 使えるモバイルマルチベイユニット

- 内蔵スーパーマルチドライブユニット(添付)
- 増設用内蔵バッテリユニット FMVNBT30(※添付) (※ MG/C75N、MG/C70N をご購入の際、増設用内蔵バッテリユニットを選択された場合は 添付されています)
- モバイルマルチベイカバー (添付)
# モバイルマルチベイユニットを交換する

本パソコンでは、Windows が起動しているときと電源が切れているときにユニットの交換がで きます。

## 重要

▶ モバイルマルチベイユニットの交換は、すべてのソフトウェアを終了してから行ってくだ さい。

### ■ モバイルマルチベイユニットを取り外す

状況やユニットによって、操作が異なります。

- 電源が切れている場合は[、手順](#page-145-0) 6 のみ行ってください。
- Windowsが起動している場合に次のユニットを取り外すときは[、手順](#page-145-0)6のみ行ってください。 ・増設用内蔵バッテリユニット
	- ・モバイルマルチベイカバー
- 通常モード(省電力モードではない状態)の場合、または省電力モードで、CD/DVD ドラ イブユニットの項目を「何もしない」に設定している場合に次のユニットを取り外すとき は[、手順](#page-144-0) 4 から行ってください。
	- ・内蔵スーパーマルチドライブユニット
- 省電力モードで、CD/DVD ドライブユニットの項目を「電源を切る」に設定している場合 に次のユニットを取り外すときは[、手順](#page-145-0) 6 から行ってください。
	- ・内蔵スーパーマルチドライブユニット

### $P$  POINT

- ▶ Windows が起動している場合に増設用内蔵バッテリユニットを取り外すときは、内蔵バッ テリの残量が十分にあることを確認してから行ってください。内蔵バッテリの残量が十分 でない場合は、AC アダプタを取り付けてから行ってください。
- **1** 画面右下の通知領域にあるる(ハードウェアの安全な取り外し)をクリックし ます。
- *2* 「nnn を安全に取り外します」をクリックします。 nnn には、お使いのモバイルマルチベイユニットの名称が表示されます。
- *3* 「ハードウェアの取り外し(nnn は安全に取り外すことができます)」と表示さ れていることを確認します。
- <span id="page-144-0"></span>*4* パソコン本体がスタンバイまたは休止状態になっている場合は、電源ボタンを 押してレジュームさせます。

### *5* 液晶ディスプレイを閉じ、パソコン本体を裏返します。 ご購入時は液晶ディスプレイを閉じたときにスタンバイにする設定になっています。な お、お使いの状況によっては液晶ディスプレイを閉じてもスタンバイ/休止状態になら ない場合があります。

重要

▶ 液晶ディスプレイは静かに閉じてください。閉じるときに液晶ディスプレイに強い力が加 わると、液晶ディスプレイが故障する原因となることがあります。

### <span id="page-145-0"></span>*6* ユニットを取り外します。

モバイルマルチベイロックをスライドさせ(1)、モバイルマルチベイユニットを取り外 します(2)。

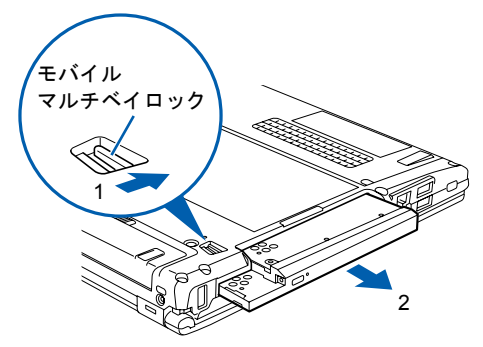

(イラストは機種や状況により異なります)

この後必ずモバイルマルチベイにユニットを取り付けてください。何も取り付けていな い状態でお使いになると、故障の原因となります。

### ■ モバイルマルチベイユニットを取り付ける

*1* お使いになるモバイルマルチベイユニットを取り付けます。 ユニットのコネクタを奥にして、突き当たるまで、しっかり押し込みます。

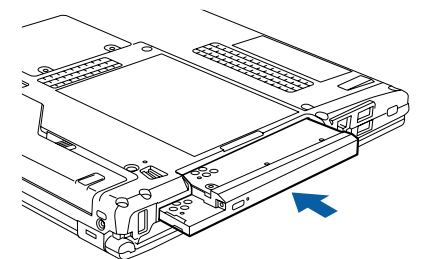

(イラストは機種や状況により異なります)

### $P$  POINT

- ▶ ユニットの交換直後は「コンピュータ」ウィンドウからドライブの表示が消えることがあ ります。しばらくすると再表示され、使用することができます。
- ▶ 裏返したパソコンを元に戻す時は静かに戻してください。元に戻す時に強い力が加わると 故障の原因となる場合があります。

$$
4 CD / DVD
$$

スーパーマルチドライブの取り扱いについて説明しています。

# 重要

- ▶ ここでは、CD-ROM、音楽 CD、CD-R/RW ディスクをまとめて CD、DVD-ROM や DVD-Video などをまとめて DVD と呼んでいます。また、CD や DVD をまとめてディスクと呼びます。
- ▶ 「WinDVD」、「Roxio Creator」、「DVD-RAM ドライバーソフト」については、「ソフトウェ [ア」-「ソフトウェア一覧」\(→](#page-172-0) P.172) をご覧ください。

# 取り扱い上の注意

## ■ ディスクご使用時の注意事項

- ディスクは両面ともラベルを貼ったり、ボールペンや鉛筆などで字を書いたりしないでく ださい。
- データ面をさわったり、傷をつけたりしないでください。
- 曲げたり、重いものを載せたりしないでください。
- 汚れたり、水滴がついたりしたときは、少し湿らせた布で中央から外側に向かって拭いた 後、乾いた布で拭き取ってください。
- コーヒーなどの液体がかからないようにしてください。
- 高温や低温の場所に保管しないでください。
- 湿気やほこりの多い場所に保管しないでください。
- パソコン本体のディスクアクセスランプが点灯中は、振動や衝撃を与えないでください。
- CD自動挿入機能(オートラン)が有効に設定されていると、正しく書き込みができないラ イティングソフトウェアがあります。ソフトウェアの指示に従ってCD自動挿入機能を設定 してください。
- ディスクに書き込み中は、パソコン本体の電源を切ったり、再起動したり、CD/DVD 取り 出しボタンを押したりしないでください。また、【Ctrl】+【Alt】+【Delete】キーも押さ ないでください。
- 書き込み中にディスクのデータ面に傷を検出した場合、書き込みを中断することがありま す。
- ディスクへの書き込みを行うときは、自動的にスタンバイや休止状態にならないように、省 電力の設定を変更してください。
- ディスクへの書き込みには、多くの電力を使用します。パソコン本体に AC アダプタを取り 付けてお使いください。
- ディスクへの書き込み中は、他のソフトウェアを起動しないでください。他のソフトウェ アを起動している場合は、そのソフトウェアを終了させてください。

## ■ DVD-Video ご使用時の注意事項

- 次の DVD-Video がお使いになれます。
	- ・DVD-Video に記録されているリージョン(地域)コードに「2」が含まれているか、「ALL」 と書かれているディスク
- ディスクの種類によっては、専用の再生ソフトが添付されている場合があります。ディス クに添付の再生ソフトをインストールした場合、「WinDVD」での再生は保証いたしません。 また、ディスクに添付されている再生ソフトについても、弊社では保証いたしません。
- リージョン (地域) コードについて
	- ・リージョン(地域)コードの変更は 4 回までです。 リージョン(地域)コードを 4 回変更すると、最後に設定したリージョン(地域)コー ドに固定され、その他のリージョン(地域)コードの DVD-Video は再生できなくなりま す。固定されたリージョン(地域)コードを変更する方法はありませんのでご注意くだ さい。
	- ・前回再生した DVD-Video と、リージョン(地域)コードが異なる DVD-Video を再生しよ うとすると、リージョン(地域)コード変更を確認するメッセージ画面が表示されます。 このメッセージ画面で「OK」をクリックすると、リージョン(地域)コードの設定が変 更されます。
	- ・ご購入時のリージョン(地域)コードは「2」です。
- DVD のディスクの種類によっては、著作権保護のため、コピープロテクトがかかっている 場合があります。「WinDVD」では、著作権保護として、デスクランブル機能および相互認 証(Authentication)機能が用意されています。著作権保護のされたデータなどをコピーし、 再生しても、相互認証エラー(Authentication Error)となり、再生できません(This DVD can't be played in this Region. と表示されます)。

### ■ DVD ディスク再生時の注意事項

- 再生する DVD-Video によっては、コマ落ちをする場合があります。
- ●「WinDVD」の設定を変更した直後は、DVD-Video の再生が不安定になる場合があります。
- キャプション表示とサブタイトル表示を、同時に表示することはできません。
- MPEG1 のデータによっては再生できないものがあります。
- 市販されているウイルス対策ソフトと「WinDVD」を同時に起動することはできません。自 動検索の機能を持つウイルス対策ソフトに関しては、「WinDVD」を起動する前に、一時的 に起動しないようにしてください。なお、本パソコンに添付のセキュリティ対策ソフトは 問題ありません。
- DVD-Video の再生中に他のソフトウェアを起動すると、コマ落ち/音飛びする場合があり ます。コマ落ち/音飛びを防ぐために、起動しているソフトウェアはすべて終了してくだ さい。

なお、定期的に自動起動して、ウイルスチェック、ディスクメンテナンス、データベース 更新およびデータ送受信処理などを行うソフトウェアについても、その頻度により音や映 像の再生に影響が出ますので、必要に応じて終了してください。

- DVDディスクおよびビデオCDによっては、再生される映像データが表示エリア全体に表示 されないものがあります。この場合は、表示の一部が黒くなります。
- マウスカーソルのデザインによっては、DVD 再生画面の上に移動したときにマウスカーソ ルが点滅することがあります。このような時は、「マウスのプロパティ」ウィンドウの「ポ インタ」タブで、「デザイン」の設定を「なし」に変更してください。
- 縦横比が16:9で録画されているDVD-Videoをフルスクリーン表示をさせた場合、ズーム機能 が使用できないことがあります。

 $\overline{\mathcal{A}}$ 

### ■ ドライブの注意事項

- ●本パソコンは、円形のディスクのみお使いになれます。円形以外の異形ディスクは、お使 いにならないでください。故障の原因となることがあります。異形ディスクをお使いにな り故障した場合は、保証の対象外となります。
- ●「ディスク使用時の注意事項」が守られていないディスク、ゆがんだディスク、割れたディ スク、ヒビの入ったディスクはお使いにならないでください。故障の原因となることがあ ります。これらのディスクをお使いになり故障した場合は、保証の対象外となります。
- DVD 規格では媒体の厚さを 1.14mm ~ 1.5mm と規定しています。 記録面が薄い媒体など、一部でもこの範囲外の厚さになっている媒体をお使いになると故 障する場合があります。

規格外の DVD 媒体をお使いになり故障した場合は保証の対象外となります。

● 市販のクリーニングディスクやレンズクリーナーを使うと、逆にゴミを集めてしまい、CD/ DVD ドライブのレンズが汚れてしまう場合があります。故障の原因になりますので絶対に 使わないでください。

うまく読み取れない場合には、ディスクの指紋、ほこりなどの汚れを拭き取ることで改善 されることがあります。拭き取り方法はディスクの種類により異なります。詳しくは、ディ スクの説明書またはレーベルなどをご覧ください。

●本パソコンでは、次図のマークがついたCDをお使いになれます。マークのないCDはお使い にならないでください。故障の原因となることがあります。

また、マークの種類によっては、ソフトウェアが必要になる場合があります。

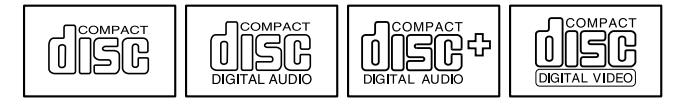

### $P$  POINT

- ▶ スーパーマルチドライブをお使いの場合は、次の点にご注意ください。
	- ・不正コピー防止の仕様に準拠していない DVD ディスクやビデオ CD は、正常に再生で きない場合があります。
	- · 本パソコンでは DVD-Audio な[ど「使用できるディスク」\(→](#page-149-0) P.149)に記載されていな いディスクの再生および動作保証はできません。

# <span id="page-149-1"></span><span id="page-149-0"></span>使用できるディスク

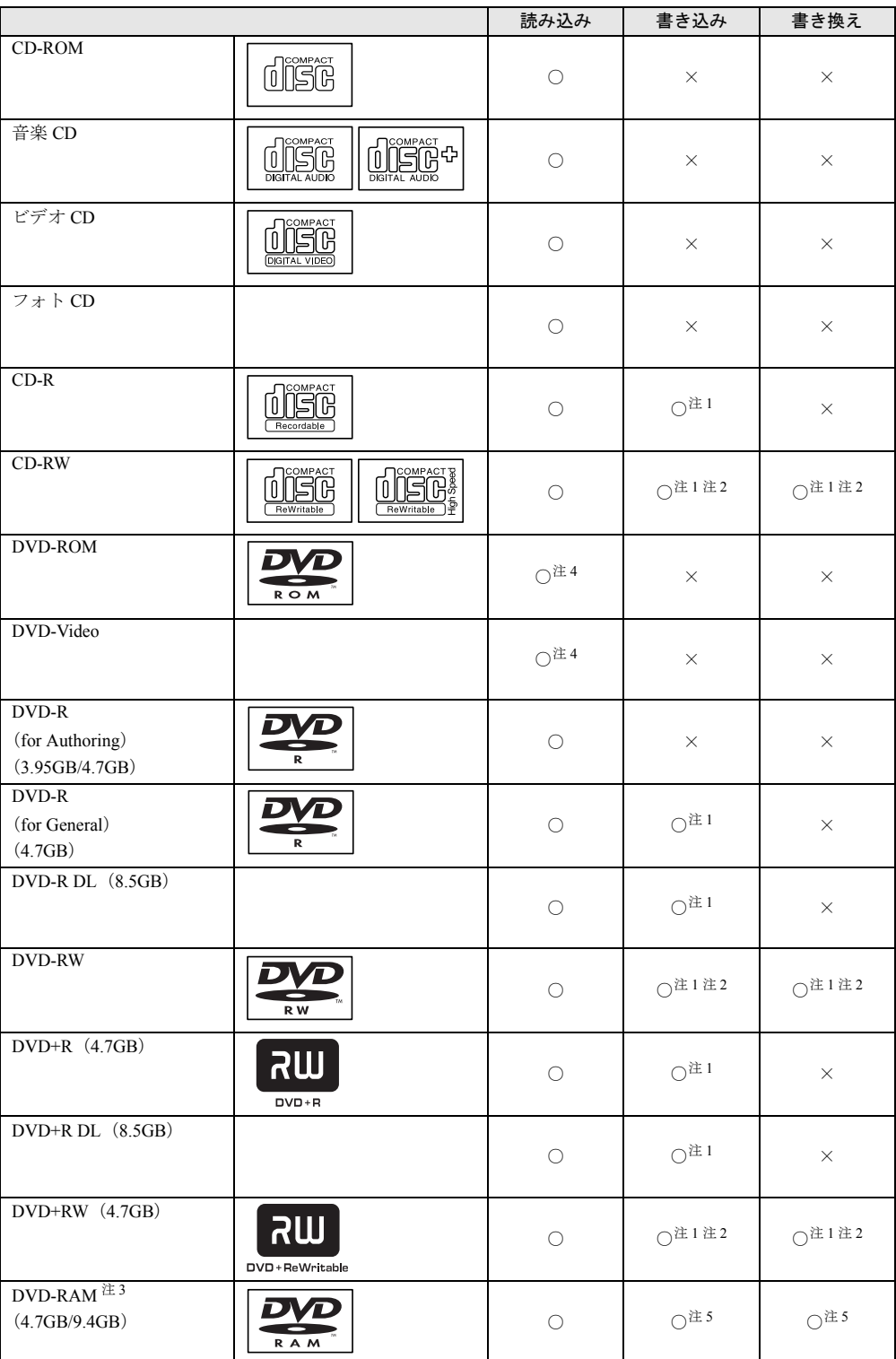

- <span id="page-150-2"></span>注 1:データの追記が可能な CD や DVD にデータを追記するには、「Roxio Creator」を使用します。データの追記を行 うには、ディスクを追記可能の状態にしておく必要があります。詳しくは、「Roxio Creator」のヘルプをご覧くだ さい。
- <span id="page-150-3"></span>注 2:CD-RW、DVD-RW、DVD+RW に書き込んだデータを削除するには、ディスク内のデータをすべて消去する必要 があります。
- <span id="page-150-4"></span>注 3:・DVD-RAMは、カートリッジなしタイプまたはカートリッジからディスクが取り出せるタイプをご購入ください。 カートリッジに入れた状態で使用するタイプ (Type1)は使用できません。また、無理に取り出して使用しない でください。

・2.6GB および 5.2GB のディスクは、使用できません。

- <span id="page-150-0"></span>注 4:DVD-VIDEO は、リージョン(地域)コードに[2]が含まれているか、もしくは[ALL]のものを使用できます。
- <span id="page-150-1"></span>注 5:購入した DVD-RAM を使いはじめるには、フォーマットを行う必要があります。

# 推奨ディスク

本パソコンの CD/DVD ドライブで書き込み/書き換えを行う場合は、次のディスクをお使い になることをお勧めします。

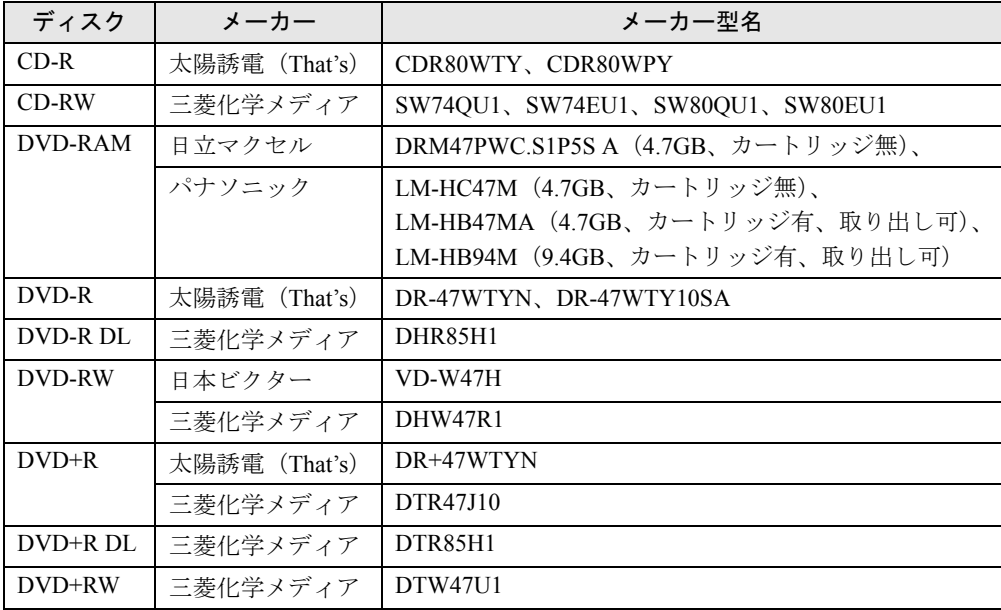

## $P$  POINT

- ▶ スーパーマルチドライブをお使いの場合は、次のことにご注意ください。
	- ・本パソコンで作成した CD-R/RW は、お使いの CD プレーヤーによっては再生できない 場合があります。
	- ・本パソコンで作成したDVD-RAM、DVD-R/RW、DVD-R DL、DVD+R/RW、およびDVD+R DL は、お使いの DVD プレーヤーによっては再生できない場合があります。 また、再生に対応した DVD プレーヤーをお使いの場合でも、ディスクの記録状態によっ ては再生できない場合があります。
	- ・本パソコン以外の機器で作成されたディスクは、再生できない場合があります。

# DVD-RAM への書き込み/書き換え

本パソコンのスーパーマルチドライブで DVD-RAM に書き込み/書き換えをする場合は、ド ライブの設定を変更し、DVD-RAM ディスクをフォーマット(初期化)する必要があります。 なお、本パソコンでは、2.6/5.2GB の DVD-RAM ディスクは使用できません。

### ■ ドライブの設定を変更する

初めて DVD-RAM ディスクに書き込む場合は、ドライブの設定を変更してください。

- *1* 「スタート」ボタン→「マイコンピュータ」の順にクリックします。
- *2* DVD-RAM が割り当てられているドライブを右クリックし、「プロパティ」をク リックします。
- *3* 「書き込み」タブで「このドライブで CD 書き込みを有効にする」のチェックを 外します。

*4* 「OK」をクリックします。

### ■ DVD-RAM ディスクをフォーマットする

DVD-RAM ディスクをフォーマットするときは、お使いになる目的にあわせて、フォーマット 形式を選択してください。UDF 形式でフォーマットする場合は、あらかじめ「DVD-RAM ド ライバーソフト」をインストールしておいてください。インストール方法は[、「ソフトウェア」](#page-172-0) [-「ソフトウェア一覧」\(→](#page-172-0) P.172)をご覧ください。

また、9.4GB の両面タイプの DVD-RAM ディスクをフォーマットする場合は、片面ごとに フォーマットしてください。

### ■ DVD-RAM のフォーマット形式

ここでは、代表的な DVD-RAM ディスクのフォーマット形式を紹介します。

#### □ FAT 形式

ハードディスクやフロッピーディスクにデータを保存するときに使われているフォーマット の 1 つです。

 $\bullet$  FAT32

Windows で選択できる FAT 形式の 1 つです。

### □ UDF (Universal Disk Format) 形式

DVD の統一標準フォーマットです。UDF 形式でフォーマットした DVD-RAM メディアでは、 エラーチェックツールや最適化(デフラグ)ツールは実行できません。

- $\bullet$  UDF1.5 DVD-RAM ディスクの標準フォーマットです。
- UDF2.0 (「DVD-RAM ドライバーソフト」のみ選択可能) DVD フォーラム策定の「ビデオレコーディングフォーマット規格」準拠のフォーマットで す。

# ディスクをセットする/取り出す

# 重要

- ▶ ディスクに頻繁にアクセスする場合などは、AC アダプタを取り付けることをお勧めしま す。バッテリのみで運用すると、バッテリの寿命が短くなる場合があります。
- ▶ ディスクをセットする場合は、トレー中央の突起にディスクの穴を合わせ、パチンと音が するまでしっかりとはめ込んでください。きちんとはめ込まないと、ディスクがドライブ 内部で外れて、トレーやドライブ内部、およびディスクを破損する原因となることがあり ます。
- ▶ セットすると自動で始まるディスクを使用しているときにパソコン本体をスタンバイにす ると、レジューム時にディスクが二重に起動してしまい、誤動作の原因となります。二重 に起動してしまった場合は、ディスクのソフトウェアをいったんすべて終了し、ディスク をセットし直してください。
- ▶ ディスクはデータの読み出しのときなど、高速回転するため、使用時に振動や風切音がす ることがあります。これは故障ではありません。

### $\mathcal P$  POINT

- ▶ 本パソコンの CD/DVD ドライブは、電子ロックになっているため、パソコン本体が動作状 態になっているときのみ、ディスクのセット/取り出しができます。
- ▶ シールを貼ったディスクなど、重心の偏った媒体を使用すると、ユニットに振動が発生し、 書き込み/書き換え速度の低下や正常に書き込み/書き換えができない場合があります。
- ▶ トレーを最後まで押し込めない場合は、カシャッという音がするまでトレーを引き出し、 もう一度押し込んでください。
- ▶ パソコン本体の電源が切れた状態では、トレーが閉まらないことがあります。この場合は、 もう一度電源を入れて、トレーを閉めてください。
- ▶ 何らかの原因で、CD/DVD 取り出しボタンを押してもトレーが出ない場合は、「マイコン ピュータ」ウィンドウの CD/DVD ドライブを右クリックして「取り出し」をクリックして ください。

それでも出ない場合は、CD/DVD 取り出しボタンの横の穴にクリップの先などを差し込ん で、トレーを引き出してください。

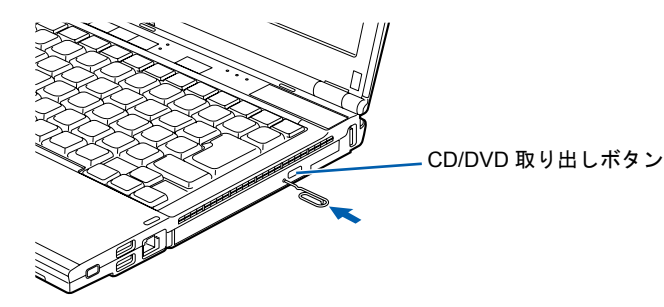

# ■ セットする

### *1* CD/DVD 取り出しボタンを押します。

電源が切れている場合は、電源を入れてから CD/DVD 取り出しボタンを押してくださ い。

状態表示 LED のしが点滅中でも CD/DVD を取り出す事ができます。 トレーが少し飛び出します。

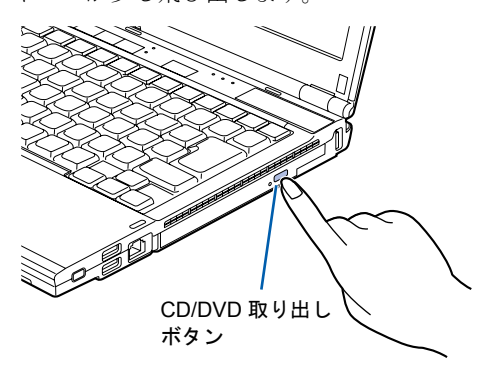

*2* トレーを静かに引き出し(1)、ディスクをセットします(2)。

ディスクのレーベル面を上(両面タイプの DVD-RAM の場合は、データの読み取り/ 書き込みを行う面を下に)にして、トレー中央の突起にディスクの穴を合わせ、パチン と音がするまでしっかりとはめ込んでください。きちんとはめ込まないと、再生できな かったり、ディスクが取り出せなくなったりすることがあります。

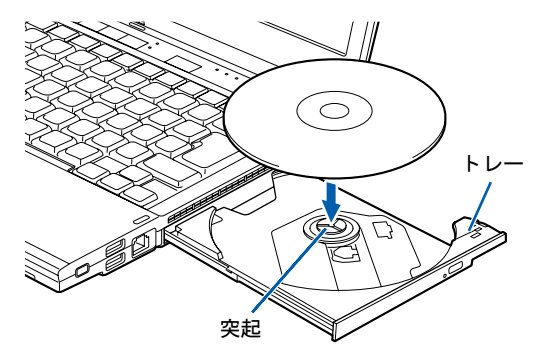

*3* トレーを静かに押し込みます。

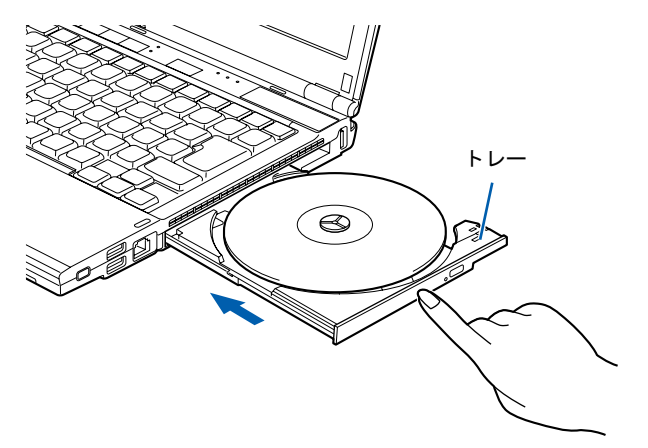

### $P$  POINT

▶ ディスクをセットしてから使用可能になるまで、しばらく時間がかかります。また、マル チセッションディスクの場合、通常のディスクと比べ、セットしてから使用可能になるま で、多少時間がかかることがあります。

### ■ 取り出す

*1* ディスクを使用しているソフトウェアを終了し、CD/DVD 取り出しボタンを押 します。

トレーが少し飛び出します。

- *2* トレーを手で支えながらディスクを取り出します。 トレー中央の突起を押さえながら、ディスクがパソコン本体にぶつからないように、 ディスクのふちを持ち上げてください。
- *3* トレーを静かに押し込みます。

# 5 プリンタ

# 重要

- ▶ プリンタの接続には、プリンタケーブルが必要です。プリンタケーブルは、プリンタに添 付されていないことがあります。
- また、プリンタケーブルが添付されているものでも、コネクタの形状により接続できない ことがあります。そのような場合は、接続できるプリンタケーブルを別途ご購入ください。
- ▶ プリンタの接続方法は、プリンタによって異なります。詳しくは、お使いのプリンタのマ ニュアルをご覧ください。

# 接続

## ■ USB コネクタの場合

パソコン本体右側前方の USB コネクタに接続する場合は、USB 機器のケーブルのコネクタを マークを上にして差し込んでください。

パソコン本体右側後方の USB コネクタに接続する場合は、USB 機器のケーブルのコネクタを マークを手前にして差し込んでください。

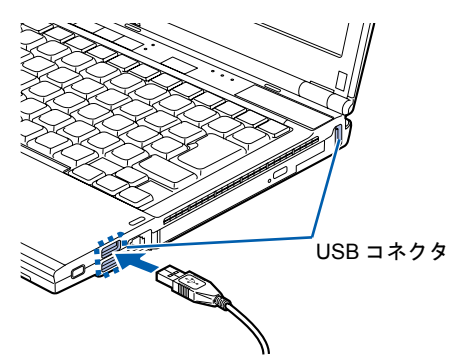

# 第 5 章

# セキュリティ

本パソコンで使用できるセキュリティ機能につ いて紹介します。他人による不正使用や情報の 漏えいなどを防ぐために、日ごろからセキュリ ティ対策を心がけてください。

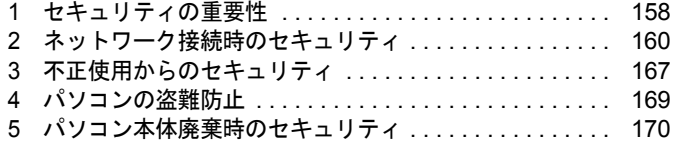

# <span id="page-158-0"></span>1 セキュリティの重要性

パソコンの使用増加に伴って、コンピュータウイルスによるシステム破壊、情報の漏えい、不 正使用、盗難などの危険も増えてきています。これらの危険から大切な情報を守るために、本 パソコンではさまざまなセキュリティ機能が用意されています。

ここでは、どんな危険があるか、またトラブルに備えてやっておくことについて、説明してい ます。

# 重要

- ▶ 弊社ではセキュリティ機能を使用されたこと、または使用できなかったことによって生じ るいかなる損害に関しても、一切の責任を負いかねます。 セキュリティ対策は、本パソコンを使用している方が責任をもって行うようにしてくださ い。
- ▶ セキュリティは一度行えば安心できるものではありません。パソコンを使用している方が 日ごろから関心をもって、最善のセキュリティ環境にしておくことが必要です。

# ■ コンピュータウイルス

パソコンにトラブルを引き起こすことを目的として作られたプログラムです。インターネット や電子メールなどを通じてパソコンに感染することにより、パソコンのシステムやデータの破 壊、情報の漏えいといった被害を与えます。

### ■ 情報の漏えい

ネットワークなどを通してパソコンに不正に侵入され、重要なデータを流出されたり破壊され たりすることがあります。また、特殊なソフトウェアを使用することにより、廃棄したパソコ ンから不正に情報が抜き出されることもあります。

### $P$  POINT

▶ 記録メディアを廃棄する場合も、セキュリティに気を付けてください。CD、DVD などは ディスクの読み取り部に傷をつけたり、USB メモリなどはデータを完全に消去したりする ことをお勧めします。

# ■ 不正使用

使用する権限のないパソコンを使用することです。パスワードを設定するなどの対策で防ぐこ ともできますが、容易に想像できるパスワードを使用したりすると、不正に使用される危険性 が高くなります。

### ■ 盗難

不正にパソコンが持ち出され、保存しているデータが不正に使用されることがあります。

# ■ トラブルに備えて

パソコンのセキュリティには、これで完全というものはありません。日ごろからデータのバッ クアップをとったり、ソフトウェアを最新のものにアップデートしたりするなどの対策をして おけば、被害を少なくすることができます。

詳しくは、「トラブルシューティング」ー「トラブルに備えて」(→ P.222)、および「[Windows](#page-164-0) [やソフトウェアのアップデート」\(→](#page-164-0) P.164)をご覧ください。

5

# <span id="page-160-0"></span>2 ネットワーク接続時のセキュリティ

インターネットや電子メールなどの普及に伴い、コンピュータウイルスへの感染やパソコン内 の情報が漏えいする危険性が高まっています。

ここでは、ネットワークに接続しているパソコンを守るためのセキュリティ機能について紹介 します。

# コンピュータウイルス対策

## 重要

▶ コンピュータウイルスに感染したことにより本パソコンの修理が必要になった場合、保証 期間内であっても有償修理になることがあります。ウイルスの感染を防ぐために、「ウイル スバスター」(→ [P.161](#page-161-0)) や「Norton Internet Security」(→ [P.162](#page-162-0)) を使用したり、「Windows [Update](#page-164-1)」(→ P.164)を実行したり対策を取ってください。

コンピュータウイルスは、インターネットや電子メールなどを通じてパソコンに感染し、デー タを破壊したりパソコンを起動できなくしたりします。また、ウイルスに感染したパソコンを 使用することにより、メールソフトに登録されているアドレスや保持しているデータに記録さ れているアドレス宛てに勝手にウイルスが配信され、ウイルスを広めてしまうこともありま す。また、インターネットに接続しない場合も、データによる感染を防ぐため、セキュリティ 対策ソフトの初期設定をすることをお勧めします。

本パソコンには、様々な機能を備えた総合的なセキュリティ対策ソフトが用意されています。 次の2つのソフトウェアのうち、どちらか1つを選んで初期設定をしてください。インストー ルできるソフトウェアは1つだけです。インストール後は、ソフトウェアの変更はできません。 ●「ウイルスバスター」

● 「Norton Internet Security」

# 重要

▶ 「富士通ショッピングサイト WEB MART」でご購入された場合 「ノートン・インターネットセキュリティ 2009 15ヶ月版」または「ノートン・インター ネットセキュリティ 2009 24ヶ月版」を選択してご購入された場合は、「Norton Internet Security」を選択してください。

## ■ ヤキュリティ対策ソフトを選択する

- *1* デスクトップにある 「セキュリティ対策ソフト選択」をクリックします。 「セキュリティ対策ソフト選択」ウィンドウが表示されます。 自分で用意したセキュリティ対策ソフトを使う場合は、ご自身で用意したセキュリティ 対策ソフトのマニュアルをご覧になり、初期設定を行ってください。
- *2* お使いになりたいセキュリティ対策ソフトのボタンをクリックします。
	- ・「ウイルスバスター」を選んだ場合は、「「ウイルスバスター」を使う」に進んでくだ さい。(→ [P.161](#page-161-0))
	- ・「Norton Internet Security」を選んだ場合は、「「Norton Internet Security」を使う」に進ん でください。(→ [P.162](#page-162-0))

### <span id="page-161-0"></span>■「ウイルスバスター」を使う

- *1* 表示された画面の内容をよく確認し、「同意する」をクリックします。 「同意する」をクリックした後は、セキュリティ対策ソフトを変更することはできませ んのでご注意ください。
- *2* 「ウィルスバスター」の初期設定が始まるのでしばらくお待ちください。 「ウイルスバスター 2009 準備中」画面が消えたら、「ウイルスバスター」のインストー ルは完了です。
- *3* デスクトップにある「ウイルスバスター 2009」をクリックします。 「ウイルスバスター 2009」の画面が表示されます。
- *4* 「ウイルスバスター」の「現在の状況」を確認し、お使いの環境にあわせてセ キュリティ対策の設定を行ってください。 「ウイルスバスター」の操作方法について詳しくは、「ウイルスバスター」のヘルプをご 覧ください。

#### □アップデート機能を有効にする

アップデート機能を有効にするには、「オンラインユーザ登録」をしてください。ユーザー登 録にはインターネットに接続できる環境と、メールアドレスが必要です。詳しい使い方につい ては、「ウイルスバスター」の「ヘルプとサポート」をご覧ください。

#### □ 自動スキャン設定

定期的にウイルススキャンを行う設定は、お使いの状況にあわせて変更してください。

- *1* 「ウイルスバスター 2009」の画面の「マイコンピュータ」タブの「ウイルス/ スパイウェア対策」をクリックします。
- *2* 「予約検索/カスタム検索」をクリックします。
- *3* 「予約検索」をクリックします。
- *4* お使いの状況にあわせて、設定を変更してください。

#### □ネットワークに接続する場合の設定

ネットワークに接続する場合は、コンピュータ外部からの不正アクセスや攻撃からパソコンを 守るために、パーソナルファイアウォール機能をお使いになることをお勧めします。「ウイル スバスター」のパーソナルファイアウォール機能をお使いになる場合は、プロファイル(通信 環境設定)の設定を行ってください。

- *1* デスクトップにある「ウイルスバスター 2009」をクリックします。
- *2* 「ウイルスバスター 2009」の画面の「マイコンピュータ」タブの「パーソナル ファイアウォール」をクリックします。
- *3* 「パーソナルファイアウォール」の「設定」をクリックします。

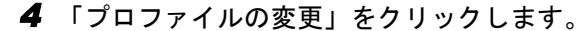

お使いの通信環境に合わせて、「プロファイル名」を選択します。

#### □パターンファイルのアップデート期限

ユーザー登録が完了してから 90 日間は、パターンファイルのアップデートが利用できます。 その後も使い続けるには、更新手続き(有料)が必要です。

#### □お問い合わせ先

「ウイルスバスター」についてはトレンドマイクロ株式会社にお問い合わせください。

### <span id="page-162-1"></span><span id="page-162-0"></span>■「Norton Internet Security」を使う

*1* 表示された画面の内容をよく確認し、「同意してインストール」をクリックし ます。

「同意する」をクリックした後は、セキュリティ対策ソフトを変更することはできませ んのでご注意ください。

# 重要

- ▶ 「富士通ショッピングサイト WEB MART」でご購入された場合 「ノートン・インターネットセキュリティ 2009 15ヶ月版」または「ノートン・インター ネットセキュリティ 2009 24ヶ月版」を選択してご購入された場合、これ以降の初期設定 方法が異なります。同梱されている「アクティブ化ガイド」をご覧になり、操作を進めて ください。
- *2* 「Norton Internet Security のインストール」画面が表示されている間、しばらく お待ちください。
- *3* 「Norton Internet Security のインストール」画面が消えたら、デスクトップにあ る「Norton Internet Security」をクリックします。

## 重要

- ▶ 「Norton アカウント」画面が表示された場合は、何も入力せずに「次へ」、「後で通知する」 をクリックします。
- *4* 「90 日間の保護」画面が表示されたら、「延長しないで閉じる」をクリックしま す。

これで「Norton Internet Security」のインストールは完了です。

*5* お使いの環境にあわせてセキュリティ対策の設定を行ってください。

## □アップデート機能

ご購入時は自動 LiveUpdate が「オン」に設定されてます。 初めてインターネットに接続するときは、次の手順で「LiveUpdate を実行」をクリックし、最 新の状態にしてからお使いください。

*1* デスクトップにある「Norton Internet Security」をクリックします。

*2* 「Norton Internet Security」画面の「コンピュータ」の「LiveUpdate を実行」を クリックします。

#### □自動スキャン設定

定期的にウイルススキャンを行う設定は、お使いの状況にあわせて変更してください。

- *1* デスクトップにある「Norton Internet Security」をクリックします。
- *2* 「Norton Internet Security」画面の「コンピュータ」の「設定」をクリックします。
- *3* 「スキャンの管理」の「設定」をクリックします。
- *4* 「システムの完全スキャン」の「スケジュール」をクリックします。
- *5* 「スキャンがすでにスケジュールにあります」と表示されたら、「はい」をク リックします。
- *6* 「新規」をクリックし、お使いの状況にあわせて設定を変更してください。

### □定義ファイルのアップデート期限

初期設定が完了してから 90 日間は、定義ファイルのアップデートが利用できます。90 日に近 づいたり、90 日を過ぎたりすると、更新サービスの申し込みをお勧めする画面が表示されま す。その後も使い続けるには、更新サービス(有料)の申し込みが必要です。

### □お問い合わせ先

「Norton Internet Security」については、株式会社シマンテックにお問い合わせください。

### ■ コンピュータウイルスの被害届け

コンピュータウイルスを発見した場合は、被害届けを提出してください。 コンピュータウイルスの届け出制度は、「コンピュータウイルス対策基準」(平成 12 年 12 月 28 日付通商産業省告示第952号)の規定に基づいています。コンピュータウイルスを発見し た場合、コンピュータウイルス被害の拡大と再発を防ぐために必要な情報を、独立行政法人情 報処理推進機構(IPA)セキュリティセンターに届け出ることとされています([http://](http://www.ipa.go.jp/security/) [www.ipa.go.jp/security/](http://www.ipa.go.jp/security/))。

# <span id="page-164-0"></span>Windows やソフトウェアのアップデート

お使いの Windows やソフトウェアに脆弱性(セキュリティホール)と呼ばれる弱点が発見さ れることがあります。これらの脆弱性が悪用されると、コンピュータウイルスなどの悪意ある プログラムが作られる可能性があります。脆弱性をそのまま放置しておくと、お使いのパソコ ンに悪意あるプログラムが侵入する危険性があります。

その対策として、システムやソフトウェアを提供している各社が修正プログラムを無料で配布 しています。新しい修正プログラムが発表されたときには、内容を確認の上、お使いのパソコ ンに適用してください。

Windows では、「Windows Update」で Windows を最新の状態に更新できます。最新の状態にす ることにより、ウイルスが侵入したり、不正アクセスされたりするセキュリティホールをなく すための対策もされます。

### <span id="page-164-1"></span>■ Windows Update

### $P$  POINT

- ▶ 「Windows Update」を実行するためには、インターネットに接続できる環境が必要になり ます。あらかじめ必要な設定をしてから、実行してください。
- ▶ インターネットに接続しただけで感染するウイルスなどもあります。ご購入時の設定は 「Windows ファイアウォール」が有効になっています。「Windows ファイアウォール」は、 有効にして使用することをお勧めします。
- ▶ 自動更新機能を使うと、「Windows Update」を自動的に行うように設定をすることができ ます。設定方法については、Windows のヘルプをご覧ください。ご購入時の設定では、イ ンターネットに接続しているときに、「優先度の高い更新プログラム」を自動更新するよう に設定されています。必要に応じて設定を変更してください。
- ▶ 「Windows Update」は、マイクロソフト社が提供するサポート機能です。「Windows Update」 で提供されるプログラムについては、弊社がその内容や動作、および実施後のパソコンの 動作を保証するものではありませんのでご了承ください。
- ▶ 「Windows Update」のバージョンがアップされている場合は、「Windows Update」のホー ムページの案内に従って、実行してください。
- *1* (スタート)ボタン→「すべてのプログラム」→「Windows Update」 の順にクリックします。

「Windows Update」の画面が表示されます。

### $P$  POINT

- ▶ WindowsやOffice製品などのマイクロソフト社が提供するソフトウェアの更新プログラム を 1 度に入手できる「Microsoft Update」を利用することもできます。「Microsoft Update」 を利用するには、マイクロソフト社のホームページから専用のソフトウェアをインストー ルする必要があります。詳しくは、「Windows Update」のホームページにあるリンクをク リックし、「Microsoft Update」のホームページをご覧ください。
- *2* 「高速」をクリックします。 パソコンの状態を診断し、更新情報を取得します。 更新情報のリストが表示されます。

*3* 「更新プログラムの確認とインストール」をクリックします。

### $P$  POINT

▶ インターネットへ情報を送信するにあたっての注意が表示されたら、「はい」をクリックし ます。

*4* 「更新プログラムのインストール」をクリックします。

この後は、表示される画面に従って操作してください。

# セキュリティセンター

「セキュリティセンター」を使うと、Windows のセキュリティの状態を監視したり、関連する 機能や設定画面を呼び出したりすることができます。

### $P$  POINT

- ▶ 「ウイルスバスター」または「Norton Internet Security」をインストールすると、次のよう になりますが、「ウイルスバスター」または「Norton Internet Security」に同等の機能が含 まれているため問題ありません。
	- ・通知領域からセキュリティセンターの表示がなくなり、「ウイルスバスター」または 「Norton Pretection Center」が表示されます。
	- ・Windows ファイアウォールが無効になります。

### □セキュリティの状態を監視して危険を知らせる

セキュリティセンターは、セキュリティ対策上で重要な次の 3 つのポイントをいつもチェック しています。

- パソコンがファイアウォールで守られている
- ●「Windows Update」の「優先度の高い更新プログラム」が自動的に適用されるように設定さ れている
- 最新のウイルス対策ソフトを実行している

例えば、ウイルス対策ソフトを導入していなかったり、ウイルス定義ファイルが古いままで最 新のコンピュータウイルスに対応できない状態だったりした場合など何か問題があるときに、 画面右下の通知領域にあるアイコンの色が変わり、注意を喚起するメッセージを表示してお知 らせします。常に最新のセキュリティ対策を取るように心がけてください。

#### □セキュリティの設定/確認を手軽に行う

- セキュリティセンターでは、次の設定を行うことができます。
- インターネットオプション 「Internet Explorer」のセキュリティ設定を変更できます。ホームページ閲覧中に突然表示さ れる広告(ポップアップウィンドウ)を遮断することもできます。
- ●「Windows Update」の自動更新 インターネット利用中に「Windows Update」の「優先度の高い更新プログラム」があるか どうかを定期的に確認し、お使いのパソコンに自動的にインストールします。
- Windows ファイアウォール ネットワーク経由で悪意のある第三者や不正なプログラムが侵入するのを防ぎます。

# ファイアウォール

パソコンを外部のネットワークに接続している場合、外部のネットワークから不正にアクセス して情報を改ざんされることがあります。そのため、外部のネットワークと内部のネットワー クの間にファイアウォールと呼ばれる壁を作って、外部からのアクセスをコントロールするこ とができます。

Windows XP SP2では、「Windowsファイアウォール」が標準で搭載されています。 「Windowsファイアウォール」については、Windowsのヘルプをご覧ください。

# 通信データの暗号化

ネットワーク経由でデータをやり取りしている場合、ネットワーク上で情報の漏えいを招くこ とがあります。重要なデータは、あらかじめ暗号化するなどして保護することが大切です。 Windows XP Professional には、データを暗号化するための機能が標準で搭載されています。暗 号化機能の1つとして、「IPSec (Internet Protocol Security)」があります。 TCP/IP プロトコルで通信をしている場合に「IPSec」を有効にすると、ソフトウェアに依存せ ずにデータを暗号化させてネットワークを経由させることができます。 詳しくは、Windows のヘルプをご覧ください。

# 無線 LAN 使用時の通信データの暗号化

無線LANを使ってネットワークに接続すると、無線が届く範囲内にある他の無線LAN搭載機 器から通信内容を他人に読み取られてしまう危険性があるので、データを暗号化することが必 要です。

本パソコンには、無線LANのデータを暗号化するための機能が搭載されています。 詳しくは、次をご覧ください。

- ●『内蔵無線LANをお使いになる方へ (IEEE 802.11a/b/g準拠、IEEE 802.11n ドラフト2.0準拠)』 (「IEEE 802.11a/b/g準拠」と「IEEE 802.11n ドラフト2.0準拠」両方に対応した無線LANが搭 載されている機種をお使いの場合)
- ●『内蔵無線LANをお使いになる方へ(IEEE 802.11b/g準拠、IEEE 802.11n ドラフト2.0準拠)』 (「IEEE 802.11b/g準拠」と「IEEE 802.11n ドラフト2.0準拠」両方に対応した無線LANが搭載 されている機種をお使いの場合)

なお、無線LANアクセスポイント経由でネットワークに接続している場合は、無線LANアク セスポイントのマニュアルもご覧ください。

# <span id="page-167-0"></span>3 不正使用からのセキュリティ

パソコンを使用する権限のない人が不正にパソコンを使用して、データを破壊したり漏えいし たりする危険からパソコンを守ることが必要になってきています。

ここでは、本パソコンで設定できるパスワードや機能などについて説明します。なお、複数の パスワードや機能を組み合わせることによって、パソコンの安全性も高まります。

# 重要

- ▶ パソコンの修理が必要な場合は、必ずパスワードなどを解除してください。セキュリティ がかかった状態では、保証期間にかかわらず修理は有償となります。
- ▶ パスワードを何かに書き留めるときは、第三者に知られないように安全な場所に保管して ください。

また、数字だけでなく英数字や記号を入れたり、定期的に変更したりするなど、第三者に 推測されないように工夫をしてください。

# Windows のパスワード

Windows の起動時や復帰(レジューム)時、スクリーンセーバーからの復帰時のパスワードを 設定できます。複数のユーザーで 1 台のパソコンを使用する場合、使用するユーザーによって パスワードを変更できます。

パスワードの設定方法については、Windows のヘルプをご覧ください。

# 管理者権限とユーザーアカウント

Windowsでは、管理者権限を持ったユーザーアカウントを作成できます。管理者は、他のユーザー アカウントのセットアップや管理などを行うことができます。パソコンを使用するユーザーアカ ウントと管理者権限を持ったアカウントを分ければ、ファイルのアクセス権を管理したり、不正 なプログラムのインストールや起動を制限できるため、パソコンの安全性も高まります。 詳しくは、Windowsのヘルプをご覧ください。

# アクセス権と暗号化

Windowsでは、ファイルシステムとしてNTFSを使用しています。NTFSでは、フォルダやファ イルにアクセス権を設定できます。また、Windows XP Professionalをお使いの場合は、フォル ダやファイル を暗号化することができます。

- フォルダやファイルへのアクセス権の設定 ユーザーまたはグループごとに権限を設定できるため、権限のないユーザーからのアクセ スに対してファイルを保護することができます。
- フォルダやファイルの暗号化 暗号化しておけば、不慮の事故や盗難などでハードディスクを紛失しても、データの内容 を簡単には読み出しにくくなります。

詳しくは、Windows のヘルプをご覧ください。

# BIOS のパスワード

パソコンの起動時のパスワードを設定できます。BIOSのパスワードには、管理者用のパスワー ドとユーザー用のパスワードがあります。ユーザー用パスワードで作業を行う場合、パソコン の設定が変更できなくなるなどの制限がつきます。

また、パソコンのハードディスク自体にパスワードを設定できます。ハードディスクにパス ワードを設定しておくと、パスワードを知っている人以外はハードディスクに入っている情報 が読み出せなくなります。

詳しくは、「BIOS」- 「BIOS [のパスワード機能を使う」\(→](#page-201-0) P.201) をご覧ください。

# 指紋センサー

# 重要

- ▶ 指紋センサーをひっかいたり、先のとがったもので押したり、濡らしたりしないでくださ い。指紋センサーに傷がつき、故障の原因となることがあります。
- ▶ パソコン本体の使用中、指紋センサー表面が温かくなることがありますが、故障ではあり ません。
- ▶ 指紋センサーが汚れた場合は、除電用金具に触れてから、乾いた柔らかい布でセンサー表 面の汚れを軽く拭き取ってください。

指紋センサー部で指をスライドすることで個人を認証します。パスワードを覚える必要がな く、個々の指紋を記憶できるので、簡単に安全に使用できます。 [「指紋認証」\(→](#page-97-0)P.97)

# <span id="page-169-0"></span>4 パソコンの盗難防止

パソコンの盗難という危険性があります。パソコンを鍵のかかる場所に設置または 保管するなどの対策をとることもできますが、パソコン自体にも盗難防止用の機能 が備えられています。

# パソコン本体の施錠方法

本パソコンの盗難防止用ロック取り付け穴に盗難防止用ケーブルを取り付けることで、パソコ ン本体の盗難の危険性が減少します。

盗難防止用ロック取り付け穴の場所については[、「各部名称」-「各部の名称と働き」\(→](#page-10-0) P.10) をご覧ください。

# <span id="page-170-0"></span>5 パソコン本体廃棄時のセキュリティ

# パソコンの廃棄・譲渡時のハードディスク上のデータ消去に関す るご注意

最近、パソコンは、オフィスや家庭などで、いろいろな用途に使われるようになってきていま す。これらのパソコンに入っているハードディスクという記憶装置には、お客様の重要なデー タが記録されています。したがって、パソコンを譲渡あるいは廃棄するときには、これらの重 要なデータ内容を消去するということが必要となります。

ところが、このハードディスク内に書き込まれたデータを消去するというのは、それほど簡単 ではありません。「データを消去する」という場合、一般に

- ・データを「ゴミ箱」に捨てる
- ・「削除」操作を行う
- ・「ゴミ箱を空にする」を使って消す
- ソフトウェアで初期化(フォーマット)する
- ・ハードディスクをご購入時の状態に戻す

などの作業をすると思いますが、これらのことをしても、ハードディスク内に記録されたデー タのファイル管理情報が変更されるだけで、実際にはデータが見えなくなっているだけという 状態です。

つまり、一見消去されたように見えますが、Windows などの OS からデータを呼び出す処理が できなくなっただけで、本来のデータは残っているのです。したがって、データ回復のための 特殊なソフトウェアを利用すれば、これらのデータを読み取ることが可能な場合があります。 このため、悪意のある人により、ハードディスク内の重要なデータが読みとられ、予期しない 用途に利用されるおそれがあります。

パソコンの廃棄・譲渡などを行う際に、ハードディスク上の重要なデータが流出するというト ラブルを回避するためには、ハードディスクに記録された全データを、お客様の責任において 消去することが非常に重要となります。消去するためには、専用ソフトウェアやサービス(有 料)を利用することをお勧めします。また、廃棄する場合は、ハードディスク上のデータを金 槌や強磁気により物理的・磁気的に破壊することをお勧めします。

なお、ハードディスク上のソフトウェア(Windows、ソフトウェアなど)を削除することなく パソコンを譲渡すると、ソフトウェアライセンス使用許諾契約に抵触する場合があるため、充 分な確認を行う必要があります。

本パソコンには、パソコンの廃棄・譲渡時のデータ流出というトラブルを回避する安全策の一 つとして、専用ソフトウェア「ハードディスクデータ消去」が添付されています。「ハードディ スクデータ消去」は、Windows などの OS によるファイル削除や初期化と違い、ハードディス クの全領域について、元あったデータに固定パターンを上書きするため、データが復元されに くくなります。

ただし、「ハードディスクデータ消去」で消去した場合でも、特殊な設備や特殊なソフトウェ アの使用によりデータを復元される可能性はゼロではありませんので、あらかじめご了承くだ さい。

「ハードディスクデータ消去」の使い方については[、「ソフトウェア」-「ソフトウェア一覧」](#page-172-0) (→ [P.172](#page-172-0))をご覧ください。

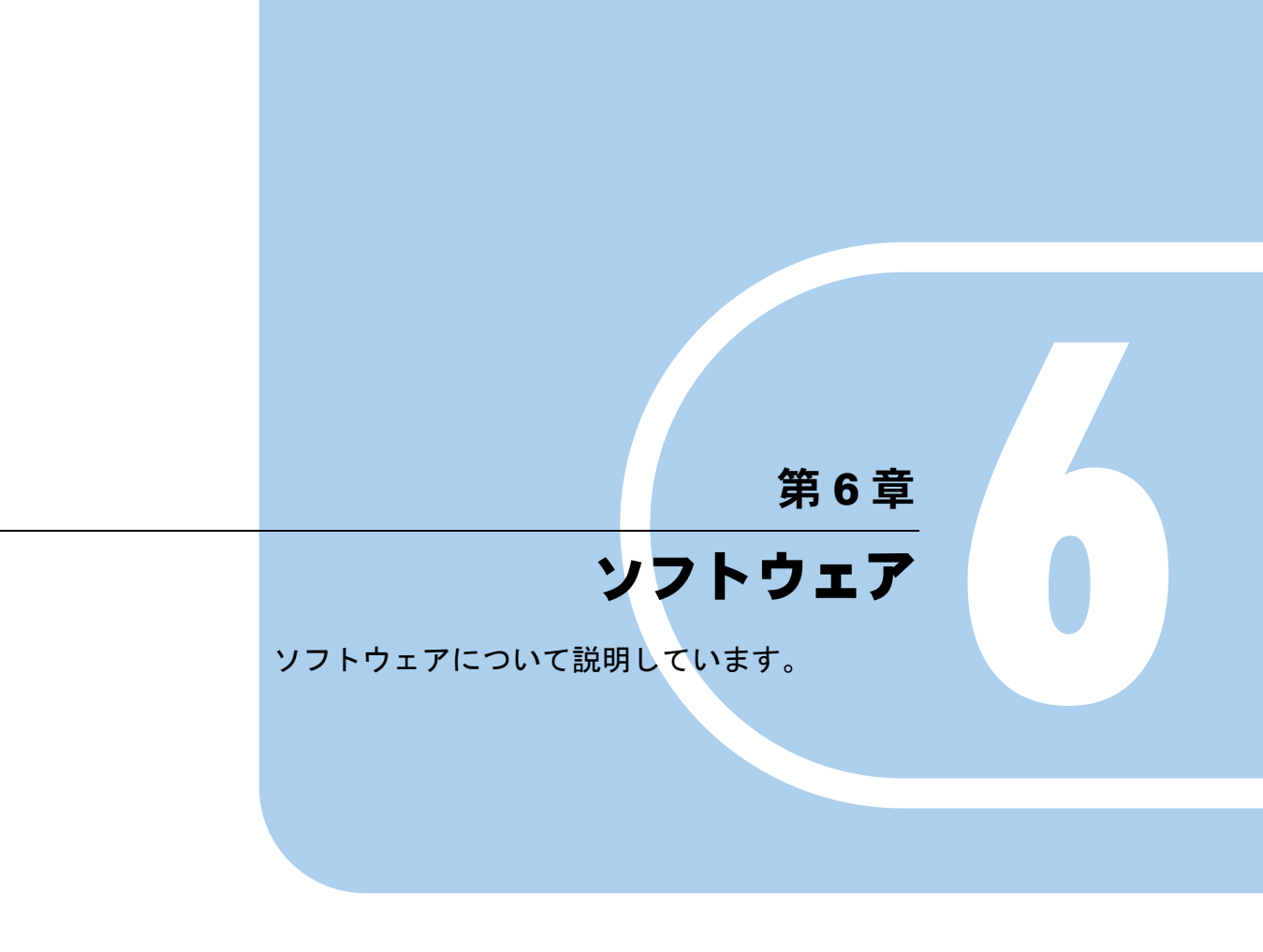

1 ソフトウェア [. . . . . . . . . . . . . . . . . . . . . . . . . . . . . . . . . 172](#page-172-1)

# <span id="page-172-1"></span>1 ソフトウェア

# <span id="page-172-0"></span>ソフトウェア一覧

- 一部のソフトウェアの使用方法については、ヘルプまたは「Readme.txt」などの説明ファイ ルをご覧ください。
- 添付されているソフトウェアは「アプリケーションディスク 1」、「アプリケーションディス ク 2」に格納されています。
	- ◎:プレインストールされています。
	- △:添付の「アプリケーションディスク」から起動してください。
	- ▲: 専用のディスクが添付されています。
	- ■:初めて使用するときに、デスクトップの「セキュリティ対策ソフト選択」から選択す ると、自動的にインストールされます。
	- □:添付の「アプリケーションディスク」からインストールしてお使いください。
	- ▽:「リカバリ&ユーティリティディスク」から起動します。

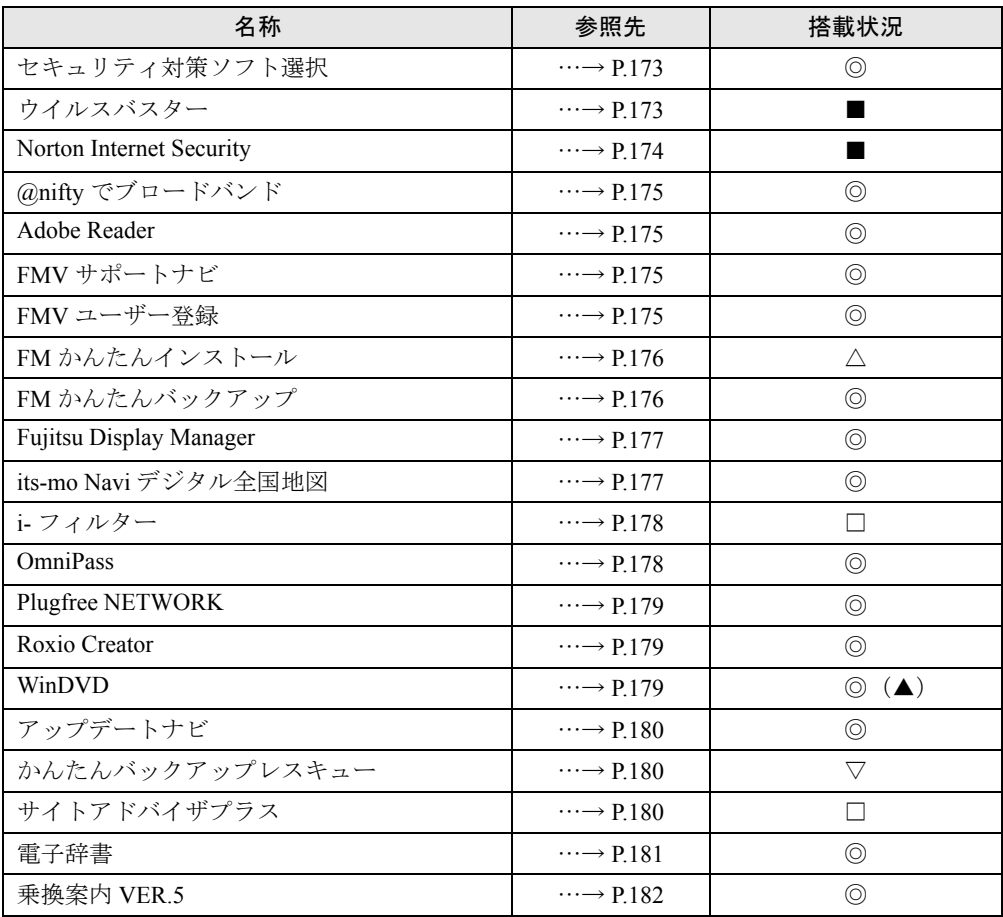

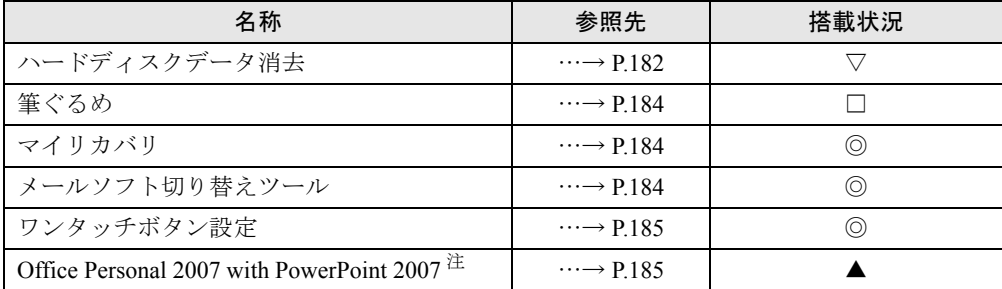

<span id="page-173-2"></span>注: Office Personal 2007 with PowerPoint 2007 を選択した場合に搭載されます。

# 各ソフトウェアの紹介

### $P$  POINT

▶ 「Windows が実行する動作を選んでください」と表示されたら、「キャンセル」をクリック してください。

## <span id="page-173-0"></span>■ セキュリティ対策ソフト選択

### □概要

次の 2 つのソフトウェアのうち、どちらか 1 つをインストールします。

インストールできるソフトウェアは 1 つだけです。インストール後は、ソフトウェアの変更は できません。

●「ウイルスバスター」

● 「Norton Internet Security」

### □使い方

デスクトップにある 「セキュリティ対策ソフト選択」をクリックします。 「セキュリティ対策ソフト選択」ウィンドウが表示されます。 お使いになりたいセキュリティ対策ソフトのボタンをクリックするとインストールを開始し ます。

# <span id="page-173-1"></span>■ ウイルスバスター

### □概要

パソコンをコンピュータウイルスから守るためのソフトウェアです。ウイルス、スパイウェ ア、ネット詐欺、不正アクセスなど、さまざまな脅威からあなたのパソコンを守ります。

# 重要

▶ ウイルスバスターを起動すると、使用期限をお知らせする画面が表示されます。 初めてソフトウェアを起動した日から 90 日間は、無料で通常の製品版と同じ機能をお使 いいただけますが、使用期限が過ぎると、アップデート機能が無効になるなど、機能の利 用制限が発生します。使用期限以降引き続きお使いになる場合は、製品版シリアル番号を 購入するか、ウイルスバスター月額版の契約をする必要がありますので、ご注意ください。

- ▶ パソコンをさまざまな脅威から守るために、「ウイルスバスター」のアップデート機能を使 用し、ウイルスのパターンファイルやプログラムを常に最新の状態に保つことをお勧めし ます。
- ▶ 「ウイルスバスター」のオンラインユーザー登録をして、パターンファイルやプログラムな どのアップデートをしてください。ユーザー登録をしないうちは、アップデート機能が使 えません。
- ▶ ウイルス定義ファイルの更新には、インターネットに接続できる環境が必要です。

### □使い方

「スタート」ボタン→「すべてのプログラム」→「ウイルスバスター 2009」→「ウイルスバス ター 2009 を起動」の順にクリックして起動します。

使い方は、「ウイルスバスター」の画面で、「ヘルプとサポート」→「ヘルプ」の順にクリック します。

### <span id="page-174-0"></span>■ Norton Internet Security

#### □概要

インターネットの利用によるさまざまな脅威から、パソコンを守るためのソフトウェアです。 お使いのパソコンがコンピュータウイルスに感染するのを防いだり、悪意のある第三者にパソ コンの中にある大切な情報を盗み見されないよう守ったりすることができます。

# 重要

- ▶ 初めてソフトウェアを起動した日から 90 日間は、無料で最新のウイルス定義ファイル等の 更新サービスを利用できます。それ以降は、有料で更新サービスの延長キーを購入するこ とになりますので、ご注意ください。
- ▶ ウイルス情報やセキュリティ情報は、日々更新されています。 パソコンをさまざまな脅威から守るために、「Norton Internet Security」の LiveUpdate 機 能を使用し、常に最新の状態に保つことをお勧めします。
- ▶ 初期設定終了後、最新のウイルスなどからパソコンを守るために「Norton Internet Security」 の更新を行ってください。
- ▶ 「Norton Internet Security」の更新には、インターネットに接続できる環境が必要です。

### □使い方

「スタート」ボタン→「すべてのプログラム」→「Norton Internet Security」→「Norton Internet Security」の順にクリックして起動します。

使い方は、「Norton Internet Security」の画面で、「ヘルプ」または「ヘルプとサポート」をク リックします。

Norton Internet Security の初期設定方法については、「セキュリティ」-「ネットワーク接続時 のセキュリティ」-「コンピュータウイルス対策」-「[Norton](#page-162-1) Internet Security」-「「Norton [Internet Security](#page-162-1)」を使う」(→ P.162)をご覧ください。

### <span id="page-175-0"></span>■ @nifty でブロードバンド

#### □概要

インターネットプロバイダの @nifty(アット・ニフティ)のご紹介です。FMV をお買い上げ いただいた方には、お得なキャンペーンをご用意しております。

インターネットにつながっている方は「キャンペーン詳細/お申し込み」をクリックすると 「@nifty でブロードバンド!」のホームページから、お得なキャンペーンの詳細のご確認と光 ファイバー/ ADSL 接続サービスへのお申し込みができます。

注:内容は 2008 年 11 月現在のものです。

### □使い方

「スタート」ボタン→「すべてのプログラム」→「@nifty でブロードバンド」→「@nifty でブ ロードバンド」の順にクリックして起動します。

### <span id="page-175-1"></span>■ Adobe Reader

#### □概要

PDF(Portable Document Format)ファイルを表示、検索、印刷するためのソフトウェアです。 最近では、PDF ファイルで作成されたマニュアルも多く、「Adobe Reader」を使ってパソコン 上でマニュアルを見ることができます。

#### □使い方

「スタート」ボタン→「すべてのプログラム」→「Adobe Reader 9」の順にクリックして起動 します。

使い方は、「Adobe Reader」の画面で、メニューバーの「ヘルプ」→「Adobe Reader 9 ヘルプ」 の順にクリックします。

### <span id="page-175-2"></span>■ FMV サポートナビ

#### □概要

FMV を快適にお使いいただくためのナビゲーションツールを目的別に分類し、使いたいソフ トウェアを簡単にみつけだして起動するためのランチャーです。

#### □使い方

「スタート」ボタン→「すべてのプログラム」→「FMV サポートナビ」の順にクリックして起 動します。

### <span id="page-175-3"></span>■ FMV ユーザー登録

### □概要

FMV シリーズのパソコンのユーザー登録を行うソフトウェアです。ユーザー登録をしていた だくと、お使いのパソコンに合わせたきめ細かいサポートや、充実したサービスがご利用いた だけます。ユーザー登録されると、「FMV ユーザーズクラブ AzbyClub(アズビィクラブ)」の 会員に自動登録され、会員限定のサポート&サービスをご利用いただけます(入会費、年会費 無料)。

#### □使い方

「スタート」ボタン→「すべてのプログラム」→「FMV ユーザー登録」→「FMV ユーザー登 録」の順にクリックして起動します。

「FMV ユーザー登録」を開始するには、インターネットに接続できる環境が必要です。

### <span id="page-176-0"></span>■ FM かんたんインストール

#### □概要

添付の「アプリケーションディスク」に収録されているソフトウェアをパソコンへインストー ルしたり、パソコンから削除(アンインストール)したりできます。必要なソフトウェアをク リックするだけで、簡単にインストールできます。

#### □使い方

- *1* 添付の「アプリケーションディスク」をセットします。
- *2* 「・・・Windows が実行する操作を選んでください・・・」ウィンドウが表示 されたら、「フォルダを開いてファイルを表示する」を選択し、「OK」をクリッ クします。 「・・・Windows が実行する操作を選んでください・・・」ウィンドウが表示されなかっ た場合は、「スタート」ボタン→「マイコンピュータ」→「FUJITSU(E:)」(「E:」の部分 は機種により異なることがあります)の順にクリックします。
- *3* 「EzInst」をクリックして起動します。
- *4* インストールしたいソフトウェアをクリックして ✔にし、「開始」をクリック します。

インストールが開始します。

使い方は、「FM かんたんインストール」の画面で「ヘルプ」をクリックします。

### <span id="page-176-1"></span>■ FM かんたんバックアップ

#### □概要

いざというときに備えて、大切なデータやインターネットに関する設定をバックアップ(保 存)するためのソフトウェアです。バックアップをとっておけば、データやインターネットに 関する設定を、簡単に元に戻すことができます。

# 重要

- ▶ すべてのデータのバックアップ/復元を保証するものではありません 「FM かんたんバックアップ」では、すべてのデータのバックアップ/復元を保証するもの ではありません。また、著作権保護された映像 ( デジタル放送の録画番組など ) や音楽な どはバックアップ/復元できない場合があります。
- ▶ 「FM かんたんバックアップ」を起動するときは、必ず「管理者」で Windows にログオンし てから起動してください。

### □使い方

「スタート」ボタン→「すべてのプログラム」→「FM かんたんバックアップ」→「FM かんた んバックアップ」の順にクリックして起動します。 使い方は、「FM かんたんバックアップ」の画面で、「ヘルプ」をクリックします。

#### <span id="page-177-0"></span>■ Fujitsu Display Manager

#### □概要

パソコンを自分の好きな画面設定に切り替えて使えるソフトウェアです。外部ディスプレイコ ネクタに接続したディスプレイの表示切り替えや、目的にあわせた表示設定の選択が簡単にで きます。

### □使い方

「スタート」ボタン →「すべてのプログラム」→「Fujitsu Display Manager」→「Fujitsu Display Manager」の順にクリックして起動します。

使い方は、「スタート」ボタン → 「すべてのプログラム」→ 「Fujitsu Display Manager」→ 「ヘ ルプ」の順にクリックします。

### <span id="page-177-1"></span>■ its-mo Navi デジタル全国地図

#### □概要

地図の閲覧ができるデジタル全国地図です。広域地図から、建物の形まで表示される詳細地図 まであり、目的に合わせて縮尺を変えることができます。目的地までの最適ルートを検索する ことができ、所要時間や距離も表示します。また、地図上をクリックして、距離や面積計算も 可能です。

### 重要

- ▶ このソフトウェアをご利用いただく前に、会員情報のご登録が必要となります。会員登録 は、インターネットに接続した環境で、「会員登録ウィザード」より行ってください。 「スタート」ボタン→「すべてのプログラム」→「its-moNavi デジタル全国地図」→「会員 登録ウィザード」の順にクリックします。 地図をご覧になるには、インターネットに接続できる環境が必要です。
- ▶ 会員登録を行ってから 90 日間は無料で利用できます。 90 日の無料期間終了後は、期間延長の手続きを行うと引き続き有料でご利用いただけま す。

#### □使い方

「スタート」ボタン→「すべてのプログラム」→「its-moNavi デジタル全国地図」→「its-moNavi デジタル全国地図」の順にクリックして起動します。

使い方は、「スタート」ボタン→「すべてのプログラム」→「its-moNavi デジタル全国地図」→ 「ヘルプ」の順にクリックします。

ソフトウェア起動中は、「its-mo Navi デジタル全国地図」の画面右上にある「ヘルプ」をクリッ クします。

### <span id="page-178-0"></span>■ i-フィルター

#### □概要

インターネット上の有害なコンテンツをブロックするソフトウェアです。有害サイトへアクセ スしようとすると、自動的に表示できない主旨のメッセージ画面が表示され、安全で快適なイ ンターネットライフを楽しめます。

# 重要

▶ 「i-フィルター」の利用期間は、初回起動時から30日間です。利用期間が経過すると、フィ ルター機能は利用できなくなります。継続して利用する場合は、オンラインにてユーザー 登録、シリアルIDの購入が必要です。

#### □使い方

初めて起動するときは、「アプリケーションディスク」をパソコンにセットし、「FMかんたん インストール」を使ってインストールしてください。

インストール方法は、「FM[かんたんインストール」\(→](#page-176-0)P.176)をご覧ください。

「i-フィルター」が起動しているときは、画面右下の通知領域に ( ) (i-フィルターのアイコン) が表示されます。アイコンをクリックすると、「i-フィルター」の設定画面が表示されます。

画面右下の通知領域に (1) (i-フィルターのアイコン) が表示されていないときは、「スタート」 ボタンから起動してください。

使い方は、「スタート」ボタン→「すべてのプログラム」→「i-フィルター 5.0」→「i-フィル ター 5.0 ヘルプ」の順にクリックします。

「i-フィルター」の設定画面が起動しているときは、画面内の「ヘルプ」→「ヘルプの表示」の 順にクリックします。

### <span id="page-178-1"></span>■ OmniPass

#### □概要

指紋認証を使うための設定を行います。新たなユーザーを登録したり、指紋認証でユーザーを 切替えたり、ホームページのログオンに必要な ID、パスワードなどを入力したりできます。

#### □使い方

- ●「新規ユーザーの登録」を起動する 「スタート」ボタン→「すべてのプログラム」→「Softex」→「新規ユーザーの登録」の 順にクリックして起動します。
- 「OmniPass コントロールセンター」を起動する
	- 1.「スタート」ボタン→「すべてのプログラム」→「Softex」→「OmniPass コントロール センター」の順にクリックして起動します。

使い方は[、「指紋認証」\(→](#page-97-0) P.97)をご覧ください。

### <span id="page-179-0"></span>■ Plugfree NETWORK

#### □概要

パソコンの使用場所を移動したときに、接続したネットワークを「Plugfree NETWORK 」が判 定し、事前に登録した使用場所の設定の中から、自動で最適な設定に切り替えます。会社、通 勤中、自宅など、パソコンを使う場所が変わっても、わずらわしいネットワークの切り替えを 行う必要がありません。また、接続したネットワークに応じてWindowsの利用環境も切り替え ることができるため、使用場所を意識せずパソコンを利用できます。

### □使い方

「スタート」ボタン→「すべてのプログラム」→「Plugfree NETWORK」→「Plugfree NETWORK」 の順にクリックして起動します。

使い方は、「スタート」ボタン→「すべてのプログラム」→「Plugfree NETWORK」→「Plugfree NETWORK の使い方」の順にクリックします。

### <span id="page-179-1"></span>■ Roxio Creator

#### □概要

音楽 CD やデータディスクを簡単に作成できるソフトウェアです。

# 重要

- ▶ 本パソコンで使えるディスクについて 「周辺機器の設置/設定/増設」→「CD/DVD」→[「使用できるディスク」\(→](#page-149-1) P.149) を ご覧ください。
- ▶ 市販の CD プレーヤー等で再生するとき 本パソコンで音楽を録音した CD-R や CD-RW は、市販の CD プレーヤー等で再生できな い場合があります。

### □使い方

「スタート」ボタン→「すべてのプログラム」→「Roxio Creator LJ」→「Roxio Creator LJ」の 順にクリックして起動します。

使い方は、「Roxio Creator」の画面で、メニューバーの「ヘルプ」→「ヘルプ」または「チュー トリアル」の順にクリックします。

### <span id="page-179-2"></span>■ WinDVD

#### □概要

映画や音楽などの DVD を再生するソフトウェアです。パソコンで映画や音楽を楽しめます。 再生順の編集や、視聴を制限できるパレンタル・ロック機能などがあります。

### □使い方

DVD をセットすると自動的に起動します。 起動しない場合は「スタート」ボタン→「すべてのプログラム」→「InterVideo WinDVD」→ 「InterVideo WinDVD for FUJITSU」の順にクリックして起動します。 使い方は、「WinDVD」の画面で「ヘルプ」をクリックします。
# ■ アップデートナビ

#### □概要

インターネットを経由して、富士通が推奨する最新情報を確認し、お使いのパソコンが安定し て動作するお勧めの状態にすることができます。画面に表示されるメッセージに従って操作す ると、簡単にアップデート(更新)できます。

# 重要

- ` 一定期間ごとにインターネットへ接続し、自動で最新情報の確認をします。
- ▶ 本ソフトウェアは、ブロードバンド環境でのご利用を推奨いたします。推奨環境以外でご 利用になるとソフトウェアの規模によっては、最新の状態へ更新する作業に多くの時間を 必要とする場合があります。
- ▶ 市販のソフトウェアなどをご自分でインストールされた場合は、アップデートナビの情報 の対象外となります。あらかじめご了承ください。
- ▶ 更新可能なソフトウェア情報は、サポートページ (<http://azby.fmworld.net/support/>)の「ダ ウンロード」からでも入手することができます。必要に応じてご利用ください。

#### □使い方

「アップデートナビ」が起動しているときは、画面右下の通知領域にあ(アップデートナビ)が 表示されます。

画面右下の通知領域に (アップデートナビ)が表示されていないときは、「スタート」ボタ ン→「すべてのプログラム」→「アップデートナビ」→「アップデートナビ」の順にクリック して起動し、通知領域に表示できます。

# ■ かんたんバックアップレスキュー

#### □概要

Windows が起動できない場合は、「リカバリ&ユーティリティディスク」の「かんたんバック アップレスキュー」を使用して、大事なデータのバックアップを行うことができます。

#### □使い方

使い方は、「Windows XP をお使いの方へ」をご覧ください。

## ■ サイトアドバイザプラス

#### □概要

インターネットの検索エンジンで検索すると、検索結果の隣にそれぞれホームページの危険度 を評価する色付きのアイコンを表示して警告します。それにより、危険なフィッシングサイト などからパソコンを保護することができます。

# 重要

▶ ユーザー登録を行ってから 30 日間利用できます。 30 日間の利用期間終了後は、期間延長の手続きを行うと引き続きご利用いただけます。

#### □使い方

初めて起動するときは、「アプリケーションディスク」をパソコンにセットし、「FM かんたん インストール」を使ってインストールしてください。

インストール方法は、「FM [かんたんインストール」\(→](#page-176-0) P.176)をご覧ください。

- *1* 「スタート」ボタン→「すべてのプログラム」→「サイトアドバイザプラス」→ 「サイトアドバイザプラス」の順にクリックします。
- *2* 「ユーザーアカウント制御」ウィンドウが表示されたら、「続行」をクリックし ます。
- *3* ソフトウェアのインストールが開始します。
- *4* インストールが終了すると、「Internet Explorer」が起動します。
- **5** 「Internet Explorer」のツールバーにある「McAfee SiteAdvisor」の「▼」をク リックし、表示されたメニューから「今すぐ登録」をクリックして、ユーザー 登録をします。
- *6* ユーザー登録が終わると「McAfee SiteAdvisor」のアイコンが緑色に変わりま す。

次回使うときは、「Internet Explorer」のツールバーに表示された「McAfee SiteAdvisor」のアイ コンをクリックして操作することができます。

使い方は、「Internet Explorer」の画面で、「McAfee SiteAdvisor」のアイコンをクリックして表 示されたメニューから、「ヘルプ」をクリックします。

#### ■ 電子辞書

□概要

パソコンにインストールされている辞書から単語を検索して意味を調べたり、すべての辞書か らも検索したりすることができます。

現代用語から百科事典、三ヶ国語辞典など、合計 17 種類の辞書を搭載しています。 また、「らくらく手書き入力」と連携して、読みが分からない漢字も、マウス操作で手書きし て調べることもできます。

#### □使い方

- *1* 「スタート」ボタン→「すべてのプログラム」→「電子辞書」→「電子辞書」の 順にクリックします。
- *2* 「国語」「英語」「百科事典」「外国語」のいずれかのタブをクリックし、起動し たい辞書のボタンをクリックします。

使い方は、「スタート」ボタン→「すべてのプログラム」→「電子辞書」→「ヘルプ」の順に クリックします。

ソフトウェア起動中は、画面で「ヘルプ」をクリックします。

#### ■ 乗換案内 VER.5

#### □概要

出発地から目的地までの経路・運賃・時間を調べるソフトウェアです。日本全国の鉄道(JR、 私鉄、地下鉄)や飛行機、都営バス、高速バス、空港連絡バスの時刻表を搭載しています。

#### □使い方

「スタート」ボタン→「すべてのプログラム」→「乗換案内」→「乗換案内 VER.5」の順にク リックして起動します。

使い方は、「スタート」ボタン→「すべてのプログラム」→「乗換案内」→「乗換案内マニュ アル(PDF)」の順にクリックします。

ソフトウェア起動中は、「乗換案内 VER.5」の画面で、メニューバーの「ヘルプ」→「目次」 の順にクリックします。

#### ■ ハードディスクデータ消去

#### □概要

ハードディスク内のデータを消去します。詳しくは[「セキュリティ」-「パソコンの廃棄・譲](#page-170-0) [渡時のハードディスク上のデータ消去に関するご注意」\(→](#page-170-0) P.170)をご覧ください。

#### □注意事項

- 本ツールでは、本パソコンに内蔵されているハードディスクのみを対象としています。こ のため、外付けのハードディスクのデータを消去することはできません。
- ●1回の操作でデータを消去できるハードディスクは1つです。複数のハードディスクを消去 する場合は、システムを再起動してからハードディスクデータ消去を実行する必要があり ます。
- ●「リカバリ&ユーティリティディスク」を起動してから24 時間経過すると、本パソコンが自 動的に再起動されます。そのため、「リカバリ&ユーティリティディスク」を起動してから 長時間放置した場合は、再起動してからハードディスクデータ消去を実行してください。
- 必要なデータはバックアップしてください。
- 「ハードディスクデータ消去」を実行する場合は、AC アダプタを接続してください。
- パソコン本体に USB メモリ、メモリーカード、外付けハードディスクなどを接続している 場合は、「ハードディスクデータ消去」を実行する前に必ず取り外してください。 また、その他の周辺機器を接続している場合も、必ず取り外してください。
- データ消去終了まで、数時間かかります。
- データ消去中に電源を切らないでください。ハードディスクが故障する可能性があります。
- データ消去中に「リカバリ&ユーティリティディスク」を取り出さないでください。処理 が継続できなくなる場合があります。

#### □データ消去法

「リカバリ&ユーティリティディスク」を用意してください。

- *1* 「リカバリ&ユーティリティディスク」をセットします。
- *2* 本パソコンを再起動します。

*3* 「FUJITSU」ロゴが表示されている間に、【Enter】キーを押します。 ポップアップメニューが表示されます。

 $P$ POINT

- ▶ BIOS セットアップで「セキュリティ」メニューの「起動時のパスワード」を使用する設定 にした場合、パスワードを入力後 、認証画面が消えた後、すぐに【Enter】キーを押して ください。
- ▶ ポップアップメニューが表示されない場合は、本パソコンを再起動してもう一度操作して ください。
- *4* 【↓】キーまたは【↑】キーを押し、「起動メニュー」を選択し、【Enter】キー を押します。 メニューが表示されます。
- *5* 「CD/DVD Drive」を選択し、【Enter】キーを押します。 「トラブル解決ナビ」ウィンドウが表示されます。
- *6* 「ユーティリティ」タブをクリックし、「ハードディスクデータ消去」を選択し、 「実行」をクリックします。
- *7* 注意事項をよく読み、「同意します」にチェックを入れ、「次へ」をクリックし ます。 「データを消去するハードディスクを選択してください。」と表示されます。
- *8* データを消去するハードディスクにチェックを入れ、「次へ」をクリックしま す。

「ハードディスクを消去する方式を選択してください。」と表示されます。

- *9* 消去する方式を選択し、「次へ」をクリックします。 「以下の説明をお読みになり、エラー発生時の処理を選択してください。」と表示されま す。
- *10* エラー発生時の処理方法を選択し、「次へ」をクリックします。 「以下の条件で、データの消去を開始します。よろしければ [ 開始 ] ボタンをクリックし てください。」と表示されます。
- *11* 「開始」をクリックします。 「ハードディスクデータ消去を実行します。よろしいですか?」と表示されます。
- *12* 「OK」をクリックします。 しばらくすると、「電源ボタンを 4 秒以上押して、電源を切ってください。」と表示され ます。
- *13* 電源ボタンを 4 秒以上押して、電源を切ります。

# ■ 筆ぐるめ

#### □概要

住所録の管理をはじめ、年賀状や暑中見舞い、クリスマスカード、封筒などを作成、印刷する ソフトウェアです。あらかじめ用意されているイラストや、デジタルカメラで撮った写真を使 うなど、思い通りのデザインで作成できます。

#### □使い方

初めて起動するときは、「アプリケーションディスク」をパソコンにセットし、「FM かんたん インストール」を使ってインストールしてください。

インストール方法は、「FM [かんたんインストール」\(→](#page-176-0) P.176)をご覧ください。

「スタート」ボタン→「すべてのプログラム」→「筆ぐるめ Ver.15」→「筆ぐるめ Ver.15」の 順にクリックして起動します。

使い方は、ソフトウェア起動中に、「筆ぐるめ」の画面で、「ヘルプ」をクリックします。

#### ■ マイリカバリ

#### □概要

現在のCドライブのディスクイメージを保存できます。ディスクイメージを保存すれば、 Windowsなどのシステムが不安定になった場合でも、今まで使っていた設定や環境にすぐに復 元することができます。

また、パソコンをご購入時の状態に戻したりすることができます。

# 重要

▶ すべてのデータのバックアップ/復元を保証するものではありません

「マイリカバリ」では、すべてのデータのバックアップ/復元を保証するものではありませ ん。また、著作権保護された映像(デジタル放送の録画番組など)や音楽などはバックアッ プ/復元できない場合があります。

作成したディスクイメージを DVD-R、DVD-RW、DVD+R、DVD+RW、DVD+R DL に書き 込んで、自分専用のリカバリディスクを作ることができます(DVD を作成できる機種をお 使いの方のみ)。

#### □使い方

「スタート」ボタン→「すべてのプログラム」→「マイリカバリ」→「マイリカバリ」の順に クリックして起動します。

使い方は、『Windows XP をお使いになる方へ』をご覧ください。

# ■ メールソフト切り替えツール

#### □概要

通常使うメールソフトの起動設定を、簡単に切り替えることができます。メールソフトは、ご 購入時にインストールされている「Outlook Express」、「Outlook 2007」(「Office Personal 2007 with PowerPoint 2007」を選択した場合に搭載)から選ぶことができます。

#### □使い方

「スタート」ボタン→「すべてのプログラム」→「メールソフト切り替えツール」→「メール ソフト切り替えツール」の順にクリックして起動します。

#### ■ ワンタッチボタン設定

#### □概要

「ワンタッチボタン設定」では、「ワンタッチボタン」で起動するソフトウェアの割り当てを設 定することができます。

ブラウザ (Internet Explorer) やメールソフトなどのソフトウェアを各ボタンに割り当てると、 「ワンタッチボタン」を押して起動することができます。

#### □使い方

ワンタッチボタンに割り当てられているソフトウェアを変更する場合は、「スタート」ボタン →「コントロールパネル」→画面左側にある「クラシック表示に切り替える」→「ワンタッチ ボタン」の順にクリックして設定画面を起動し、設定を変更してください。 使い方は、「スタート」→「すべてのプログラム」→「ワンタッチボタン」→「ヘルプ」の順

にクリックします。

#### ■ Office Personal 2007 with PowerPoint 2007

富士通 WEB MART のカスタムメイドモデルでOfficeなしを選択した場合はお使いになれませ  $h_n$ 

#### □概要

文書作成、表計算、プレゼンテーション資料作成、メールなどのソフトウェアが含まれていま す。

#### □使い方

「スタート」ボタン→「すべてのプログラム」→「Microsoft Office」の順にクリックしていく と、表示されるそれぞれのソフトウェア名をクリックして起動します。 使い方は、それぞれの画面で、「ヘルプ」メニューからヘルプをクリックしてご覧ください。

# アンインストール方法

#### ■ 注意事項

ソフトウェアをアンインストールする場合は、次の点に注意してください。

- ソフトウェアをすべて終了してからアンインストールを始める
- DLL ファイルは削除しない アンインストール時に次のようなメッセージが表示されることがあります。 「この DLL は複数のソフトウェアで使用されている可能性があります。削除を行います か」 この DLL ファイルを削除すると、他のソフトウェアが正常に動作しなくなることがありま

す。ソフトウェアのマニュアル、ヘルプ、または「Readme.txt」などの説明ファイルで、特 に指示がない場合は DLL ファイルは削除しないことをお勧めします。

# ■ アンインストール方法

一般的に、次の方法があります。

● アンインストール機能を使用する ソフトウェアにアンインストール機能が用意されている場合があります。 ●「プログラムの追加と削除」機能を使用する

「コントロールパネル」ウィンドウの「プログラムの追加と削除」機能を使用して、ソフト ウェアを削除できます。

アンインストール方法はソフトウェアによって異なります。詳しくは各ソフトウェアのマニュ アル、ヘルプ、または「Readme.txt」などの説明ファイルをご覧ください。

# 第 7 章 BIOS BIOS セットアップについて説明しています。

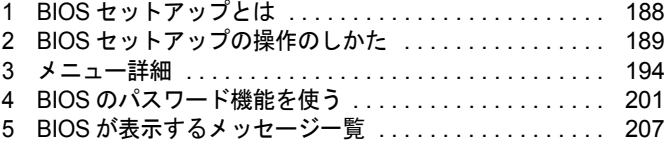

# <span id="page-188-0"></span>1 BIOS セットアップとは

BIOS セットアップとは、本パソコンの環境を設定するためのプログラムです。本パ ソコンのご購入時は、すでに最適なハードウェア環境に設定されています。通常の 使用状態では、BIOS セットアップで環境を設定(変更)する必要はありません。 BIOS セットアップの設定は、次の場合などに行います。

- 特定の人だけが本パソコンを使用できるように、パスワード(暗証番号)を設定するとき
- 起動時の自己診断(POST)で BIOS セットアップに関するエラーメッセージが表示されたと き

# 重要

▶ BIOS セットアップの設定項目の詳細については、BIOS セットアップ画面(→ [P.190](#page-190-0))の 「項目ヘルプ」をご覧ください。

- ▶ BIOS セットアップで設定した内容は、パソコン本体内部の CMOS RAM と呼ばれるメモリ に記憶されます。この CMOS RAM は、バックアップ用バッテリによって記憶した内容を 保存しています。BIOS セットアップを正しく設定しても、パソコン本体の起動時に「シ ステム CMOS のチェックサムが正しくありません。標準設定値が設定されました。」とい うメッセージが表示される場合は、バックアップ用バッテリが消耗して、CMOS RAM に 設定内容が保存されていないことが考えられますので、「富士通パーソナル製品に関するお 問合せ窓口」にご連絡ください。
- <span id="page-188-1"></span>▶ 起動時の自己診断 (POST) 本パソコンの電源を入れたときや再起動したときに、ハードウェアの動作に異常がないか どうか、どのような周辺機器が接続されているかなどを自動的に調べます。これを「起動 時の自己診断」(POST: Power On Self Test)といいます。
- ▶ 起動時の自己診断中に、電源を切らないでください。 本パソコンは、自己診断中の異常終了の回数を数えており、3 回続いた場合は 4 回目の起 動時に「前回の起動が正常に完了しませんでした。」というメッセージが表示されます。

# <span id="page-189-0"></span>2 BIOS セットアップの操作のしかた

# <span id="page-189-2"></span>BIOS セットアップを起動する

- *1* 作業を終了してデータを保存します。
- <span id="page-189-1"></span>*2* 状態表示 LED にディスクアクセスランプが点灯していないことを確認し、本パ ソコンを再起動します。
- *3* 「FUJITSU」ロゴが表示され、画面の下に「マウスをクリックするか、<Enter> を押してください。」と表示されている間に、【Enter】キーを押します。 ポップアップメニューが表示されます。

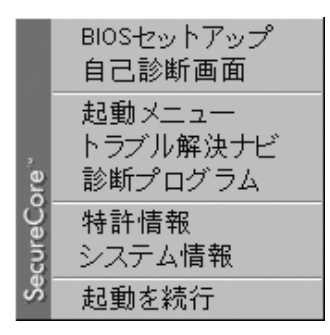

 $P$  POINT

▶ Windows が起動してしまった場合は、起動完了後に、もう一[度手順](#page-189-1) 2 からやり直してくだ さい。

# <span id="page-190-1"></span><span id="page-190-0"></span>**4 【↓】【↑】キーを押して「BIOS セットアップ」を選択し、もう一度【Enter】** キーを押します。

BIOS セットアップ画面が表示されます。

BIOS セットアップ画面の各部の名称と役割は、次のとおりです。

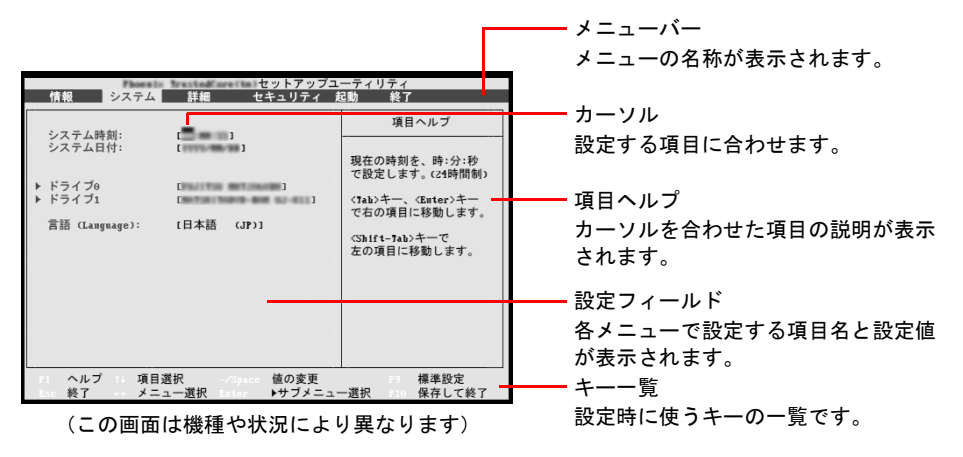

# $P$  POINT

▶ [手順](#page-190-1)4で「起動メニュー」を選択すると、「起動メニュー」が表示され、起動するドライブ を選択することができます。

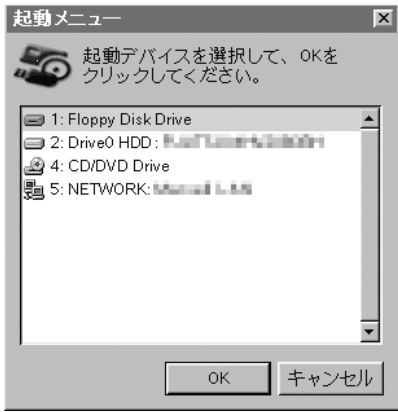

# 設定を変更する

<span id="page-191-0"></span>設定はキーボードで変更します。

- *1* 【←】【→】キーを押して、設定したいメニューを選びます。 選択したメニュー画面が表示されます。
- *2* 【↓】【↑】キーを押して、設定したい項目を選びます。
- <span id="page-191-1"></span>*3* 【Space】キーまたは【-】キーを押して、選択している項目の設定値を変更し ます。

さらに他の設定項目を変更する場合は[、手順](#page-191-0) 1 ~ [3](#page-191-1) を繰り返してください。

#### *4* 設定を保存して終了します。

終了の手順については、「BIOS [セットアップを終了する」\(→](#page-193-0) P.193) をご覧ください。

# 重要

▶ BIOS セットアップは正確に設定してください。 設定を間違えると、本パソコンが起動できなくなったり、正常に動作しなくなったりする ことがあります。 このような場合には、変更した設定値を元に戻すか、ご購入時の設定に戻して本パソコン を再起動してください。

- ▶ 設定内容を変更前の値に戻す方法は[、「終了メニュー」\(→](#page-200-0) P.200)をご覧ください。
- ▶ 設定内容をご購入時の設定値に戻す方法は、「ご購入時の設定に戻す」(→『Windows XP をお使いになる方へ』)をご覧ください。
- ▶ 項目名に「 ▶ 」が付いている項目にはサブメニューがあります。 項目名にカーソルを移動して【Enter】キーを押すと、サブメニューが表示されます。元の メニュー画面に戻るときは【Esc】キーを押します。

# 各キーの役割

設定に使用するキーの役割は、次のとおりです。

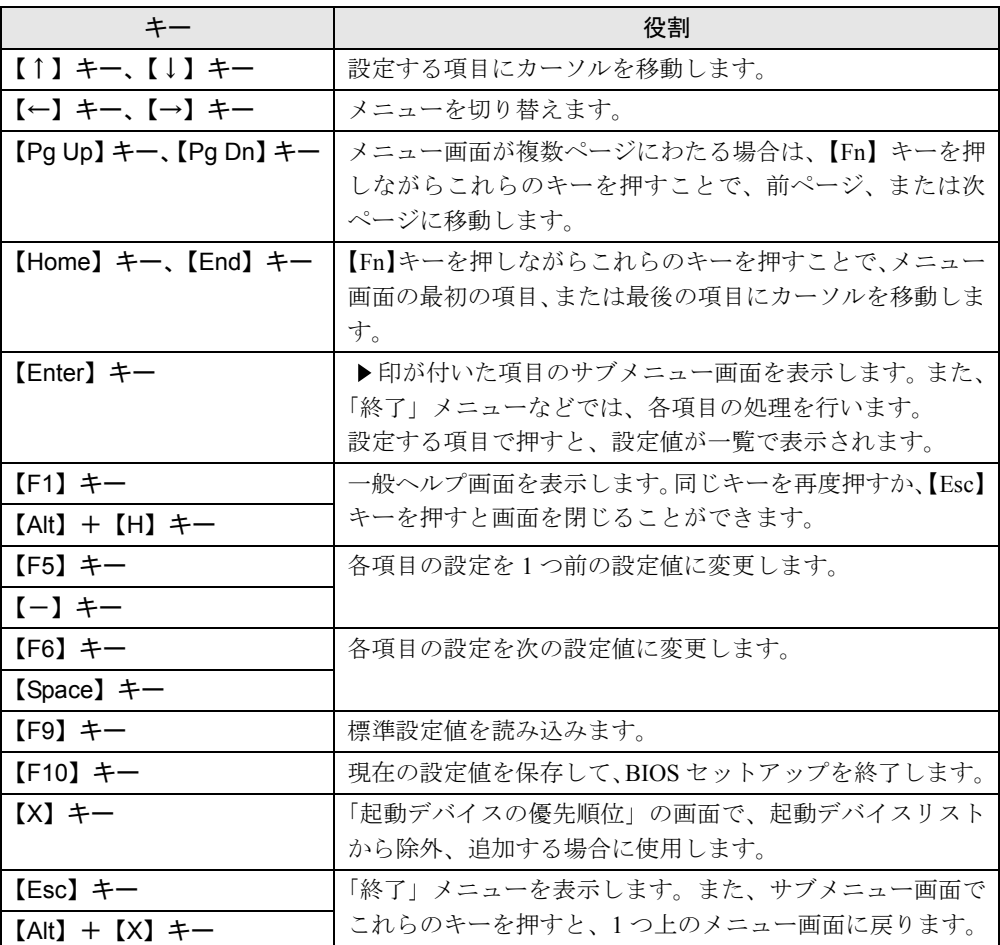

- ▶ ここでいう【一】キーは ▒ | のことです。
- ▶ 【Space】キーとは、キーボード手前中央にある、何も書かれていない横長のキーのことで す。

# <span id="page-193-0"></span>BIOS セットアップを終了する

変更した設定を有効にするには、設定内容を CMOS RAM に保存しておく必要があります。次 の操作を行い、設定内容を保存してから BIOS セットアップを終了してください。

- *1* 【Esc】キーを押します。 「終了」メニューが表示されます。
- *2* 【↑】【↓】キーを押して「変更を保存して終了する」を選択し、【Enter】キー を押します。

次のメッセージが表示されます。

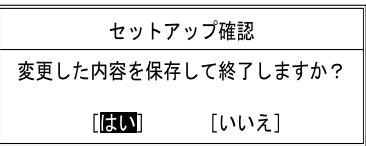

**3** 【←】【→】キーで「はい」を選択し、【Enter】キーを押します。

すべての設定値が保存された後、BIOS セットアップが終了し、本パソコンが再起動し ます。

- ▶ サブメニューを表示している場合は、「終了」メニューが表示されるまで、【Esc】キーを 2 ~ 3 回押してください。
- ▶ 設定を変更しないで終了する場合は、「終了」メニューで「変更を保存せずに終了する」を 選択して終了してください(→ [P.200](#page-200-1))。
- ▶ いったん設定内容を保存した後、さらに他の項目を設定する場合は、「終了」メニューで 「変更を保存する」を選択してください(→ [P.200](#page-200-2))。
	- 1. 「終了」メニューの「変更を保存する」を選択し、【Enter】キーを押します。 「変更した内容を保存しますか ?」というメッセージが表示されます。
	- 2. 【←】【→】キーで「はい」を選択し、【Enter】キーを押します。

# <span id="page-194-0"></span>3 メニュー詳細

# 重要

▶ BIOS セットアップの仕様は、改善のために予告なく変更することがあります。あらかじめ ご了承ください。

# 情報メニュー

「情報」メニューには、BIOS セットアップやパソコン本体についての情報が表示されます。設 定を変更することはできません。

□型名

□製造番号

□ BIOS 版数

□CPU タイプ

□L2 キャッシュ

#### □全メモリ容量

- メモリスロット1 (標準メモリスロット)
- メモリスロット2(増設メモリスロット)

# $P$  POINT

▶ メモリを取り付けていないときは、「未使用」と表示されます。

□MAC アドレス

□UUID

# システムメニュー

「システム」メニューでは、日時の設定と、ドライブやメモリの機能の設定などを行います。

□システム時刻

- □システム日付
- □ドライブ 0

#### $P$  POINT

- ▶ 「終了」メニュー[の「標準設定値を読み込む」\(→](#page-200-3) P.200)を実行した直後は、「ドライブ 0」 の項目の自動設定が行われていません。BIOS セットアップを再起動すると、各項目が自 動設定されます。
- $\bullet$  ドライブ 0
- タイプ
- モデル
- 容量

#### $P$  POINT

- ▶ タイプ、モデル、容量はドライブ 0 を使用しないに設定されている場合は表示されません。
- ▶ 容量はタイプがハードディスクの場合のみ表示されます。

#### □ドライブ 1

#### $P$  POINT

- ▶ 「終了」メニュー[の「標準設定値を読み込む」\(→](#page-200-3) P.200)を実行した直後は、「ドライブ 1」 の項目の自動設定が行われていません。BIOS セットアップを再起動すると、各項目が自 動設定されます。
- $\bullet$  ドライブ1
- タイプ
- モデル

#### $P$  POINT

▶ タイプ、モデルはドライブ1 を使用しないに設定されている場合は表示されません。

□言語(Language)

#### $\triangleright$  POINT

▶ 設定と同時に画面表示が切り替わり、次に設定を変更するまで同じ言語で表示されます。

# 詳細メニュー

「詳細」メニューでは、周辺機器の設定などを行います。

#### □キーボード/マウス設定

● 起動時の Numlock 設定

#### □ディスプレイ設定

#### $P$  POINT

- ▶ 本パソコンの起動後は、キーボード操作や「画面のプロパティ」ウィンドウで画面表示を 切り替えることができます。詳しくは、「取り扱い」ー「ディスプレイ」(→ P.58) をご覧 ください。
- ディスプレイ

#### □その他の内蔵デバイス設定

- シリアル ATA コントローラ ・AHCI 設定
- $\bullet$  Bluetooth(R)
- 内蔵 LAN デバイス
- $\bullet$  無線 LAN デバイス
- IEEE1394 コントローラ

#### □CPU 設定

● マルチコア

### 重要

- ▶ 「マルチコア」の設定を「使用する」から「使用しない」に変更する場合、変更後にはリカ バリが必要になります。
- SpeedStep (R) テクノロジ
- XD ビット機能
- Virtualization Technology

#### □USB 設定

- レガシー USB サポート
	- ・SCSI サブクラスサポート

#### $P$  POINT

▶ 「SCSI サブクラスサポート」を使用して、本パソコンが起動しなくなった場合は、USB デ バイスを取り外して再起動してください。

#### □各種設定

- 電源ボタン
- LAN によるウェイクアップ
	- ・強制 LAN ブート
- 音量設定
- ハードウェア省電力機能
- $\bullet$  FAN コントロール

#### □イベントログ設定

- イベントログ領域の状態
- イベントログ内容の状態
- イベントログの表示

#### $P$  POINT

- ▶ イベントログメッセージで、「POST エラー:nnnnnnnnn nnnnnnnn」というメッセージが表 示された場合は、「富士通パーソナル製品に関するお問合せ窓口」にご連絡ください。それ 以外は、本パソコンの使用には特に問題のないメッセージです。
- イベントログ
	- ・システム起動
- イベントログの消去
- イベントログのマーク

# <span id="page-197-2"></span>セキュリティメニュー

「セキュリティ」メニューでは、本パソコンを特定の人だけが使用できるよう設定を行います。

□管理者用パスワード

□ユーザー用パスワード

<span id="page-197-0"></span>□管理者用パスワード設定

#### $P$  POINT

- ▶ 次の項目は、管理者用パスワードが設定されている場合に設定することができます。
	- ・ユーザー用パスワード設定
	- ・ユーザー用パスワード文字数
	- ・起動時のパスワード
	- 自動ウェイクアップ時
	- ・取外し可能なディスクからの起動
	- ・BIOS フラッシュメモリへの書き込み
	- ・ハードディスクセキュリティ
	- ・所有者情報

#### <span id="page-197-1"></span>□ユーザー用パスワード設定

#### $P$  POINT

▶ 管理者用パスワードとユーザー用パスワードの両方が設定されている場合、ユーザー用パ スワードで BIOS セットアップに入ると、設定値がグレーで表示される項目があります。 グレー表示される項目は、ユーザー用パスワードでは変更できません。

 $\overline{7}$ 

#### <span id="page-198-0"></span>□ユーザー用パスワード文字数

## $P$  POINT

- ▶ 「ユーザー用パスワード文字数」は、ユーザー用パスワードで BIOS セットアップに入った 場合のみ有効です。管理者用パスワードで BIOS セットアップに入った場合は、最低文字 数より少ない文字をユーザー用パスワードとして設定することができます。
- □起動時のパスワード
- 自動ウェイクアップ時
- □取外し可能なディスクからの起動
- □BIOS フラッシュメモリへの書き込み

#### <span id="page-198-1"></span>□ハードディスクセキュリティ

# 重要

- ▶ ハードディスクセキュリティでパスワードを設定すると、ハードディスクを他のパソコン に取り付けても使用できなくなります。他のパソコンで使用するには、本パソコンで設定 したロック解除のパスワードの入力が必要です。
- <span id="page-198-2"></span>**● ドライブ 0 用パスワード** 
	- ・ドライブ 0 用パスワード設定
- 起動時のパスワード入力

### $P$  POINT

▶ ハードディスクパスワード設定後、パスワード入力ウィンドウを表示させたくない場合に は、「使用しない」に設定してください。

#### □所有者情報

- ▶ 管理者用パスワードが設定されていない場合は、「所有者情報」の各項目は、表示されるだ けで設定することはできません。
- 所有者情報
- 所有者情報設定
- 文字色
- 背景色

# 起動メニュー

「起動」メニューでは、本パソコン起動時の動作について設定を行います。

#### <span id="page-199-0"></span>□起動時の自己診断画面

#### □起動メニュー

#### $P$  POINT

▶ 管理者用パスワードが設定されていない場合は、「起動メニュー」は表示されるだけで選択 することはできません。

□ネットワークサーバからの起動

#### □起動デバイスの優先順位

- 起動デバイスリスト 1: Floppy Disk Drive 2: Drive0 HDD: nnnnn 3: CD/DVD Drive 4: NETWORK: nnnnn 5:
	- 6:
	- 7:
	- 8:
- 除外された起動デバイス

: USB MEMORY: None

: USB HDD: None

- ▶ 起動デバイスリスト内の「nnnnn」にはお使いのデバイス名が表示されます。
- ▶ 使用可能な起動デバイスが、起動時の検索順序の高い順に表示されます。検索順序を変更 したり、起動デバイスリストから除外したり、除外された起動デバイスを起動デバイスリ ストに戻したりすることができます。
- ▶ 「1: Floppy Disk Drive」はポータブルの FDD ユニット (USB) も含まれます。
- ▶ 「3: CD/DVD Drive」はポータブル CD/DVD ドライブ (USB) も含まれます。
- ▶ 「ネットワークサーバからの起動」が「使用する」に設定されている場合、「4: NETWORK: nnnnn」と表示され起動デバイスとして検索されます。「使用しない」に設定されている場 合は、「4: NETWORK: None」と表示され検索の対象外になります。
- ▶ CD から起動するには起動可能な OS の入った CD が必要となります。 再起動前に本パソコンに CD をセットしてください。

# <span id="page-200-0"></span>終了メニュー

「終了」メニューでは、設定値の保存や読み込み、BIOS セットアップの終了などを行います。

#### □変更を保存して終了する

設定した内容を CMOS RAM に保存して、BIOS セットアップを終了します。すべての設定値 が保存されたあと、BIOS セットアップが終了し、本パソコンが再起動します。

#### <span id="page-200-1"></span>□変更を保存せずに終了する

設定した内容を CMOS RAM に保存せずに、BIOS セットアップを終了します。すべての設定 値を保存せずに BIOS セットアップが終了し、本パソコンが再起動します。

#### <span id="page-200-3"></span>□標準設定値を読み込む

すべての項目を標準設定値にします。

#### □変更前の値を読み込む

すべての項目について、CMOS RAM から変更前の値を読み込み、変更を取り消します。

#### <span id="page-200-2"></span>□変更を保存する

変更した内容を CMOS RAM に保存します。

#### <span id="page-200-4"></span>□変更を保存して電源を切る

変更した内容を CMOS RAM に保存して、パソコン本体の電源を切ります。

# <span id="page-201-0"></span>4 BIOS のパスワード機能を使う

ここでは、本パソコンのデータを保護するためのパスワード機能について説明します。

本パソコンでは、不正使用を防止するために、パスワードを設定することができます。パス ワードを設定すると、正しいパスワードを知っている人以外は本パソコンを使用できなくなり ます。

# 重要

- ▶ パスワード設定時に必ず行うこと 管理者用パスワードまたはハードディスク用ユーザーパスワードを忘れると、パスワード 機能が解除できなくなり、修理が必要になります。パスワードを何かに書き留めて、安全 な場所に保管しておくことをお勧めします。なお、管理者用パスワードまたはハードディ スク用ユーザーパスワードを忘れてしまった場合は、「富士通パーソナルエコーセンター」 までご連絡ください。修理は、保証期間にかかわらず有償になります。
- ▶ パスワードを忘れるとすべてのデータが消えてしまいます ハードディスクパスワードは、盗難などによる不正使用を防止することを目的としていま す。強固なセキュリティであるため、パスワードを忘れてしまうと、修理をしても、パス ワードの解除やハードディスク内のプログラムやデータの復元ができず、データが完全に 失われてしまいます。

パスワードの管理には充分ご注意ください。

# パスワードの種類

設定できるパスワードは次のとおりです。

- 管理者用パスワード 本パソコンのご購入者などが使用するパスワードです。パスワード機能を使用するときは 必ず設定してください。
- ユーザー用パスワード 本パソコンの「管理者」以外のユーザーが使用するパスワードです。「管理者用パスワード」 を設定した場合のみ設定できます。
- ハードディスク用パスワード 本パソコンのハードディスクを、他のユーザーが使用したり、他のパソコンで使用したり できないようにするパスワードです。「管理者用パスワード」を設定した場合のみ設定でき ます。

# パスワードを設定する

パスワードの設定は、BIOS セットアップで行います。パスワードの設定方法は、次のとおり です。

#### ■ 管理者用パスワード/ユーザー用パスワードを設定する

- *1* BIOS セットアップを起動します。 起動の手順については、「BIOS [セットアップを起動する」\(→](#page-189-2) P.189)をご覧ください。
- **2** 「セキュリティ」メニュー[で「管理者用パスワード設定」\(→](#page-197-0) P.197)、または [「ユーザー用パスワード設定」\(→](#page-197-1) P.197)を選択して【Enter】キーを押します。 パスワード入力用のウィンドウが表示されます。
- <span id="page-202-0"></span>*3* 1 ~ 32 桁までのパスワードを入力します。 アルファベットと数字が入力できます。アルファベットの大文字と小文字は区別されま せん。 入力した文字は表示されず、代わりに「■」が表示されます。 ユーザー用パスワードの最低文字数は[、「ユーザー用パスワード文字数」\(→](#page-198-0) P.198)で 設定することができます。
- *4* パスワードを入力したら、【Enter】キーを押します。 「新しいパスワードを確認して下さい。」にカーソルが移り、パスワードの再入力が求め られます。

*5* [手順](#page-202-0) 3 で入力したパスワードを再度入力して、【Enter】キーを押します。 「セットアップ通知」ウィンドウが表示されます。 再入力したパスワードが間違っていた場合は、「セットアップ警告」ウィンドウが表示 されます。【Enter】キーを押して[、手順](#page-202-0) 3 からやり直してください。 パスワードの設定を中止するときは、【Esc】キーを押してください。

- *6* 【Enter】キーを押します。
- *7* BIOS セットアップを終了します。 終了の手順については、「BIOS [セットアップを終了する」\(→](#page-193-0)P.193)をご覧ください。

### <span id="page-202-1"></span>■ ハードディスクパスワードを設定する

# 重要

- ▶ Windowsの再起動後にBIOSセットアップを起動すると、ハードディスクパスワードが設定 できません。 ハードディスクパスワードを設定する場合は、「終了メニュー」の「変更を保存して電源を 切る」(→ [P.200](#page-200-4)) を実行してください。次回起動時にハードディスクパスワードを設定す ることができます。
- *1* BIOS セットアップを起動します。 起動の手順については、「BIOS [セットアップを起動する」\(→](#page-189-2) P.189) をご覧ください。
- <span id="page-203-0"></span>*2* 「セキュリティ」メニュー[で「ハードディスクセキュリティ」\(→](#page-198-1) P.198)→「ド ライブ 0」の「ユーザーパスワード設定」を選択し、【Enter】キーを押します。 パスワード入力用のウィンドウが表示されます。
- <span id="page-203-1"></span>*3* 1 ~ 32 桁までのパスワードを入力します。 アルファベットと数字が入力できます。アルファベットの大文字と小文字は区別されま せん。 入力した文字は表示されず、代わりに「■」が表示されます。

*4* パスワードを入力したら、【Enter】キーを押します。 「新しいパスワードを確認して下さい。」にカーソルが移り、パスワードの再入力が求め られます。

- *5* [手順](#page-203-1) 3 で入力したパスワードを再度入力し、【Enter】キーを押します。 「セットアップ通知」ウィンドウが表示されます。 再入力したパスワードが間違っていた場合は、「セットアップ警告」ウィンドウが表示 されます。【Enter】キーを押して[、手順](#page-203-1) 3 からやり直してください。 パスワードの設定を中止するときは、【Esc】キーを押してください。
- *6* 【Enter】キーを押します。
- *7* BIOS セットアップを終了します。 終了の手順については、「BIOS [セットアップを終了する」\(→](#page-193-0) P.193) をご覧ください。

- ▶ ハードディスク用マスターパスワードは、ハードディスク用ユーザーパスワードを設定し た後、設定できます。
	- ・[手順](#page-203-0) 2 で「ドライブ 0」の「ドライブ 0 [用パスワード設定」\(→](#page-198-2) P.198)を選択してください。 ・ハードディスク用ユーザーパスワードを設定した後、一度電源を切った場合は[、手順](#page-203-1) 3 でハードディスク用ユーザーパスワードの入力が必要です。
- ▶ 「マスターパスワード設定」を行うと、ハードディスク用ユーザーパスワードを忘れてし まった場合でも、ハードディスク用マスターパスワードを削除することにより、ハードディ スク用ユーザーパスワードがクリアできるようになります。 管理者用パスワード(→ [P.197](#page-197-0))を削除してもハードディスクパスワードはクリアされま せん。

# パスワードを設定した後は

パスワードを設定すると、設定状態より、次の場合にパスワードの入力が必要になります。

- BIOS セットアップを起動するとき
- 本パソコンを起動するとき

#### $P$  POINT

▶ 管理者用パスワードまたはユーザー用パスワードとハードディスクパスワードが異なる場 合は、それぞれのパスワードの入力が必要になります。

#### ■ BIOS セットアップや本パソコンの起動時のパスワード入力

パスワード入力ウィンドウが表示されたら、パスワードを入力し、【Enter】キーを押してくだ さい。

#### $P$  POINT

▶ 誤ったパスワードを 3 回入力すると、「システムは使用できません」と表示されて、警告音 が鳴ります。この場合は、キーボードやマウスが一切反応しなくなるので、電源ボタンを 4 秒以上押して本パソコンの電源をいったん切ってください。その後、10 秒以上待ってか らもう一度電源を入れて、正しいパスワードを入力してください。

## $P$  POINT

- ▶ 正しいパスワードを入力しないと、キーボードやフラットポイント(マウス)が使用でき ません。
- ▶ スタンバイからの回復時にパスワードを入力するように設定した場合は、スタンバイから 回復するときに、引き続き Windows のパスワードの入力が必要です。

# ■ ハードディスクパスワード

ハードディスク用ユーザーパスワードを設定すると、本パソコンを起動するときにハードディ スク用ユーザーパスワードの入力が必要になります。

- ▶ 本パソコンを起動するときに、ハードディスク用マスターパスワードでハードディスクの ロックを解除することはできません。
- ▶ ハードディスクパスワード設定後、パスワード入力ウィンドウを表示させたくない場合に は、起動時のパスワード入力を「使用しない」に設定してください。
- [「ハードディスクセキュリティ」\(→](#page-198-1) P.198) でパスワードを設定すると、ハードディスクを 他のパソコンに取り付けても使用できなくなります。他のパソコンで使用するには、本パ ソコンで設定したハードディスク用ユーザーパスワードが必要です。パスワードを忘れる とハードディスクが使用できなくなるので、ご注意ください。
- ●設定状態によっては、管理者用またはユーザー用パスワードと、ハードディスク用ユーザー パスワードの入力が必要になります。 ただし、管理者用またはユーザー用パスワードと、ハードディスク用ユーザーパスワード が同じ場合は、パスワードの入力は 1 回になります。

# パスワードを忘れてしまったら

管理者用パスワードまたはハードディスク用ユーザーパスワードを忘れると、パスワード機能 が解除できなくなり、修理が必要になります。パスワードを何かに書き留めて、安全な場所に 保管しておくことをお勧めします。なお、管理者用パスワードまたはハードディスク用ユー ザーパスワードを忘れてしまった場合は、「富士通パーソナル製品に関するお問合せ窓口」ま でご連絡ください。修理は、保証期間にかかわらず有償になります。

ハードディスクパスワードは、盗難などによる不正使用を防止することを目的としています。 強固なセキュリティであるため、パスワードを忘れてしまうと、修理をしても、パスワードの 解除やハードディスク内のプログラムやデータの復元ができず、データが完全に失われてしま います。

パスワードの管理には充分ご注意ください。

#### $\mathcal P$  point

- ▶ ユーザー用パスワードを忘れた場合 ユーザー用パスワードを忘れた場合は、修理の必要はありません。本パソコンの管理者に 管理者用パスワードをいったん削除してもらった後、管理者用パスワード、ユーザー用パ スワードの順に、もう一度パスワードを設定してください。
- ▶ ハードディスク用ユーザーパスワードを忘れた場合 ハードディスク用マスターパスワードを設定している場合は、ハードディスク用ユーザー パスワードを忘れた場合でも修理の必要はありません。パソコンの管理者にハードディス ク用マスターパスワードをいったん削除してもらった後、ハードディスク用ユーザーパス ワード、ハードディスク用マスターパスワードの順に、もう一度パスワードを設定してく ださい(→ [P.202](#page-202-1))。

# パスワードを変更/削除する

# 重要

▶ Windows再起動後にBIOSセットアップを起動すると、ハードディスク用パスワードが変更 /削除できません。 ハードディスクパスワードを変更/削除する場合は、「終了メニュー」の「変更を保存して 電源を切る」(→ [P.200](#page-200-4))を実行してください。次回起動時にハードディスクパスワードを 変更/削除することができます。

#### ■ パスワードを変更する

設定したパスワードを変更するには、次のように操作してください。

- *1* BIOS セットアップを起動します。 起動の手順については、「BIOS [セットアップを起動する」\(→](#page-189-2) P.189)をご覧ください。
- **2** 「セキュリティ」メニュー(→ [P.197](#page-197-2))で設定したいパスワードを選択し、 【Enter】キーを押します。
	- ・管理者用パスワード設定
	- ・ユーザー用パスワード設定

 $\overline{7}$ 

- ・ハードディスクセキュリティ
	- ・ドライブ 0
	- ・マスターパスワード設定
	- ・ユーザーパスワード設定
- *3* 設定してあるパスワードを入力し、【Enter】キーを押します。 「新しいパスワードを入力して下さい。」にカーソルが移ります。
- <span id="page-206-0"></span>*4* 1 ~ 32 桁までの新しく設定したいパスワードを入力し、【Enter】キーを押しま す。 「新しいパスワードを確認して下さい。」にカーソルが移り、パスワードの再入力が求め

られます。

- <span id="page-206-1"></span>*5* [手順](#page-206-0) 4 で入力したパスワードを再度入力し、【Enter】キーを押します。 「変更が保存されました。」というウィンドウが表示されます。 再入力したパスワードが間違っていた場合は、「セットアップ警告」ウィンドウが表示 されます。【Enter】キーを押して[、手順](#page-206-0) 4 からやり直してください。 パスワードの設定を中止するときは、【Esc】キーを押してください。
- *6* 【Enter】キーを押します。

# $P$  POINT

▶ 誤ったパスワードを3回入力すると、「システムは使用できません」と表示されて、警告音 が鳴ります。この場合は、キーボードやマウスが一切反応しなくなるので、電源ボタンを 4 秒以上押して本パソコンの電源をいったん切ってください。その後、10 秒以上待ってか らもう一度電源を入れて、正しいパスワードを入力してください。

*7* BIOS セットアップを終了します。 終了の手順については、「BIOS [セットアップを終了する」\(→](#page-193-0)P.193)をご覧ください。

#### ■ パスワードを削除する

設定したパスワードを削除するときは、「パスワードを変更する」[の手順](#page-206-0) 4 ~ [5](#page-206-1) で、何も入力 せずに【Enter】キーを押してください。

# $P$  POINT

▶ ユーザーがユーザー用パスワードを削除できるのは、ユーザー用パスワード文字数設定が 0 のときだけです。0 以外のときは、「パスワード文字数不足」のメッセージが表示されます。

# <span id="page-207-0"></span>5 BIOS が表示するメッセージ一覧

# メッセージが表示されたときは

エラーメッセージが表示された場合は、次の手順に従って操作してください。

*1* BIOS セットアップを再起動します。 BIOS セットアップに関するエラーメッセージが表示された場合は、BIOS セットアップ の、各項目を正しい値に設定してください。 それでもメッセージが表示される場合には、BIOS セットアップの設定値をご購入時の 設定に戻して本パソコンを再起動してください(→『Windows XP をお使いになる方  $\sim$ 

*2* 周辺機器を取り外します。

周辺機器を取り付けている場合には、すべての周辺機器を取り外し、パソコン本体をご 購入時の状態にして動作を確認してください。

それでも同じメッセージが表示される場合には、「富士通パーソナルエコーセンター」、 またはご購入元にご連絡ください。

*3* 取り外した周辺機器を、1 つずつ取り付けます。

取り外した周辺機器を 1 つずつ取り付けて本パソコンを再起動し、動作を確認してくだ さい。

このとき、各周辺機器のマニュアルやユーティリティソフトがある場合は、それらのマ ニュアルもあわせてご覧ください。

上記の処理を実行しても、まだ同じメッセージが表示される場合は、本パソコンが故障してい る可能性があります。「富士通パーソナル製品に関するお問合せ窓口」、またはご購入元にご連 絡ください。

# メッセージ一覧

本パソコンは、自動的に故障を検出します。故障の検出は、通常、起動時の自己診断(POST) (→ [P.188](#page-188-1))時に行われます。本パソコンが表示するメッセージの一覧は、次のとおりです。

#### $P$  POINT

▶ メッセージ中の「n」には数字が表示されます。

#### ■ 正常時のメッセージ

パソコン本体や周辺機器に問題がない場合、BIOS のメッセージは表示されません。 正常時に BIOS のメッセージを表示させる場合は、本パソコンを起動して「FUJITSU」ロゴが 表示されている間に【Esc】キーを押します。

- Please Wait... お待ちください ... BIOS セットアップの起動中に表示されます。
- nnnnM システムメモリテスト完了。 システムメモリのテストが、正常に完了したことを表示しています。
- nnnnK メモリキャッシュテスト完了。 キャッシュメモリのテストが、正常に完了したことを示しています。
- マウスが初期化されました。 マウス機能が初期化され、フラットポイントが使えるようになったことを示しています。

 $P$  POINT

▶ 正常時のメッセージを常に表示させる場合は、「起動」メニューの[「起動時の自己診断画](#page-199-0) [面」\(→](#page-199-0) P.199)の項目を「使用する」に設定してください。

#### ■ エラーメッセージ

● 拡張メモリエラー。アドレス行 : nn

メモリのテスト中に、アドレス nn でエラーが発見されたことを示しています。 メモリを増設しているときは、メモリが正しく取り付けられているか、または弊社純正品 であるかどうかを確認してください。 それでも本メッセージが表示されるときは、「富士通パーソナル製品に関するお問合せ窓 口」、またはご購入元にご連絡ください。

● キーボードエラーです。

キーボードテストで、エラーが発生したことを示しています。 電源を入れ直しても本メッセージが表示されるときは、「富士通パーソナル製品に関するお 問合せ窓口」、またはご購入元にご連絡ください。

- キーボード接続エラーです。 キーボードテストで、接続エラーが発生したことを示しています。 テンキーボードや外付けキーボードを接続しているときは、正しく接続されているかどう かを確認し、もう一度電源を入れ直してください。それでも本メッセージが表示されると きは、「富士通パーソナル製品に関するお問合せ窓口」、またはご購入元にご連絡ください。
- ディスクのエラーです。: ハードディスク n

ハードディスクドライブの設定にエラーがあることを示しています。 BIOS セットアップを起動し、「メイン」メニューの「ドライブ n」の各項目が正しく設定さ れているか、確認してください。電源を入れ直しても本メッセージが表示されるときは、 「富士通パーソナル製品に関するお問合せ窓口」、またはご購入元にご連絡ください。

#### ● システムタイマーのエラーです。

システムタイマーのテストで、エラーが発生したことを示しています。 電源を入れ直しても本メッセージが表示されるときは、「富士通パーソナル製品に関するお 問合せ窓口」、またはご購入元にご連絡ください。

#### ● リアルタイムクロックのエラーです。

リアルタイムクロックのテストで、エラーが発生したことを示しています。 電源を入れ直しても本メッセージが表示されるときは、「富士通パーソナル製品に関するお 問合せ窓口」、またはご購入元にご連絡ください。

● システム CMOS のチェックサムが正しくありません。- 標準設定値が設定されました。 CMOS RAM のテストでエラーが発見されたため、いったん標準設定値が設定されたことを 示しています。

【F2】キーを押して BIOS セットアップを起動し、標準設定値を読み込んだ後、設定を保存 して起動し直してください。それでも本メッセージが表示されるときは、「富士通パーソナ ル製品に関するお問合せ窓口」、またはご購入元にご連絡ください。

● 前回の起動が正常に完了しませんでした。- 標準設定値が設定されました。

前回の起動時に正しく起動されなかったため、一部の設定項目が標準設定値で設定された ことを示しています。

起動途中に電源を切ってしまったり、または BIOS セットアップで誤った値を設定して起動 できなかったとき、3 回以上同じ操作で起動し直したときに表示されます。そのまま起動す る場合は【F1】キーを押してください。BIOS セットアップを起動して設定を確認する場合 は【F2】キーを押してください。

● < F1 >キーを押すと継続、< F2 >キーを押すと BIOS セットアップを起動します。 起動時の自己診断テストでエラーが発生したとき、OS を起動する前に本メッセージが表示 されます。【F1】キーを押すと発生しているエラーを無視して OS の起動を開始し、【F2】 キーを押すと BIOS セットアップを起動して設定を変更することができます。

- 日付と時刻の設定を確認してください。 日付と時刻の設定値が正しくありません。 設定値を確認し、正しい値を設定し直してください。
- NVRAM データが正しくありません。 NVRAM データのテストでエラーが発見されたことを示しています。 「富士通パーソナル製品に関するお問合せ窓口」、またはご購入元にご連絡ください。
- サーマルセンサエラー。システムの電源が切れます。 温度制御系の設定が正しく行えなかったことを示しています。 電源を入れ直しても本メッセージが表示されるときは、「富士通パーソナル製品に関するお 問合せ窓口」、またはご購入元にご連絡ください。
- ファンエラー。システムの電源が切れます。 冷却用ファンのテストでエラーが発生したことを示しています。 「富士通パーソナル製品に関するお問合せ窓口」、またはご購入元にご連絡ください。
- 前回の起動中にサーマルセンサエラーが発生しました。 前回の起動時にサーマルセンサエラーが発生したことを示しています。 「富士通パーソナル製品に関するお問合せ窓口」、またはご購入元にご連絡ください。
- 前回の起動中にファンエラーが発生しました。 前回の起動時にファンエラーが発生したことを示しています。 「富士通パーソナル製品に関するお問合せ窓口」、またはご購入元にご連絡ください。
- $\bullet$  Invalid system disk Replace the disk, and then press any key フロッピーディスクドライブに、起動ディスク以外のフロッピーディスクをセットしたま ま、電源を入れたときに表示されます。 フロッピーディスクを取り出して、【Space】キーなどを押してください。

- Non-System disk or disk error Replace and press any key when ready フロッピーディスクドライブに、起動ディスク以外のフロッピーディスクをセットしたま ま、電源を入れたときに表示されます。 フロッピーディスクを取り出して、【Space】キーなどを押してください。
- NTLDR is missing

#### Press any key to restart

フロッピーディスクドライブに、起動ディスク以外のフロッピーディスクをセットしたま ま、電源を入れたときに表示されます。

フロッピーディスクを取り出して、【Space】キーなどを押してください。

• Remove disks or other media.

Press any key to restart

フロッピーディスクドライブに、起動ディスク以外のフロッピーディスクをセットしたま ま、電源を入れたときに表示されます。

フロッピーディスクを取り出して、【Space】キーなどを押してください。

• Operating system not found

OS が見つからなかったことを示しています。 BIOS セットアップの「起動」メニューの設定が正しいかどうか、指定したドライブに OS が正しくインストールされているかどうかを確認してください。

● PXE-E61:Media test failure, Check cable

Preboot Execution Environment 実行時のエラーです。LAN ケーブルが正しく接続されていま せん。LAN ケーブルを正しく接続してください。それでも本メッセージが表示されるとき は、「富士通パーソナル製品に関するお問合せ窓口」、またはご購入元に連絡してください。

• PXE-E53:No boot filename received

Preboot Execution Environment 実行時のエラーです。ブートサーバーから、起動時に必要な IP アドレスまたは boot filename を取得できませんでした。ブートサーバーを正しく設定してくだ さい。それでも本メッセージが表示されるときは、「富士通パーソナル製品に関するお問合せ 窓口」、またはご購入元に連絡してください。

• PXE-E78: Could not locate boot server

Preboot Execution Environment 実行時のエラーです。ブートサーバーがないか、正しく動作し ていません。ブートサーバーを正しく設定するか、BIOS セットアップで「ネットワークサー バからの起動」を「使用しない」に設定してください。それでも本メッセージが表示される ときは、「富士通パーソナル製品に関するお問合せ窓口」、またはご購入元に連絡してくださ い。

• PXE-E89: Could not download boot image

Preboot Execution Environment 実行時のエラーです。ブートサーバー上のブートイメージ ファイルが取得できませんでした。ブートサーバーを正しく設定するか、BIOS セットアッ プで「ネットワークサーバからの起動」を「使用しない」に設定してください。それでも 本メッセージが表示されるときは、「富士通パーソナル製品に関するお問合せ窓口」、また はご購入元に連絡してください。

● PXE-E32:TFTP open timeout

Preboot Execution Environment 実行時のエラーです。ネットワークブートに失敗しました。 ブートサーバーを正しく設定するか、BIOS セットアップで「ネットワークサーバからの起 動」を「使用しない」に設定してください。それでも本メッセージが表示されるときは、 「富士通パーソナル製品に関するお問合せ窓口」、またはご購入元に連絡してください。

 $\overline{P}$ POINT

▶ 本書に記述されていないエラーメッセージが表示された場合は、「富士通パーソナル製品に 関するお問合せ窓口」、またはご購入元にご連絡ください。

Memo

# 第 8 章

# お手入れ

快適にお使いいただくためのお手入れ方法を説 明しています。

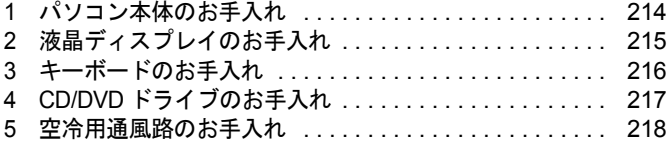

# <span id="page-214-0"></span>1 パソコン本体のお手入れ

警告

● 感電やけがの原因となるので、お手入れの前に、必ず次の事項を行うようにしてください。 Œ ・パソコン本体の電源を切り、AC アダプタを取り外してください。 ・プリンタなど、周辺機器の電源を切り、パソコン本体から取り外してください。

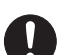

● 清掃の際、清掃用スプレー(可燃性物質を含むもの)を使用しないでください。故障・火災の 原因となります。

パソコン本体の汚れは、乾いた柔らかい布で軽く拭き取ってください。

汚れがひどい場合は、水または水で薄めた中性洗剤を含ませた布を、固く絞って拭き取ってく ださい。また、中性洗剤を使用して拭いた場合は、水に浸した布を固く絞って中性洗剤を拭き 取ってください。拭き取りの際は、パソコン本体に水が入らないよう充分に注意してくださ い。なお、シンナーやベンジンなど揮発性の強いものや、化学ぞうきんは絶対に使わないでく ださい。

# <span id="page-215-0"></span>2 液晶ディスプレイのお手入れ

液晶ディスプレイの汚れは、乾いた柔らかい布かメガネ拭きで軽く拭き取ってください。

# 重要

- ▶ 液晶ディスプレイの表面を固いものでこすったり、強く押しつけたりしないでください。 液晶ディスプレイが破損するおそれがあります。
- ▶ 液晶部分を拭くときは、必ずから拭きしてください。水や中性洗剤を使うと、液晶部分を 傷めるおそれがあります。
- ▶ 化学ぞうきんや市販のクリーナーを使うと、成分によっては、画面の表面のコーティング を傷めるおそれがあります。次のものは使わないでください。
	- ・アルカリ性成分を含んだもの
	- ・界面活性剤を含んだもの
	- ・アルコール成分を含んだもの
	- ・シンナーやベンジンなどの揮発性の強いもの
	- ・研磨剤を含むもの
# 3 キーボードのお手入れ

キーボードの汚れは、乾いた柔らかい布で軽く拭き取ってください。

汚れがひどい場合は、水または水で薄めた中性洗剤を含ませた布を、固く絞って拭き取ってく ださい。また、中性洗剤を使用して拭いた場合は、水に浸した布を固く絞って中性洗剤を拭き 取ってください。拭き取りの際は、キーボード内部に水が入らないよう充分に注意してくださ い。なお、シンナーやベンジンなど揮発性の強いものや、化学ぞうきんは絶対に使わないでく ださい。

重要

- ▶ 清掃用スプレー(可燃性物質を含むもの)を使用しないでください。
- ▶ キーボードのキーとキーの間のホコリなどを取る場合、次の点にご注意ください。
	- ・ゴミは吹き飛ばして取らないでください。キーボード内部にゴミが入り、故障の原因と なる場合があります。また、掃除機などを使って、キーを強い力で引っ張らないでくだ さい。
		- ・ホコリなどを取る場合は、柔らかいブラシなどを使って軽くホコリを取り除いてくださ い。

その際、毛先が抜けやすいブラシは使用しないでください。キーボード内部にブラシの 毛などの異物が入り、故障の原因となる場合があります。

# 4 CD/DVD ドライブのお手入れ

市販のクリーニングディスクやレンズクリーナーを使うと、逆にゴミを集めてしまい、CD/ DVD ドライブのレンズが汚れてしまう場合があります。故障の原因になりますので絶対に使 わないでください。

うまく読み取れない場合には、ディスクの指紋、ほこりなどの汚れを拭き取ることで改善され ることがあります。拭き取り方法はディスクの種類により異なります。詳しくはディスクの説 明書/レーベル等をご覧ください。

# 5 空冷用通風路のお手入れ

本パソコンは、性能を維持するために放熱用のファンを内蔵しています。放熱用ファ ンは、パソコンの外と内の間に空気の流れを作ってパソコン内部を冷却しているた め、ご利用の環境によってはパソコン内部に周囲のほこりを取り込んでしまうこと があります。このほこりが徐々に蓄積していくと、パソコンが本来の性能を発揮で きなくなる場合があります。

本パソコンでは、「お手入れナビ」というソフトウェアにより、パソコン内部の温度 やパソコンの総利用時間をチェックすることによって、お手入れの時期をお知らせ します。

「パソコンの空冷用通風路にほこりが詰まっている可能性があります。」というメッ セージが表示された場合、この後の手順に従って正しく清掃を行い、ほこりを取り 除いてください。

### 空冷用通風路の清掃方法

重要

- ▶ 充分に換気してください 清掃時には、ほこりなどを口や鼻から吸い込まないように、窓を開けたり、換気扇を回し たりするなどして、充分に換気してください。
- ▶ 静電気を放電してください パソコン内部は、静電気に対して非常に弱い部品で構成されており、人体にたまった静電 気によって破壊される場合があります。 パソコン内部のお手入れをする前に、一度金属質のものに手を触れて、静電気を放電して ください。
- ▶ 次のことにご注意ください
	- ・洗剤は使用しないでください。
	- ・清掃時に破損した場合、保証期間にかかわらず修理は有償となります。取り扱いについ ては、充分ご注意ください。
	- ・ほこりを取り除く際は、プラスチック製の楊子や歯間ブラシなどをお使いください。金 属などの硬いものや、木製の折れやすいものなどを使うと故障の原因となります。
- *1* パソコン本体の電源を切り、AC アダプタを取り外します。

*2* 液晶ディスプレイを閉じ、パソコン本体を裏返します。 液晶ディスプレイを閉じる場合は、文房具などを挟まないようにして静かに閉じてくだ さい。

*3* ダストキャッチャーを取り外し、ダストキャッチャーと空冷用通風路を清掃し ます。

ダストキャッチャーと空冷用通風路のほこりを取り除いてください。なお、清掃の際に 金属部分を傷つけないように注意してください。

*4* ダストキャッチャーを取り付けます。 ダストキャッチャーをツメのない側から差し込み、カチッと音がするまでしっかりはめ こみます。

Memo

# 第 9 章

# トラブルシューティング

おかしいなと思ったときや、わからないことが あったときの対処方法について説明していま す。

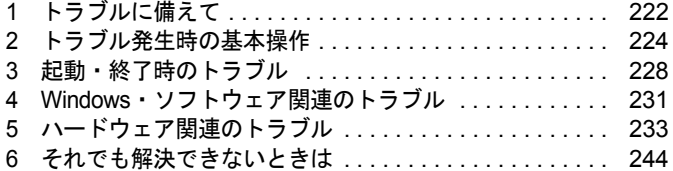

# <span id="page-222-0"></span>1 トラブルに備えて

# <span id="page-222-1"></span>テレビ/ラジオなどの受信障害防止

本パソコンは、テレビやラジオなどの受信障害を防止する VCCI の基準に適合しています。し かし、設置場所によっては、本パソコンの近くにあるラジオやテレビなどに受信障害を与える 場合があります。このような現象が生じても、本パソコンの故障ではありません。 テレビやラジオなどの受信障害を防止するために、次のような点に注意してください。

#### ■ 本パソコンの注意事項

- 周辺機器と接続するケーブルは、指定のケーブルを使い、それ以外のケーブルは使わない でください。
- ケーブルを接続する場合は、コネクタが確実に固定されていることを確認してください。ま た、ネジなどはしっかり締めてください。
- 本パソコンの AC アダプタは、テレビやラジオなどを接続しているコンセントとは別のコン セントに接続してください。

#### ■ テレビやラジオなどの注意事項

- テレビやラジオなどを、本パソコンから遠ざけて設置してください。
- テレビやラジオなどのアンテナの方向や位置を変更して、受信障害を生じない方向と位置 を探してください。
- テレビやラジオなどのアンテナ線の配線ルートを、本パソコンから遠ざけてください。
- アンテナ線は同軸ケーブルをお使いください。

本パソコンや周辺機器などが、テレビやラジオなどの受信に影響を与えているかどうかは、本 パソコンや周辺機器など全体の電源を切ることで確認できます。 テレビやラジオなどに受信障害が生じている場合は、前述の項目を再点検してください。

それでも改善されない場合は、「富士通パーソナルエコーセンター」、またはご購入元にご連絡 ください。

## Windows のセットアップ後の操作

Windows のセットアップが終了したら、バックアップをしたり、セキュリティホール対策のた めの修正プログラムを適用したりすることをお勧めします。 詳しくは[、「セキュリティ」-「コンピュータウイルス対策」\(→](#page-160-0) P.160)または[「セキュリ](#page-164-0) ティ」-「Windows [やソフトウェアのアップデート」\(→](#page-164-0) P.164)をご覧ください。また、

『Windows XP をお使いになる方へ』もあわせてご覧ください。

## データのバックアップ

ハードディスクに障害が発生した場合などは、データが失われることがあります。必要なデー タはフロッピーディスクや CD などの別媒体や、バックアップ装置を備えたファイルサーバー などに定期的にバックアップしてください。

## 自動車内での使用について

パソコン本体を自動車内に設置した状態での使用は、保証しておりません。

## <span id="page-223-0"></span>ドキュメントの確認

周辺機器の取り付けやソフトウェアのインストールを行う前に、製品に添付されているドキュ メントを読み、次の点を確認してください。

- ハードウェア/ソフトウェア要件 使用したい周辺機器やソフトウェアが本パソコンのハードウェア構成や Windows で使用で きるか確認します。
- 取り付け時やインストール時に注意すべき点 特に「Readme.txt」や「Install.txt」などのテキストファイルがある場合は、マニュアルに記 述できなかった重要な情報が記載されている場合があります。忘れずに目を通してくださ い。

また、製品添付のドキュメントだけではなく、Web 上の情報もあわせて確認してください。ベ ンダーの Web サイトからは、次のような情報やプログラムを得ることができます。

- 製品出荷後に判明した問題などの最新情報
- 問題が解決されたドライバやソフトウェアの修正モジュール

弊社のサポートページ (<http://azby.fmworld.net/support/>)でも、本パソコンに関連したサポート 情報やドライバを提供しておりますので、ご覧ください。

# <span id="page-224-0"></span>2 トラブル発生時の基本操作

## 本パソコンや周辺機器の電源を確認する

電源が入らない、画面に何も表示されない、ネットワークに接続できない、などのトラブルが 発生したら、まず本パソコンや周辺機器の電源が入っているか確認してください。

- 電源ケーブルや周辺機器との接続ケーブルは正しいコネクタに接続されていますか ? また ゆるんだりしていませんか?
- 雷源コンセント自体に問題はありませんか? 他の電器製品を接続して動作するか確認してください。
- 使用する装置の電源スイッチはすべて入っていますか? ネットワーク接続ができなくなった場合は、ネットワークを構成する機器(サーバー本体 やハブなど)の接続や電源も確認してください。
- キーボードの上に物を載せていませんか? キーが押され、本パソコンが正常に動作しないことがあります。

この他[、「起動・終了時のトラブル」\(→](#page-228-0)P.228)の「電源が入らない」、「画面に何も表示され ない」もあわせてご覧ください。

## <span id="page-224-1"></span>以前の状態に戻す

周辺機器の取り付けやソフトウェアのインストールの直後にトラブルが発生した場合は、いっ たん以前の状態に戻してください。

● 周辺機器を取り付けた場合は、取り外します。

● ソフトウェアをインストールした場合は、アンインストールします。

その後、製品に添付されているマニュアル、「Readme.txt」などの補足説明書、Web 上の情報 を確認し、取り付けやインストールに関して何か問題がなかったか確認してください([→](#page-223-0) [P.223](#page-223-0))。

発生したトラブルに該当する記述があれば、ドキュメントの指示に従ってください。

#### ■ 前回起動時の構成に戻す

問題が発生した周辺機器を取り外したにもかかわらず Windows が起動しない場合は、前回起 動時の構成に戻してみてください。

- *1* 本パソコンの電源を入れます。
- *2* 「FUJITSU」ロゴが消えたら、【F8】キーを押します。 「Windows 拡張オプションメニュー」が表示されます。 【F8】キーは軽く押しただけでは認識されない場合があります。しばらくの間押してく ださい。

*3* 「前回正常起動時の構成(正しく動作した最新の設定)」を選択し、【Enter】キー を押します。

画面の指示に従って操作します。

## <span id="page-225-0"></span>セーフモードで起動する

Windowsが起動しない場合、セーフモードで起動できるか確認してください。 起動方法は、次のとおりです。

- *1* 本パソコンの電源を入れます。
- *2* 「FUJITSU」ロゴが消えたら、【F8】キーを押します。 「Windows 拡張オプションメニュー」が表示されます。 【F8】キーは軽く押しただけでは認識されない場合があります。しばらくの間押してく ださい。
- *3* 次の操作を行います。
	- 1.「セーフモード」を選択し、【Enter】キーを押します。 「オペレーティングシステムの選択」が表示されます。
	- 2. お使いの Windows が選択されていることを確認し、【Enter】キーを押します。
	- 3. 管理者権限を持ったユーザーとしてログオンします。 「Administrator パスワード」を設定している場合は、パスワードを入力してログオ ンします。

「Windows はセーフモードで実行されています。」と表示されます。

4.「はい」をクリックします。

必要に応じて、問題があるドライバを再インストールしてください。

# バックアップを行う

ハードディスクの障害などで本パソコンの動作が不安定になった場合は、必要なデータをただ ちにバックアップしてください。

## メッセージなどが表示されたらメモしておく

画面上にメッセージなどが表示されたら、メモしておいてください。マニュアルで該当する障 害を検索する場合や、お問い合わせのときに役立ちます。

9

## <span id="page-226-0"></span>診断プログラムを使用する

Windows が起動しなくなったときは、BIOS の起動メニューから起動できる診断プログラムを 使用することで、パソコンの障害箇所を診断できます。

診断後にエラーコードが表示された場合は、メモしておき、「富士通パーソナル製品に関する お問合せ窓口」にお問い合わせの際にお知らせください。

診断時間は通常 5 ~ 10 分程度ですが、診断するパソコンの環境によっては長時間かかる場合 があります。

### 重要

- ▶ BIOS の設定をご購入時の状態に戻してください。 診断プログラムを使用する前に、必ず、BIOS をご購入時の状態に戻してください。詳し くは『Windows XP をお使いになる方へ』をご覧ください。
- ▶ 診断プログラムを使用する前に周辺機器を取り外してください。 USB メモリや外付けハードディスクなど、ハードディスクやリムーバブルディスクと認識 される周辺機器は、診断を行う前に取り外してください。
- *1* 本パソコンを再起動します。
- *2* 「FUJITSU」ロゴが表示されている間に、【Enter】キーを押します。 ポップアップメニューが表示されます。

#### $P$  POINT

- ▶ ポップアップメニューが表示されない場合は、本パソコンを再起動してもう一度操作して ください。
- *3* 【↓】キーを押して、「診断プログラム」を選択し、【Enter】キーを押します。 「診断プログラムを実行しますか ?」と表示されます。

#### *4* 【Y】キーを押します。

ハードウェア診断が終了したら自動的にパソコンが再起動し、診断結果が表示されま す。

#### *5* 次の操作を行います。

●トラブルが検出されなかった場合

何かキーを押してください。

「トラブル解決ナビ」が起動したら「終了」をクリックしてください。

#### ●トラブルが検出された場合

画面に表示された内容をメモなどに控え、お問い合わせの際にお伝えくだい。その 後、キーボードの【Y】キーを押してパソコンの電源を切ってください。

# リカバリ

トラブル発生時の基本操作をした後も回復しない場合には、リカバリを実行します。リカバリ の方法については、『Windows XP をお使いになる方へ』をご覧ください。

## ■ リカバリ後も状態が改善されない場合は

リカバリ後も状態が改善されない場合は、「富士通パーソナル製品に関するお問合せ窓口」、ま たはご購入元に連絡してください。

# <span id="page-228-0"></span>3 起動・終了時のトラブル

#### □ビープ音が鳴った

電源を入れた後の自己診断(POST)時に、ビープ音が鳴る場合があります。

次のようにビープ音が鳴る場合は、メモリのテストエラーです(画面には何も表示されませ ん)。メモリが正しく取り付けられていない、または本パソコンでサポートしていないメモリ を取り付けている可能性があります。メモリを正しく取り付けてあるか確認してください。正 しく取り付けてもビープ音が鳴る場合は、「富士通パーソナル製品に関するお問合せ窓口」、ま たはご購入元に連絡してください。市販のメモリを増設している場合は、製造元/販売元に確 認してください。

ビープ音によるエラー通知は、「ピッ」、「ピッピッ」、「ピッピッピッ」のように 1 回または連 続したビープ音の組み合わせにより行われます。ここではビープ音の回数の組み合わせを、「1- 2-2-3」のように表記します。

- $\bullet$  1-1-1-1
- $\bullet$  1-3-3-1
- $\bullet$  1-3-3-2
- $\bullet$  1-3-4-1
- $\bullet$  1-3-4-3
- $\bullet$  1-4-1-1

### 重要

▶ 上記の組み合わせ以外の鳴り方をした場合は、「富士通パーソナル製品に関するお問合せ窓 口」、またはご購入元にご連絡ください。

#### □メッセージが表示された

電源を入れた後の自己診断 (POST)時に、画面にメッセージが表示される場合があります。 メッセージ内容と意味については、「BIOS」-「BIOS [が表示するメッセージ一覧」\(→](#page-207-0) P.207) をご覧ください。

#### □電源が入らない

- AC アダプタは接続されていますか? お買い上げ後最初にお使いになるときなど、バッテリが充電されていない場合は、ACアダ プタを接続してください。また、電源スイッチ付きのACタップをお使いの場合は、ACタッ プの電源をONにしてください。
- バッテリは充電されていますか?(バッテリ運用時) 状態表示 LED のバッテリ残量ランプで、バッテリの残量を確認してください。 バッテリ残量表示、および確認方法については[、「取り扱い」-「バッテリ残量を確認する」](#page-42-0) [\(→](#page-42-0) P.42)をご覧ください。 バッテリが充電されていない場合は、AC アダプタを接続してお使いください。
- 長期間未使用状態ではありませんでしたか? 長期間お使いにならなかった後でお使いになるときは、AC アダプタを接続してから電源を 入れてください。

● AC アダプタと内蔵バッテリパックをいったん取り外してください。 AC アダプタと内蔵バッテリパックをいったん取り外して 2 ~ 3 分放置後、再び取り付ける と問題が解決することがあります。

#### □画面に何も表示されない

- 電源ランプは点灯していますか?
	- ・点灯している場合

【Fn】+【F6】キー、または【Fn】+【F7】キーを押して明るさを調節してください。

・点滅または消灯している場合 電源ボタンを押して動作状態にしてください。また、バッテリ運用時は、バッテリが充 電されているか確認してください。充電されていないときには、AC アダプタを接続して 充電してください。

AC アダプタをお使いになっている場合は、コンセント、およびパソコン本体に正しく接 続されているか確認してください。

- キーを操作していましたか? 本パソコンには省電力機能が設定されており、一定時間キーを押さないと CPU が停止した り、液晶ディスプレイのバックライトが消灯したりします(何かキーを押すとバックライ トが点灯します)。頻繁に停止してしまうときは、「電源オプション」ウィンドウまたは「電 源オプションのプロパティ」ウィンドウで省電力の設定を変更してください。
- 外部ディスプレイ出力に設定されていませんか? 外部ディスプレイだけに表示する設定になっていると、液晶ディスプレイには表示されま せん。 「取り扱い」- 「表示装置の切り替え」(→ P.61) をご覧になり、設定を液晶ディスプレイ
- 表示に切り替えてください。 ● 外部ディスプレイを使用している場合(→ [P.61](#page-61-0)、→ [P.67](#page-67-0))、次の項目を確認してください。 ・パソコン本体の電源を入れる前に、外部ディスプレイの電源を入れていますか ?
	- ・セットアップ前に、外部ディスプレイを接続していませんか ? 必ずセットアップ後に接続してください。
- 解像度や走査周波数は、外部ディスプレイに合った設定になっていますか?(外部ディスプ レイに表示している場合)

そのまま 15 秒くらい待っても、液晶ディスプレイ表示に戻らない場合は、本パソコンを強 制終了してください。

その後、外部ディスプレイのケーブルを外してから電源を入れると、液晶ディスプレイに 表示されます。

[「取り扱い」-「外部ディスプレイの走査周波数」\(→](#page-71-0) P.71)をご覧になり、お使いになる 外部ディスプレイに合わせた設定値に変更してから、外部ディスプレイ表示へ切り替えて ください(→ [P.61](#page-61-0))。

#### <span id="page-229-0"></span>□ポインティングデバイスが使えないため、Windows を終了できない

- キーボードを使って Windows を終了させることができます。
	- 1.【Windows】キーまたは【Ctrl】+【Esc】キーを押します。 「スタート」メニューが表示されます。
	- 2.【↑】【↓】キーで終了メニューの選択、【Enter】キーで決定を行うことで Windows の 終了操作を行います。

ポインティングデバイスが故障している場合は、「富士通パーソナル製品に関するお問合せ 窓口」、またはご購入元に連絡してください。

9

#### □ Windows が動かなくなってしまい、電源が切れない

- 次の手順で Windows を終了させてください。
	- 1. 【Ctrl】 + 【Alt】 + 【Delete】 キーを押します。
	- 2. Windows を終了します。
	- ・「Windows タスクマネージャ」ウィンドウが表示された場合 「シャットダウン」メニュー→「コンピュータの電源を切る」の順にクリックします。
	- ・「Windows のセキュリティ」ウィンドウが表示された場合 「シャットダウン」をクリックし、「Windows のシャットダウン」ウィンドウが表示さ れたら、「シャットダウン」を選択して「OK」をクリックします。

## $P$ POINT

- ▶ 強制終了した場合、プログラムでの作業内容を保存することはできません。
- ▶ 強制終了した場合は、ハードディスクのチェックをお勧めします(→ [P.236](#page-236-0))。

この操作で強制終了されないときは、電源ボタンを 4 秒以上押して電源を切り、10 秒以上 待ってから電源を入れます。

# <span id="page-231-0"></span>4 Windows・ソフトウェア関連のトラブル

ここでは、Windows、ソフトウェアに関連するトラブルを説明します。トラブルに合わせてご 覧ください。

### □Windows が起動しなくなった

● 周辺機器を取り付けませんでしたか?

いったん周辺機器を取り外し、Windows が起動するか確認してください(→ [P.224](#page-224-1))。 もし起動するようであれば、周辺機器の取り付け方法が正しいか、もう一度確認してくだ さい。

- セーフモードで起動できますか? いったんセーフモードで起動し(→ [P.225](#page-225-0))、問題を解決(ドライバの再インストールなど) してください。
- Windowsを正常に終了できなかった場合、次回起動時に自動的にセーフモードになり、「キー ボードの選択」画面が表示されることがあります。この場合、そのままセーフモードで起 動し、起動が完了したら本パソコンを再起動してください。
- 診断プログラムでパソコンの診断をしてください(→ [P.226](#page-226-0))。 エラーが発生しなかった場合は、リカバリを行い、本パソコンをご購入時の状態に戻して ください(→『Windows XP をお使いになる方へ』)。 それでも解決しない場合は、「富士通パーソナル製品に関するお問合せ窓口」、またはご購 入元にご連絡ください。

#### □プログラムが動かなくなってしまった

- 次の手順でプログラムを終了させてください。
	- 1. 【Ctrl】 + 【Shift】 + 【Esc】 キーを押します。 「Windows タスクマネージャ」ウィンドウが表示されます。
	- 2.「アプリケーション」タブをクリックします。
	- 3. 動かなくなったプログラムを選択し、「タスクの終了」をクリックします。 プログラムが強制終了されます。
	- 4.「Windows タスクマネージャ」ウィンドウを閉じます。

#### $P$  POINT

- ▶ プログラムを強制終了した場合、プログラムでの作業内容を保存することはできません。
- ▶ プログラムを強制終了した場合は、ハードディスクのチェックをお勧めします(→ [P.236](#page-236-0))。

#### □省電力機能が実行されない

● 電源オプションや BIOS の設定を確認してください。 省電力機能について、詳しくは[「取り扱い」-「省電力」\(→](#page-87-0) P.87)をご覧ください。

#### □周辺機器の動作が不安定になった

● なんらかの理由でドライバが削除されているか破損している場合があります。 各周辺機器のマニュアルや、ユーティリティソフトがある場合にはそれらのマニュアルを ご覧になって、ドライバを再インストールしてください。

#### □ソフトウェアのインストールが正常に行われない

● ウイルス検索ソフトを起動している場合、その影響が考えられます。 ウイルス検索ソフトを終了させ、ソフトウェアのインストールができるか試してください。 ウイルス検索ソフトを終了させてもインストールが正常に行われないときは、各ソフト ウェアのサポート窓口にお問い合わせください。

#### □画面右下の通知領域にソフトウェアのアイコンが表示されない

- Windowsを起動した後、通知領域に表示されるはずのソフトウェアのアイコンが表示されな いことがあります。 通知領域にアイコンが表示されなかったソフトウェアをお使いになる場合は、次のいずれ かの方法を実行してください。
	- ・「スタート」ボタン→「すべてのプログラム」の順にクリックし、表示されるメニューか らソフトウェアを選択する
	- ・「スタート」ボタン→「終了オプション」→「再起動」の順にクリックし、Windows を再 起動する

#### $P$  POINT

▶ Windows を起動した後、通知領域にアイコンが表示されなかった場合、ソフトウェアに よっては起動できなかったことを通知するメッセージが表示されることがあります。 この場合、メッセージに従って、Windows を再起動してください。

# <span id="page-233-0"></span>5 ハードウェア関連のトラブル

## ハードウェア関連のトラブル一覧

- BIOS [の「管理者用パスワードを忘れてしまった」\(→](#page-234-0) P.234)
- [「ユーザー用パスワードを忘れてしまった」\(→](#page-234-3) P.234)
- パソコン本体起動時に[「エラーメッセージが表示された」\(→](#page-234-1) P.234)
- ●「仮想メモリが足りない」 (→ P.234)
- [「ネットワークに接続できない」\(→](#page-235-0) P.235)
- 内蔵モデムで[「通信ができない」\(→](#page-236-1) P.236)
- ●[「ハードディスクが使えない」\(→](#page-236-2) P.236)
- [「ハードディスクからカリカリ音がする」\(→](#page-236-3) P.236)
- ●[「頻繁にフリーズするなど動作が不安定」\(→](#page-236-0) P.236)
- (CD/DVD[\)「ディスクからデータの読み出しができない」\(→](#page-237-0) P.237)
- (CD/DVD[\)「ディスクが取り出せない」\(→](#page-238-3) P.238)
- ●「WinDVD [が起動しない」\(→](#page-238-2) P.238)
- ●「DVD が再生されない、DVD [の再生が円滑に行われない」\(→](#page-238-4) P.238)
- 「DVD [の再生音が小さい」\(→](#page-238-1) P.238)
- ●[「ディスクへの書き込み速度が遅い」\(→](#page-238-0) P.238)
- 「DVD-RAM [ディスクにデータが書き込めない」\(→](#page-239-2) P.239)
- 「PC カードが使えない」 (→ P.239)
- ●「状態表示 LED [のバッテリ残量ランプが赤色に早い間隔で点滅している」\(→](#page-239-0) P.239)
- ●「状熊表示 LED [のバッテリ充電ランプがオレンジ色に点滅している」\(→](#page-239-1) P.239)
- ●[「バッテリが充電されない」\(→](#page-239-4) P.239)
- ●[「画面に何も表示されない」\(→](#page-240-0) P.240)
- ●[「ディスプレイの表示が見にくい」\(→](#page-240-1) P.240)
- ●[「液晶ディスプレイが閉まらない」\(→](#page-240-2) P.240)
- [「表示が乱れる」\(→](#page-240-3) P.240)
- [「スピーカーから音が出ない、音が小さい、または音が割れる」\(→](#page-241-0) P.241)
- [「マイクからうまく録音ができない」\(→](#page-241-1) P.241)
- ●[「押したキーと違う文字が入力される」\(→](#page-241-2) P.241)
- $\bullet$ [「マウスカーソルが動かない」\(→](#page-242-0) P.242)
- ●[「ポインティングデバイスが使えないため、](#page-242-3)Windows を終了できない」(→ P.242)
- ●「USB [デバイスが使えない」\(→](#page-242-1) P.242)
- ●「USB [デバイスが使えず、「デバイスマネージャ」で確認するとエクスクラメーションマー](#page-242-2) ク (!) が表示される」(→ P.242)
- ●「IEEE1394 [デバイスが使えない」\(→](#page-243-2) P.243)
- ●「IEEE1394 [デバイスが使えず、「デバイスマネージャ」で確認するとエクスクラメーション](#page-243-3) マーク (!) が表示される」(→ P.243)
- z[「プリンタを使用できない」\(→](#page-243-0) P.243)
- ●[「使用中の製品に関する最新情報を知りたい」\(→](#page-243-1) P.243)

## BIOS

#### <span id="page-234-0"></span>□管理者用パスワードを忘れてしまった

管理者用パスワードを忘れると、BIOS セットアップを管理者権限で起動することができなく なり、項目の変更やパスワード解除ができなくなります。この場合は、修理が必要となります ので「富士通パーソナル製品に関するお問合せ窓口」、またはご購入元にご連絡ください。な お、保証期間にかかわらず修理は有償となります。

#### <span id="page-234-3"></span>□ユーザー用パスワードを忘れてしまった

ユーザー用パスワードを忘れた場合は、修理の必要はありません。パソコンの管理者に管理者 用パスワードをいったん削除してもらった後、管理者用パスワード、ユーザー用パスワードの 順にパスワードを設定し直してください。パスワードの設定方法については、「[BIOS](#page-201-0)」-「BIOS [のパスワード機能を使う」\(→](#page-201-0) P.201)をご覧ください。

#### <span id="page-234-1"></span>□エラーメッセージが表示された

パソコン本体起動時に、画面にエラーメッセージが表示される場合があります。 エラーメッセージの内容と意味については、「BIOS」-「BIOS [が表示するメッセージ一覧」](#page-207-0) (→ [P.207](#page-207-0))をご覧ください。

## メモリ

#### <span id="page-234-2"></span>□仮想メモリが足りない

仮想メモリ(ページングファイル)の設定を行います。

仮想メモリの設定を行うには、仮想メモリの「最大サイズ」分の空き容量がハードディスクに 必要です。本体搭載メモリ容量が大きい場合などに、選択したドライブに充分な空き容量がな いときは、別のドライブに設定してください。

ただし、ブートパーティション以外に設定する場合、あるいはページングファイルサイズが小 さい場合などは、メモリダンプをファイルに出力できなくなります。ダンプファイルを取得す る場合は、システムドライブに最低でも物理メモリ+1MB(仮想メモリの容量は含まず)の空 き容量が必要です。

#### $P$  POINT

- ▶ 仮想メモリの推奨値は、次のとおりです。 初期サイズ:本体搭載メモリの 1.5 倍 最大サイズ:初期サイズの2倍
- 1. 管理者権限を持ったユーザーとしてログオンします。
- 2.「スタート」ボタンをクリックし、「マイコンピュータ」を右クリックして「プロパティ」 をクリックします。

「システムのプロパティ」ウィンドウが表示されます。

- 3.「詳細設定」タブをクリックし、「パフォーマンス」の「設定」をクリックします。 「パフォーマンスオプション」ウィンドウが表示されます。
- 4.「詳細設定」タブをクリックし、「仮想メモリ」の「変更」をクリックします。 「仮想メモリ」ウィンドウが表示されます。

5. ページングファイルが保存されているドライブを変更する場合は、「ドライブ」の一覧 で変更するドライブをクリックします。

システムドライブに充分な空き容量がある場合は、ドライブの変更は必要ありません。

- 6.「選択したドライブのページングファイルサイズ」の「初期サイズ」または「最大サイ ズ」を適切な値に変更し、「設定」をクリックします。
- 7.「OK」をクリックし、すべてのウィンドウを閉じます。
- 8. 本パソコンを再起動します。

### 内蔵 LAN

#### <span id="page-235-0"></span>□ネットワークに接続できない

- ネットワークケーブルは正しく接続されていますか? パソコン本体との接続、ハブとの接続を確認してください。
- ネットワークケーブルに関して、次の項目を確認してください。
	- ・ケーブルのコネクタやケーブルは損傷していませんか ?
	- ・1000Mbps で通信している場合、エンハンスドカテゴリ 5 (カテゴリ 5E) 以上のケーブルを 使用してください。
	- ・100Mbps で通信している場合、カテゴリ 5 以上のケーブルを使用してください。
- 内蔵 LAN に関して、次の項目を確認してください。
	- ・無線 LAN 設定が正しく設定されていますか ? 必要に応じて、いずれかをご覧になり、再度設定などを確認してください。
		- ・『内蔵無線 LAN をお使いになる方へ(IEEE 802.11a/b/g 準拠、IEEE 802.11n ドラフト 2.0 準拠)』(「IEEE 802.11a/b/g 準拠」と「IEEE 802.11n ドラフト 2.0 準拠」両方に対応した 無線 LAN が搭載されている機種をお使いの場合)
		- ・『内蔵無線 LAN をお使いになる方へ(IEEE 802.11b/g 準拠、IEEE 802.11n ドラフト 2.0 準拠)』(「IEEE 802.11b/g 準拠」と「IEEE 802.11n ドラフト 2.0 準拠」両方に対応した無 線 LAN が搭載されている機種をお使いの場合)

無線 LAN と有線 LAN で、同じ設定にはできません。

- ・LAN ドライバは正しくインストールされていますか ? 必要に応じて、ドライバを再インストールしてください。
- TCP/IP プロトコルをお使いの場合は、コマンドプロンプトで次のように入力し、「Reply from ~」という応答が表示されるか確認してください。

#### ping nnn.nnn.nnn.nnn

- (nnn には通信相手の IP アドレスを入力します)
- ハブに関して、次の項目を確認してください。
	- ・電源は入っていますか ?
	- ・ACT/LNK ランプは点灯していますか ?
	- ・Speed(1000Mbps/100Mbps/10Mbps/Auto)、Duplex(Full/Half/Auto)の設定は、パソコン 側の設定と合っていますか ?
- 画面右下の通知領域に LAN の接続状況が表示されますので、確認してください。
- スタンバイや休止状態にしませんでしたか? LAN 機能を使ってネットワークに接続中は、スタンバイや休止状態にしないことをお勧め します。お使いの環境によっては、ネットワークへの接続が正常に行われない場合があり ます。設定方法については[、「取り扱い」-「省電力」\(→](#page-87-0) P.87)をご覧ください。

# 内蔵モデム

#### <span id="page-236-1"></span>□通信ができない

- モジュラーケーブルは正しく接続されていますか? パソコン本体との接続、電話回線の接続を確認してください。
- モジュラーケーブルのコネクタやケーブルは損傷していませんか?
- 内蔵モデムに関して、次の項目を確認してください。 ・モデムドライバは正しくインストールされていますか ? 必要に応じて、ドライバを再インストールしてください。 ・外線発信番号、回線種類(トーン、パルス)などの設定は正しいですか?

## ハードディスク

#### <span id="page-236-2"></span>□ハードディスクが使えない

● エラーメッセージは出ていませんか? 「BIOS」- 「BIOS [が表示するメッセージ一覧」\(→](#page-207-0) P.207) をご覧ください。

#### <span id="page-236-3"></span>□ハードディスクからカリカリ音がする

- 次のような場合に、ハードディスクからカリカリという音がすることがあります。
	- ・Windows を終了した直後
	- ・スタンバイや休止状態にした直後
	- ・パソコンの操作を一時中断した場合(ハードディスクアクセスが数秒間なかった場合)
	- ・中断した状態から再度パソコンを操作させた場合
	- ・パソコンを操作しない場合でも、常駐しているソフトウェアなどが動作した場合(ハー ドディスクアクセスされた場合)
	- これはハードディスクの特性です。故障ではありませんので、そのままお使いください。

#### <span id="page-236-0"></span>□頻繁にフリーズするなど動作が不安定

- 次の手順でハードディスクをチェックしてください。
	- 1. 実行中のプログラムをすべて終了します。
	- 2.「スタート」ボタン→「コンピュータ」または「マイコンピュータ」の順にクリックし ます。
	- 3. プログラムをインストールしてあるディスクを右クリックし、「プロパティ」をクリッ クします。
	- 4.「ツール」タブをクリックし、「エラーチェック」の「チェックする」をクリックします。

5.「チェックディスクのオプション」内の項目をチェックし、「開始」をクリックします。 チェック後は、内容を確認し、「閉じる」または「OK」をクリックしてすべてのウィンド ウを閉じます。

修復してもトラブルが頻繁に発生する場合は、リカバリを実行してください(→『Windows XP をお使いになる方へ』)。

「チェックディスクのオプション」内の項目については、次をご覧ください。

・「ファイルシステムエラーを自動的に修復する」をチェックして C ドライブを検査する場 合

「次回コンピュータ起動時にハードディスクのエラーを検査しますか ?」または「次回の コンピュータの再起動後に、このディスクの検査を実行しますか ?」と表示されます。 「ディスク検査のスケジュール」または「はい」をクリックすると、次回 Windows 起動時 にエラーのチェックが行われます。

・上記以外の項目をチェックした場合 ディスクのチェックが開始されます。

終了すると、検査結果のメッセージが表示されます。

- C ドライブの空き容量が充分か確認してください。 Windows のシステムファイルが格納されている C ドライブの空き容量が少ないと、Windows の動作が不安定になることがあります。
	- C ドライブの空き容量が少ない場合は、空き容量を増やしてください。
	- 空き容量を増やすには次のような方法があります。
	- ・ごみ箱を空にする ファイルを削除しても「ごみ箱」に移動されるだけなので、ハードディスクの中にはデー タが残っています。 「ごみ箱」を空にしてください。
	- ・不要なファイルを削除する 自分で作成したファイルのうち、不要になったファイルを削除します。 ファイルのサイズや最後に更新した日付などを確認しながら削除してください。 自分で作ったファイル以外は、削除しないことをお勧めします。内容がよくわからない ファイルをむやみに削除してしまうと、他のソフトウェアが影響を受け、正しく動作し なくなる場合があります。
	- ・不要なソフトウェアを削除する 普段使用していないソフトウェアがある場合は削除します。
	- ・ディスククリーンアップをする インターネットからダウンロードしたプログラムファイル、テンポラリインターネット ファイル、削除して「ごみ箱」に移動したファイル、一時ファイル、カタログファイル など、たまった使用済みファイルの容量を確認し、不要なものを選択して削除できます。

### CD / DVD

#### <span id="page-237-0"></span>□ディスクからデータの読み出しができない

- ディスクが正しくセットされていますか? ディスクの表裏を間違えないよう、正しくセットしてください。
- ディスクが汚れていたり、水滴がついたりしていませんか? 汚れたり水滴がついたりしたときは、少し湿らせた布で中央から外側へ向かって拭いた後、 乾いた布で拭き取ってください。
- ディスクが傷ついていたり、極端に反っていたりしませんか? ディスクを交換してください。
- 規格外のディスクを使用していませんか? 規格に合ったディスクをお使いください。
- ドライブはパソコン本体にしっかり装着されていますか? もう一度しっかり装着し直してください。

9

#### <span id="page-238-3"></span>□ディスクが取り出せない

● パソコン本体は動作状態になっていますか? 本パソコンの内蔵ドライブは電子ロックのため、パソコン本体が動作状態の場合のみディ スクのセット/取り出しが可能です。 なお、なんらかの原因でトレーが出ない場合は、「マイコンピュータ」ウィンドウのディス クアイコンを右クリックし、「取り出し」をクリックしてください。それでも出ない場合は、 内蔵ドライブユニット前面のディスク取り出しボタン横にある穴を、曲がりにくい針金(大 きなクリップをのばしたものなど)でつついてください。

#### <span id="page-238-2"></span>□ WinDVD が起動しない

- 市販されているセキュリティ対策ソフトを起動していませんか? 市販されているセキュリティ対策ソフトと「WinDVD」を同時に起動することはできませ ん。アンチウイルスソフトを終了してから、「WinDVD」を起動してください。なお、本パ ソコンに添付の「ウイルスバスター」および「Norton Internet Security」は問題ありません。
- 自動検索機能付きのセキュリティ対策ソフト(市販)をインストールしていませんか? 自動検索機能付きのセキュリティ対策ソフトをインストールしていると、「WinDVD」を起 動することはできません。 セキュリティ対策ソフトをアンインストールしてから「WinDVD」を起動してください。な お、本パソコンに添付の「ウイルスバスター」および「Norton Internet Security」は問題あり ません。

#### <span id="page-238-4"></span>□DVD が再生されない、DVD の再生が円滑に行われない

- ●「WinDVD」を正しくインストールしましたか? 「WinDVD」を再インストールしてください。インストール方法およびアンインストール方 法については[、「ソフトウェア」-「](#page-179-0)WinDVD」(→ P.179)をご覧ください。 ・お使いの OS に対応した「WinDVD」をインストールしましたか ?
	- お使いの OS に対応していない「WinDVD」をインストールした場合は、アンインストー ルしてから、お使いの OS に対応した「WinDVD」を再インストールしてください。
	- ・管理者権限を持ったユーザーとしてログオンしてからインストールしましたか ? 一度アンインストールしてから管理者権限を持ったユーザーとしてログオンし直し、再 インストールしてください。
- Wave 音源の再生、または AVI ファイルなどの映像再生をしていませんか? Wave 音源、または AVI ファイルなどの映像と同時再生はできません。

#### <span id="page-238-1"></span>□DVD の再生音が小さい

● パソコン本体のボリュームの設定は正しいですか? DVD ディスクによっては音のレベルが小さく録音されているものがあります。Windows の 「音量の調整」または「ボリュームコントロール」の設定を調節してください。

#### <span id="page-238-0"></span>□ディスクへの書き込み速度が遅い

● ウイルス対策ソフトなどを常駐させていませんか? ウイルス対策ソフトなどを常駐し、ファイルアクセスの監視をしている状態でディスクに 書き込むと、書き込み速度が低下する場合があります。

#### <span id="page-239-2"></span>□DVD-RAM ディスクにデータが書き込めない

- DVD-RAM ディスクに書き込む場合は、次の手順で設定してください。
	- 1.「スタート」ボタン→「マイコンピュータ」の順にクリックします。
	- 2.「DVD-RAM ドライブ」を右クリックし、「プロパティ」をクリックします。
	- 3.「書き込み」タブで「このドライブで CD 書き込みを有効にする」のチェックを外します。
	- 4.「OK」をクリックします。

## PC カード

#### <span id="page-239-3"></span>□PC カードが使えない

- PC カードスロットに正しくセットされていますか? PC カードが正しくセットされているか確認してください。
- 16bit対応のPCカードの場合、カードによってはPCカードが使うIRQを予約する必要があり ます。
	- PC カードのマニュアルをご覧ください。
- PC カードのドライバはインストールされていますか? Windows にあらかじめ登録されていない PC カードの場合は、PC カードに添付されている ドライバ(各 OS に対応したもの)をインストールする必要があります。PC カードに添付 されているマニュアルをご覧ください。

## バッテリ

#### <span id="page-239-0"></span>□状態表示 LED のバッテリ残量ランプが赤色に早い間隔で点滅している

● バッテリは正しく取り付けられていますか? バッテリが正しく充電できないことを示します。パソコン本体の電源を切ってからバッテ リの取り付けをやり直してください。それでも赤色に点滅している場合はバッテリが異常 です。新しいバッテリと交換してください。バッテリパックの交換については[、「取り扱い」](#page-46-0) [-「内蔵バッテリパックを交換する」\(→](#page-46-0) P.46)をご覧ください。

#### <span id="page-239-1"></span>□状態表示 LED のバッテリ充電ランプがオレンジ色に点滅している

● バッテリ運用直後ではありませんか? バッテリ運用直後の充電などでは、バッテリの温度が上昇しているため、保護機能が働い てバッテリ充電ランプがオレンジ点滅することがあります。しばらくして、バッテリの温 度が低下し、正常な温度に戻ると、そのときのバッテリ残量を表示します。

#### <span id="page-239-4"></span>□バッテリが充電されない

● AC アダプタは接続されていますか? AC アダプタを接続している場合は、コンセントおよびパソコン本体に正しく接続されてい るか確認してください。

- バッテリが熱くなっていませんか? 状態表示LEDのバッテリ充電ランプがオレンジ点滅します。 周囲の温度が高いときや使用中にバッテリの温度が上昇すると、バッテリの保護機能が働 いて、充電を中止することがあります。
- パソコン本体が冷えていませんか? 状態表示LEDのバッテリ充電ランプがオレンジ点滅します。 バッテリの温度が 5 ℃以下になっていると、バッテリの保護機能が働いて、充電を中止す ることがあります。
- 充電を涂中で中断させていませんか? 充電を始めてから、バッテリの充電が完了するまでの間に本パソコンを使用したり、ACア ダプタを取り外したりすると、バッテリの特性により充電が不完全に終わることがありま す。この場合は、本パソコンをしばらくの間バッテリで稼働させ、バッテリ残量が89%以 下になってから充電してください。また、いったん充電を開始したら、バッテリの充電が 完了するまでACアダプタを接続したまま充電を終わらせてください。

## ディスプレイ

#### <span id="page-240-0"></span>□画面に何も表示されない

●[「起動・終了時のトラブル」\(→](#page-228-0)P.228) の「雷源が入らない」、「画面に何も表示されない」 をご覧ください。

#### <span id="page-240-1"></span>□ディスプレイの表示が見にくい

- ディスプレイは見やすい角度になっていますか? ディスプレイの角度を調節してください。
- 明るさなどを調節しましたか? [「取り扱い」-「液晶ディスプレイの明るさ変更」\(→](#page-58-0) P.58)をご覧になり、明るさを調節 してください。

#### <span id="page-240-2"></span>□液晶ディスプレイが閉まらない

● 間に物がはさまっていませんか? 無理に閉めようとすると液晶ディスプレイに傷をつけることがあります。物がはさまって いないか確認してください。また、クリップなどの金属製品がキーのすき間などに入ると、 故障の原因になります。

#### <span id="page-240-3"></span>□ 表示が乱れる

- Windows の画面が正常に表示されない場合は、次のように操作してください。 ディスプレイドライバを再インストールしてください。 Windows が起動しないときは、セーフモードで起動してからインストールしてください([→](#page-225-0) [P.225](#page-225-0))。
- ソフトウェアを使用中に、アイコンやウィンドウの一部が画面に残ってしまった場合は、次 の手順でウィンドウを再表示してください。
	- 1. ウィンドウの右上にある「最小化」をクリックし、ソフトウェアを最小化します。
	- 2. タスクバーに最小化されたソフトウェアのボタンをクリックします。

### $P$  POINT

- ▶ 次のような場合に表示が乱れることがありますが、動作上は問題ありません。
	- ・Windows 起動時および画面の切り替え時
	- ・DirectX を使用した一部のソフトウェア使用時
- 近くにテレビなどの強い磁界が発生するものがありませんか? 強い磁界が発生するものは、ディスプレイやパソコン本体から離して置いてください([→](#page-222-1)  $P.222)$  $P.222)$
- 外部ディスプレイに出力していますか? 外部ディスプレイによっては、対応している解像度や走査周波数が異なるため、正常に表 示されないことがあります。その場合は、外部ディスプレイのマニュアルで外部ディスプ レイが対応しているリフレッシュレートを確認し、設定を変更してください(→ [P.71](#page-71-0))。

# サウンド

#### <span id="page-241-0"></span>□スピーカーから音が出ない、音が小さい、または音が割れる

- 内蔵スピーカーに関して、次の項目を確認してください。
	- ・スピーカーの出力は ON になっていますか ?
		- 【Fn】+【F3】キーを押して、スピーカーの出力を確認してください。
	- ・音量は正しく調節されていますか ?

【Fn】+【F8】キー、または【Fn】+【F9】キーを押して、適正な音量にしてください。

- ●音量を設定するウィンドウで、ミュートや音量などを確認してください。詳しくは[、「取り](#page-73-0) [扱い」-「音量」\(→](#page-73-0) P.73)をご覧ください。
- 音が割れる場合は、音量を小さくしてください。
- サウンドドライバが正しくインストールされていますか? 必要に応じて、ドライバを再インストールしてください。

#### <span id="page-241-1"></span>□マイクからうまく録音ができない

● 音量は調節されていますか? 音量を設定するウィンドウで録音の項目を有効にし、音量を調節してください。詳しくは、 [「取り扱い」-「音量」\(→](#page-73-0) P.73)をご覧ください。

## キーボード

#### <span id="page-241-2"></span>□押したキーと違う文字が入力される

- ●【NumLk】キーや【CapsLock】キーが有効になっていませんか? 状態表示LEDのNum Lock表示やCaps Lock表示が点灯していないか確認してください。
- ●「コントロールパネル」の「キーボード」の設定は正しいですか? 次の手順で確認してください。
	- 1.「スタート」ボタン→「コントロールパネル」の順にクリックします。 「コントロールパネル」ウィンドウが表示されます。
	- 2.「ハードウェアとサウンド」または「プリンタとその他のハードウェア」をクリックし ます。
- 3.「キーボード」をクリックします。
- 「キーボードのプロパティ」ウィンドウが表示されます。
- 4.「ハードウェア」タブの「デバイス」で、正しい日本語キーボードが設定されているか 確認します。
- 5.「OK」をクリックして、すべてのウィンドウを閉じます。

## ポインティングデバイス

#### <span id="page-242-0"></span>□マウスカーソルが動かない

● USB マウスをお使いの場合、マウスは正しく接続されていますか?

#### <span id="page-242-3"></span>□ポインティングデバイスが使えないため、Windowsを終了できない

● キーボードを使用して Windows を終了してください(→ [P.229](#page-229-0))。

### USB

#### <span id="page-242-1"></span>□USB デバイスが使えない

- ケーブルは正しく接続されていますか? ケーブルが正しく接続されているか確認してください。
- USB デバイスがルートハブ以外に接続されていませんか? USB デバイスはルートハブに直接接続してください。
- USB デバイスに不具合はありませんか? USB デバイスに不具合がある場合、Windows が動かなくなります。 パソコンを再起動して、USB デバイスを接続し直してみてください。それでも正常に動作 しない場合は、USB デバイスのご購入元にご連絡ください。
- <span id="page-242-2"></span>□USB デバイスが使えず、「デバイスマネージャ」で確認するとエクスクラメー ションマーク(!)が表示される
- デバイスドライバに問題はありませんか?インストールされていますか? 必要なドライバをインストールしてください。
- 外部から電源を取らない USB デバイスの場合、消費電力に問題はありませんか? 次の手順で USB コネクタの電力使用状況を確認してください。
	- 1.「スタート」ボタンをクリックし、「マイコンピュータ」を右クリックし、「プロパティ」 をクリックします。
		- 「システムのプロパティ」ウィンドウが表示されます。
	- 2.「ハードウェア」タブをクリックし、「デバイスマネージャ」をクリックします。 「デバイスマネージャ」ウィンドウが表示されます。
	- 3.「USB(Universal Serial Bus)コントローラ」をダブルクリックし、「USB ルートハブ」 をダブルクリックします。 「USB ルートハブのプロパティ」ウィンドウが表示されます。
	- 4.「電力」タブをクリックし、USB バスの電力使用状況がデバイスマネージャで使用可能 な電力の合計を超えていないか確認します。
	- 5.「OK」をクリックして、すべてのウィンドウを閉じます。

### IEEE1394

<span id="page-243-2"></span>□IEEE1394 デバイスが使えない

- 長すぎるケーブルを使用していませんか? 長さ 4.7 メートル以内のケーブルをお使いください。
- IEEE1394 デバイスが表示されていますか ? IEEE1394 デバイス接続後、IEEE1394 デバイスがデバイスマネージャに一度表示され、す ぐに表示されなくなることがあります。 この場合、IEEE1394 デバイス側の電源の管理機能がコンピュータに誤って認識されている 可能性があります。IEEE1394 デバイス側の電源設定を変更してください。
- IEEE1394 デバイスに不具合はありませんか? IEEE1394 デバイスに不具合がある場合、Windows が動かなくなります。 パソコンを再起動して、IEEE1394 デバイスを接続し直してみてください。それでも正常に 動作しない場合は、IEEE1394 デバイスのご購入元にご連絡ください。
- <span id="page-243-3"></span>□IEEE1394 デバイスが使えず、「デバイスマネージャ」で確認するとエクスクラ メーションマーク (!) が表示される
- デバイスドライバに問題はありませんか?インストールされていますか? 必要なドライバをインストールしてください。

# プリンタ

#### <span id="page-243-0"></span>□プリンタを使用できない

- 次の点を確認してください。
	- ・プリンタケーブルは正しく接続されていますか ?
	- ・ケーブルのコネクタやケーブルは損傷していませんか ?
	- ・プリンタの電源は入っていますか ?
	- ・プリンタドライバは正しくインストールされていますか ?
	- プリンタのマニュアルをご覧になり、再インストールしてください。
	- ・ネットワークプリンタの場合、ネットワーク管理者の指示に従って設定を行いましたか ?
	- •ネットワークプリンタの場合、ネットワーク自体へのアクセスはできていますか?(→ P235)

### その他

#### <span id="page-243-1"></span>□使用中の製品に関する最新情報を知りたい

● 製品出荷後に判明した問題などの最新情報は、弊社のサポートページ([http://](http://azby.fmworld.net/support/) [azby.fmworld.net/support/](http://azby.fmworld.net/support/))で公開しています。必要に応じてご覧ください。

9

# <span id="page-244-0"></span>6 それでも解決できないときは

# お問い合わせ先

#### ■ 弊社へのお問い合わせ

故障かなと思われたときや、技術的なご質問・ご相談などについては、『サポート&サービス のご案内』をご覧になり、弊社までお問い合わせください。

### ■ ソフトウェアに関するお問い合わせ

本パソコンに添付されている、次のソフトウェアの内容については、各連絡先にお問い合わせ ください。詳しくは『サポート&サービスのご案内』をご覧ください。

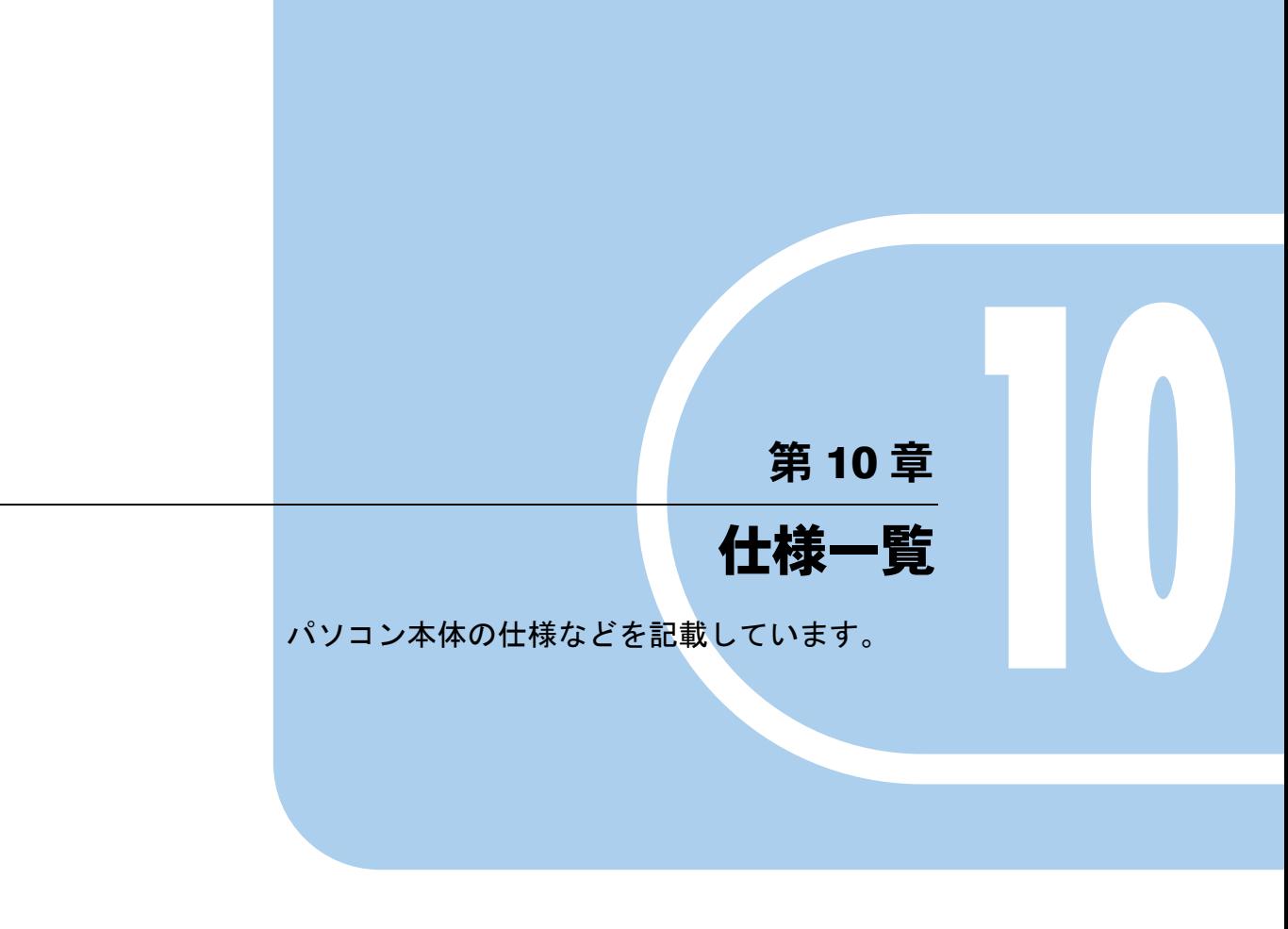

1 パソコン本体の仕様 [. . . . . . . . . . . . . . . . . . . . . . . . . . . . 246](#page-246-0)

# <span id="page-246-0"></span>1 パソコン本体の仕様

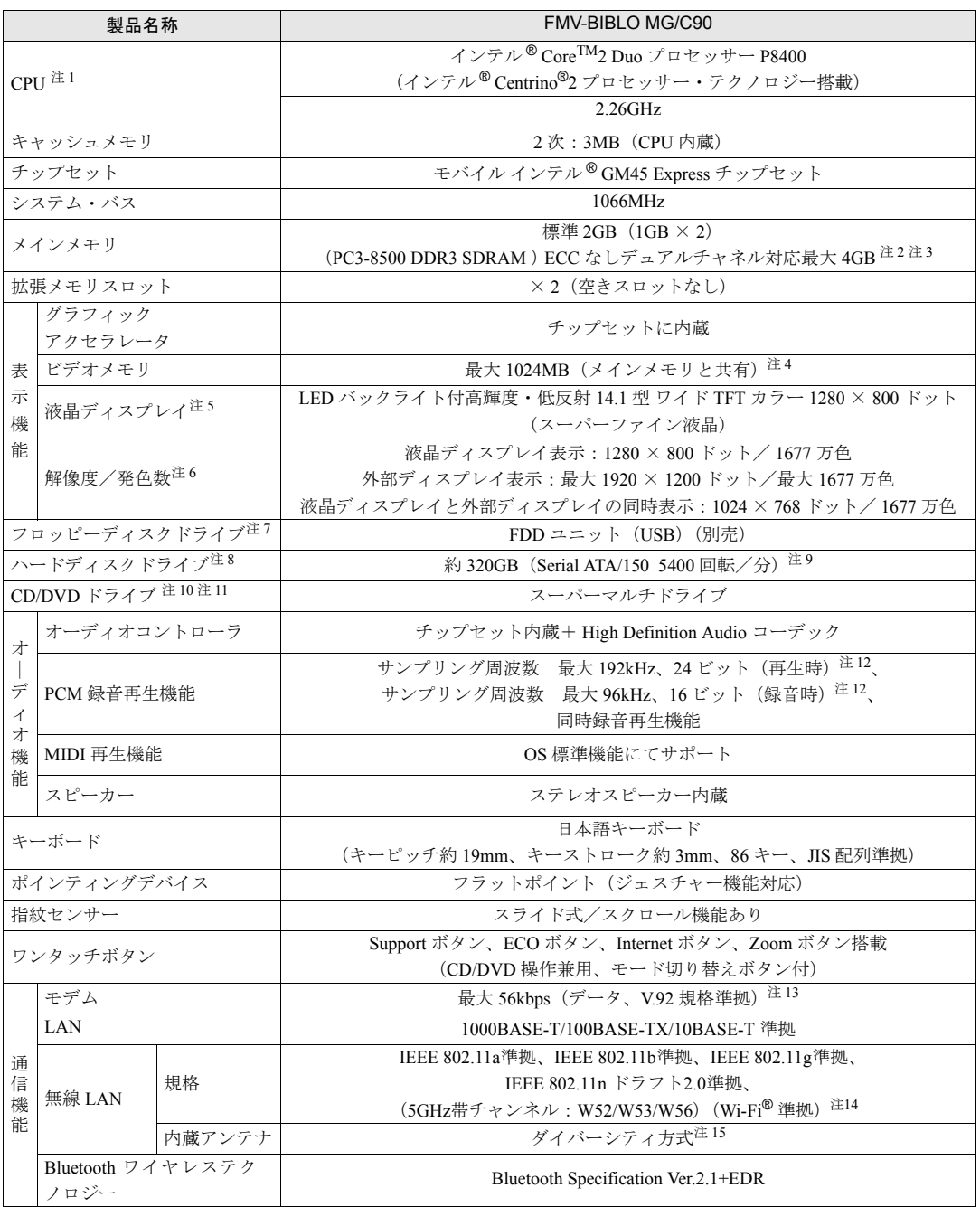

パソコンの仕様は、改善のために予告なく変更することがあります。あらかじめご了承ください。 注記については[、「仕様一覧の注記について」\(→](#page-252-10) P.252)をご覧ください。

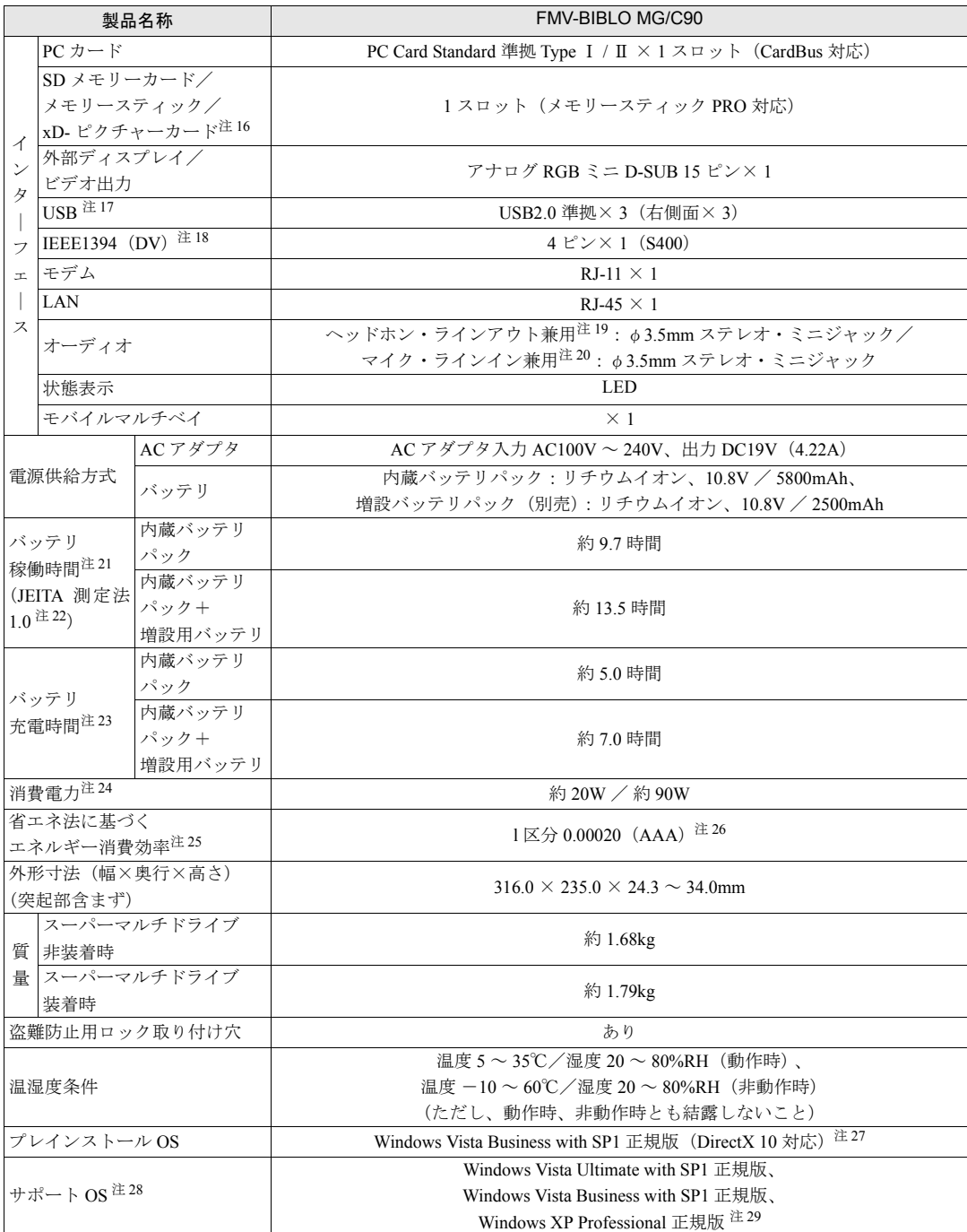

パソコンの仕様は、改善のために予告なく変更することがあります。あらかじめご了承ください。 注記については[、「仕様一覧の注記について」\(→](#page-252-10) P.252)をご覧ください。

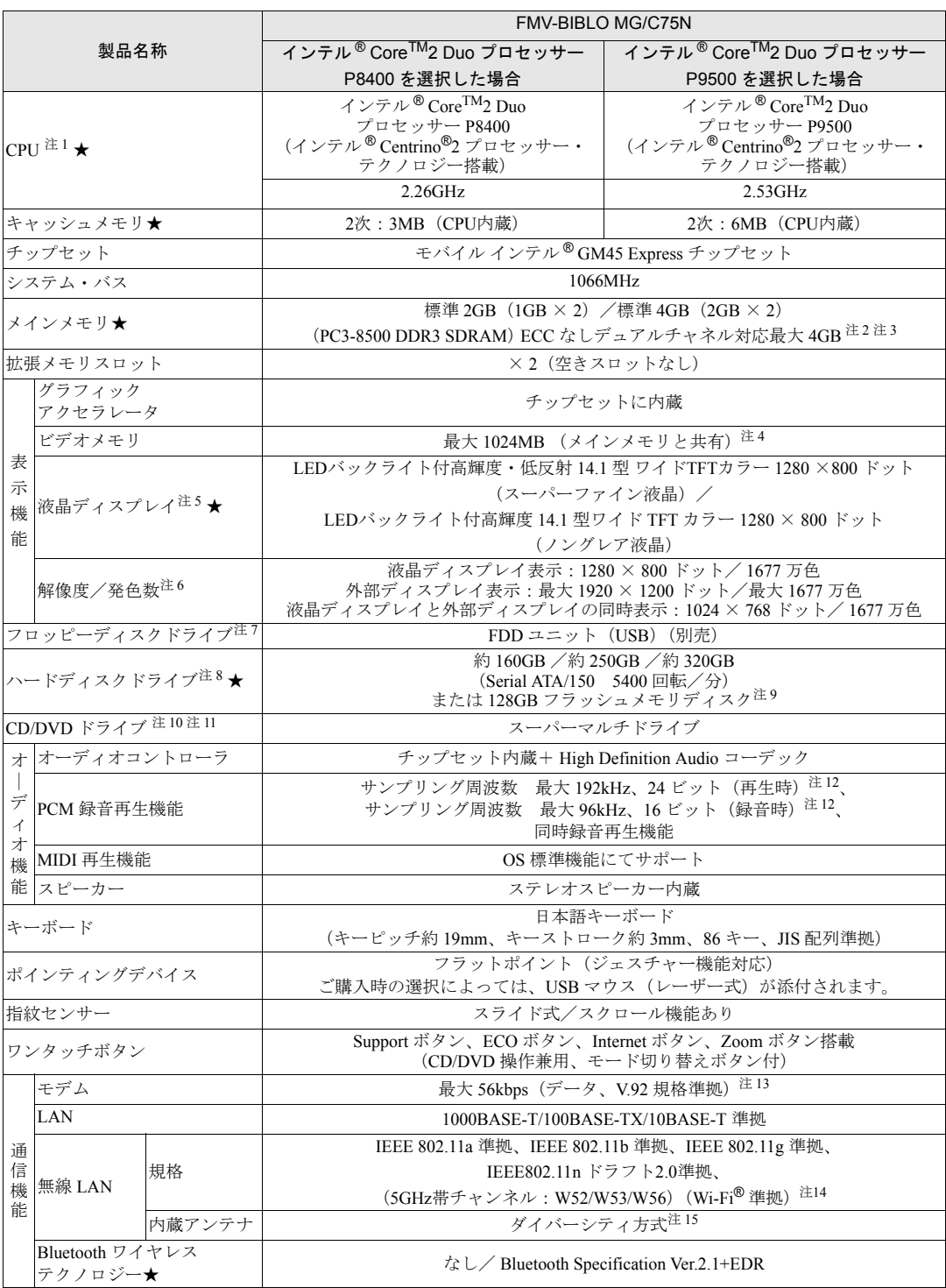

インターネットの富士通ショッピングサイト「WEB MART」でのみご購入いただける製品の仕様です。

★ ご購入時に選択したものをご覧ください。<br>パソコンの仕様は、改善のために予告なく変更することがあります。あらかじめご了承ください。<br>注記については[、「仕様一覧の注記について」\(→](#page-252-10) P.252)をご覧ください。

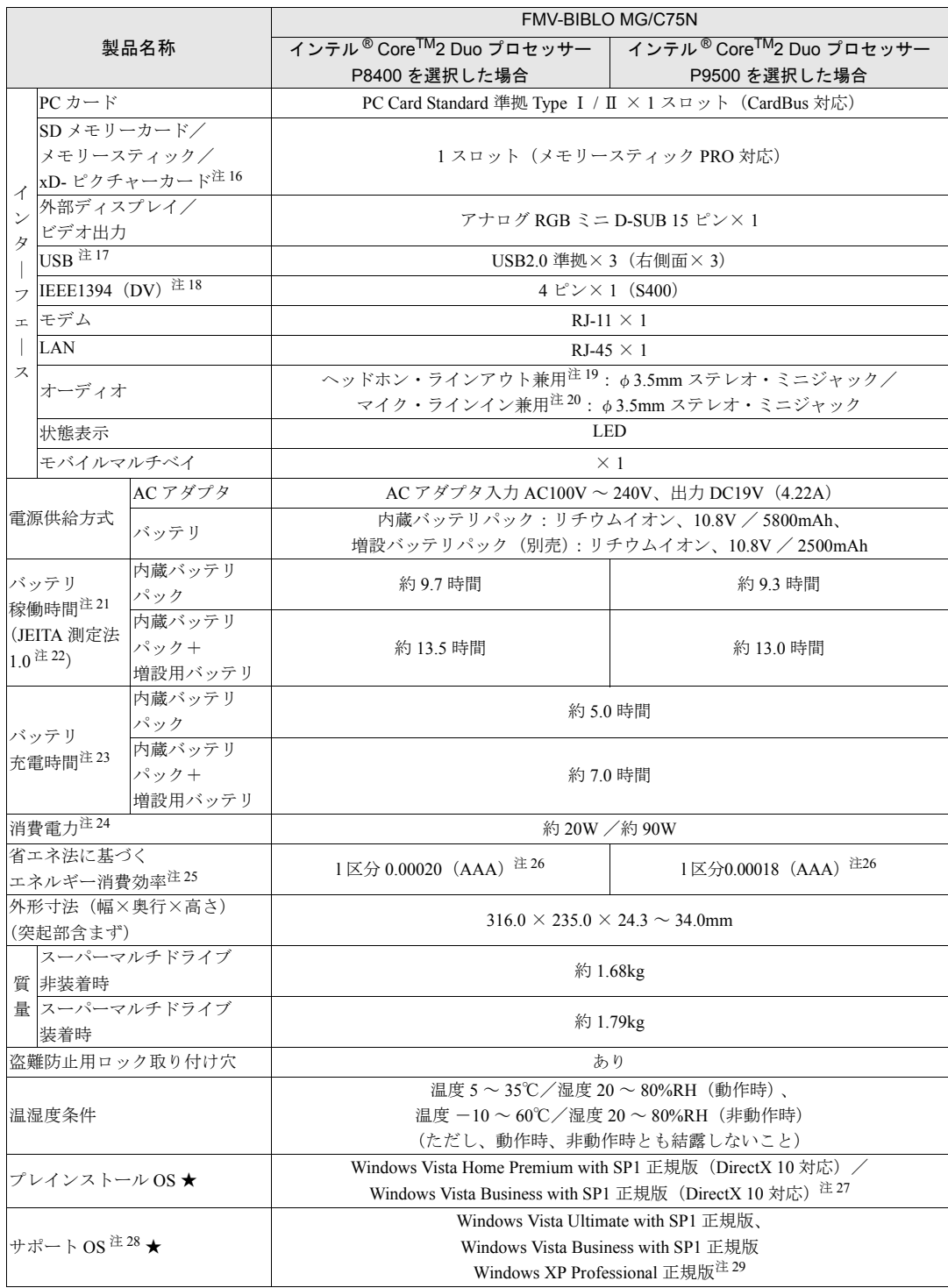

インターネットの富士通ショッピングサイト「WEB MART」でのみご購入いただける製品の仕様です。 ★ ご購入時に選択したものをご覧ください。

パソコンの仕様は、改善のために予告なく変更することがあります。あらかじめご了承ください。 注記については[、「仕様一覧の注記について」\(→](#page-252-10) P.252)をご覧ください。

 $10<sup>°</sup>$ 

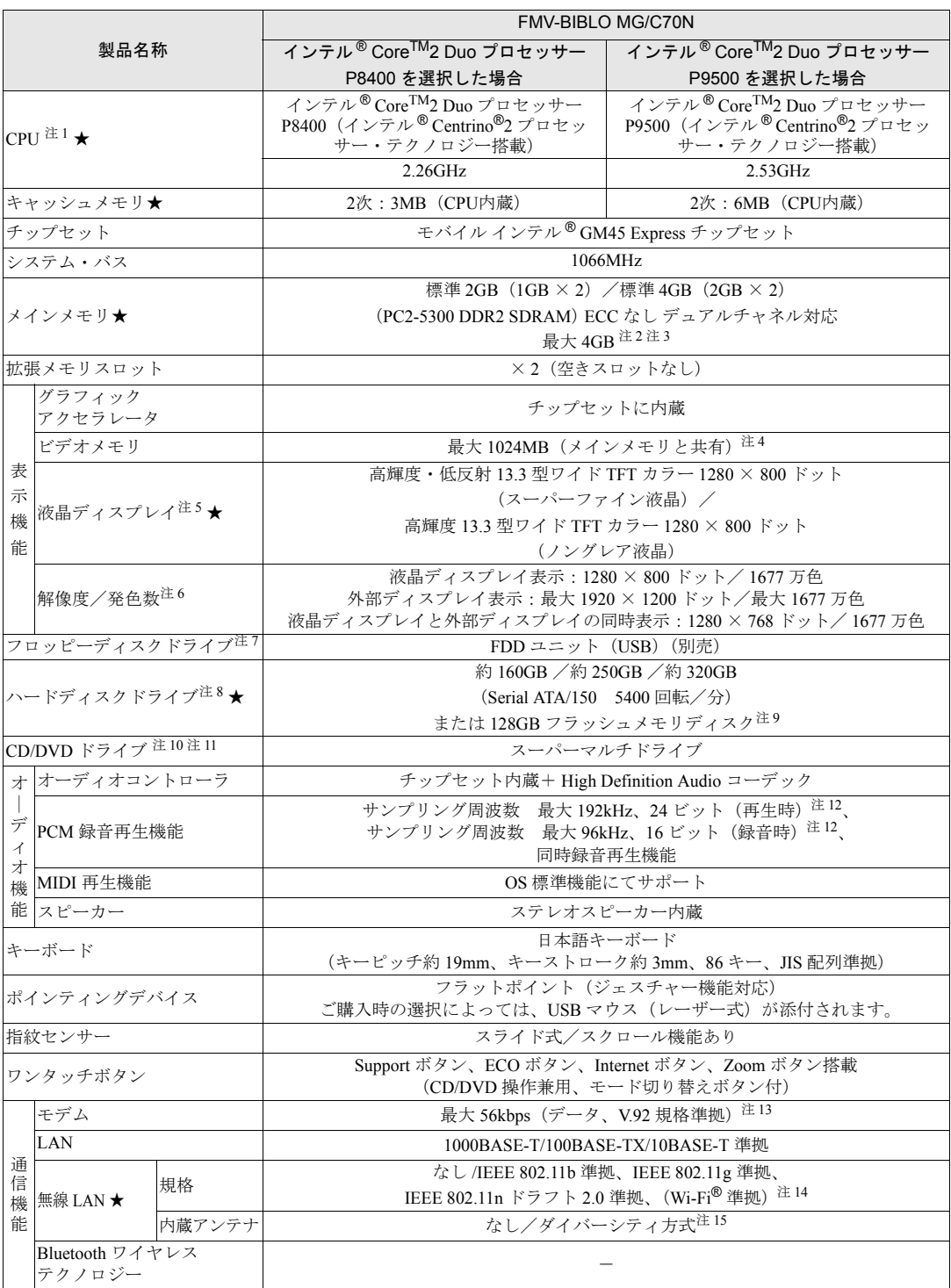

インターネットの富士通ショッピングサイト「WEB MART」でのみご購入いただける製品の仕様です。

★ ご購入時に選択したものをご覧ください。<br>パソコンの仕様は、改善のために予告なく変更することがあります。あらかじめご了承ください。<br>注記については[、「仕様一覧の注記について」\(→](#page-252-10) P.252)をご覧ください。

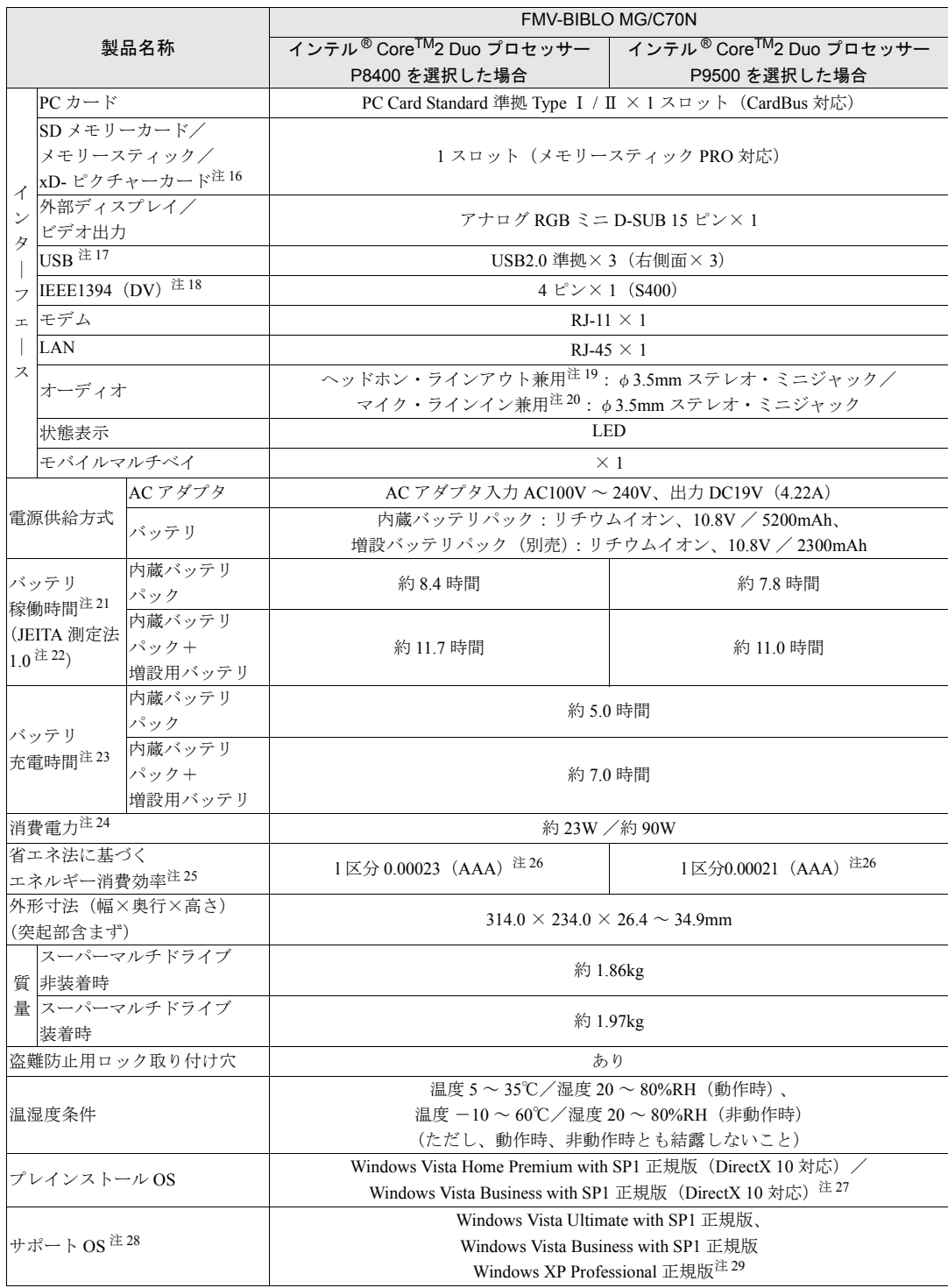

インターネットの富士通ショッピングサイト「WEB MART」でのみご購入いただける製品の仕様です。 ★ ご購入時に選択したものをご覧ください。

パソコンの仕様は、改善のために予告なく変更することがあります。あらかじめご了承ください。 注記については[、「仕様一覧の注記について」\(→](#page-252-10) P.252)をご覧ください。

 $10<sup>°</sup>$
#### 仕様一覧の注記について

- 注 1 ソフトウェアによっては CPU 名表記が異なることがあります。
- 注 2 取り付けるメモリの容量の組み合わせによってはシングルチャネルで動作します。
- 注 3 ・装置構成によっては、最大メモリ容量にするために、メモリスロットにあらかじめ搭載済のメモリを取り外して、別売 の増設メモリを取り付ける必要があります。
	- ・4GB 搭載時でも、OS の画面上の表示にかかわらず、OS が使用可能な領域は約 3GB になります。
	- ただし、装置構成によってご利用可能なメモリ容量は異なります。
- 注 4 Intel® Dynamic Video Memory Technology(DVMT)を使用しており、パソコンの動作状況によりメモリ容量が最大容量ま で変化します。
- 注5 · 液晶ディスプレイは非常に精度の高い技術で作られておりますが、画面の一部に点灯しないドットや、常時点灯するドッ トが存在する場合があります。これらは故障ではありません。交換・返品はお受けいたしかねますのであらかじめご了 承ください。
	- ・本製品で使用している液晶ディスプレイは、製造工程により、各製品で色合いが異なる場合があります。また、温度変 化などで多少の色むらが発生する場合があります。これらは故障ではありませんので、あらかじめご了承ください。
	- ・長時間同じ表示を続けると残像となることがありますが故障ではありません。残像は、しばらく経つと消えます。この 現象を防ぐためには、省電力機能を使用してディスプレイの電源を切るか、スクリーンセーバーの使用をお勧めします。 ・表示する条件によってはムラおよび微少な斑点が目立つことがありますが故障ではありません。
- 注 6 グラフィックアクセラレータの出力する最大発色数は 1677 万色ですが、液晶ディスプレイではディザリング機能によっ て、擬似的に表示されます。また、外部ディスプレイに出力する場合は、お使いの外部ディスプレイがこの解像度をサポー トしている必要があります。
- 注7 フロッピーディスクは、フォーマットした環境(メーカー、機種、ソフトウェア)によっては、データを読み書きできな い場合があります。対応メディアは、2HD(1.44MB, 1.2MB)と 2DD(720KB)です。なお、1.44MB 以外のフォーマット はできません。
- 注 8 容量は、1GB=1000<sup>3</sup>byte 換算値です。
- 注 9 本パソコンは Windows RE 領域に約 1GB の領域が占有されています。そのため、「コンピュータ」のハードディスクの総 容量は、マニュアルの記載よりも、約 1GB 少なく表示されます。 なお、ハードディスクの区画の数や種別を変更したり、外付けドライブを接続した状態では、「トラブル解決ナビ」が正常 に動作しなくなります。ご了承ください。
- 注 10 モバイルマルチベイに搭載しています。ドライブの主な仕様は次の通りです。
	- ・ディスクによってはご利用になれない場合もあります。
	- ・書き込み / 書き換え速度は、ドライブの性能値です。
	- ・書き込み / 書き換え速度に対応したディスクが必要になりますが、対応ディスクは販売されていない場合があります。
	- ・読み出し、書き込み速度はディスクや動作環境によって異なる場合があります。

スーパーマルチドライブ

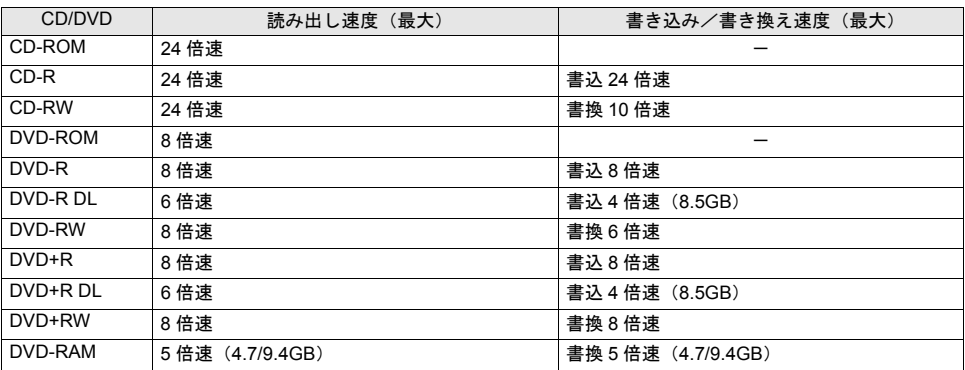

- 注 11 オプションで「増設用内蔵バッテリユニット」を搭載可能です。
- 注 12 使用できるサンプリングレートは、ソフトウェアによって異なります。
- 注 13 ・56000bps は V.92 の理論上の最高速度であり、実際の通信速度は回線の状況により変化します。V.92 の 33600bps を超 える通信速度は受信時のみで、送信時は 33600bps が最高速度となります。また、日本国内の一般公衆回線、あるいは 構内交換機経由での通信においては同規格での通信が行えない場合があります。
	- ・本モデムは、電気通信事業法による技術基準適合認定を取得しています。 回線認定番号:A05-0413001
- 注 14 Wi-Fi <sup>®</sup> 準拠とは、無線 LAN の相互接続性を保証する団体「Wi-Fi Alliance<sup>®</sup>」の相互接続性テストに合格していることを示 します。
- 注 15 IEEE 802.11n ドラフト2.0準拠を使用した場合は、MIMO方式にもなります。
- 注 16 ・SD メモリーカード、メモリースティックや xD- ピクチャーカードの同時使用はできません。
	- ・すべての SD メモリーカード、メモリースティックや xD- ピクチャーカードの動作を保証するものではありません。
		- ・メモリースティック、メモリースティック PRO、メモリースティック Duo などのメモリースティックでは、マジック ゲート機能が必要なデータの記録/再生はできません。
	- ・SD メモリーカード、miniSD カード、microSD カードは、著作権保護機能(CPRM)に対応しています。
	- ・マルチメディアカード(MMC)やセキュアマルチメディアカードには対応していません。
	- ・SDIO カードには対応していません。
	- ・miniSD メモリーカード、microSD カード、メモリースティック Duo /メモリースティック PRO Duo をお使いの場合 は、アダプタが必要になります。必ずアダプタにセットしてからお使いください。
	- ・2GB を超える SD メモリーカードには対応していません。2GB を超える場合は、SDHC カードをお使いください。
- 注 17 すべての USB 対応周辺機器について動作保証するものではありません。
- 注 18 すべての IEEE1394 対応周辺機器について動作保証するものではありません。
- 注 19 OS 上で設定を変更することにより、ラインアウト端子として使用することもできます。 ヘッドホン端子として使用する場合の出力:1mW 以上、負荷インピーダンス 32Ω ラインアウト端子として使用する場合の出力:1V 以上、負荷インピーダンス 10kΩ 以上
- 注 20 OS 上で設定を変更することにより、ラインイン端子として使用することもできます。 マイク端子として使用する場合の入力:100mV 以下、入力インピーダンス(AC)1kΩ 以上(DC)2kΩ 以上 ラインイン端子として使用する場合の入力:1V 以下、入力インピーダンス 10kΩ 以上
- 注 21 BIOS セットアップの「ハードウェア省電力機能」を「使用する」に設定している場合のバッテリ稼働時間です。(出荷時設定) なお、「使用する」に設定している場合、バッテリでお使いになると、かすかに「ジー」という音がすることがあります。 これは省電力機能による音で、故障ではありません。
- 注 22 社団法人 電子情報技術産業協会の『JEITA バッテリ動作時間測定法(Ver1.0)』(<http://it.jeita.or.jp/mobile/index.html>)。 なお、本体のみ、省電力制御あり、満充電の場合。ただし、実際の稼働時間は使用条件により異なります。
- 注 23 電源 OFF 時 またはスタンバイ時。なお、装置の動作状況により充電時間が長くなることがあります。
- 注 24 ・動作時の最小消費電力(Windows 起動直後の消費電力)/ 最大消費電力です。また、AC アダプタ運用時の消費電力です。 ・電源 OFF 時の消費電力は、約 1W 以下(満充電時)です。
	- なお、電源 OFF 時のエネルギー消費を回避するには、AC ケーブルの電源プラグをコンセントから抜いてください。
- 注 25 エネルギー消費効率とは、省エネ法で定める測定方法により測定した消費電力を、省エネ法で定める複合理論性能で除し たものです。
- 注 26 ・2007 年度基準で表示しています。
	- ・カッコ内のアルファベットは「A は 100%以上 200%未満、AA は 200%以上 500%未満、AAA は 500%以上」の省エネ ルギー基準達成率であることを示します。
- 注 27 Windows<sup>®</sup> XP Professional ダウングレード権を含みます。
- 注 28 日本語 32 ビット版。
- 注 29 Microsoft<sup>®</sup> Windows<sup>®</sup> XP Service Pack 2 セキュリティ強化機能搭載が適用されている必要があります。

IO

Memo

# 索引

### A

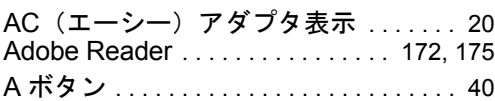

#### B

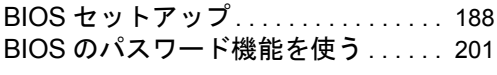

### C

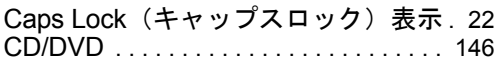

#### D

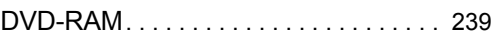

## E

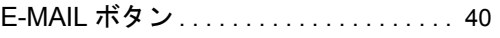

### F

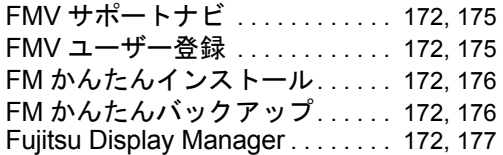

#### I

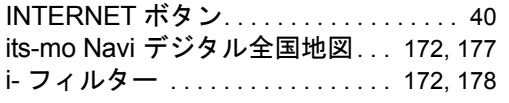

### L

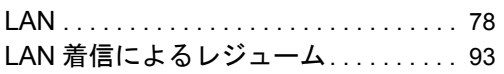

#### N

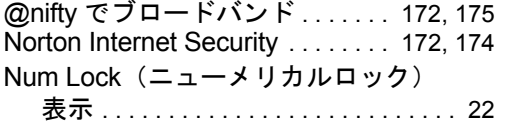

### O

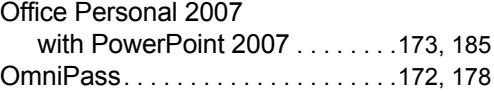

#### P

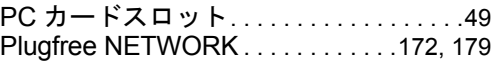

### R

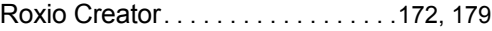

# S

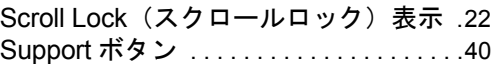

#### W

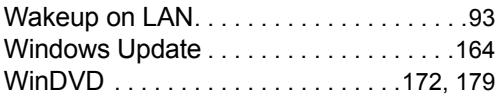

# あ行

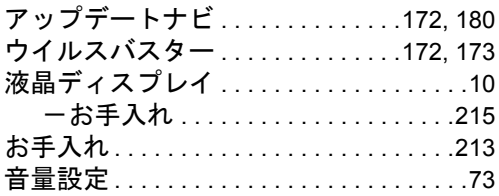

# か行

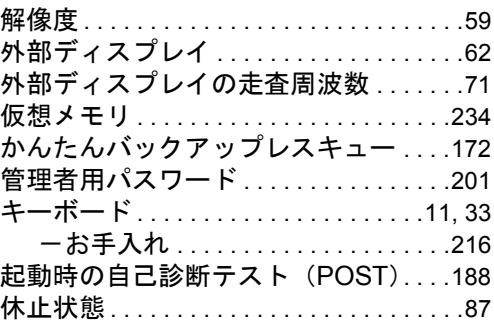

# さ行

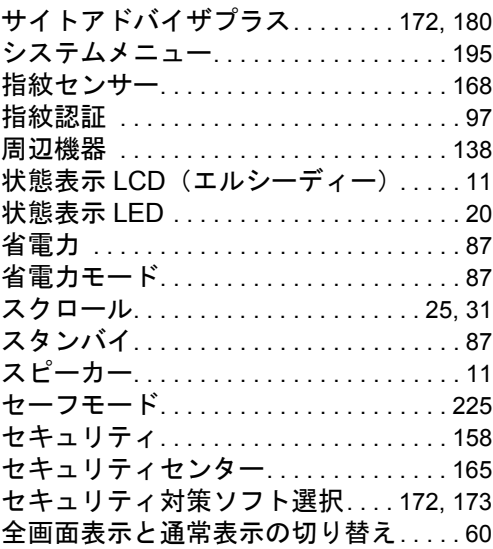

# た行

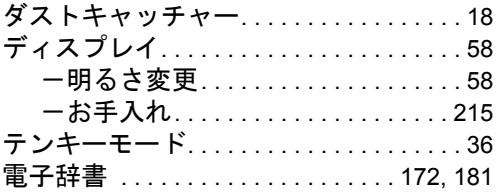

# な行

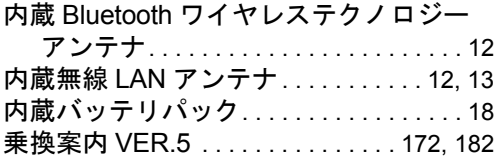

### は行

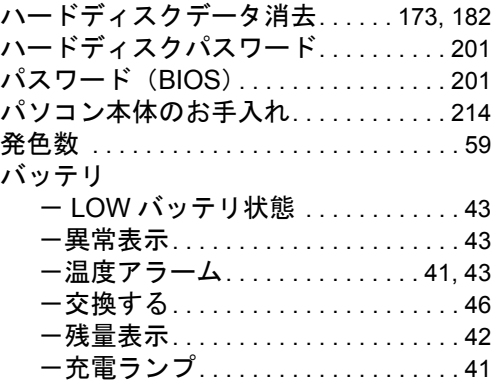

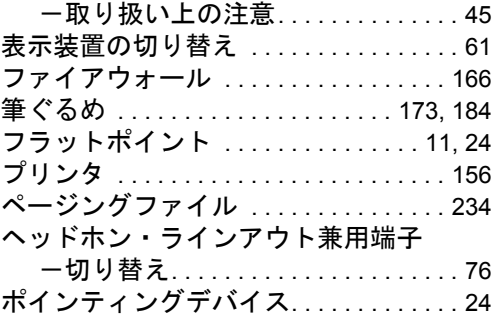

### ま行

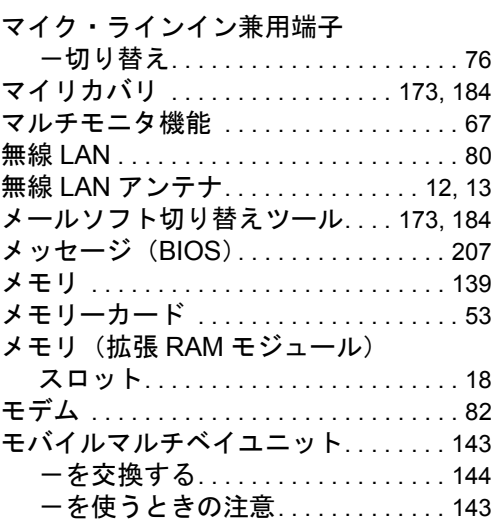

# や行

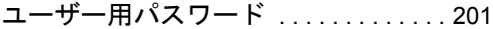

# わ行

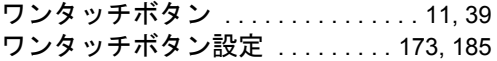

#### FMV-BIBLO MG/C90、MG/C75N、MG/C70N

# 製品ガイド

B6FJ-0841-01 Z0-00

発 行 日 2008 年 12 月 発行責任 富士通株式会社

- ●このマニュアルの内容は、改善のため事前連絡なしに変更することがあり ます。
- ●このマニュアルに記載されたデータの使用に起因する第三者の特許権お よびその他の権利の侵害については、当社はその責を負いません。
- ●無断転載を禁じます。